# **Greenfile.work** 安全書類 スタートアップガイド**(1**次請**)**

**2 Greenfile** work

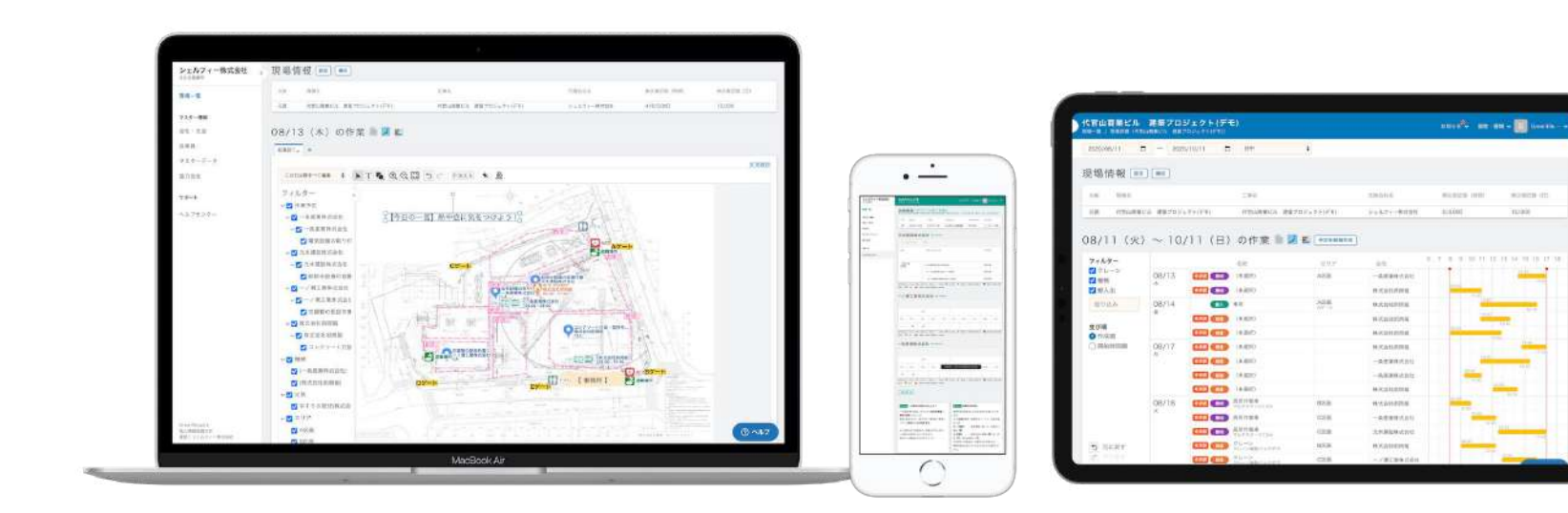

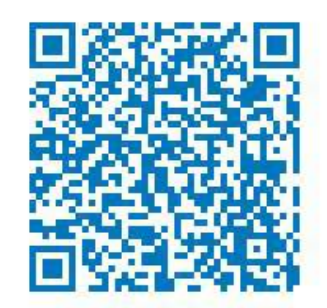

このQRコードを読み取ると、 携帯でも資料をご覧頂けます。

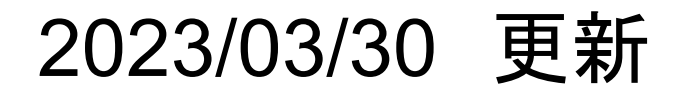

- 招待を受け、Greenfile.workを使い始める
- ■パスワードを再設定する

■ 2段階認証を設定する

■ 提出書類を設定する

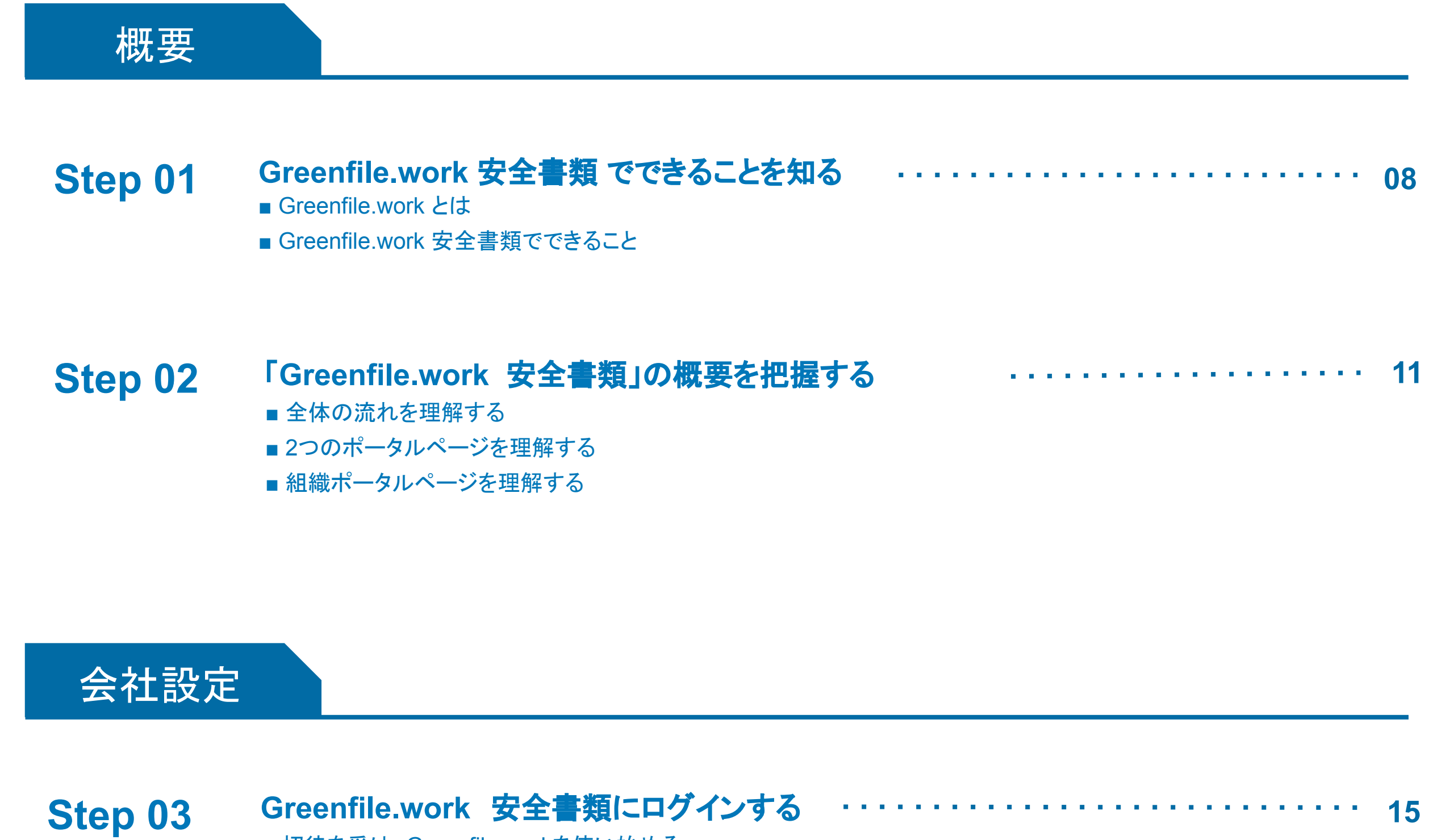

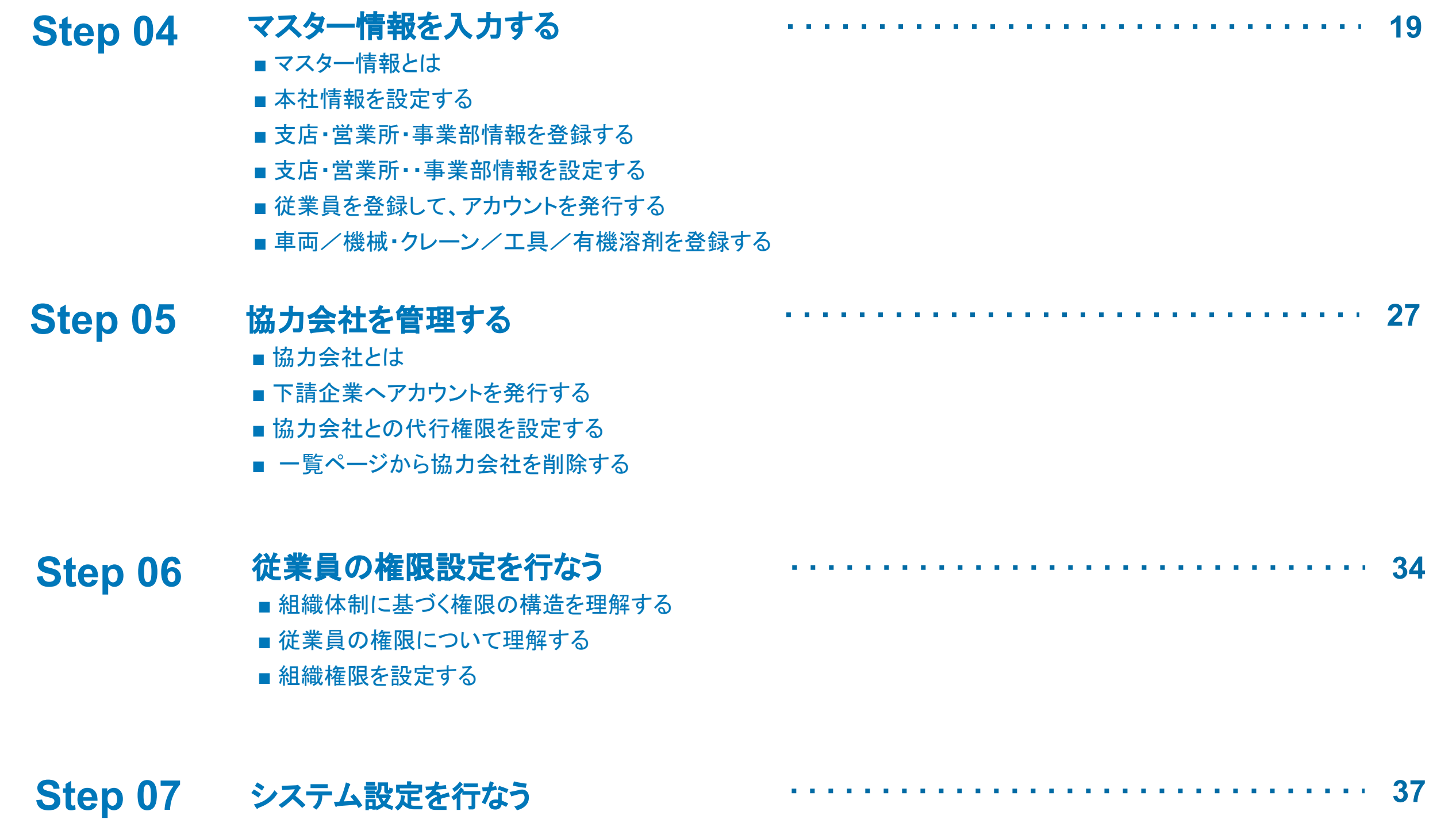

## **- Content -**

2

#### **Step 11** 他社䛾安全書類を代行して作成する ■ 他社のマスター情報を編集する **64**

■ 他社の安全書類を作成する

## **- Content -**

### 書類作成

#### **Step 12** 安全書類を提出する ■ 安全書類を提出する **67**

- コメント機能について
- 安全書類ごとのダウンロードについて理解する

#### Step 13 その他機能について **72** ■ お知らせ機能についいて

■ ヘルプセンターについて

#### **Step 10** 自社䛾安全書類を作成する ■ 安全書類にアクセスする ■「安全書類」機能の画面について理解する ■ 安全書類の不備/案内を確認する **48**

- 安全書類ステータスについて理解する
- 下請負業者編成表を作成する
- 
- 作業員名簿を作成する
- 再下請負通知書を作成する
- 車両届を作成する
- 外国人建設就労者届を作成する
- 独自書類を作成する

## 現場設定

#### **Step 08** 協力会社を招待する ■ 現場ポータルページに切り替える ■協力会社を現場編成に追加する **39 Step 09** 現場関係者を管理する ■ 現場関係者とは ■ 現場関係者を登録する **44**

- 現場関係者の権限について理解する
- 権限・通知を設定する

**Google Chrome**

## ご利用の推奨ブラウザは 「Google Chrome」です

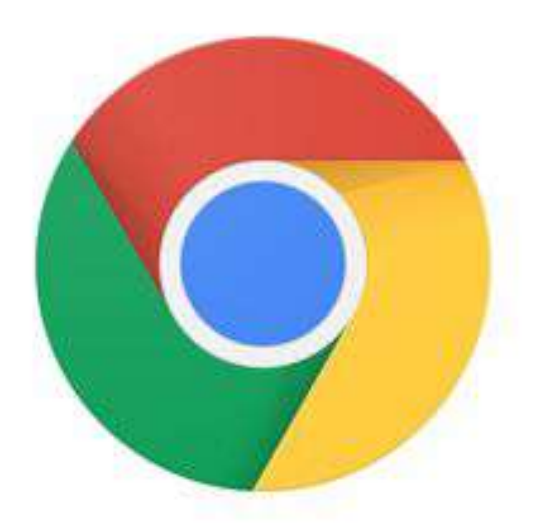

### より安全で円滑な操作を体感いただくため、

## **Internet Explorer**䛿対応していません Internet Explorerをお使いの上での不具合やエラーについては

サポート対応ができかねますのでご了承ください。

Greenfile.workをご利用いただく前に

上記ブラウザをダウンロードください。

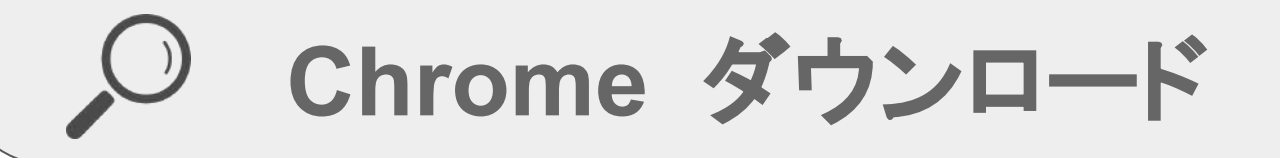

今後広く普及される上記ブラウザをダウンロードし、

適切な環境で䛾ご利用をお願いいたします。 4

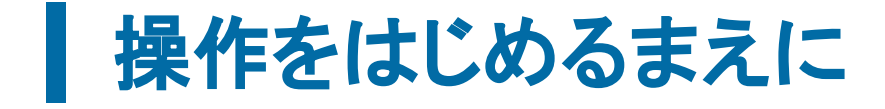

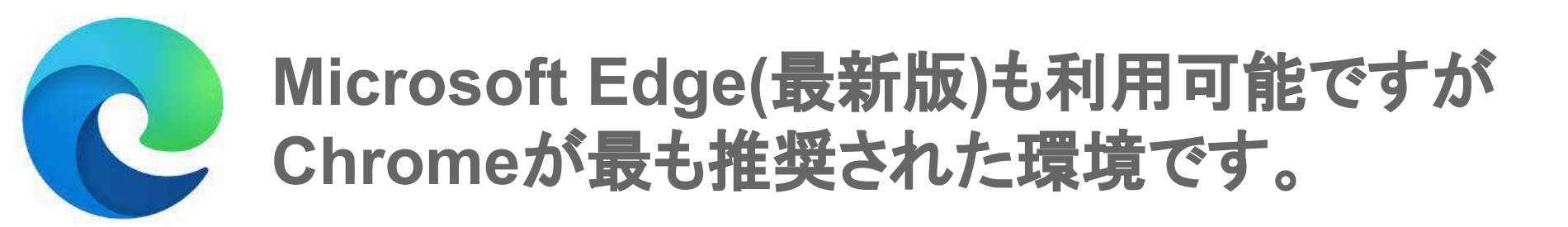

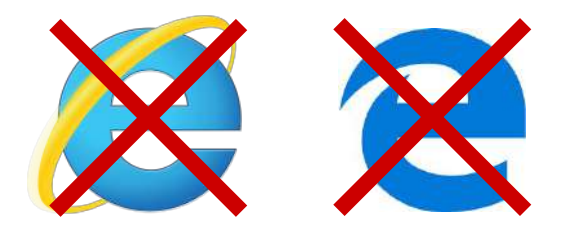

操作をするにあたって

操作をするにあたり、各種便利機能をご案内いたします。 画面右上の[?]マークボタンをクリックしてください。

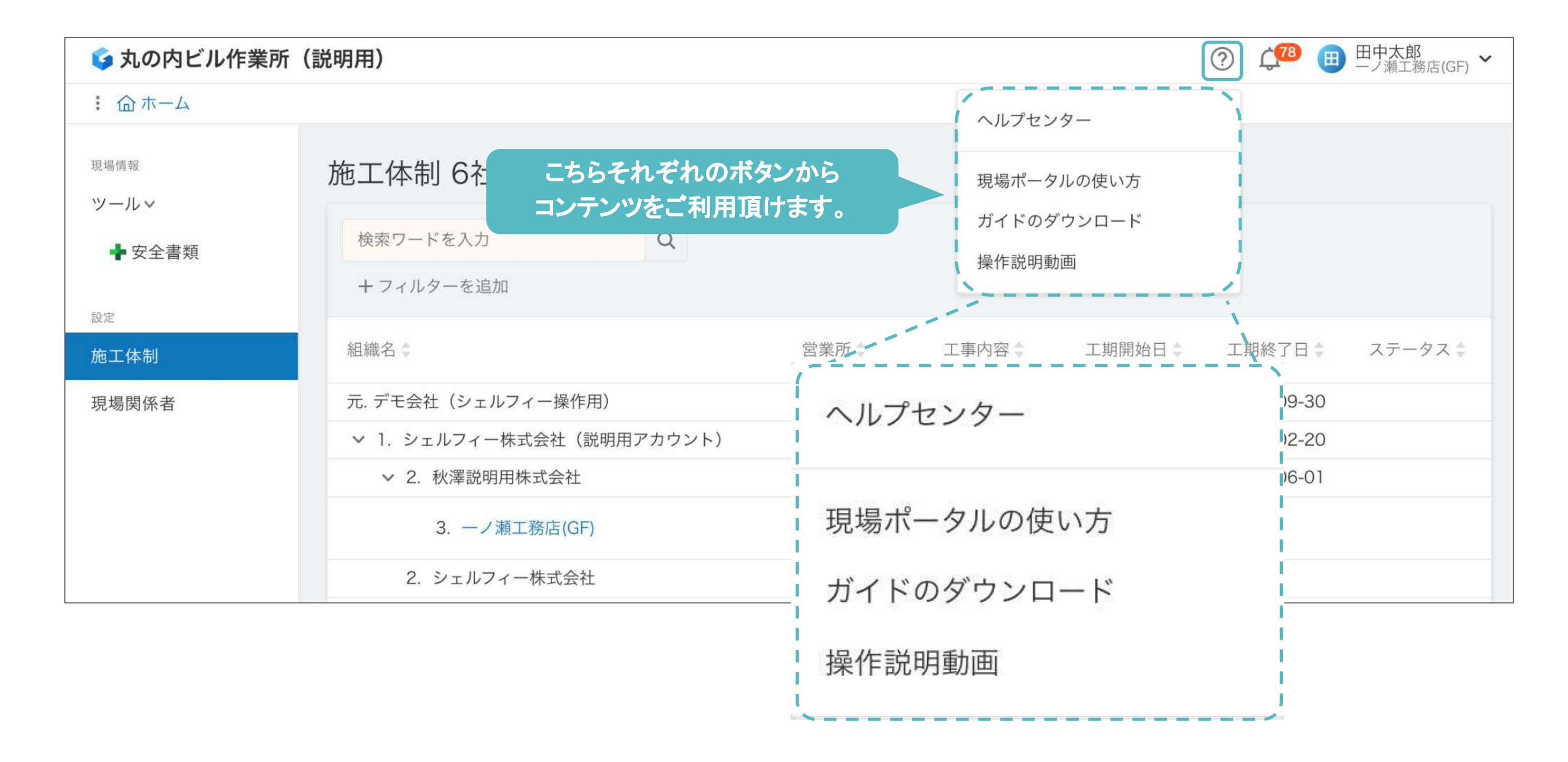

#### ページ内の各機能については下記をご覧ください。

**Greenfile.work** ヘルプセンター <https://help.greenfile.work>

#### ・ヘルプセンター

 操作方法について画像付きで細かい部分まで解説している解説記事集になります。 協力会社の招待方法や各種書類の作成方法など検索することもできますので、 ぜひこちらをご活用ください。

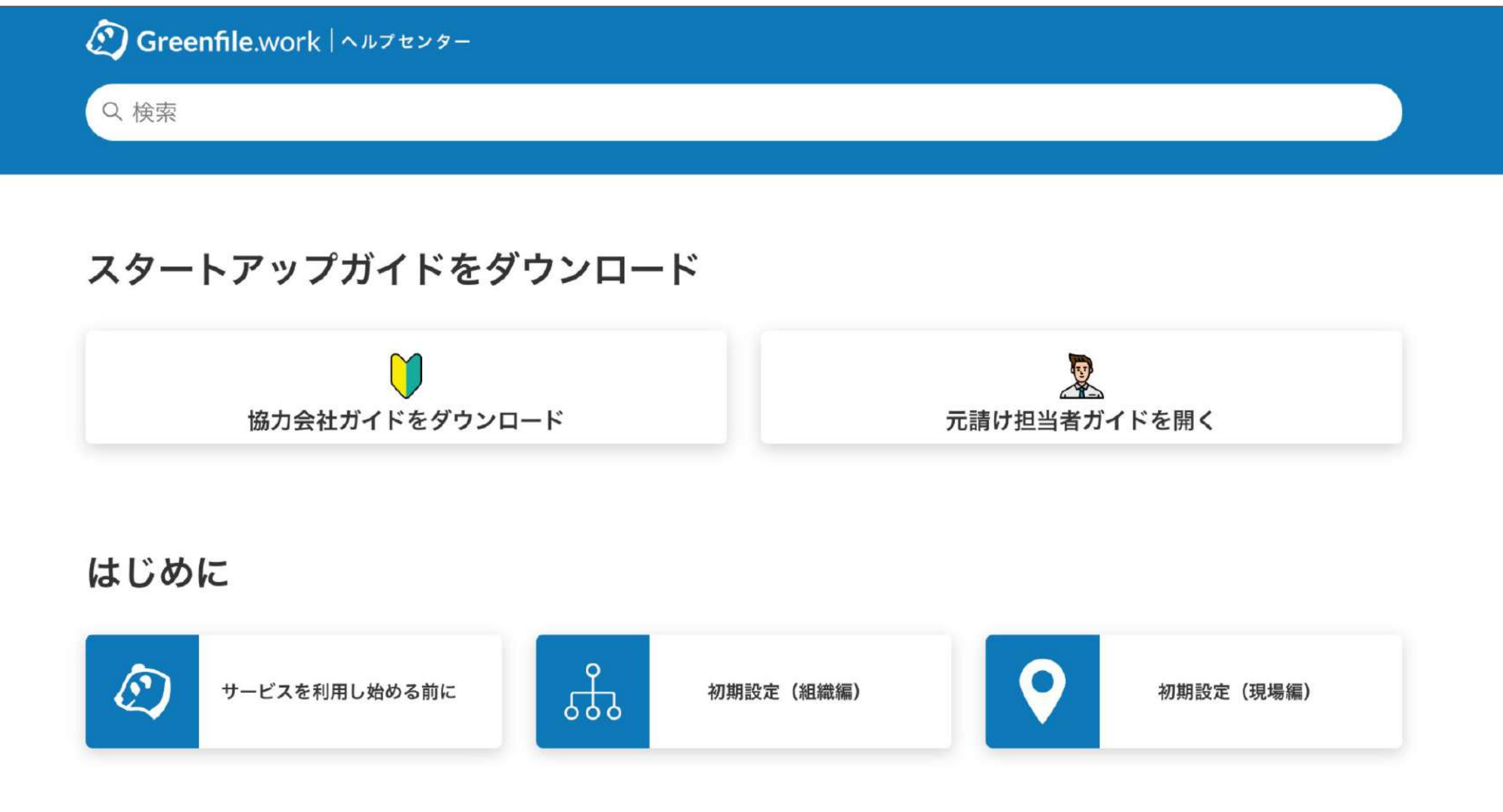

### 操作をするにあたって

#### ・現場ポータルの使い方

現場ページのみ、最初にログインした際に現場ページの使い方や書類の作成方法など、概要を解説した ページが開かれます。一度閉じられますとそ䛾後ログインされても自動で䛿開きません。 もう一度開かれたい場合、再度画面右上の[?]マークをクリックしてください。 ※組織ポータルなどでは開けませんので、ご注意くださいませ。

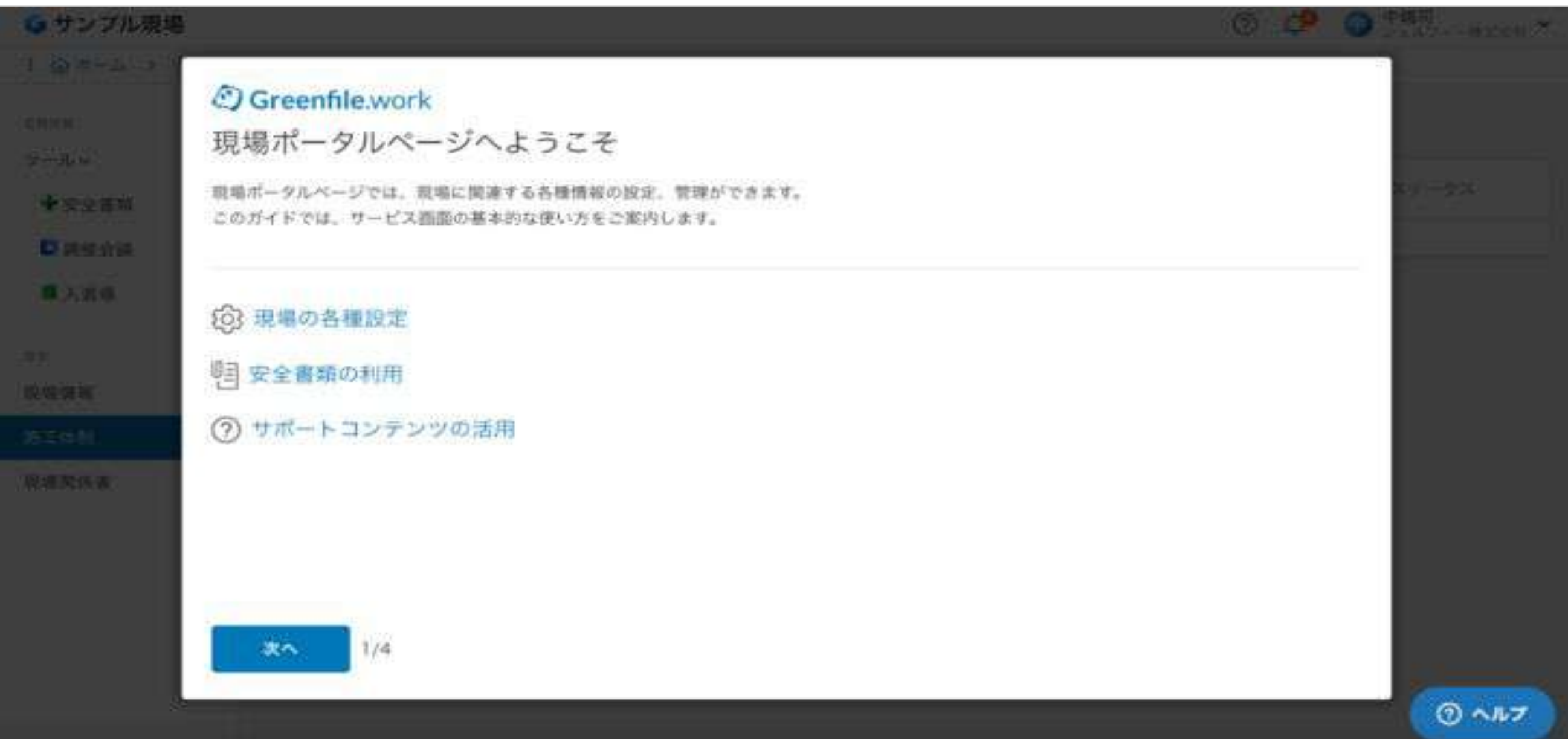

操作ガイドは下記URLからご利用いただけます。 <https://help.greenfile.work/hc/ja#sousa-movie> 6

・スタートアップガイド䛾ダウンロード 今ご覧いただいているスタートアップガイドをダウンロードすることが可能です。

#### ・操作説明動画

操作内容の流れをご説明した動画となります。

### 操作説明動画

初期設定から安全書類の作成・提出までの操作方法を、動画でご確認いただけます。

#### 【協力会社向け】

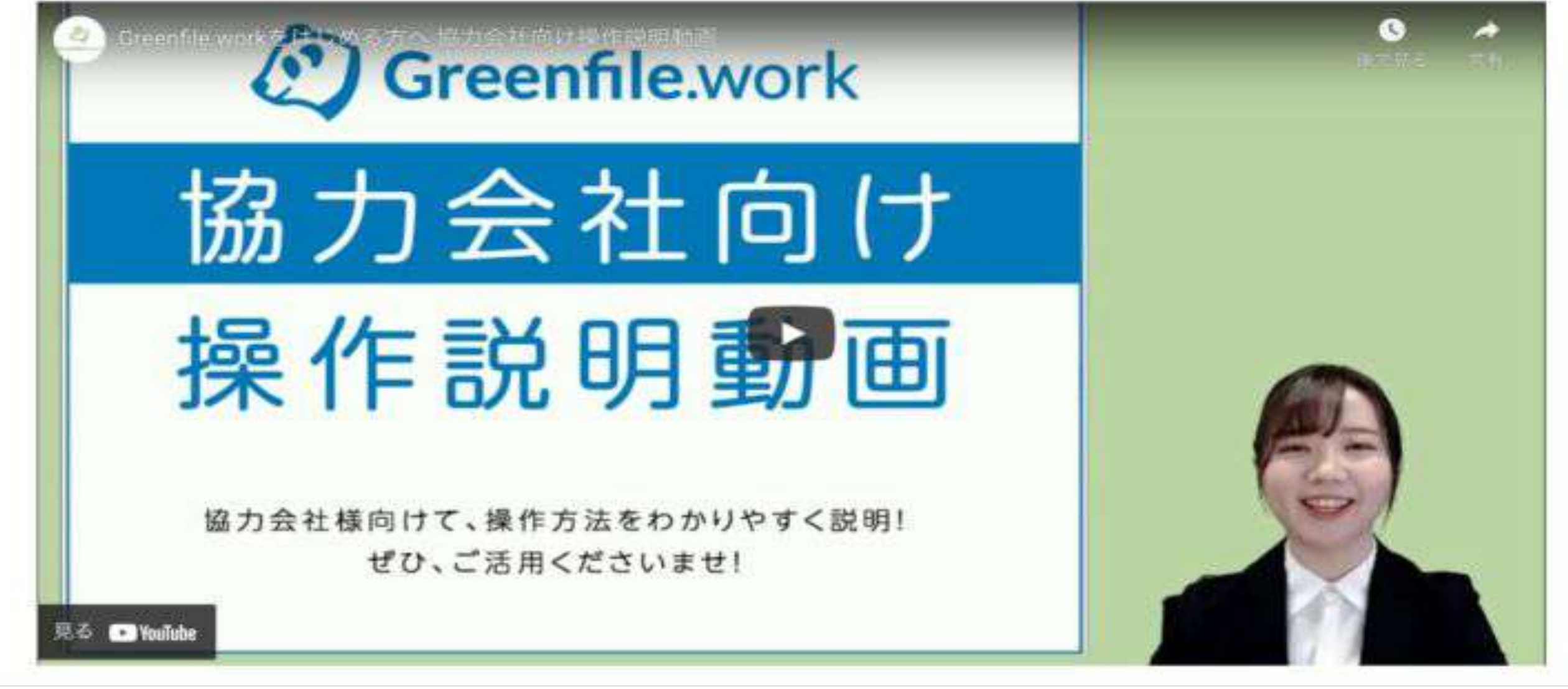

### 操作をするにあたって

#### ・ポップアップヘルプの使い方

各画面に設置されています、「?」をクリック頂くと、操作画面を開きながらヘルプ記事を参照頂くことが可 能です。

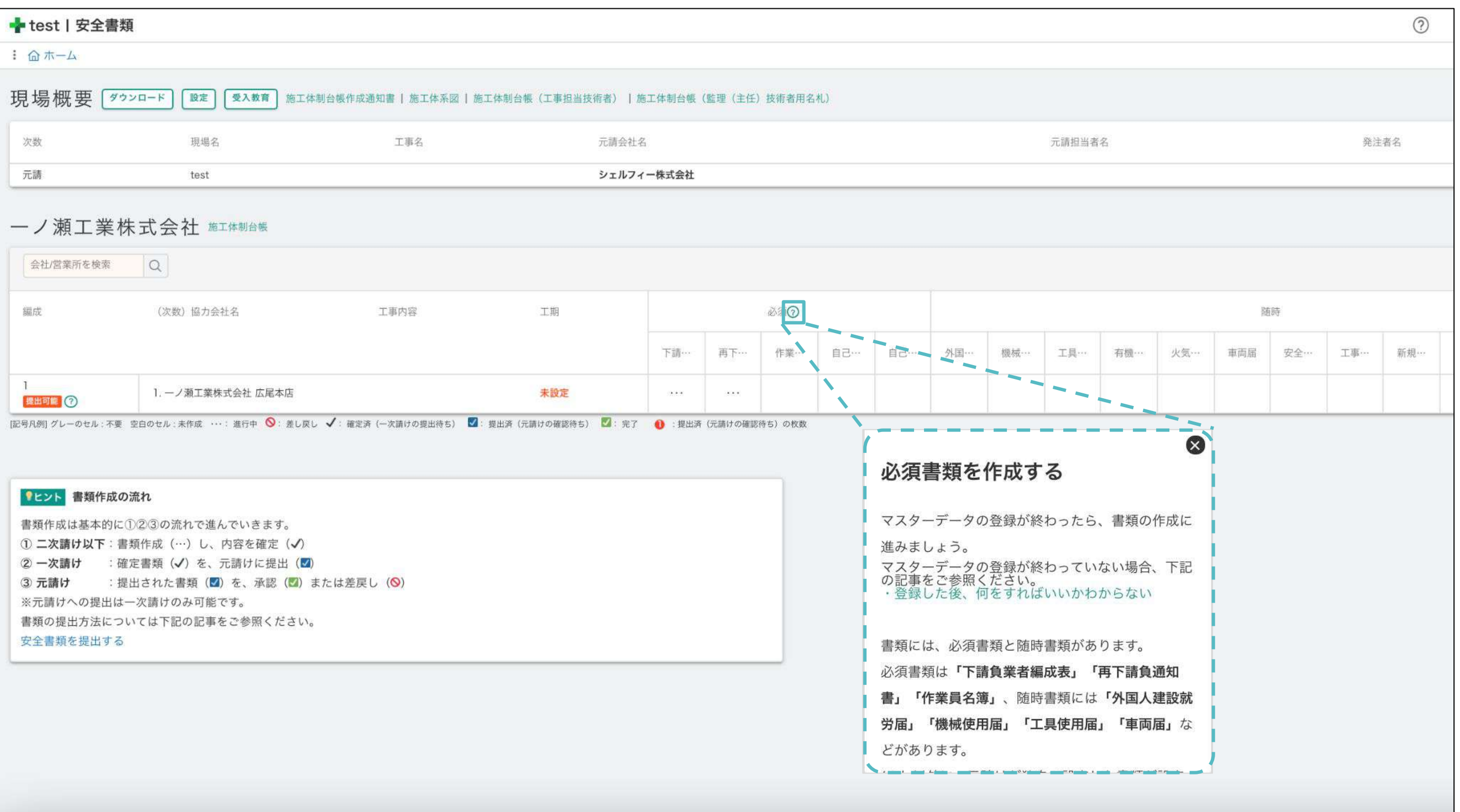

各安全書類の作成画面にもヘルプを準備しておりますので、こちらから操作方法などご確認頂ければと思います。 ※画面を移動されても、ポップアップヘルプは開いたままになります。もしポップアップヘルプを消したい場合は画面右 上の[×]より、閉じてください。

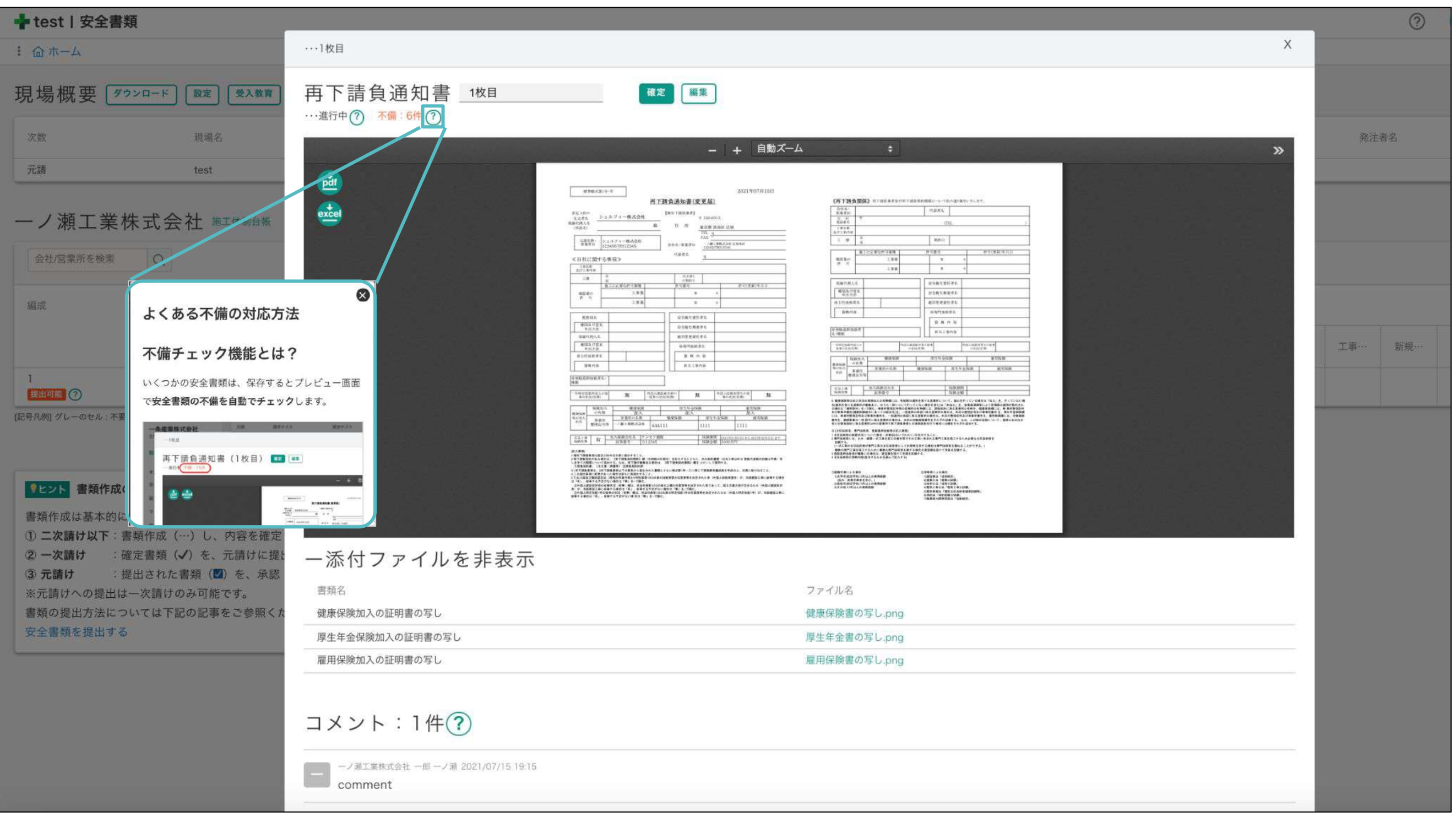

7

## 「**Greenfile.work** 安全書類」で できることを知る

## **Step 01**

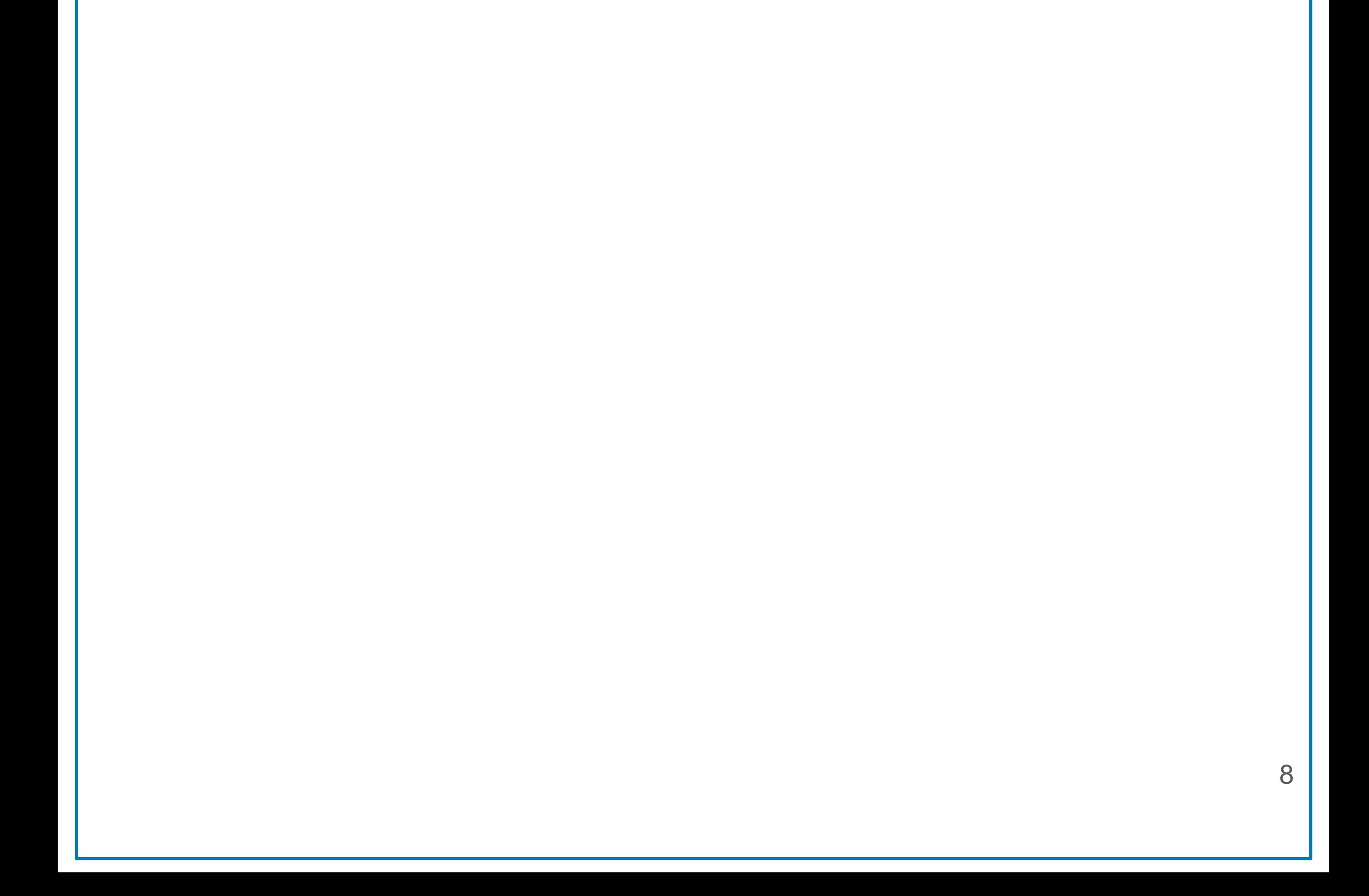

### **Greenfile.work**と䛿

### 建設業界全体の効率化を図るサービス

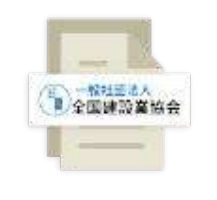

### **Greenfile.work**で得られる効果

### 現場、会社全体の効率向上

#### 安全書類

法定上必要な労務安全書 類の作成〜提出、管理まで を簡単に行なうことができま す。

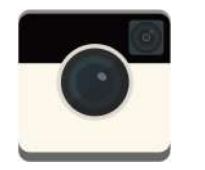

入退場管理

顔認証を用いて正確に入場 者を管理することができま す。

**01**

**02**

**03**

正しく歩掛りなどのデータを取得・分析することで基準をつくり、「どの会 社を」「どのタイミングで」「どの現場に送るか」といった、協力会社を含 めたリソース配分を貴社に合う形で最適化することができます。

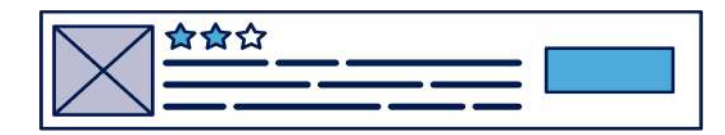

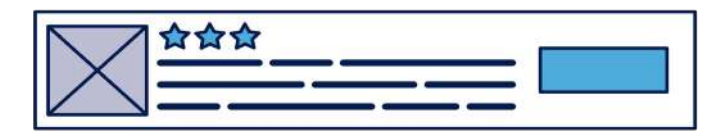

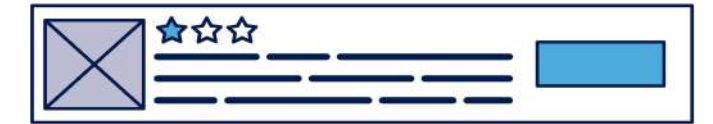

### 若手の引き上げ、早期登用が可能に

ドローンなど、IT活用が進んできた建設業界ですが、意外と書類作成 などの工事「外」の分野の効率化が図られてきませんでした。「人がや らなくていい仕事を省力化」することで、現場の方が工事「内」の業務に 集中できる環境をつくります。

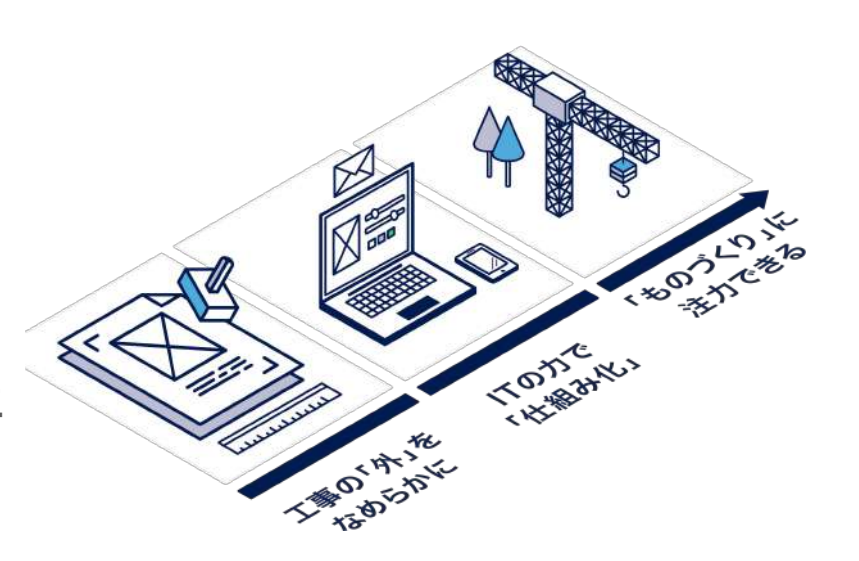

### 発注先選定、現場データの見える化

業務を標準化することで、今まで起こっていた「現場ごとに運用が違う」 という事態を打破することができます。これにより、どの現場に行っても 現場監督の業務理解を早め、所長育成などの社員教育がしやすくなり ます。

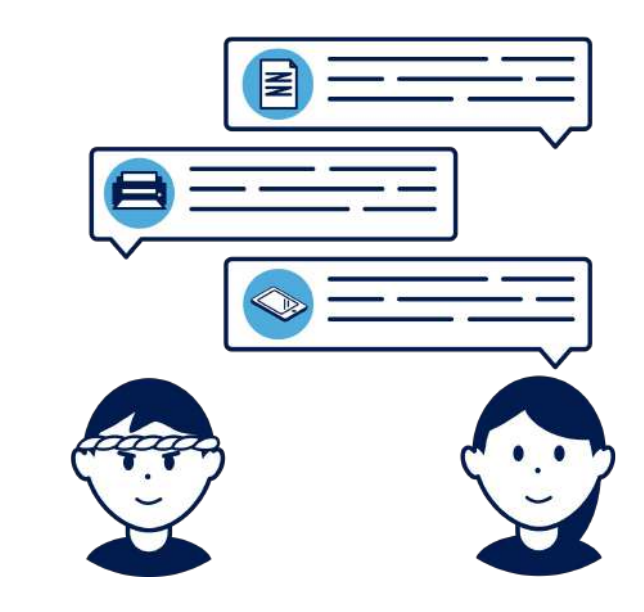

### 安全書類機能でできること

安全書類䛿日々䛾安全書類作成業務を効率化し、現場業務時間を削減するITサービスです。

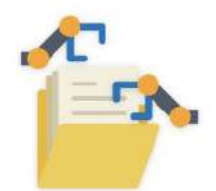

☑ 書類を自動作成

施工体制台帳・施行体系図等、多くの書類を自 動で作成。その他の書類も大幅短縮。メンドウ な作成業務から開放されます。

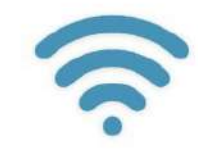

☑ インターネットで提出・受取・保管 もう、紙でのやり取りは必要ありません。提 出·受領をすべて電子化。かさばらず、探しや すく、どこからでも閲覧できます。

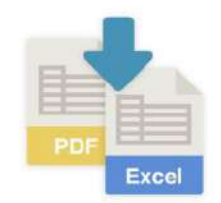

#### ☑ PDF/Excelダウンロード

印刷したい、ちょっとだけ編集したい、Excel でも持っておきたいなど、様々な状況に柔軟に 対応できます。

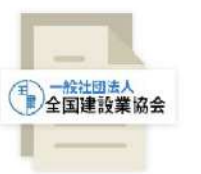

#### ☑ 全建統一様式対応

作成される書類は基本的に全建統一様式を使 用。固い書式、情報入力規則で、どこの現場で も使えて差し戻しゼロ!

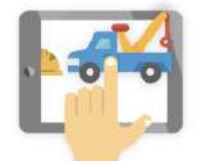

☑ スマホ・タブレットで使えます 電車内でも、現場でも、どこからでも利用可 能。書類のためにわざわざ事務所に戻る必要が なくなります。

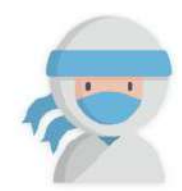

#### ☑ 他社の書類を代行手直し

「受け取った書類の一箇所だけを直したい!そ のために差し戻すのも…」などの際、相手の許 可があれば、ササッと自分で手直し可能です。

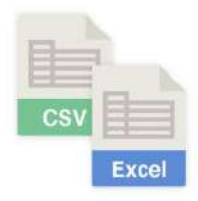

#### ☑ データ読み込みで、簡単導入

Excel・CSVで会社や作業員等の情報をアップ ロード可能です。自社も協力会社もカンタン導 入で、明日から使い始められます。

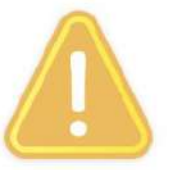

#### ○ 期限切れ項目チェック

資格や保険、健康診断など、期限のある項目は 自動でチェック。書類の正確性が大幅向上、管 理がとっても楽になります。

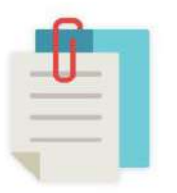

#### ☑ 関連書類を自動で添付

免許証・保険証・許可証など、自動で安全書類 に添付されます。準備や確認の手間を減らし、 書類業務の面倒くさいとサヨナラ!

### 書類の作成/提出が驚くほど楽になります

協力会社様にとって安全書類は大きな業務負担になっています。私たち Greenfile.work は協力会社様に対しても、「現場 の方々が本質的な作業に集中でき、また残業時間が少しでもなくしてほしい」という想いのもと提供しております。これまでと は異なるやり方で最初は不慣れな部分があると思いますが、 Greenfile.work をご利用いただければ安全書類の作成が驚 くほど楽になります。このガイドをみて、その使い方をご理解いただけますと幸いです。

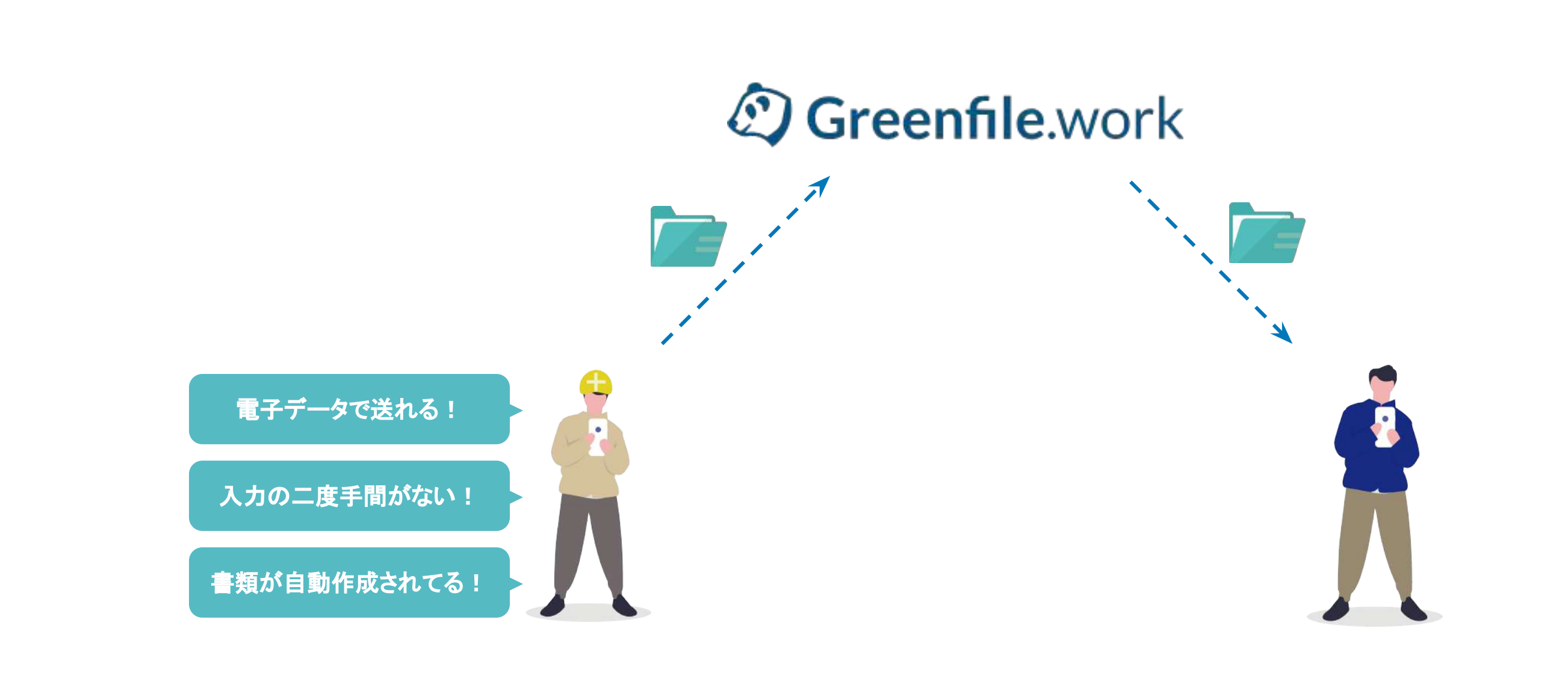

## **Step 02**

## 「**Greenfile.work** 安全書類」䛾 概要を把握する

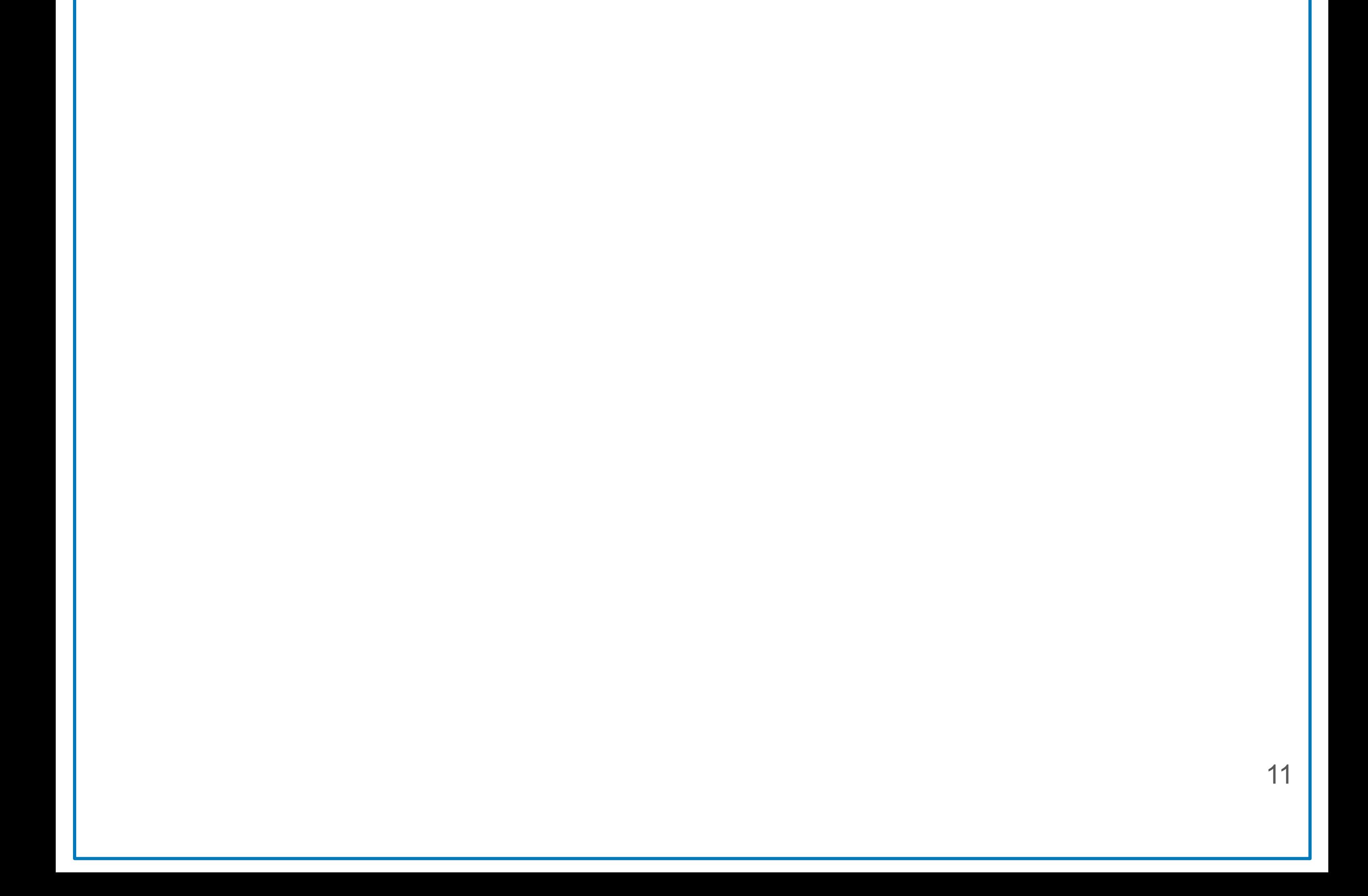

Greenfile.work 安全書類䛾概要を把握する

### ■全体の流れを理解する

ログイン〜安全書類提出までの流れを説明します。

12

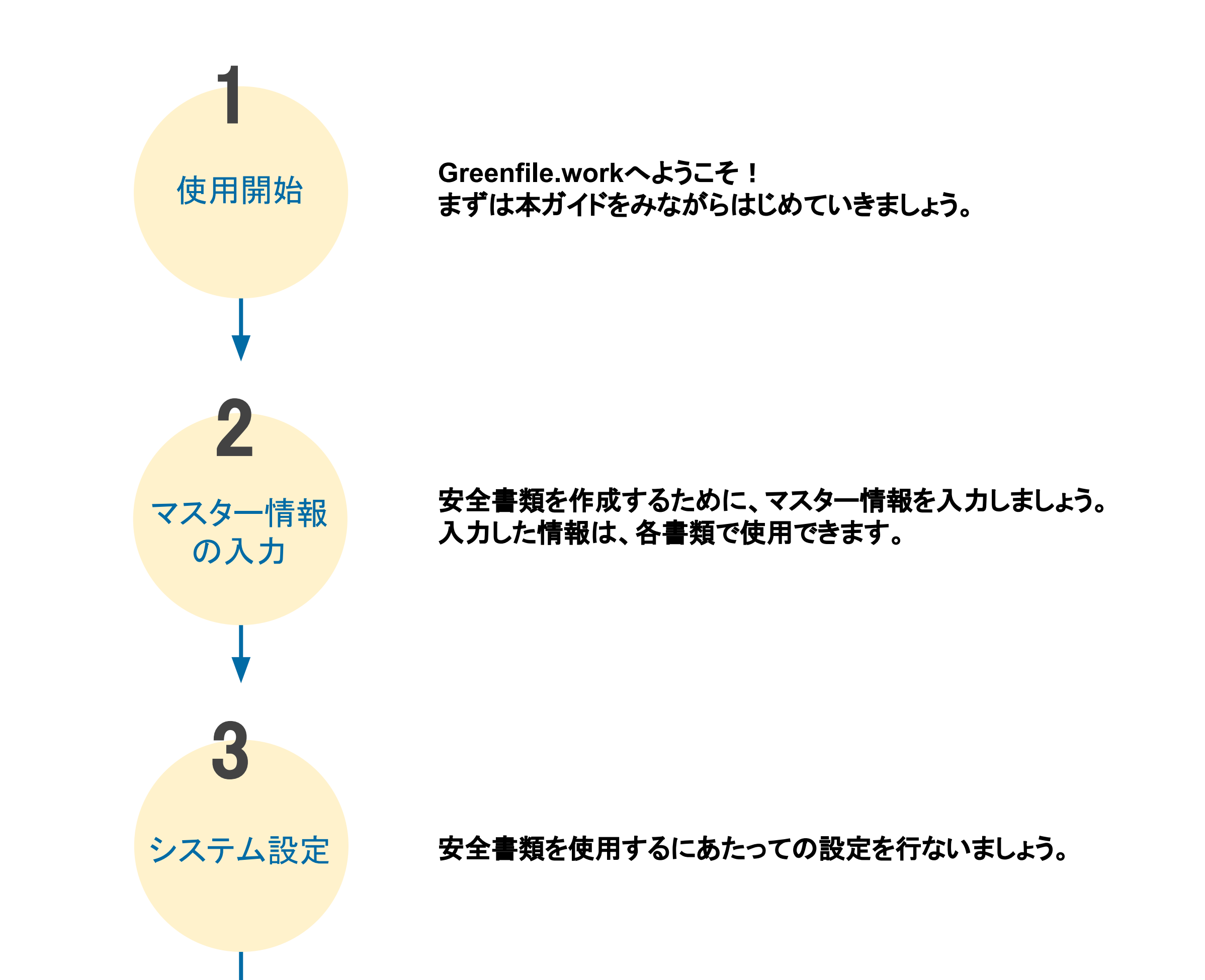

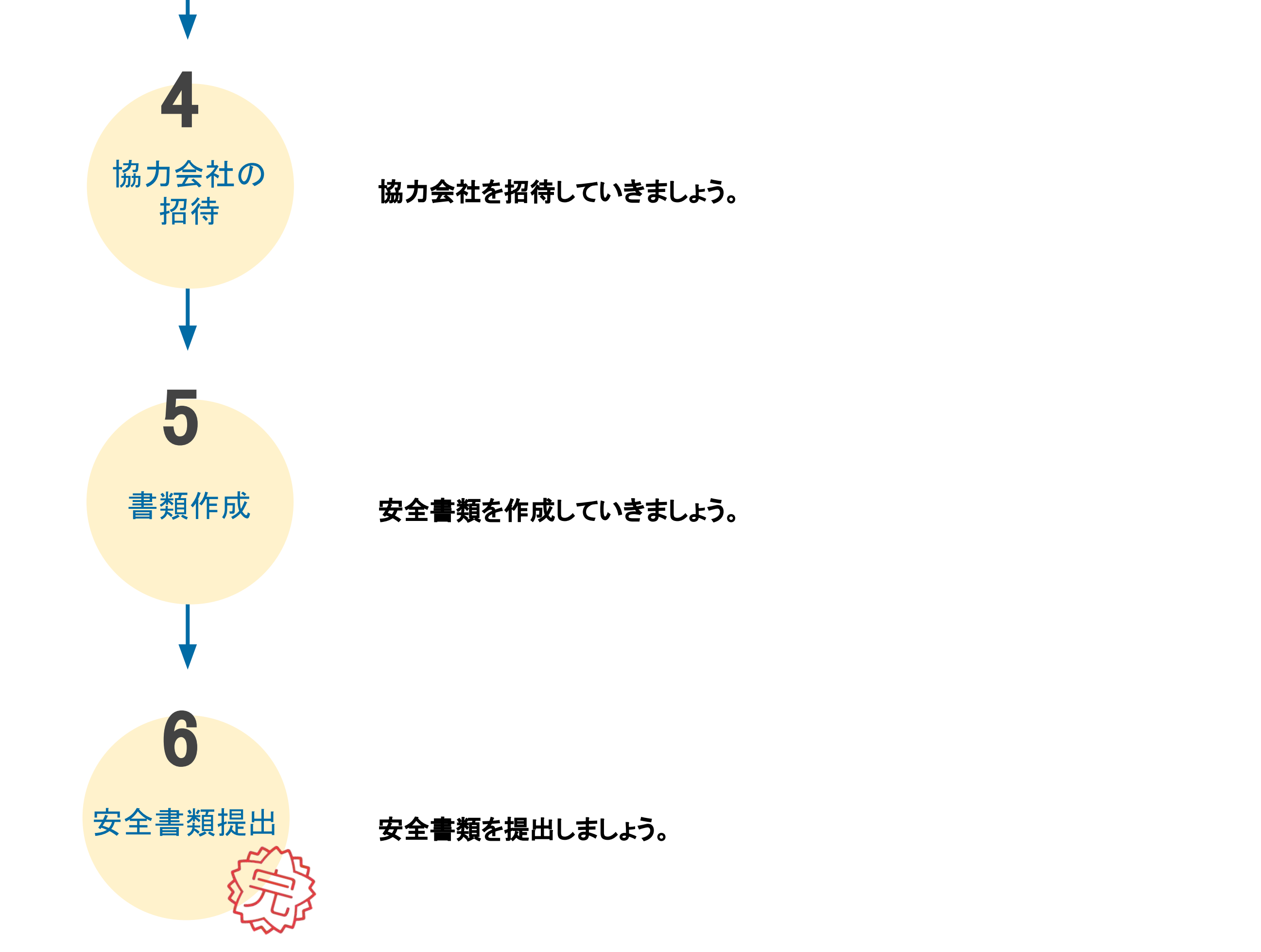

### **2**つ䛾ポータルページを理解する

Greenfile.workは、2つのポータルページから会社情報や現場、従業員を登録・管理します。 特に初期設定や基本情報に関しては、この2つのポータルから操作します。

お織ポータル 会社単位の情報を扱うポータルページです - できること - **② ○● ③ ガイド太郎** シシェルフィー株式会社 (ガイド用アカウント) √作業員情報の登録 命ホーム 会社情報 現場一覧 作成 ▼ 車両/機械・クレーンの登録 現場 現場一覧 0 マイ現場 0 設定 検索ワードを入力  $\alpha$ 組織体制 十フィルターを追加 Ⅳ 建設業許可/保険情報の登録 従業員 工期開<br>始日 工期終<br>了日 自社の。 自社の ☆☆ 現場名☆ 元請名章 所長名 所在地 : マスターデータ 始日 了日 次数 営業所 協力会社 最初 前へ 1 次へ 最後 表示件数: 10 v √協力会社の管理 システム設定 √全現場の一覧把握 ■√営業所/支店管理/登録 etc…

┃ 現場ポータル

### 現場単位の情報を扱うポータルページです

 **○ ○ ● 田中太郎** ● 丸の内ビル作業所 (説明用) 協力会社編成 1 命ホーム 現場情報 施工体制 6社2 ツールマ 現場情報の詳細登録  $\vert \checkmark \vert$ 検索ワードを入力  $Q$ ☆ 安全書類 +フィルターを追加 読定 組織名章 営業所 工事内容 工期開始日 工期終了日 ステータスミ ■√ 現場関係者の招待 施工体制 元. デモ会社 (シェルフィー操作用) 2021-09-15 2021-09-30 現場関係者 主たる営業所 ▽ 1. シェルフィー株式会社 (説明用アカウント) 東京支店 内装工事 2021-02-09 2021-02-20 √ 2. 秋澤説明用株式会社 2021-04-02 2021-06-01 主たる営業所 内装工事 √ ツール選択 3. 一ノ瀬工務店(GF) 主たる営業所GF 2. シェルフィー株式会社 主たる営業所 2. 株式会社FUJISAKI 主たる営業所 参加前 参加前 シェルフィー株式会社 (説明用アカウント) 主たる営業所

- できること -

etc…

Greenfile.work 安全書類䛾概要を把握する

### 組織ポータルページを理解する

### サイドバー

現場設定や様々な機能などのメ ニュー切り替えを行なうことがで きます。

組織ポータルページを理解します。 組織ポータルページは、ログインして最初に表示されます。 Greenfile.work 安全書類䛾概要を把握する

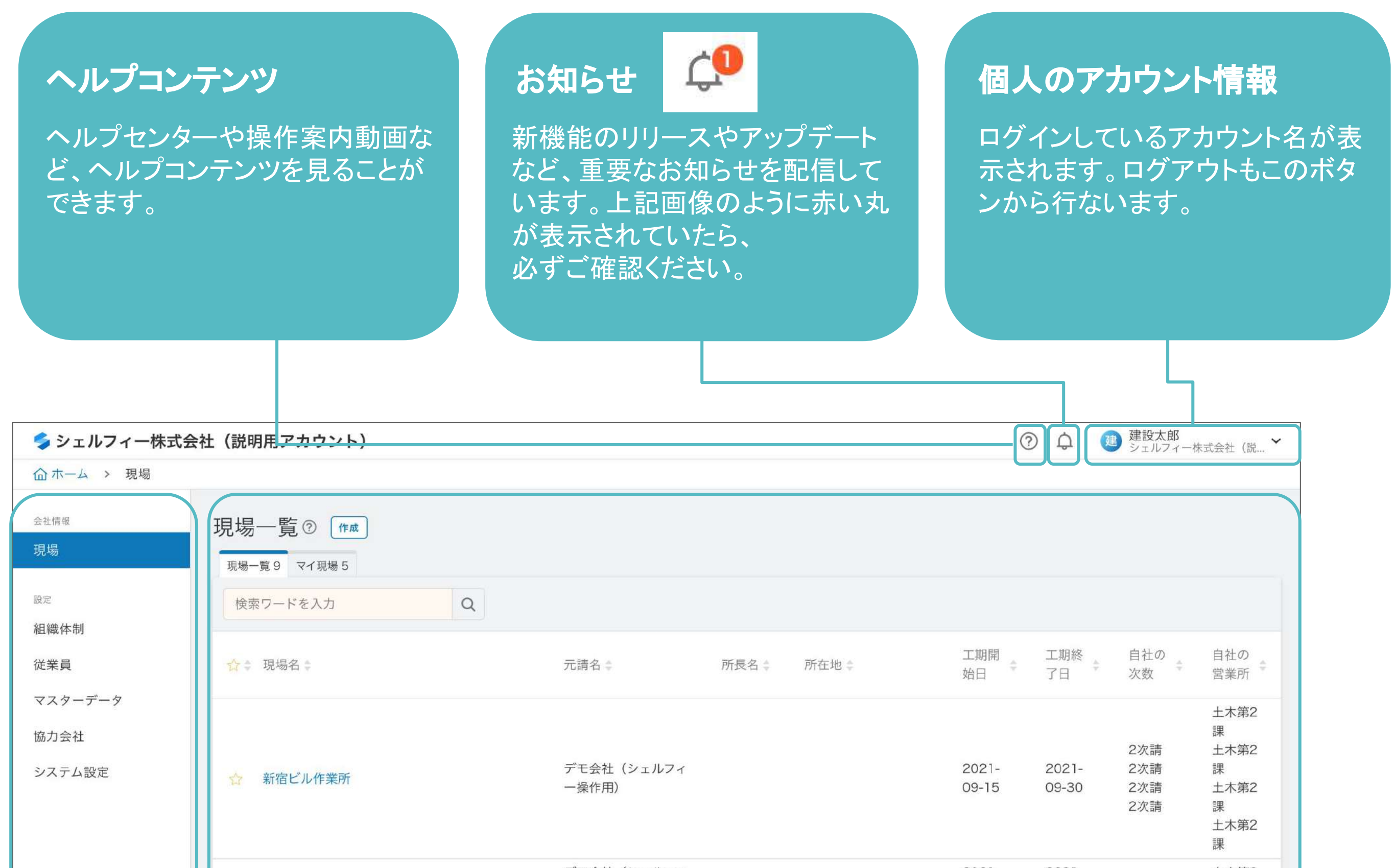

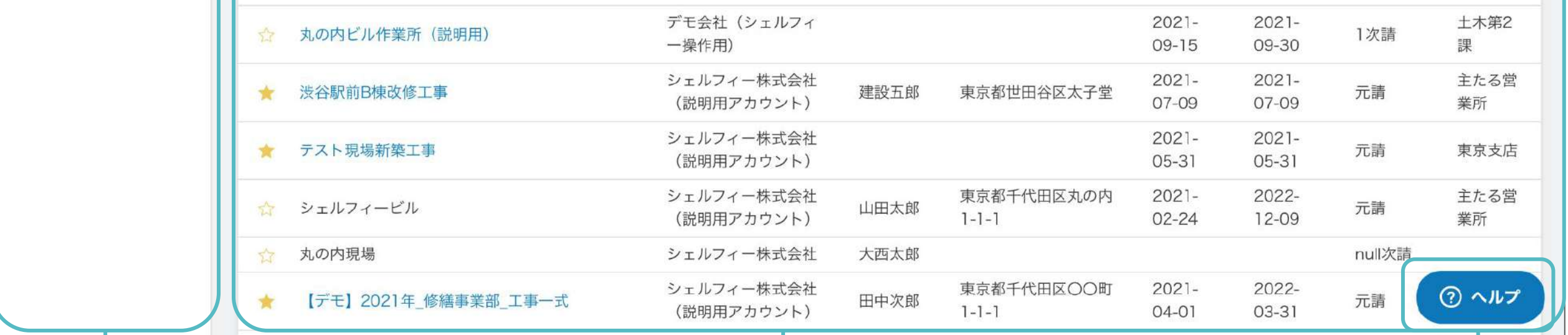

### メイン画面

ここが一番面積を占めるメイン画 面です。 サイドバーで切り替えたときはこ のメイン画面が主に切り替わりま す。

ヘルプボタン

開いている画面上でヘルプ記事 の検索と閲覧ができます。 このボタンからお問い合わせメー ルを送ることも可能です。

## 「**Greenfile.work** 安全書類」に ログインする

## **Step 03**

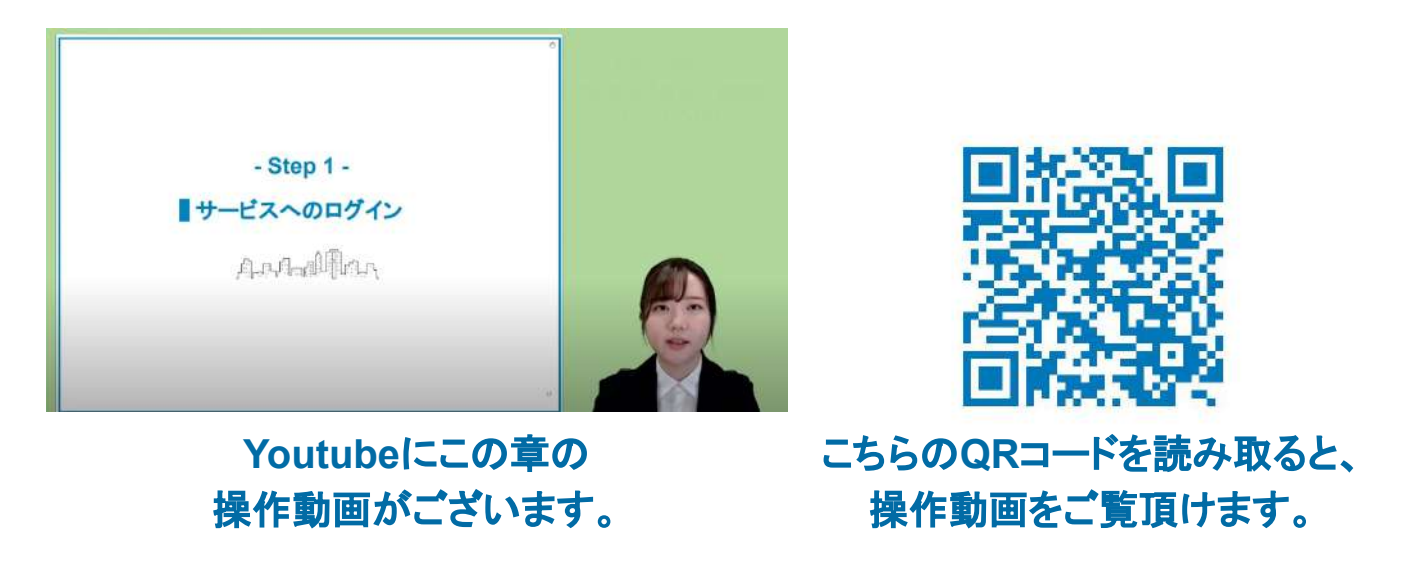

### 招待を受け、**Greenfile.work**を使い始める

招待のメールを受け取ってから、現場に参加するまでの流れを説明します。

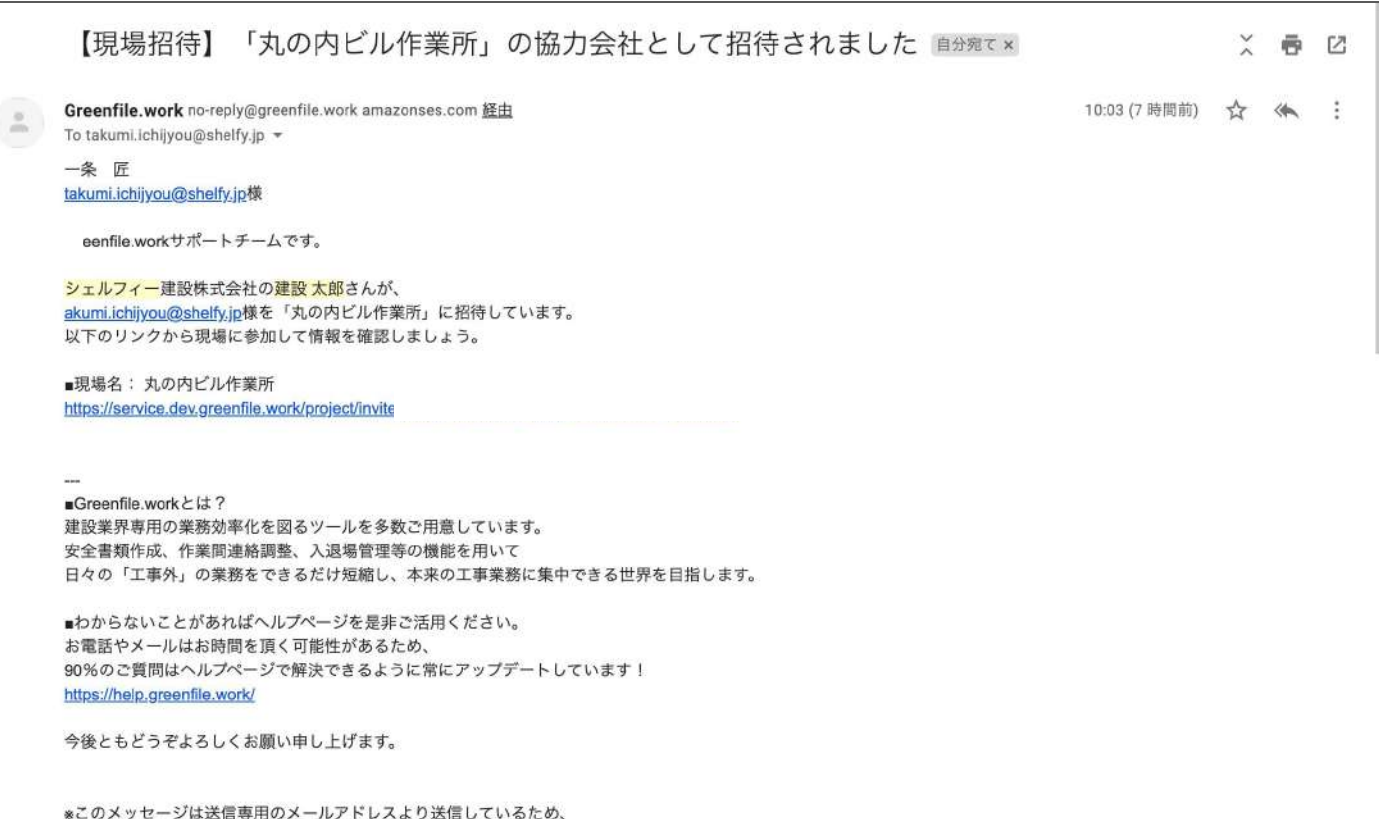

【現場招待】「丸の内ビル作業所」の協力会社として招待されました master x **X 春 区** Greenfile.work no-reply@greenfile.work amazonses.com 経由 10:03 (7 時間前) ☆ <<<<<<<  $\stackrel{\scriptscriptstyle{0}}{\scriptscriptstyle\sim}$ To takumi.ichijyou@shelfy.jp = 一条 匠 takumi.ichijyou@shelfy.jp様 Greenfile.workサポートチームです。 シェルフィー建設株式会社の建設太郎さんが、 akumi.ichijyou@shelfy.jp様を「丸の内ビル作業所」に招待しています。 以下のリンクから現場に参加して情報を確認しましょう。 ■現場名: 丸の内ビル作業所 https://service.dev.greenfile.work/project/invite **URL**をクリック しています。 安全書類作成、作業間連絡調整、入退場管理等の機能を用いて 日々の「工事外」の業務をできるだけ短縮し、本来の工事業務に集中できる世界を目指します。 ■わからないことがあればヘルプページを是非ご活用ください。 お電話やメールはお時間を頂く可能性があるため、 90%のご質問はヘルプページで解決できるように常にアップデートしています! https://help.greenfile.work/ 今後ともどうぞよろしくお願い申し上げます。

\*このメッセージは送信専用のメールアドレスより送信しているため、 このメールに直接ご返信いただいてもご対応することはできません。

このメールに直接ご返信いただいてもご対応することはできません。

Greenfile.work 安全書類にログインする

#### 招待を受けると、左記のような メールが送信されます。

## **01**

## **02**

自分の所属企業名が表示されるため、 確認をして「利用を開始」をクリックしま す。

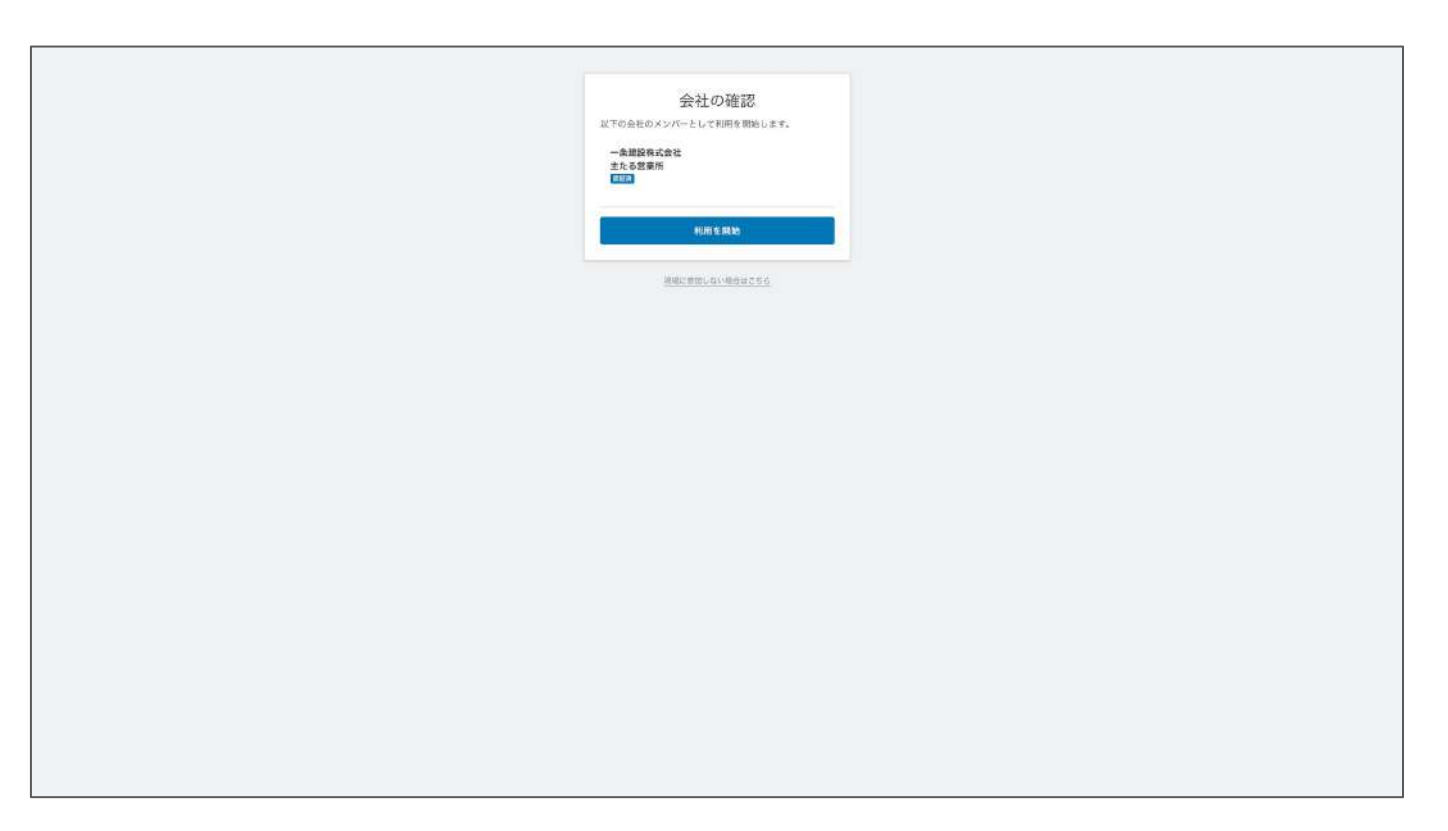

#### メールに記載䛾URLをクリックします。

## **03**

このような画面に移動します。 ①姓名、任意䛾パスワードを入力 ②利用規約を読みチェックを入れ、 「現場に参加」をクリックします。

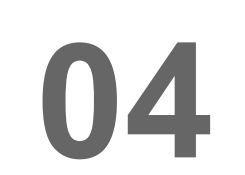

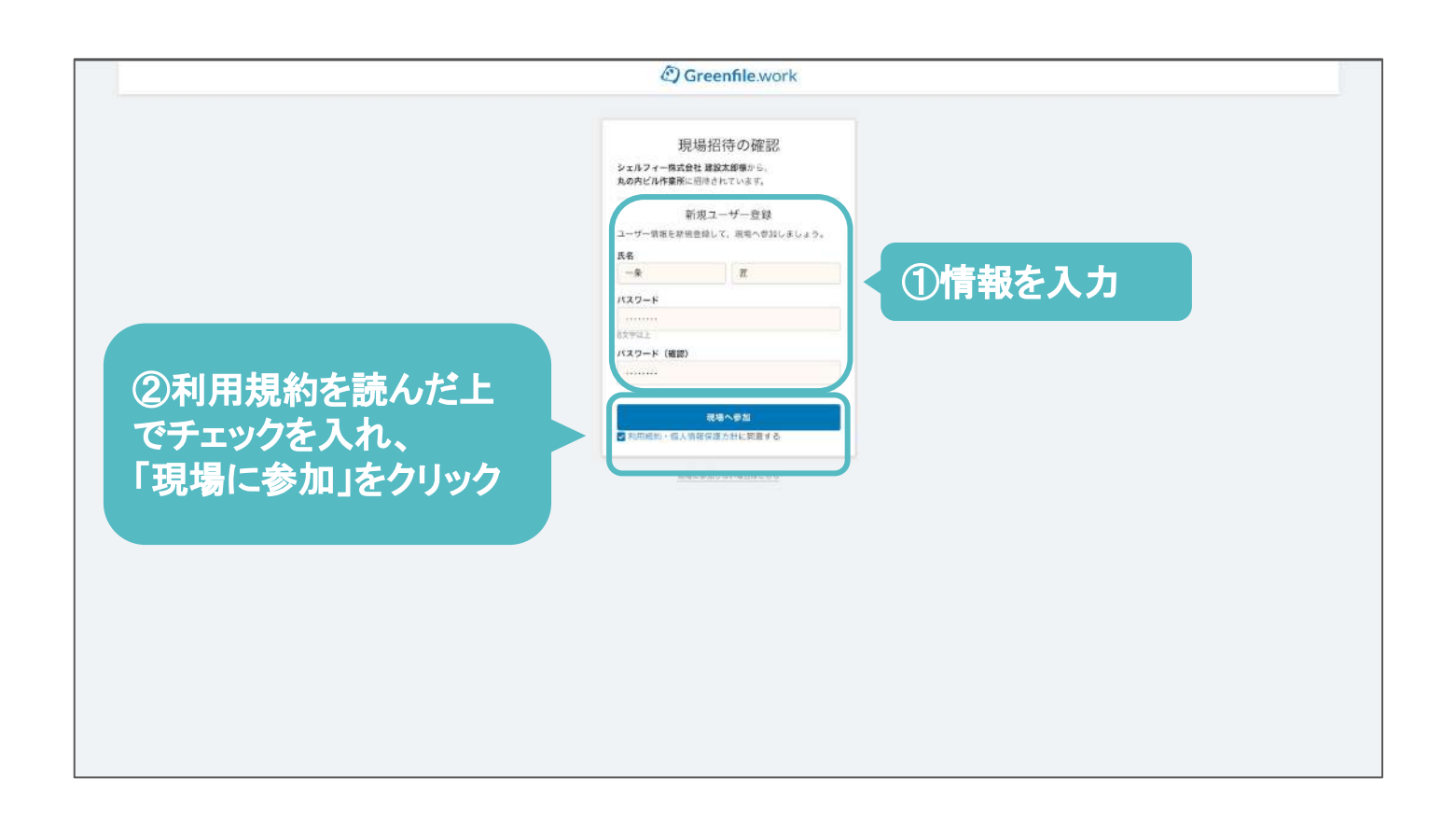

### 招待を受け、**Greenfile.work**を使い始める

招待のメールを受け取ってから、現場に参加するまでの流れを説明します。

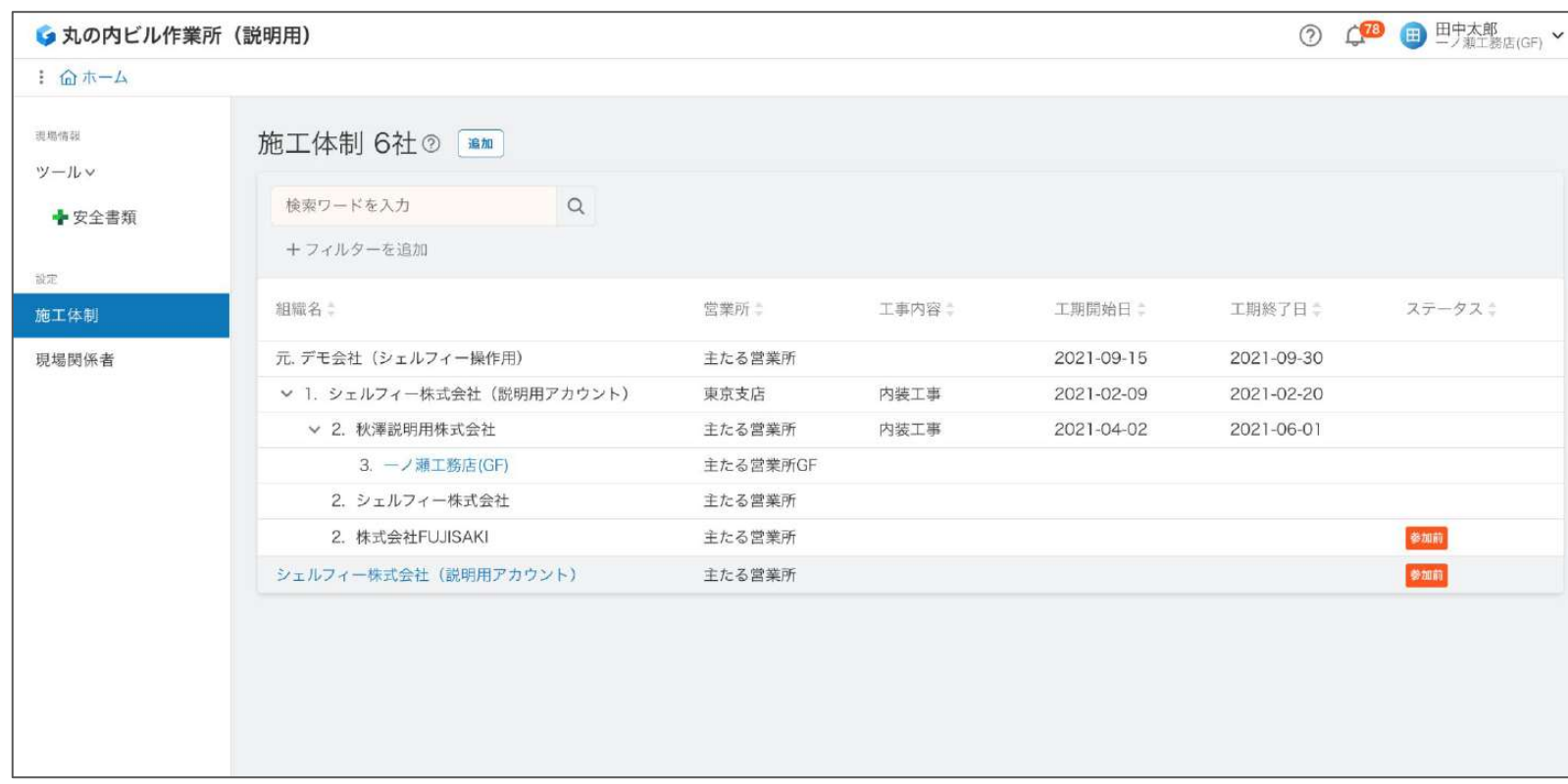

Greenfile.work 安全書類にログインする

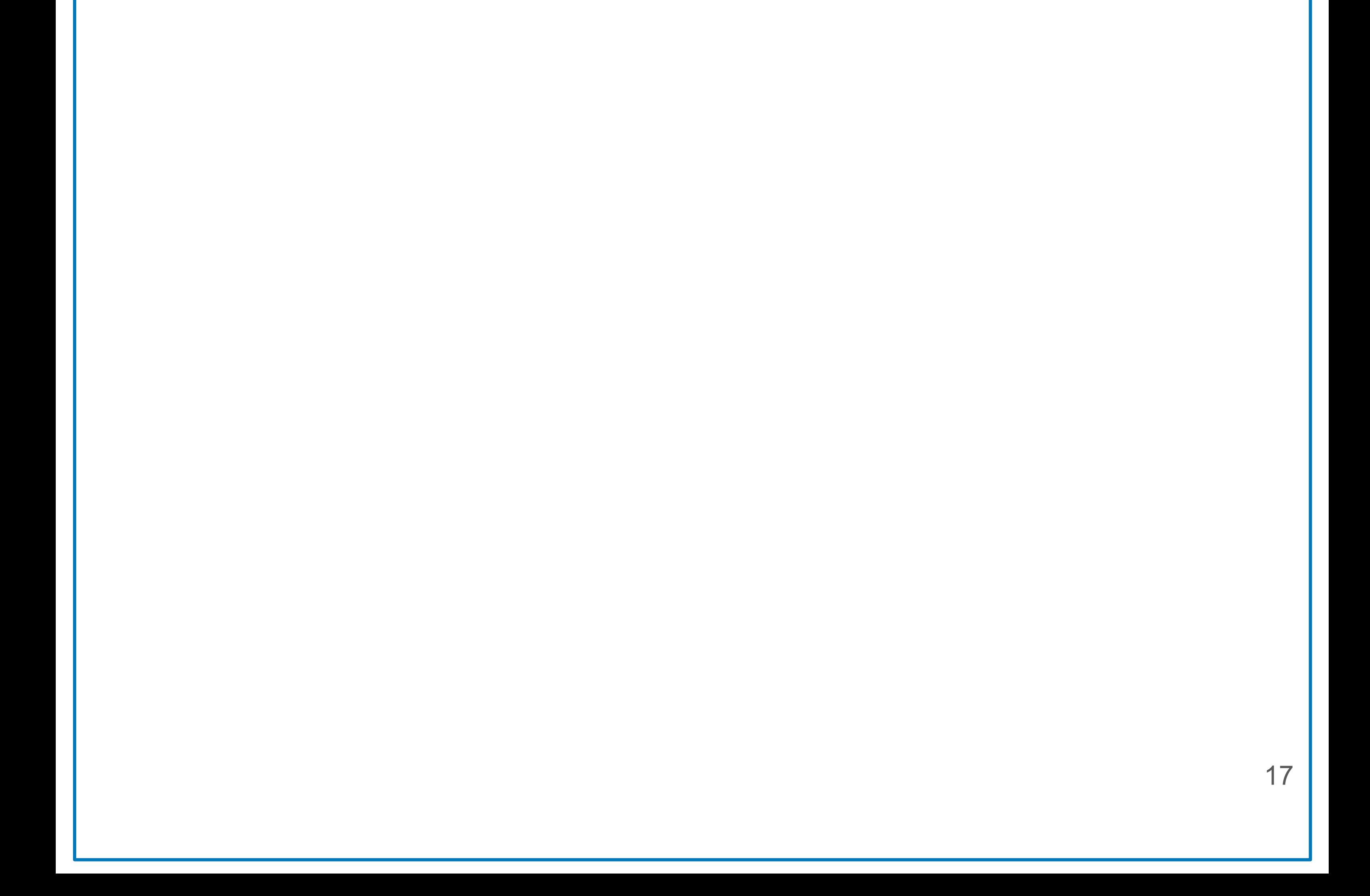

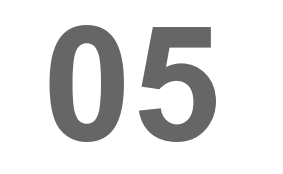

現場情報にアクセスできました!

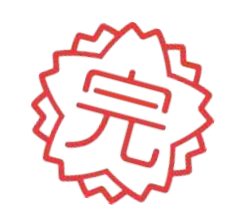

### パスワードを再設定する

Greenfile.work 安全書類にログインする

18

「パスワードをお忘れの場合はこちら」 をクリックします。

パスワードが分からない場合䛾対応方法です。

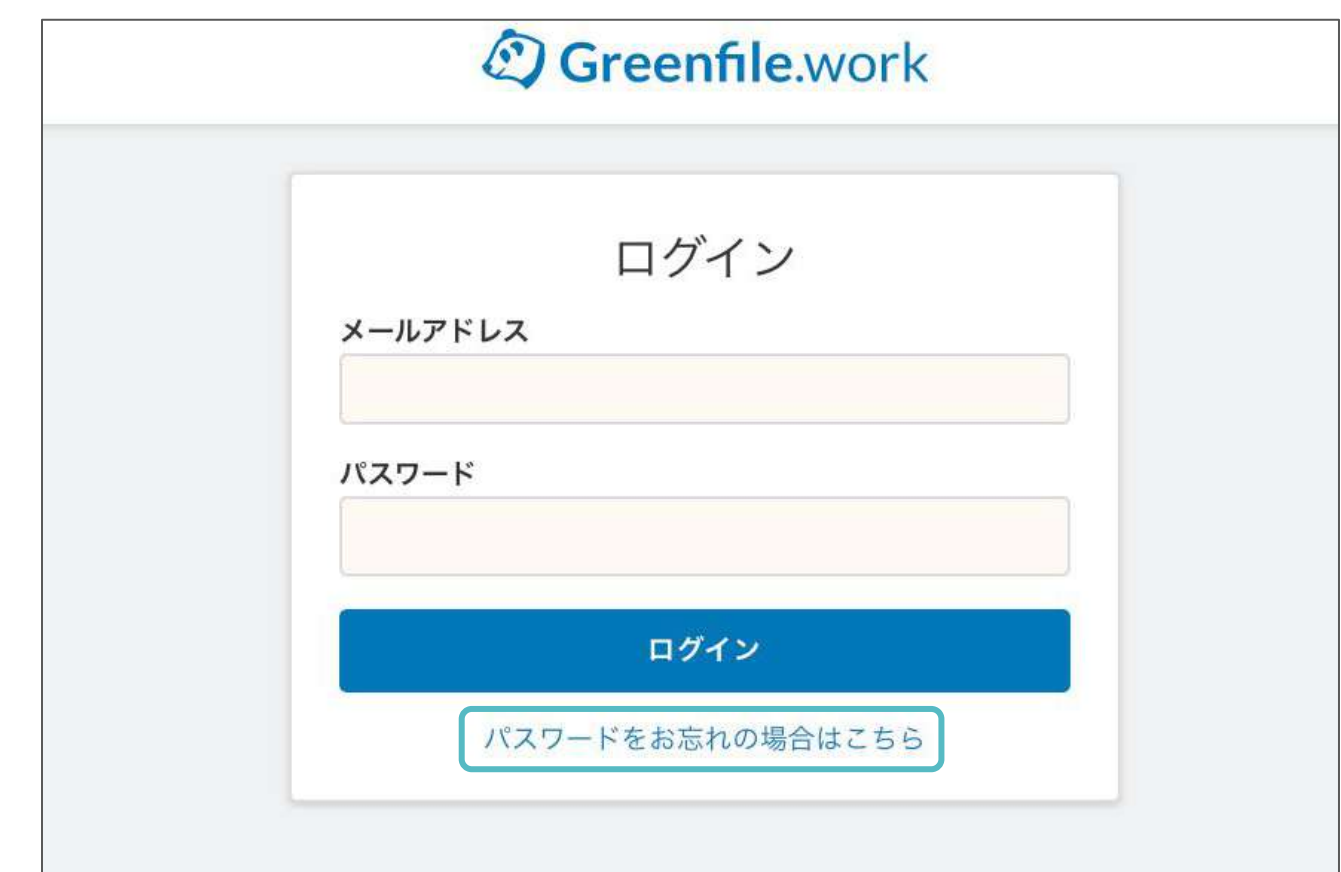

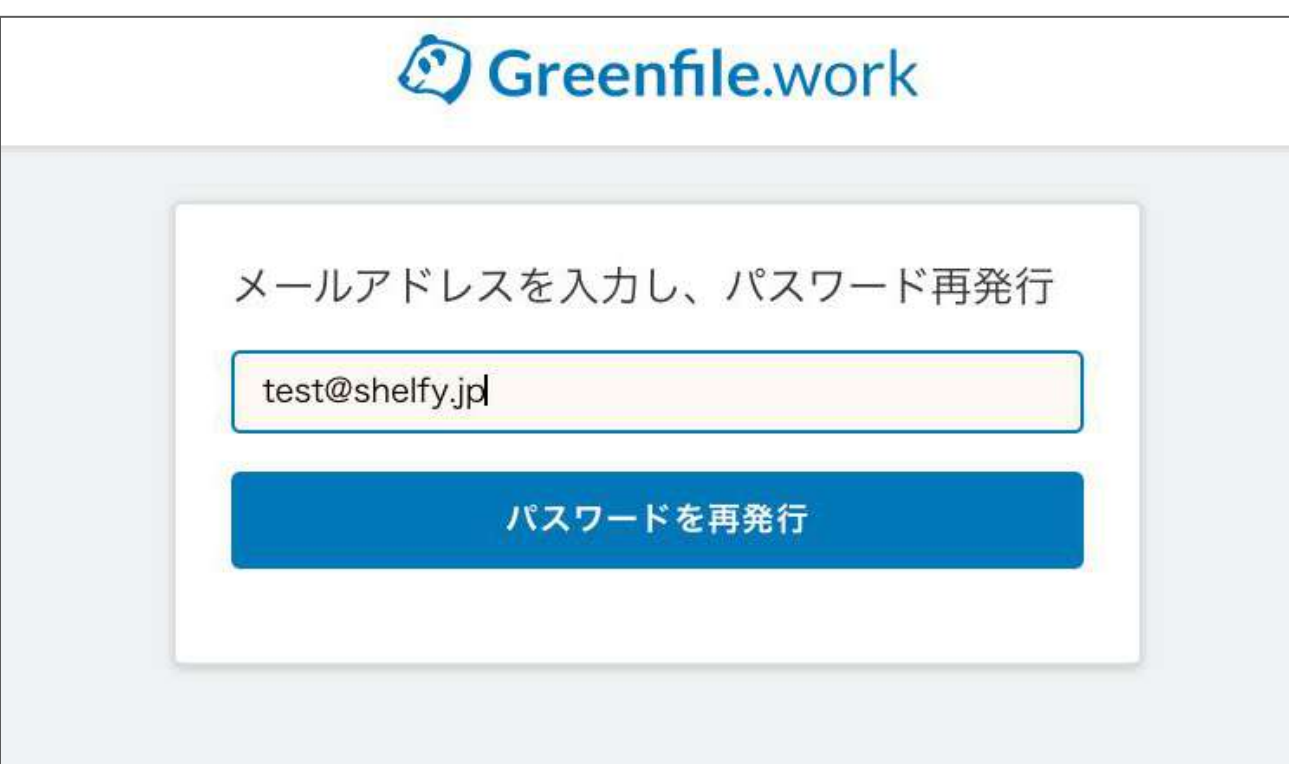

## **01**

新しいパスワードを入力し、 「ログイン」をクリックすると Greenfile.workにログインができます!

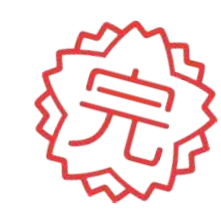

## **02**

#### 登録したメールアドレスを入力し、 「パスワードを再発行」をクリックしま す。

## **03**

メールに記載䛾あるURLをクリックしま す。

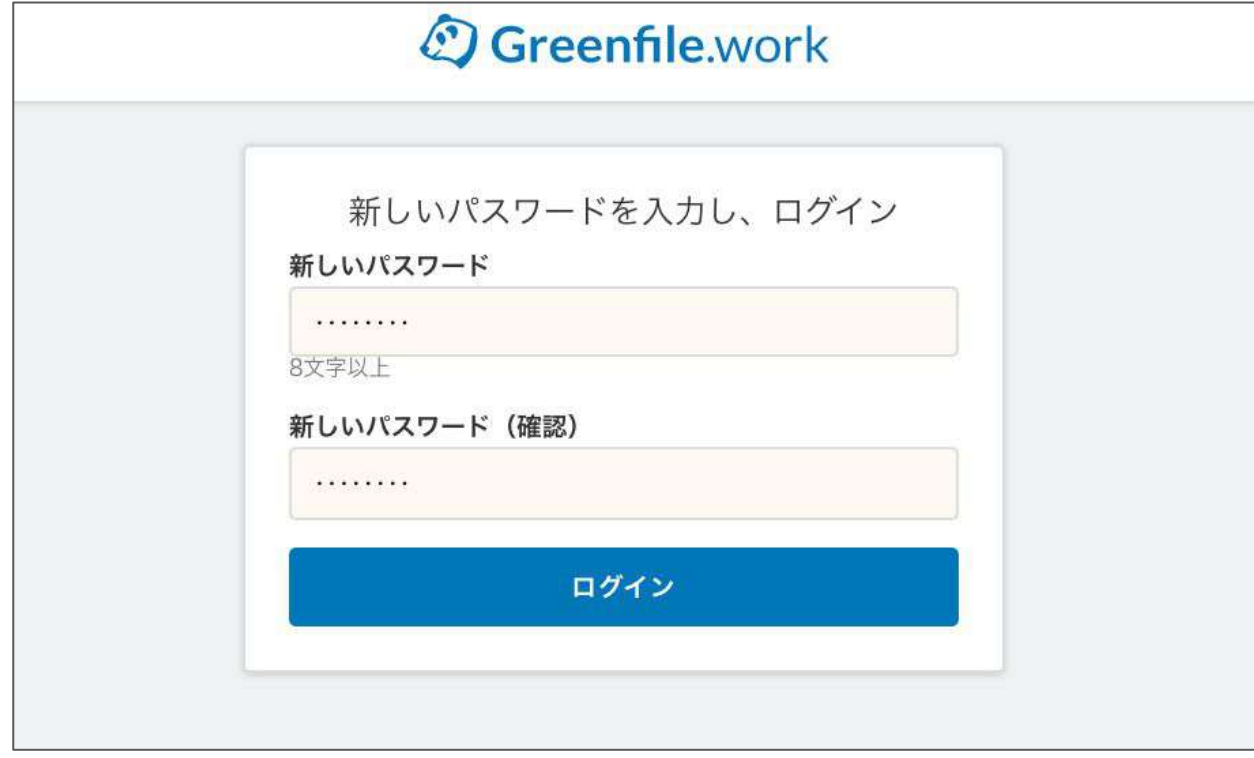

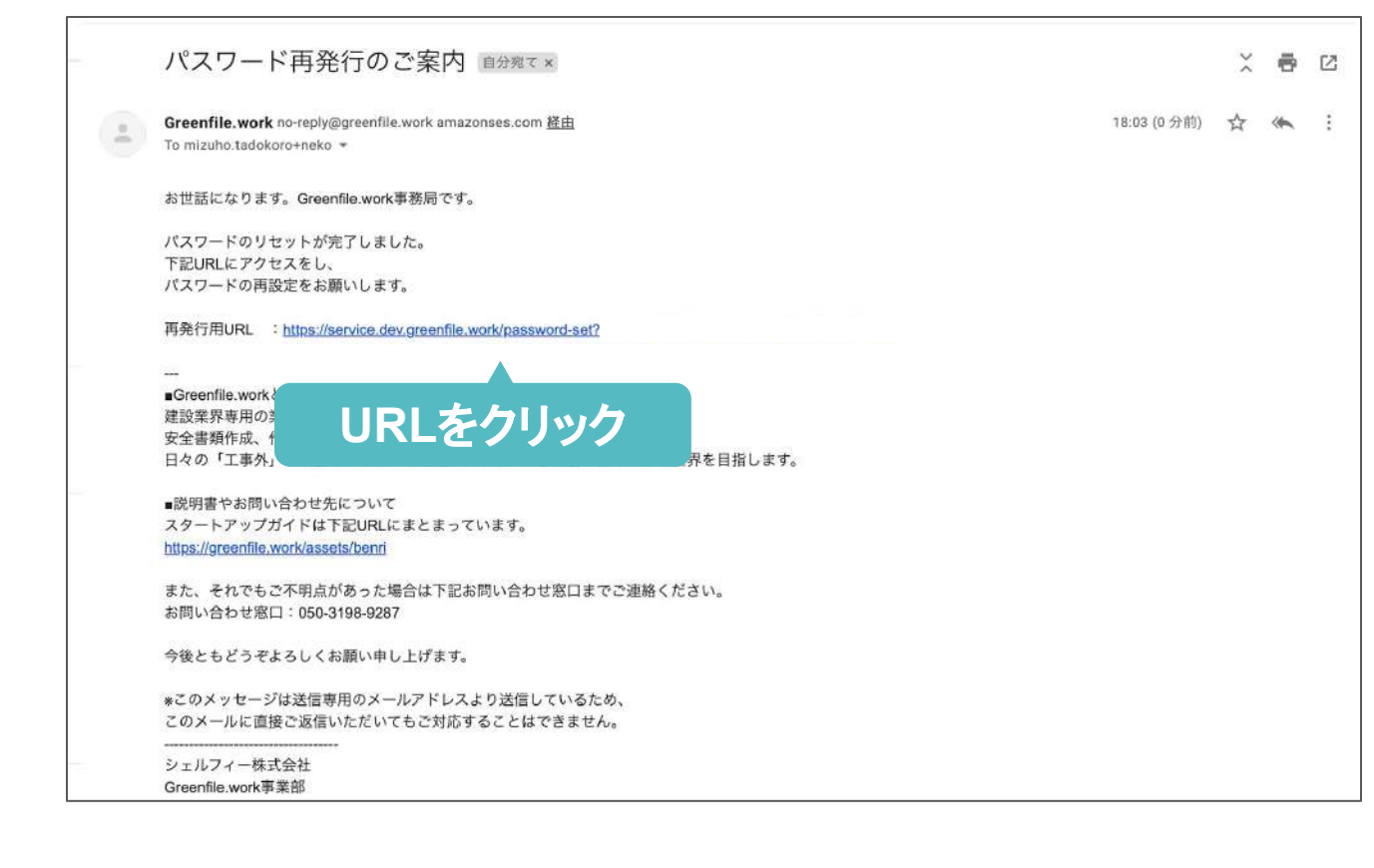

## **04**

# マスター情報を入力する

## **Step 04**

こちらのQRコードを読み取ると、 操作動画をご覧頂けます。

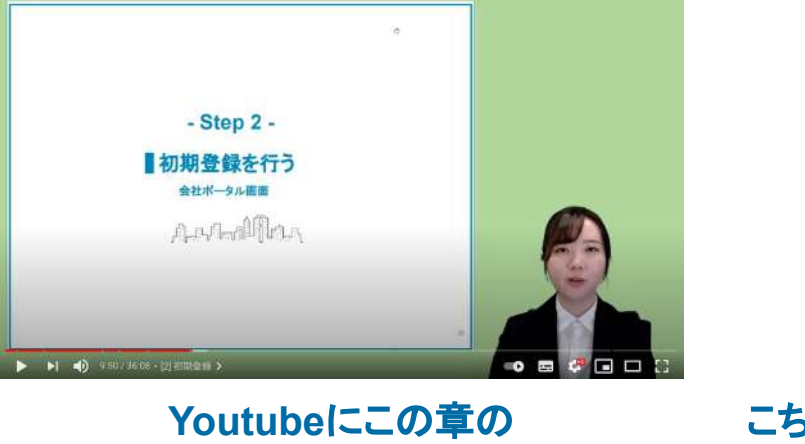

操作動画がございます。

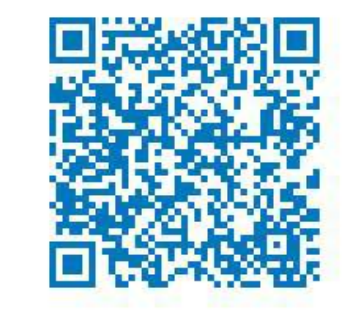

マスター情報を入力する

■マスター情報とは

マスター情報を登録しておくと、安全書類でデータを使用できます。

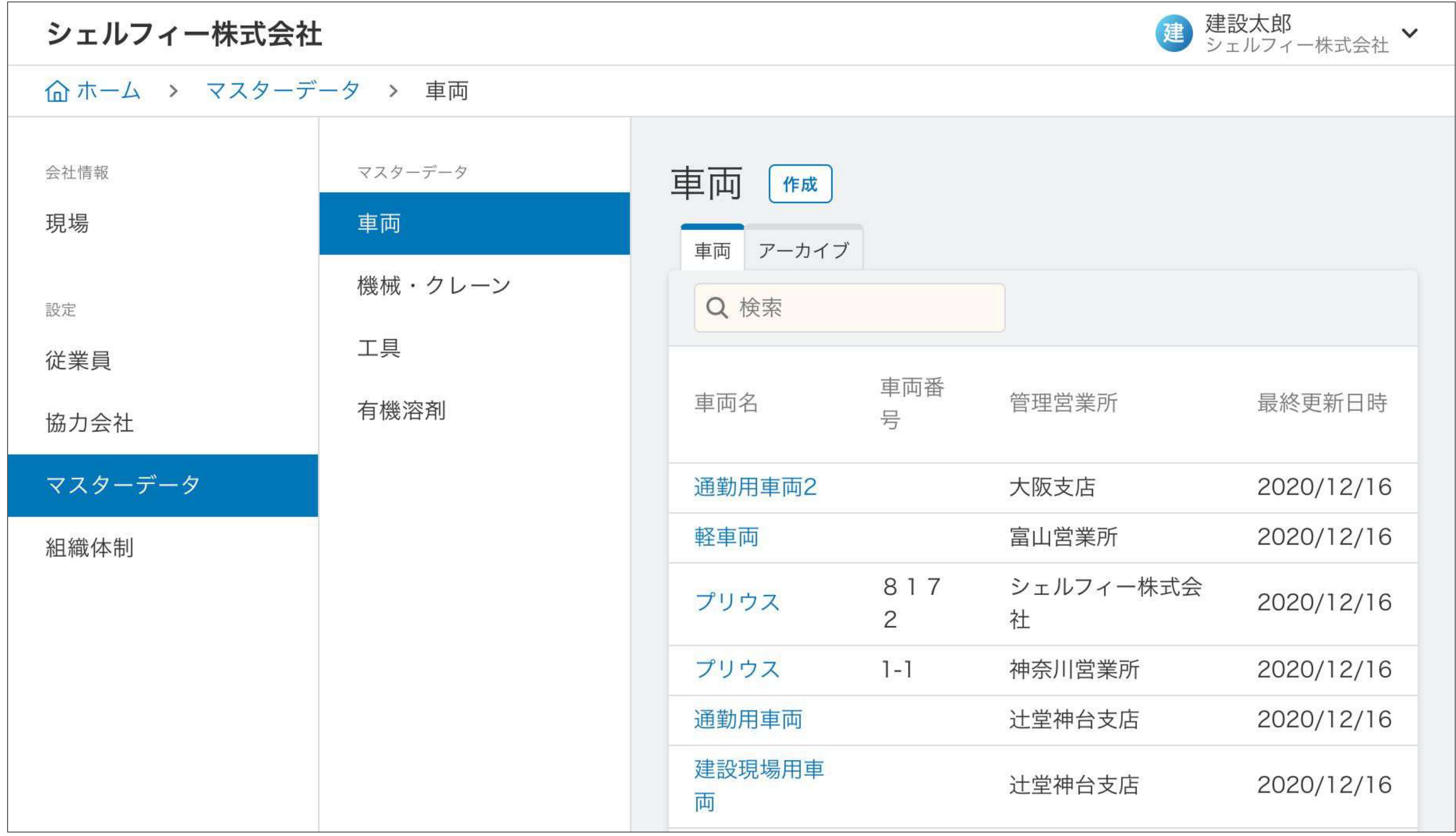

## **Point**

- 安全書類の作成について-

ほとんどの安全書類は、登録したデータを選択 するだけで作成が完了します!

会社/支店情報、従業員情報、車両情報、 機械・クレーン情報、工具情報、有機溶剤情報 は、どの現場でも、書類作成時に使用できま す。

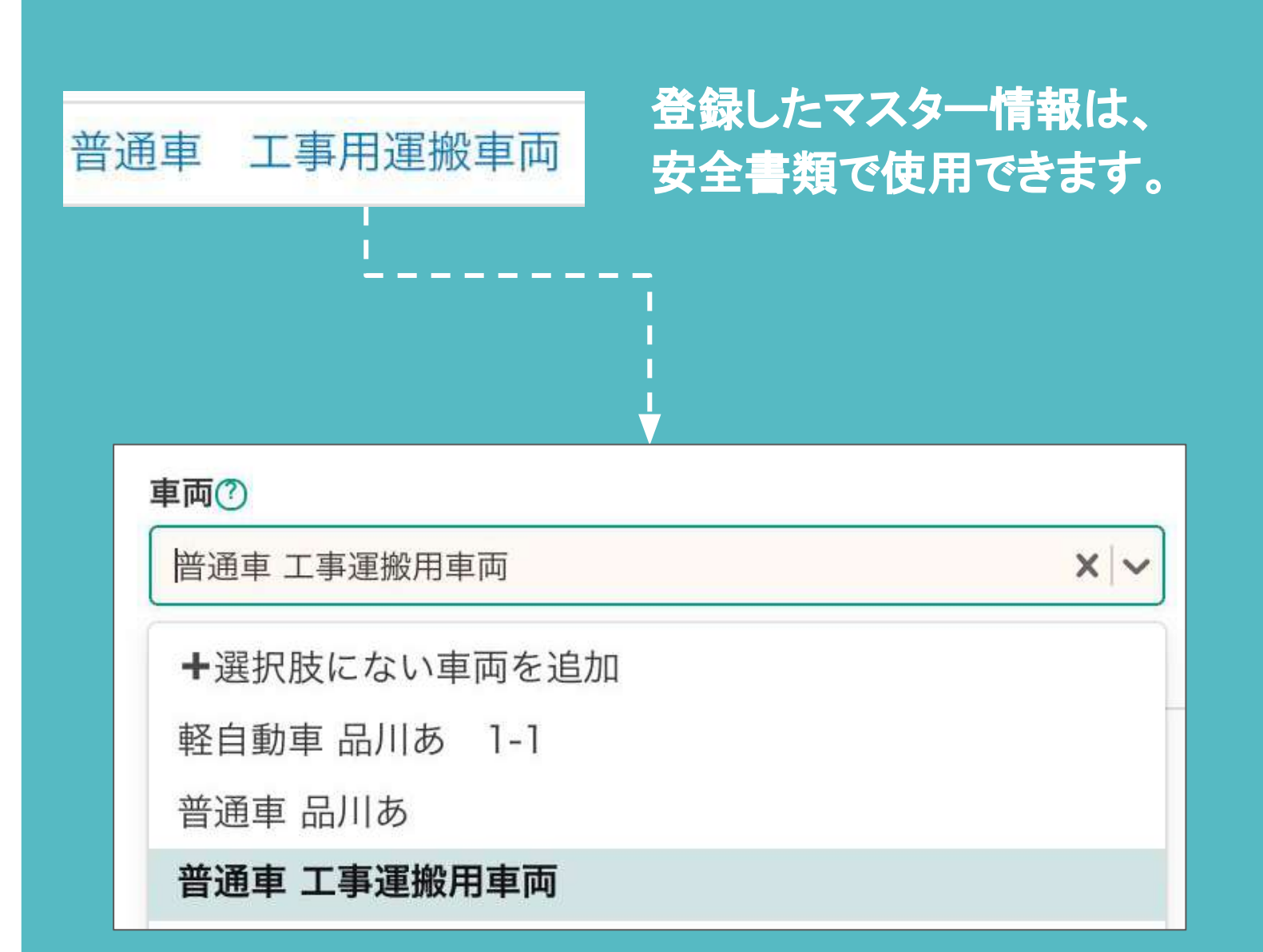

本社情報を設定する

マスター情報を入力する

会社情報を入力すると、安全書類で使用できます。

## **01**

#### ③「基本情報」「保険情報」 「建設業許可」「外国人情報」 の4ページを上から順に埋めます。

#### 画面左サイドバーにある ①「組織体制」をクリックします。

**02**

### ②自社名をクリックします。

## **03**

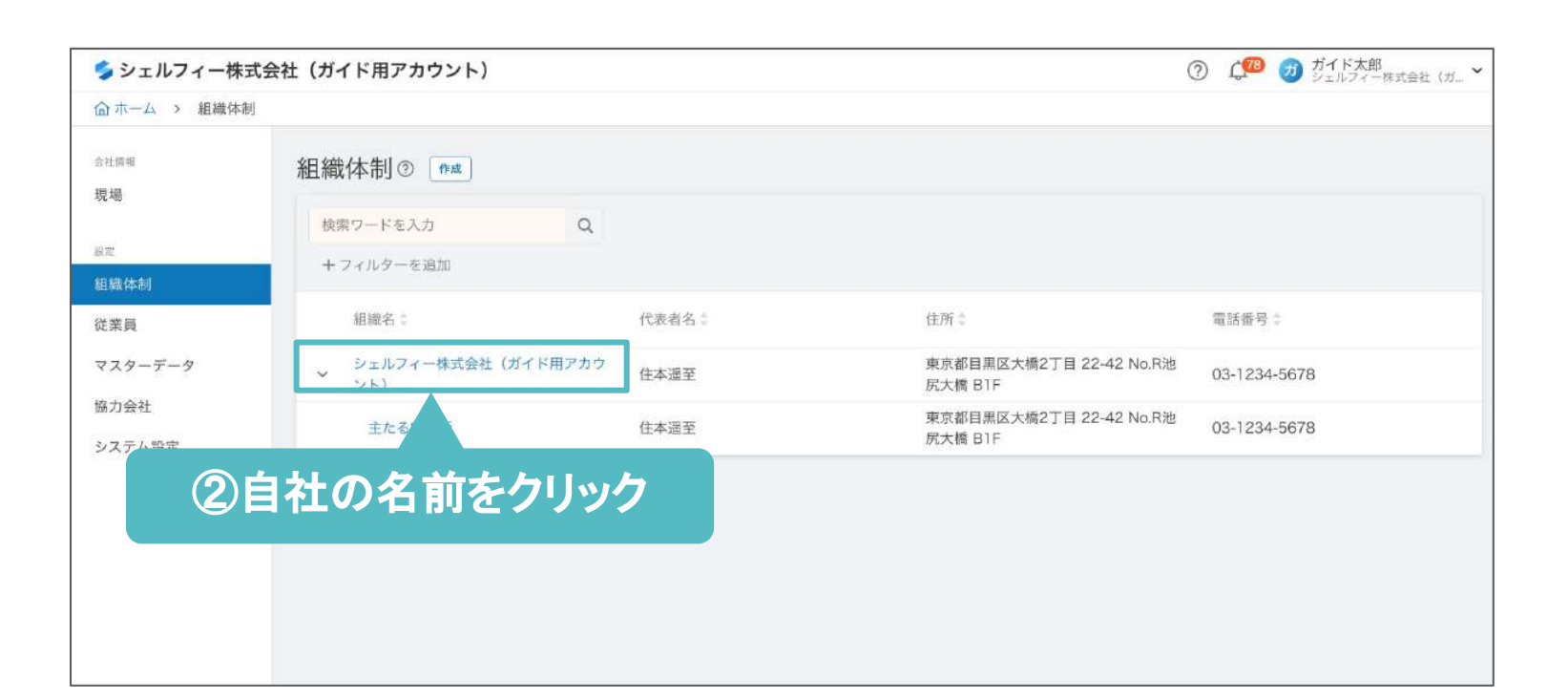

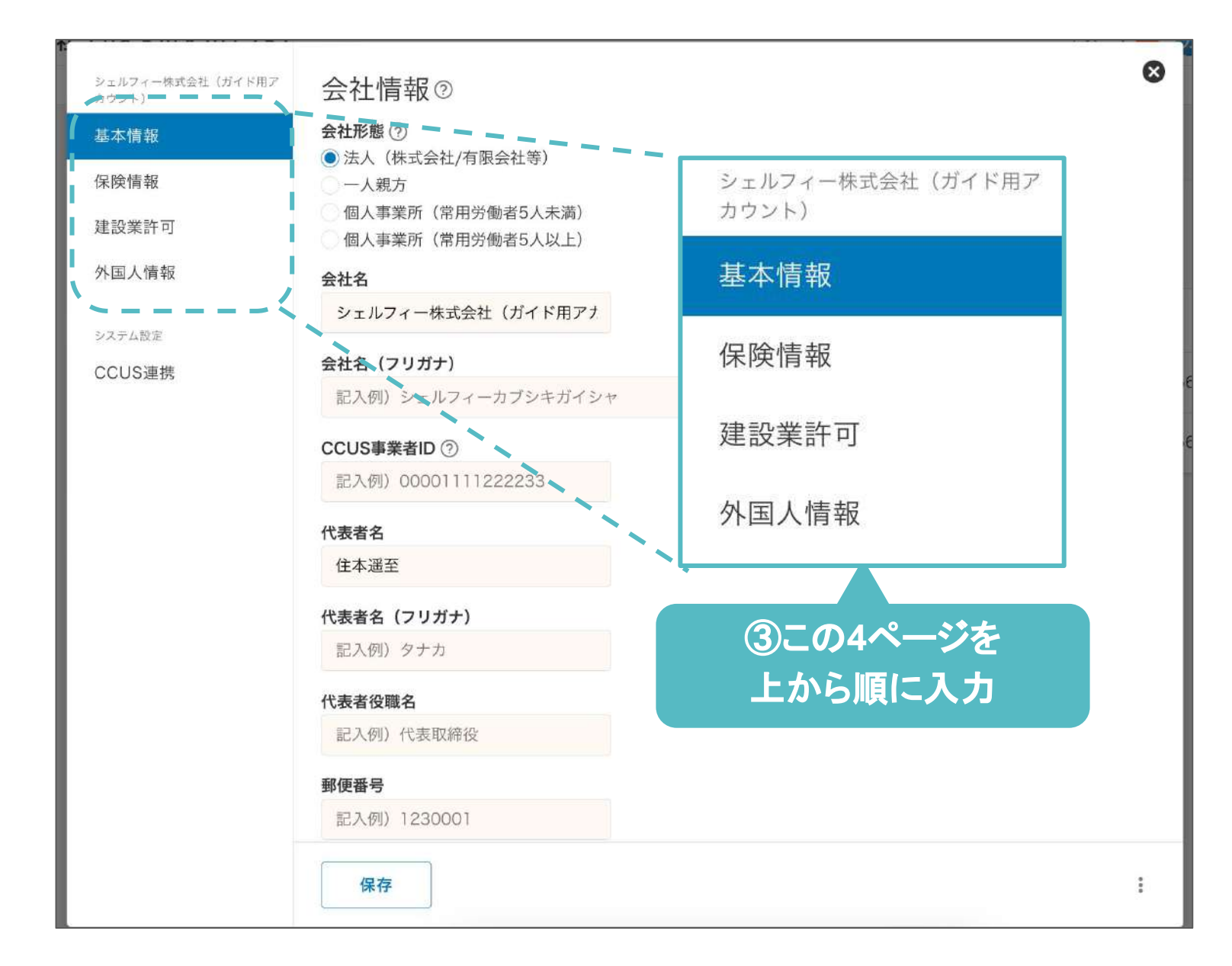

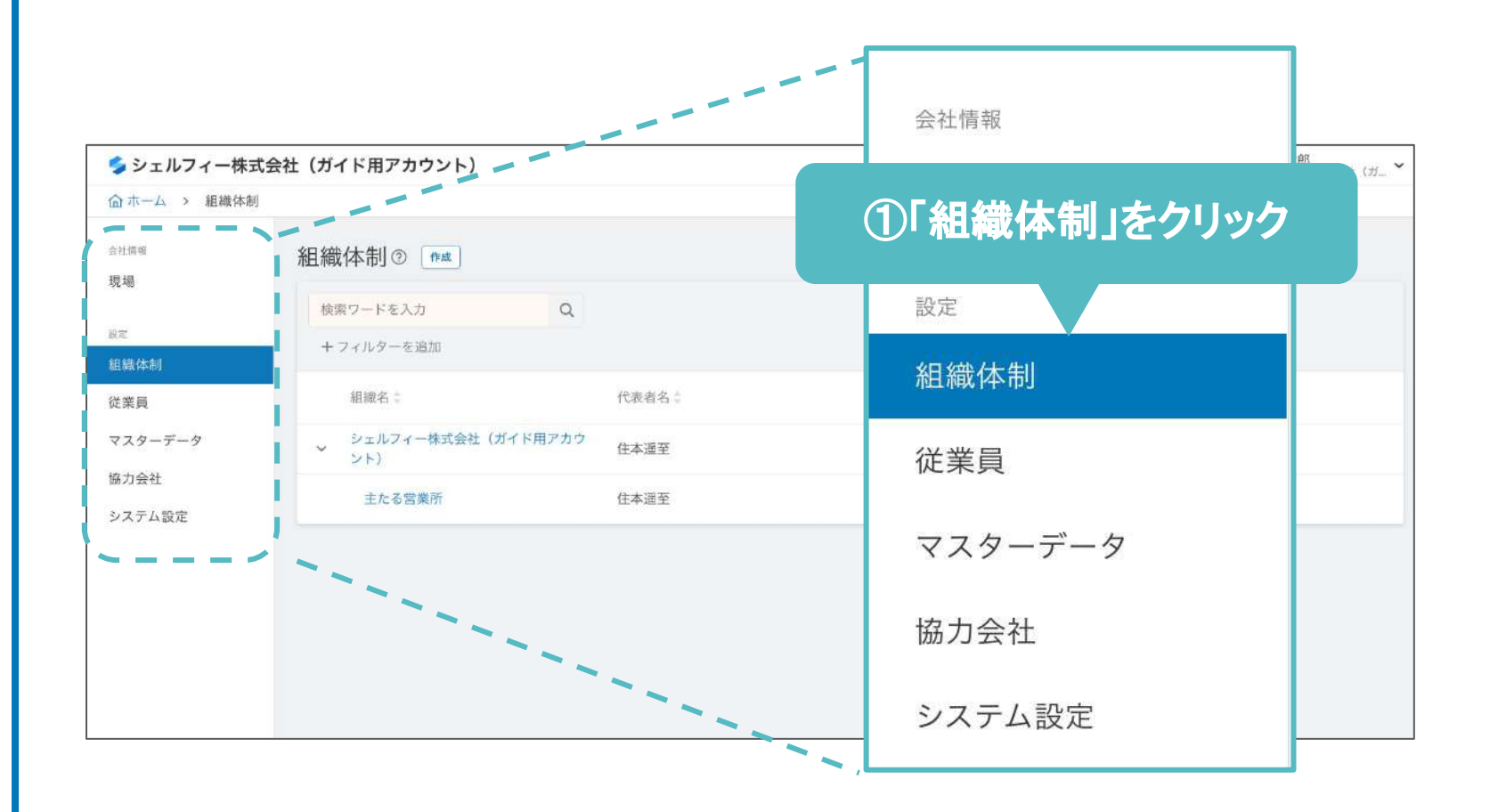

マスター情報を入力する

### |支店・営業所・事業部情報を登録する

「組織体制」を開き、 ①「作成」ボタンをクリックします。

会社情報を入力すると、安全書類で使用できます。

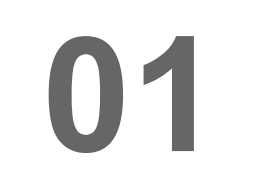

確定 ③「確定」をクリック **02**

上から順に、

「種別」「名称」

「直近上位組織」を入力し、

③「確定」ボタンをクリックします。

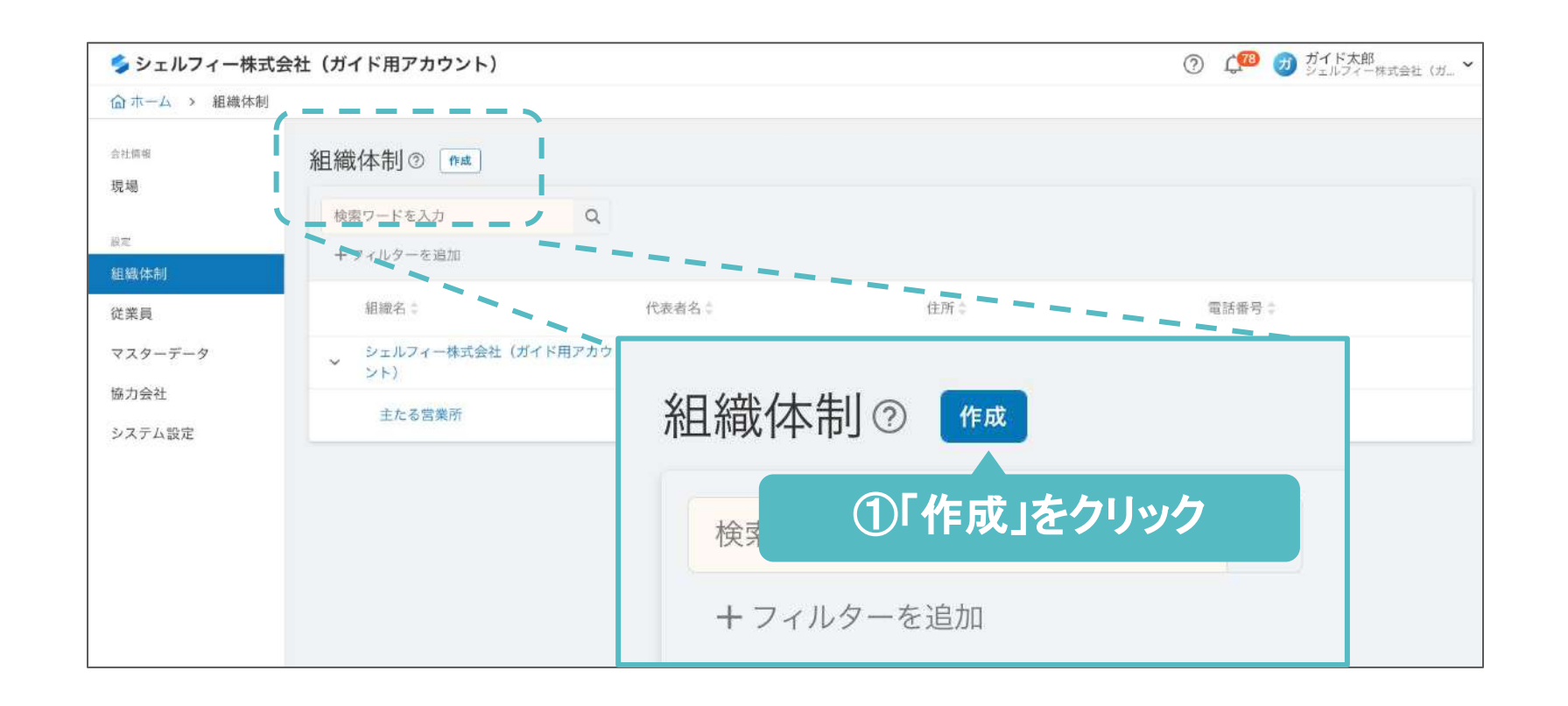

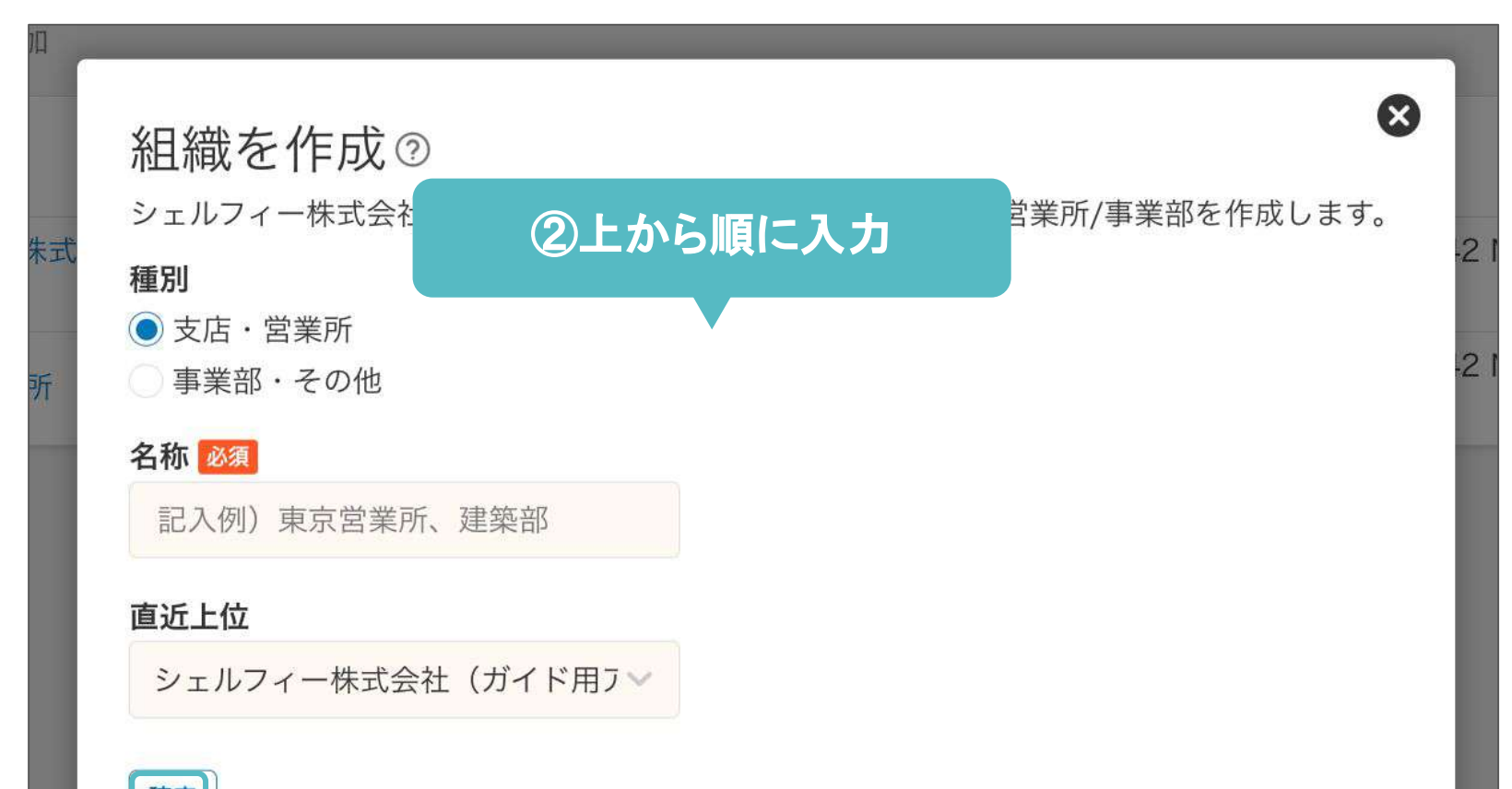

### 「組織体制」を開き、 ①設定したい部署、営業所䛾名前を クリックします。

**02**

「建設業許可」情報の登録は ①「追加」ボタンをクリックします。

②「営業所情報」 「保険情報」「建設業許可」 を入力し、 ③「保存」をクリックします。

## **03**

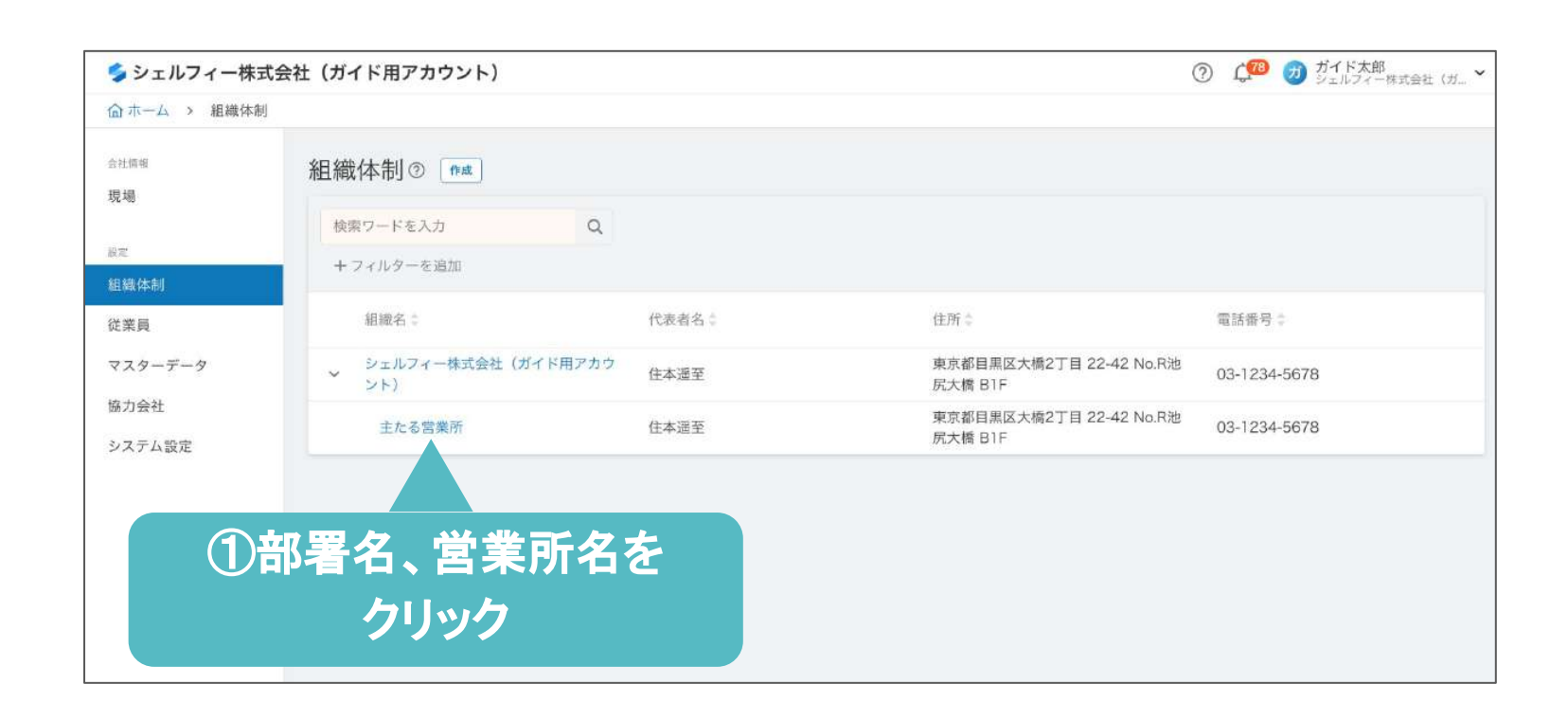

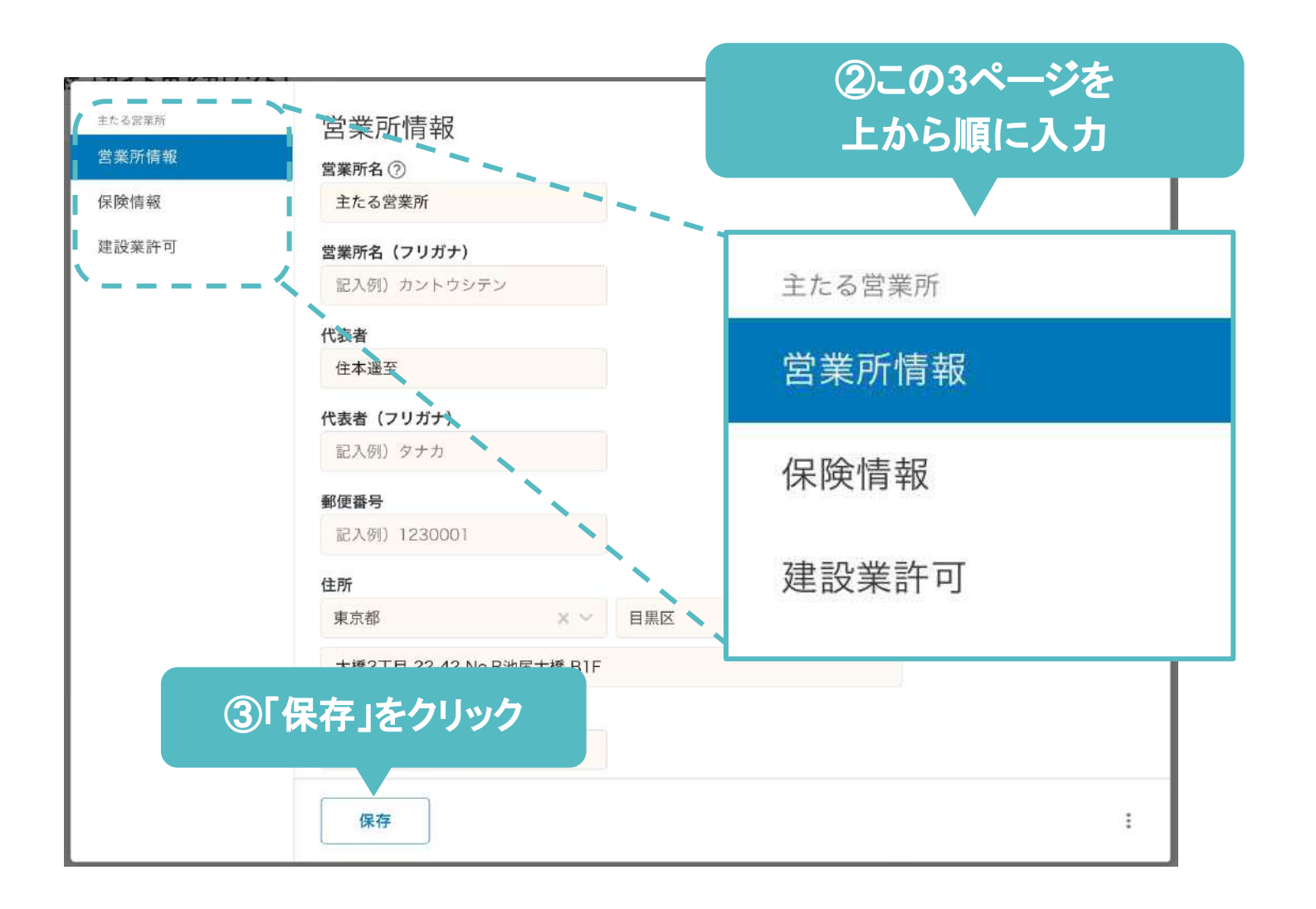

マスター情報を入力する

### | 支店・営業所・事業部情報を設定する

23

#### 会社情報を入力すると、安全書類で使用できます。

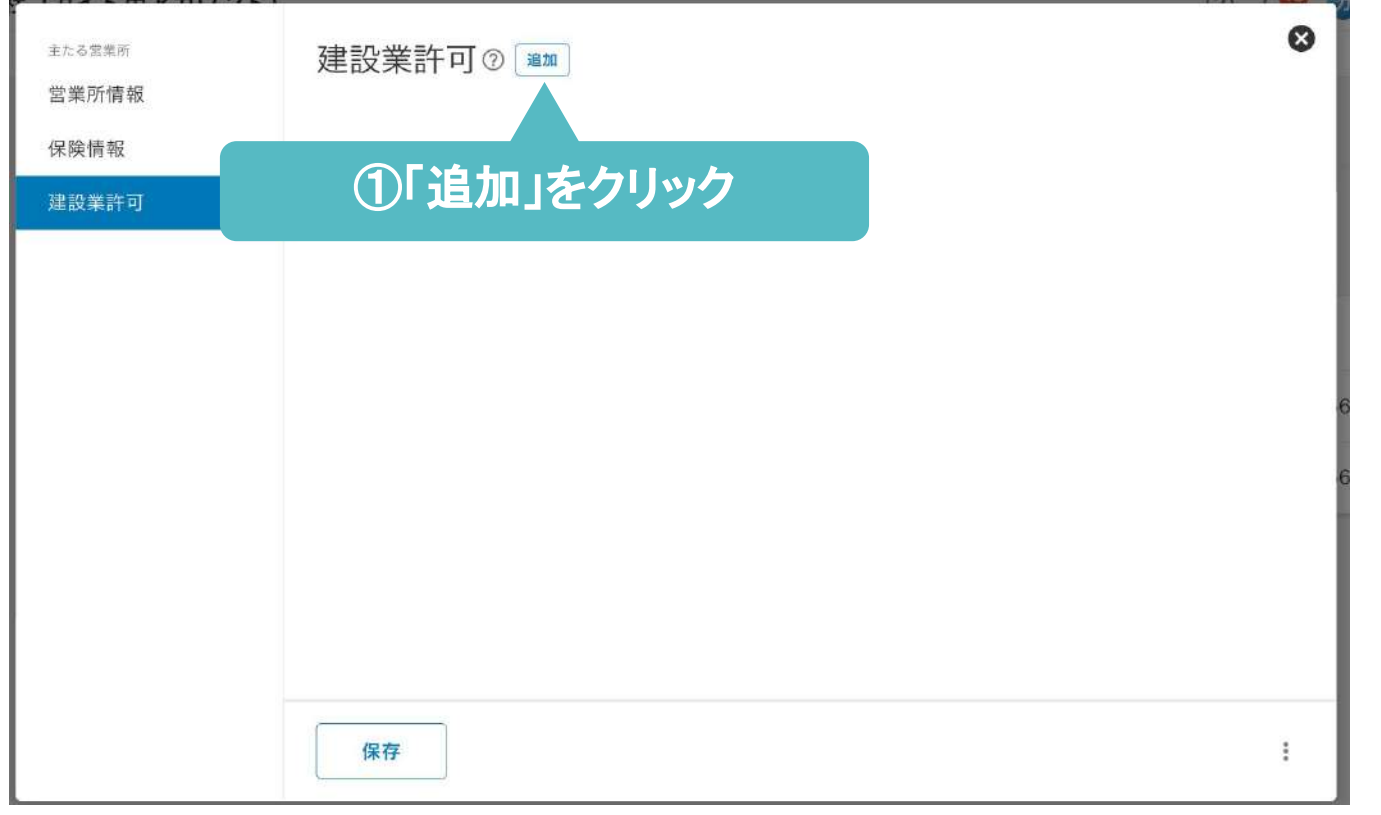

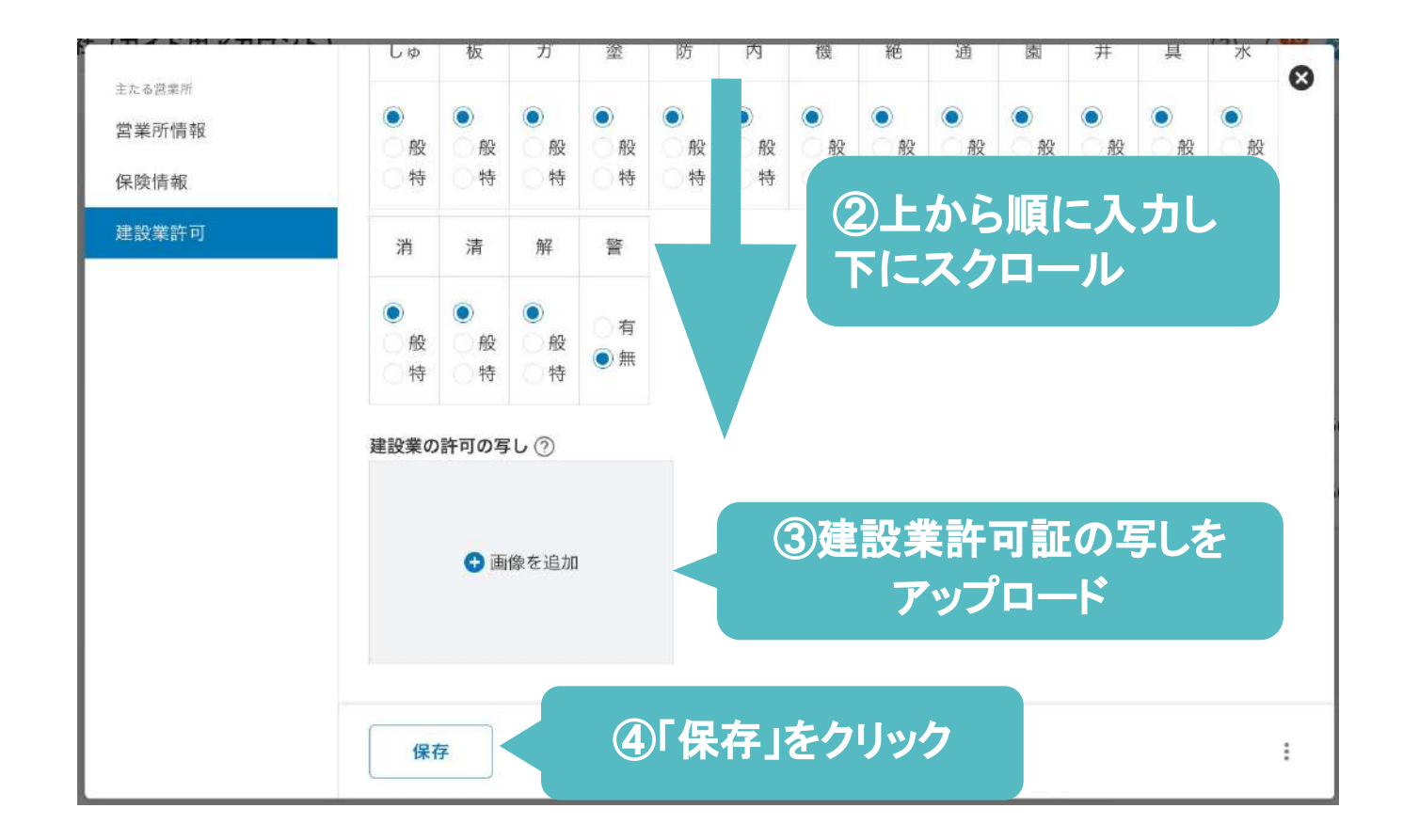

**04**

②上から順に入力し、 3建設業許可証の写しをアップロードし ④「保存」ボタンをクリックします。

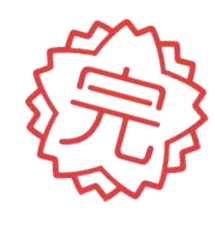

**02**

従業員の登録の際に「名前」と「メールアドレス」 を入力し保存をクリックすると、登録した従業員 のアカウント発行ができます。

ログインメール

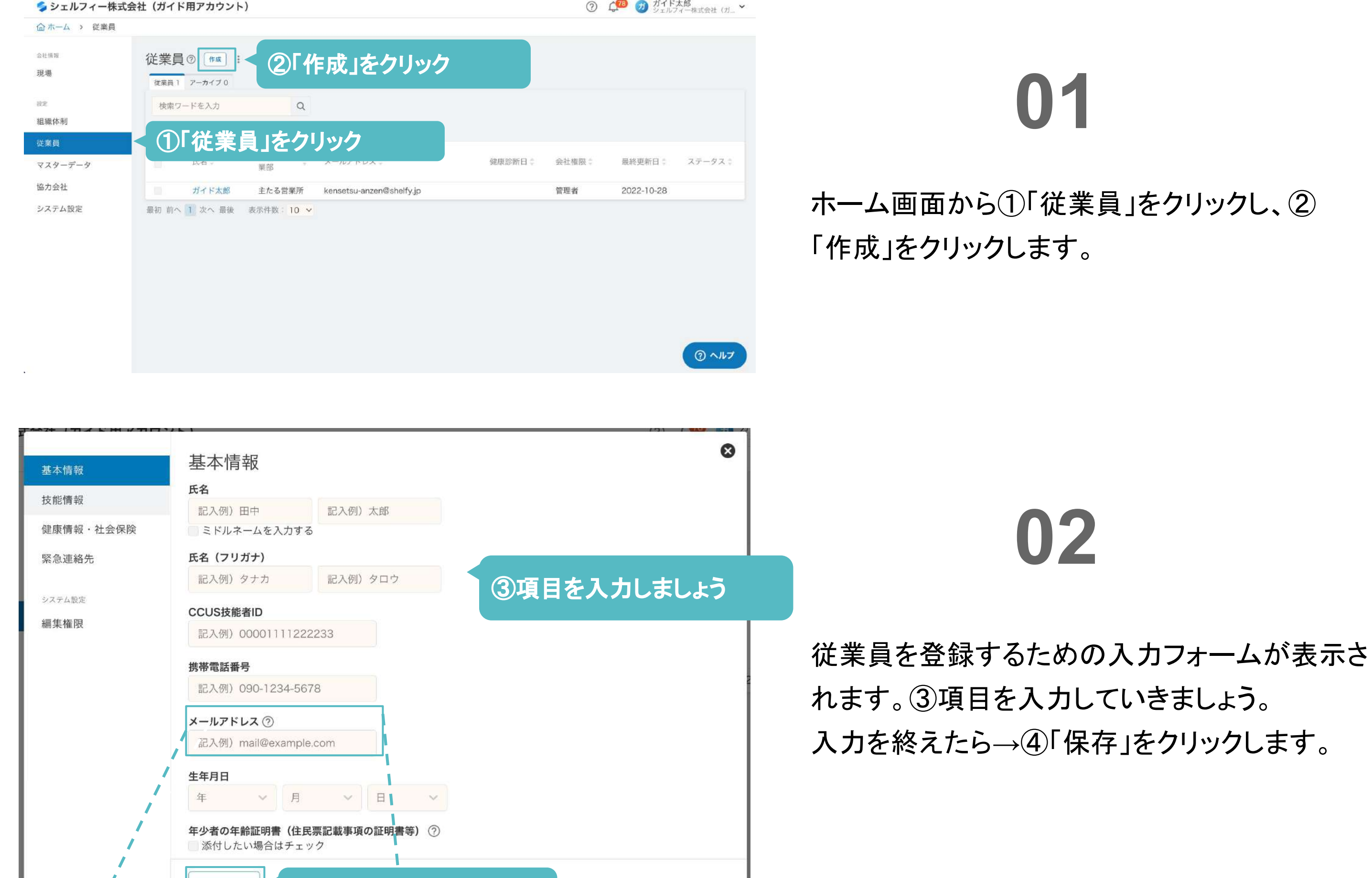

### メールアドレスを登録し、 保存すると招待できます。

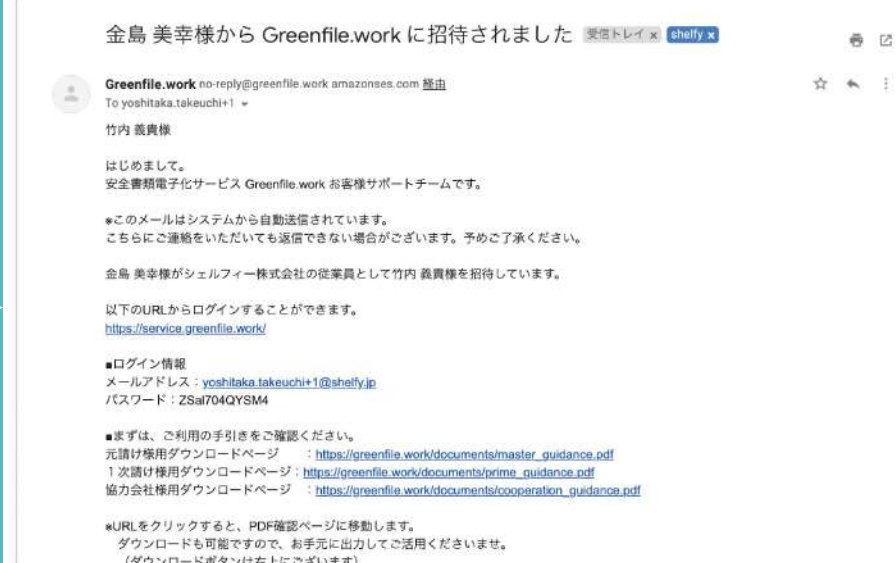

**Point** 

- 自社従業員のアカウント発行方法-

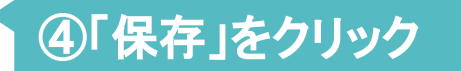

#### メールアドレス

kensetsu@greenfile.work.jp

保存

### 従業員を登録して、アカウントを発行する

#### まずは自社の従業員情報を登録していきましょう。

マスター情報を入力する

### 従業員を登録して、アカウントを発行する

まずは自社の従業員情報を登録していきましょう。

マスター情報を入力する

25

## **03**

5左側の各項目をクリックすると、入力項目が 切り替わります。「資格情報」や「保険情報」な どを入力していきましょう。 →6入力を終えたら「保存」をクリックして完了 です。

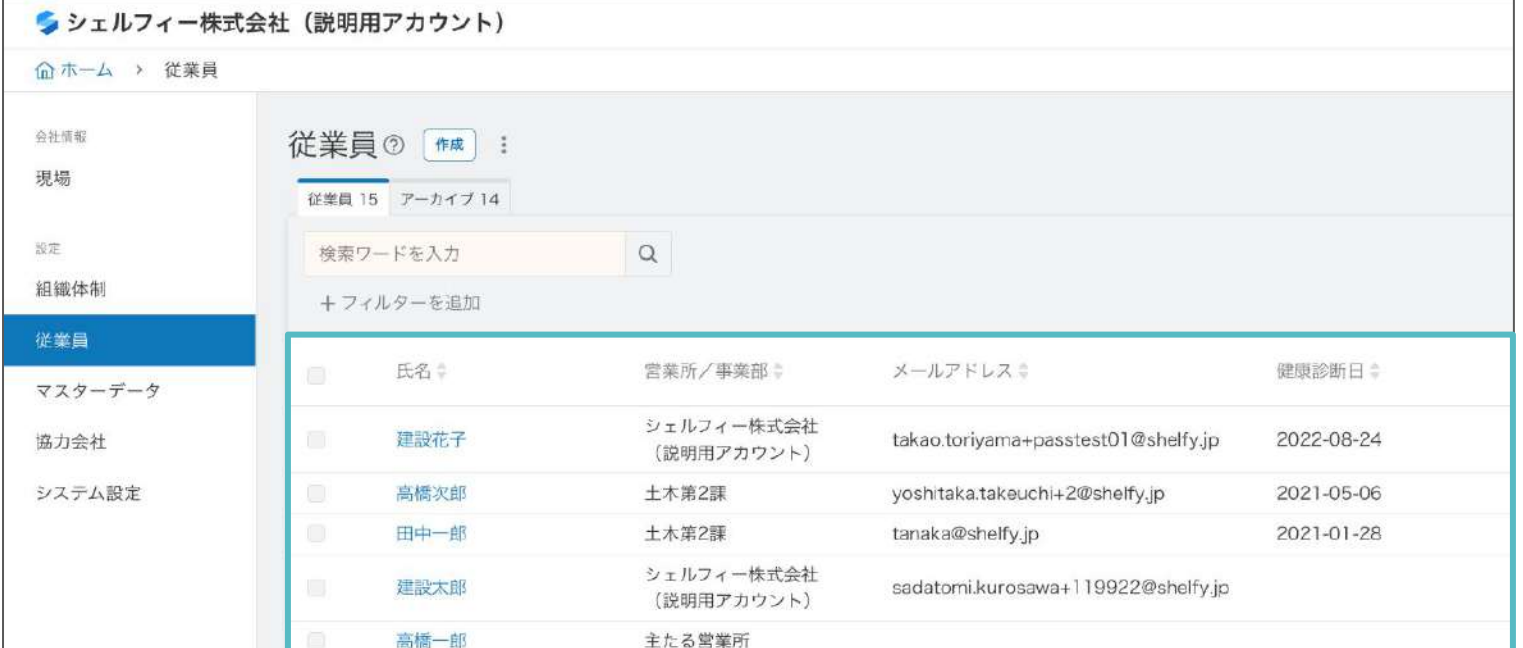

**04**

### 登録した従業員は一覧で表示されていきま

す。

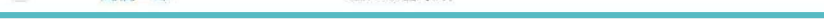

最初 前へ 1 2 次へ 最後 表示件数: 10 v

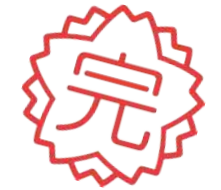

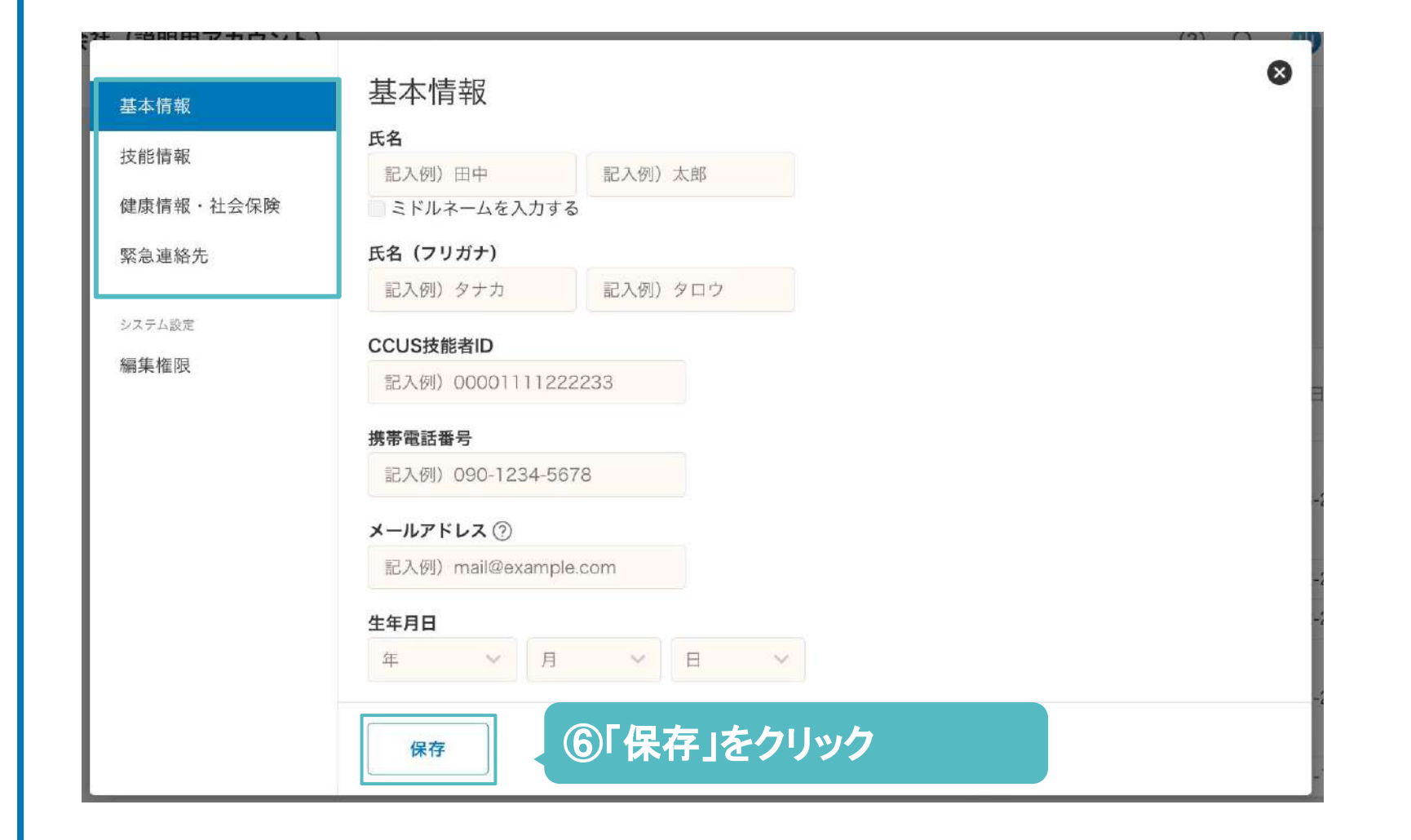

マスター情報を入力する

### ■車両/機械・クレーン/工具/有機溶剤を登録する

### 車両/クレーンは車両届で使用することができます。

26

組織ポータル画面から①「マスターデータ」をク リックします。

## **01**

機械・クレーンを登録するための入力フォーム が表示されますので、「作業員登録」と同様 に、入力していきましょう。

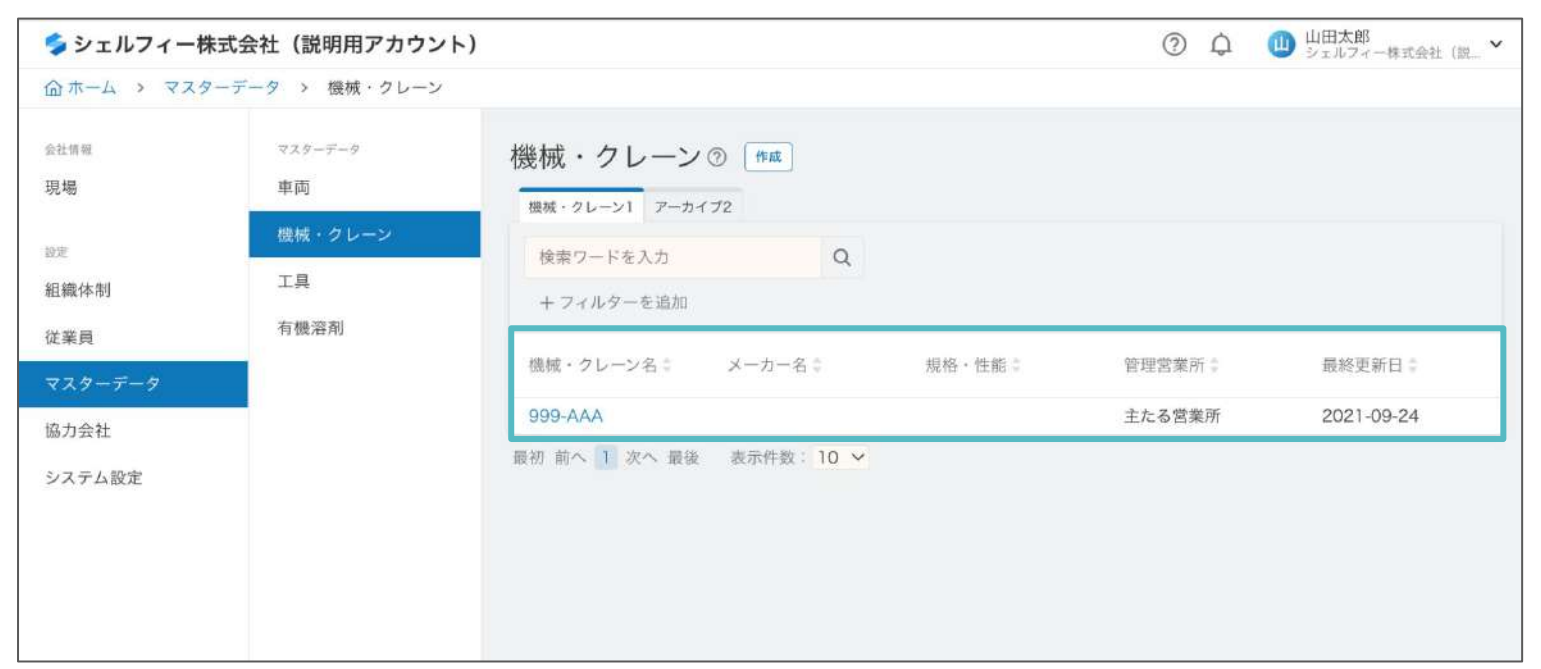

## **02**

機械・クレーンを登録していくと、 一覧で管理することができます。

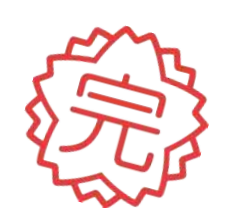

### ②「機械・クレーン」をクリックし、 ③「作成」をクリックします。

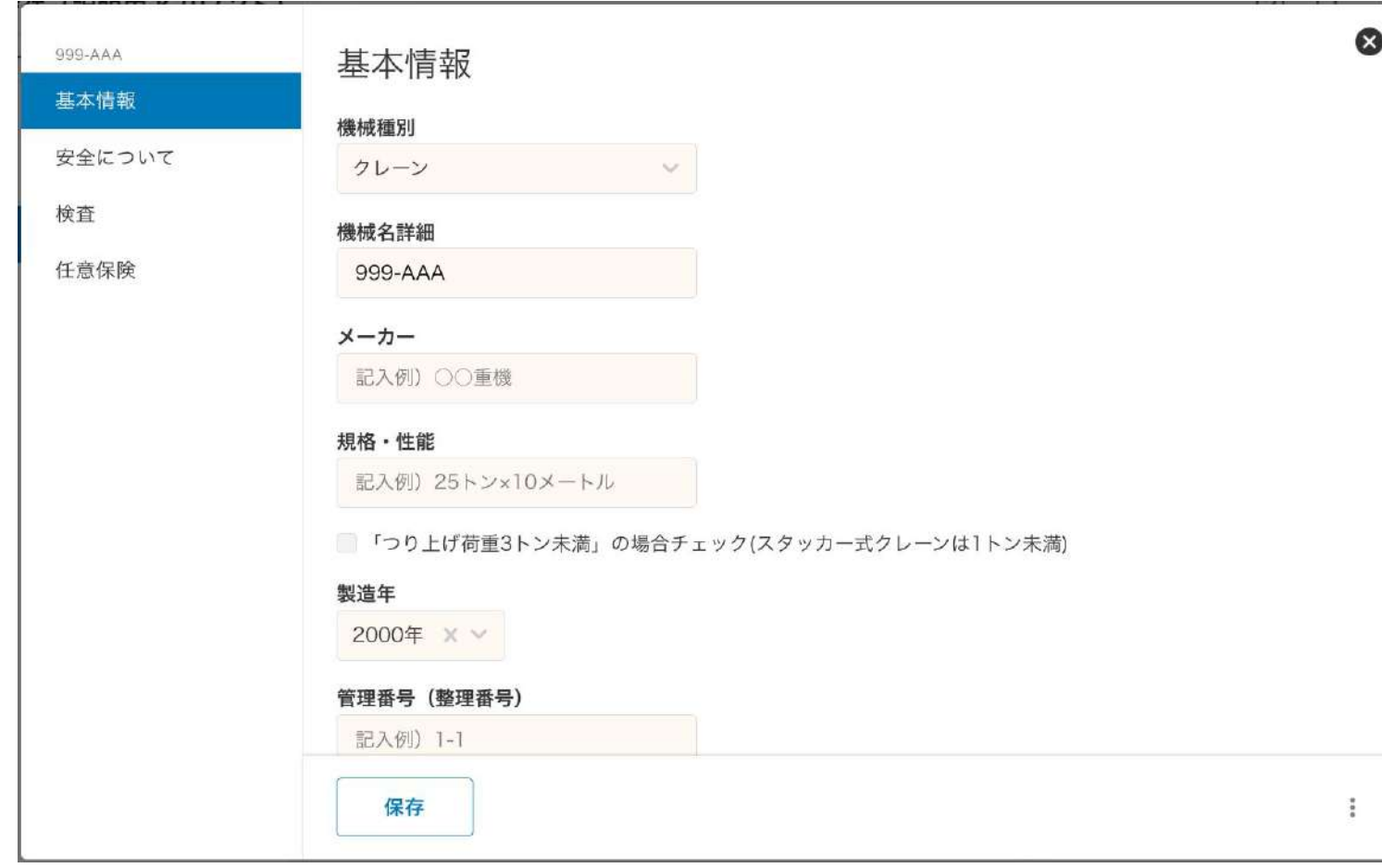

## **03**

## **04**

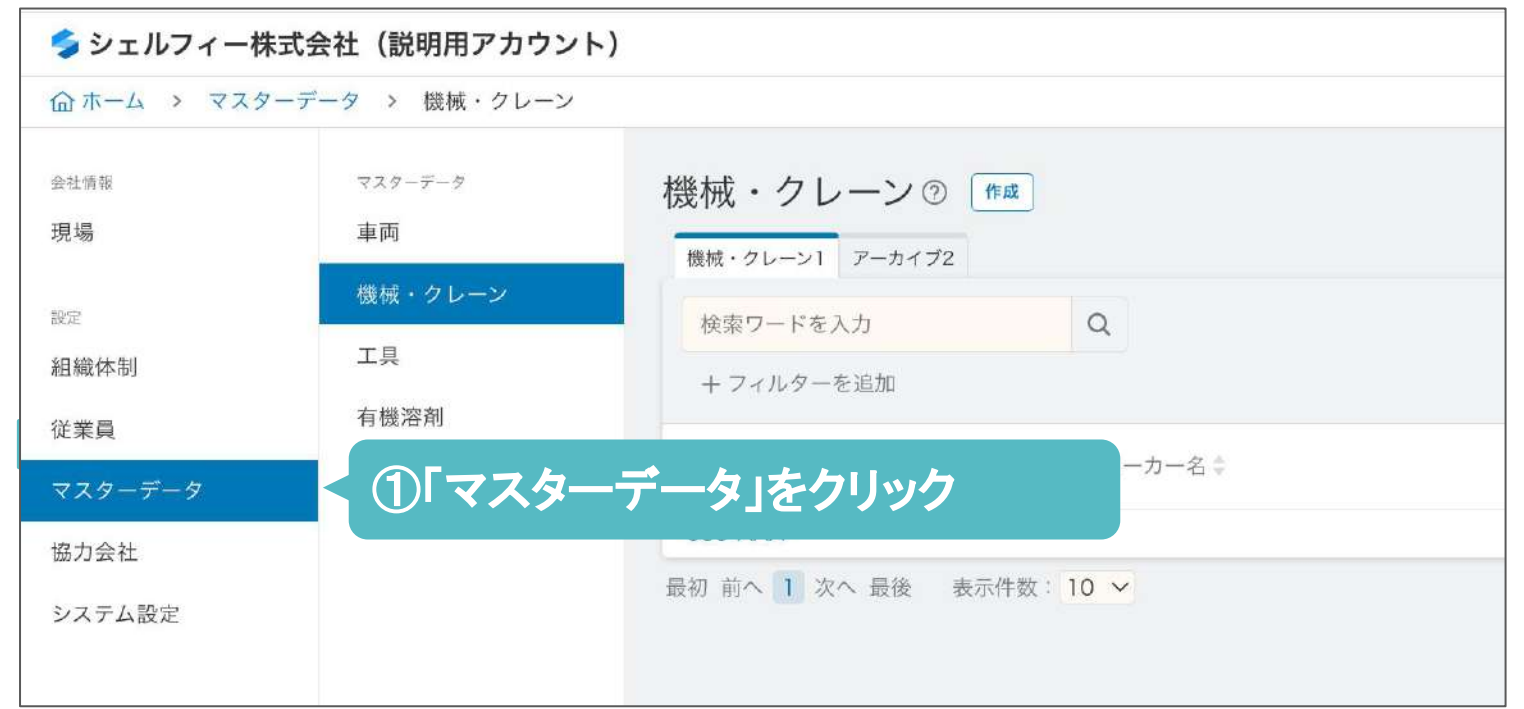

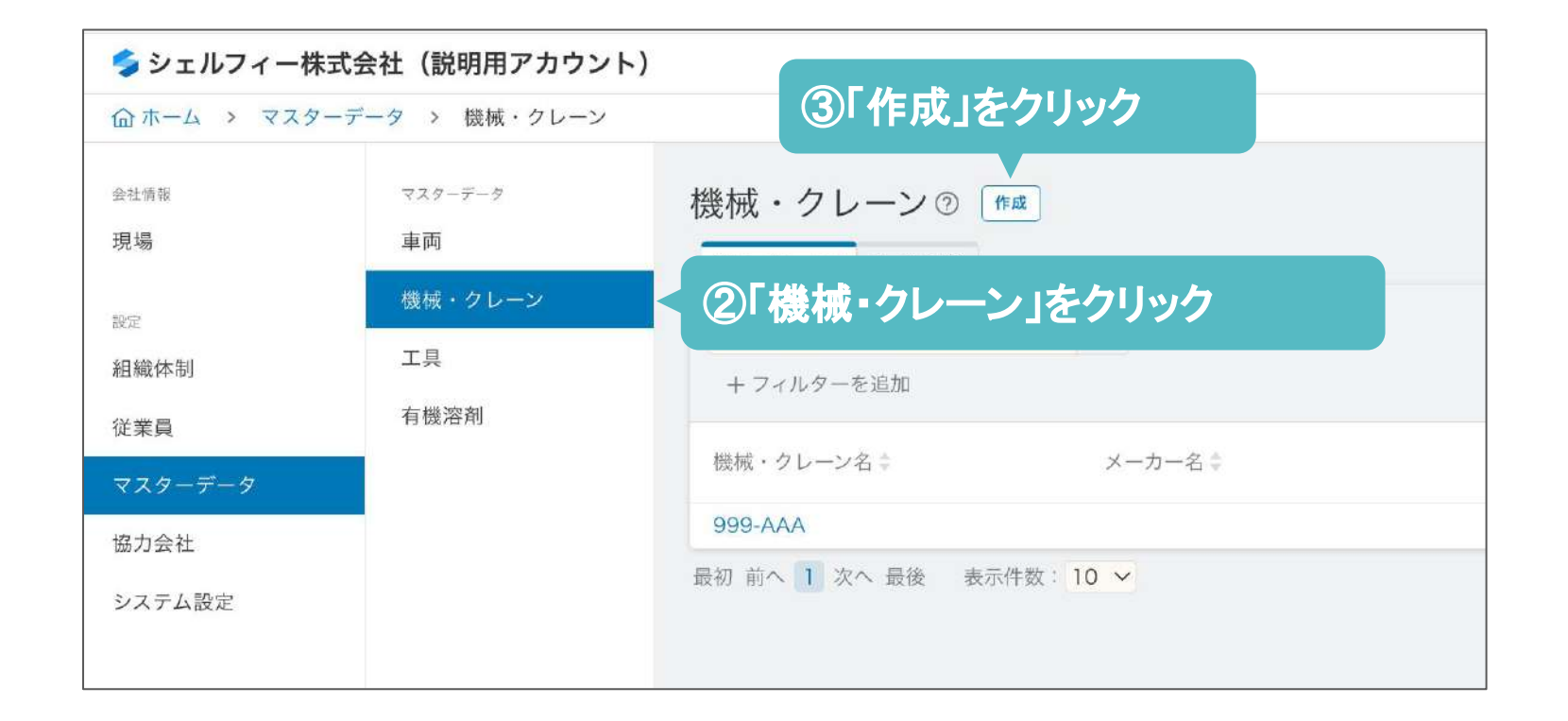

## 協力会社を管理する

**Step 05**

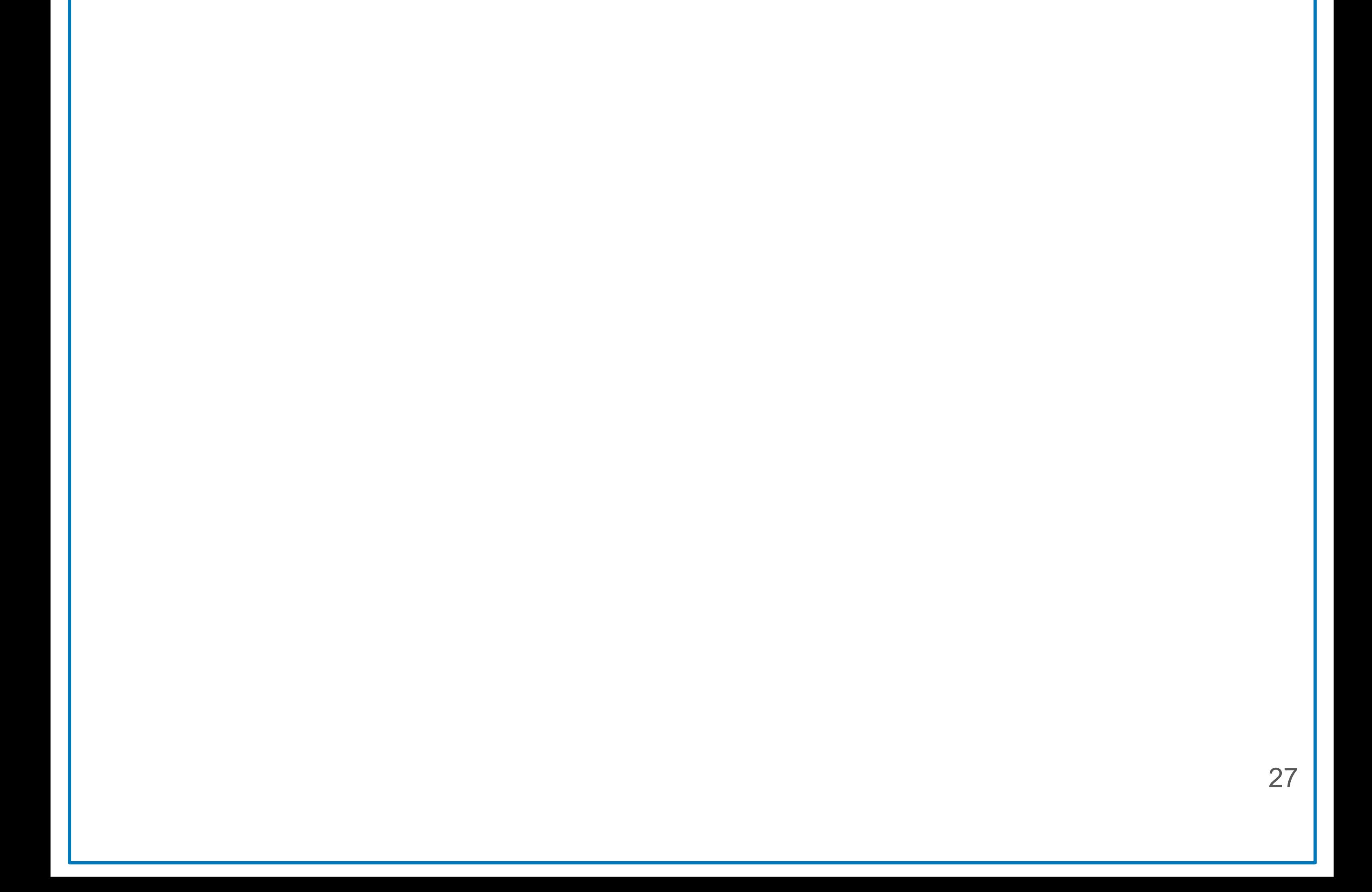

### 協力会社とは

各社の代行権限ステータス、情報登録状況を管理することができます。

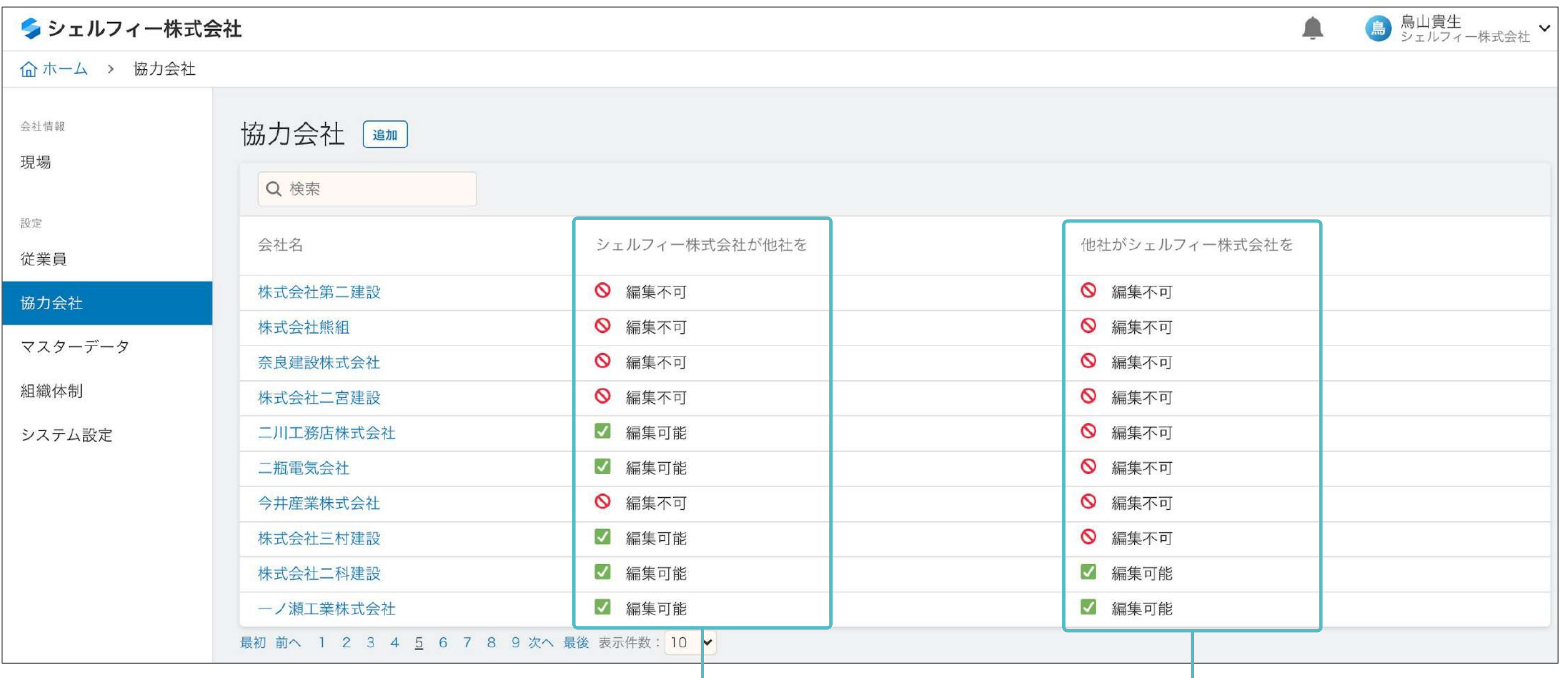

他社の情報を編集する代行権限の確認

## **Point**

### - 下請企業の安全書類を代行で作成する-

代行権限を付与されていれば、他社の会社/支店 情報、従業員情報、車両情報、機械・クレーン情報、 工具情報、有機溶剤情報を登録・編集ができ、書類 作成時に使用できます。 ほとんどの安全書類は、登録したデータを選択する だけで作成が完了します!

### 登録したマスター情報は、 安全書類で使用できます。

※下請企業の書類を代行して作成する場合、 **Step11(P64)**以降をご確認ください。

編集不可:代行権限なし

編集可能:代行権限あり

他社に代行権限を付与しているかを確認

編集不可:代行権限を付与していない

編集可能:代行権限を付与している

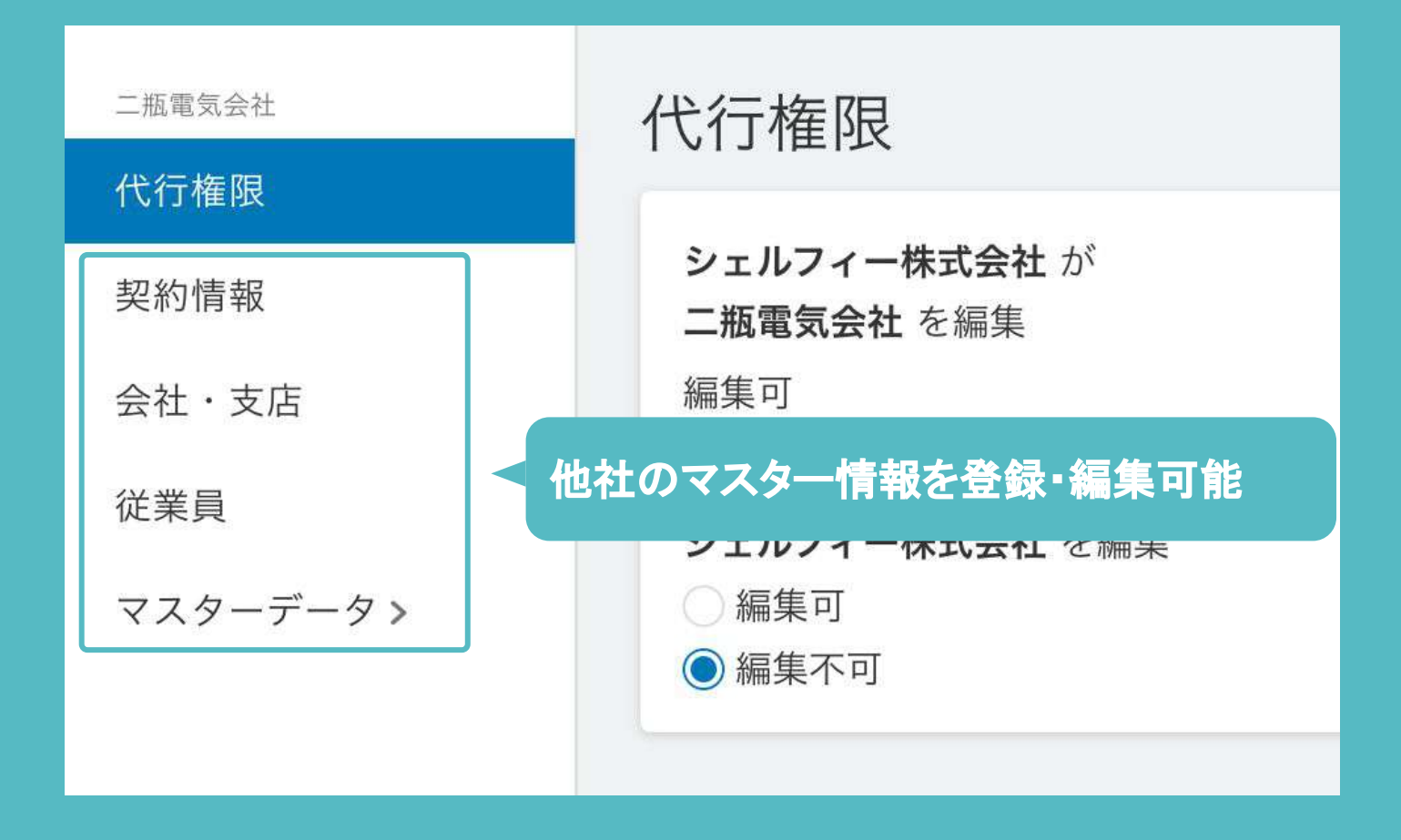

### 下請企業へアカウントを発行する

#### 事前に下請企業を招待し、アカウントを発行することができます。

## **01**

#### 組織ポータルから①「協力会社」をクリックしま

3「建設業者の検索」画面が表示され、 ④検索画面に追加したい協力会社名を入力します。

す。

## **02**

②追加ボタンをクリックします。

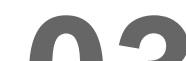

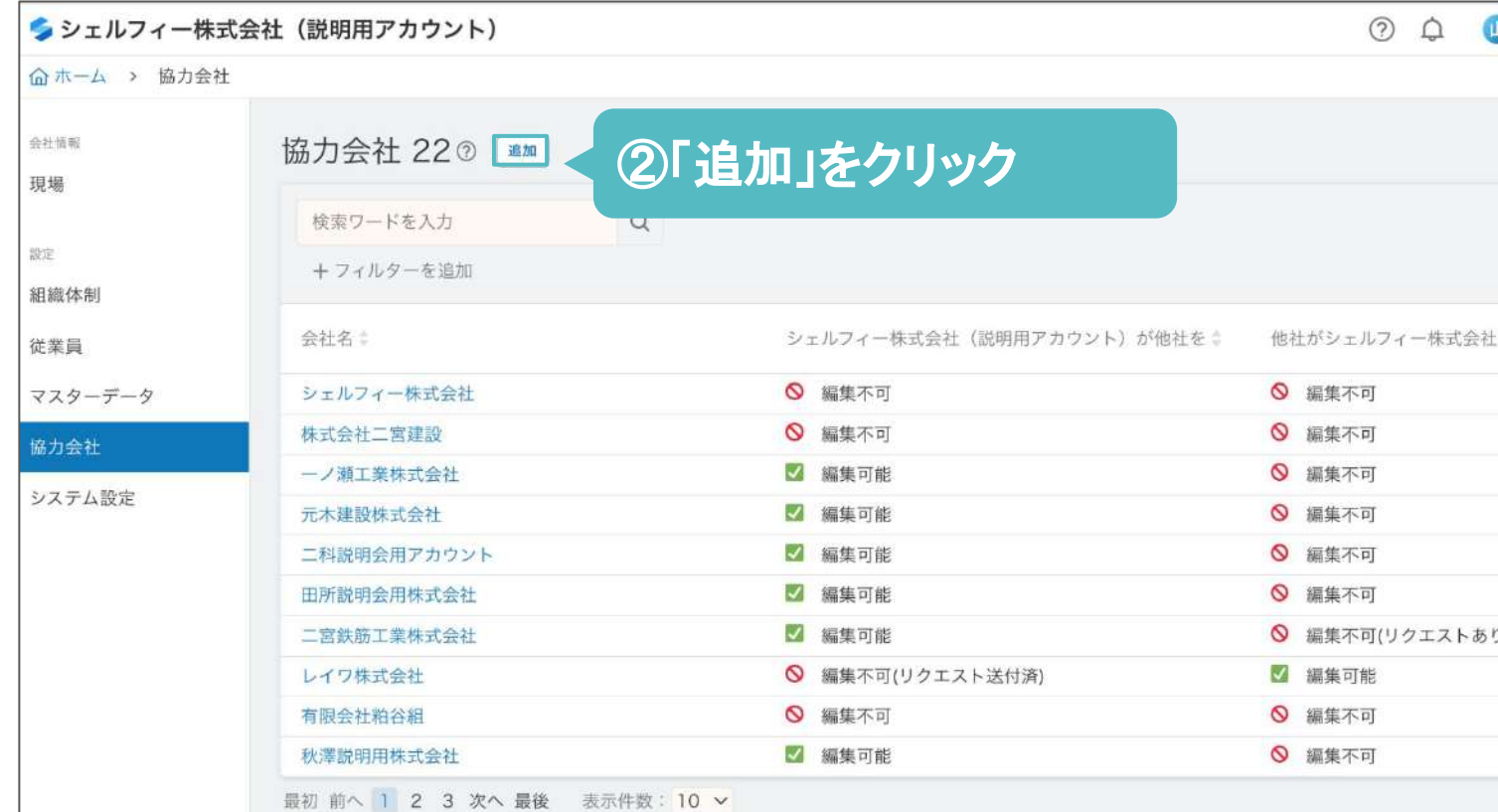

### **03**

## **Point2**

- 建設業許可を持たない会社の招待-

検索結果に表示されるのは、「建設業許可を保持 している企業」または、「Greenfile.workに登録が ある企業」です。「建設業許可を保持している企 業」については、国交省のデータを使用しておりま す。

建設業許可を持たない会社について、 一度検索窓から会社名を検索してみましょう。 検索結果に表示されない場合は、5「検索結果に 出ない場合はこちら」をクリックして、新規で登録し ましょう。

## **Point1**

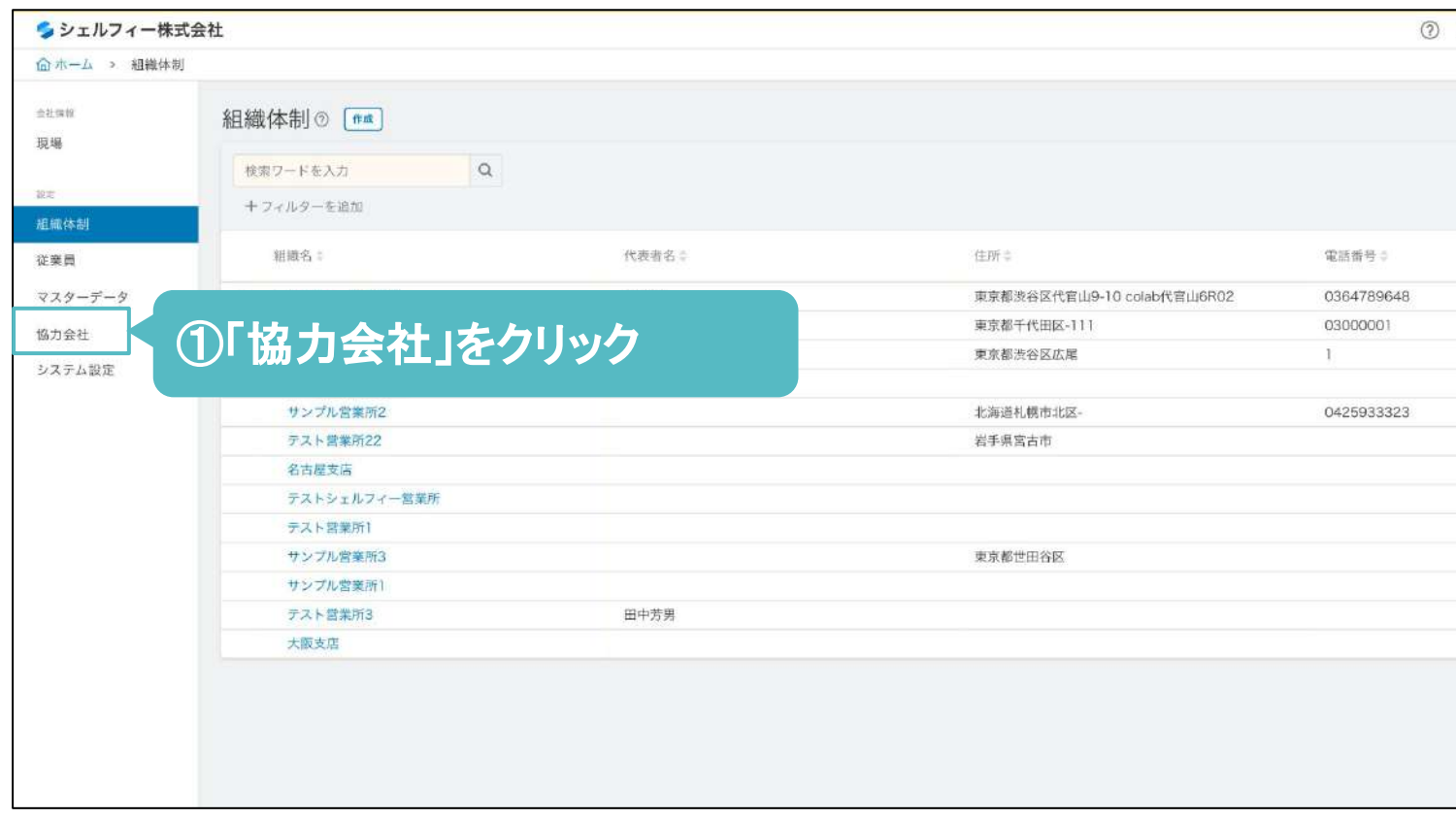

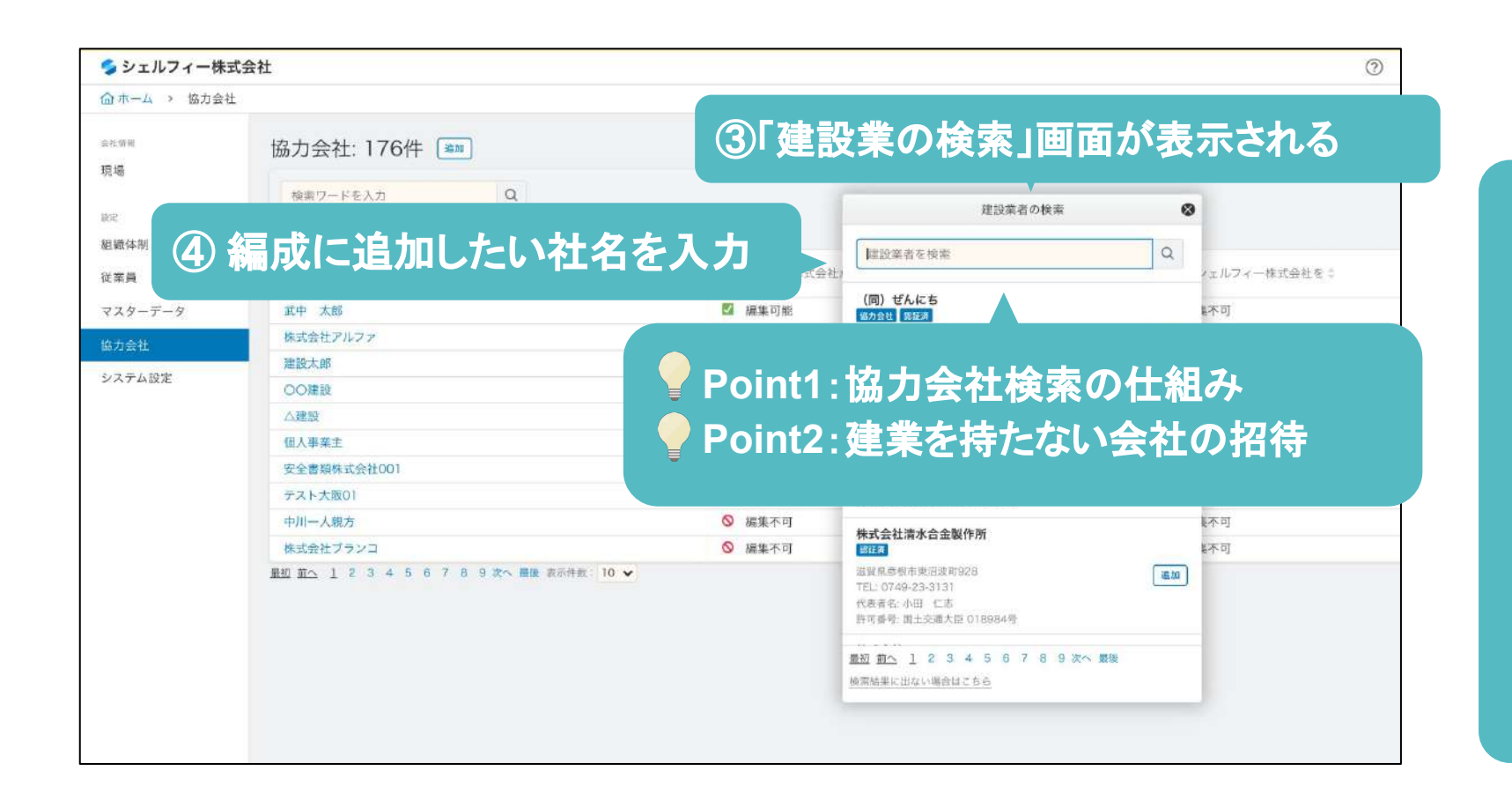

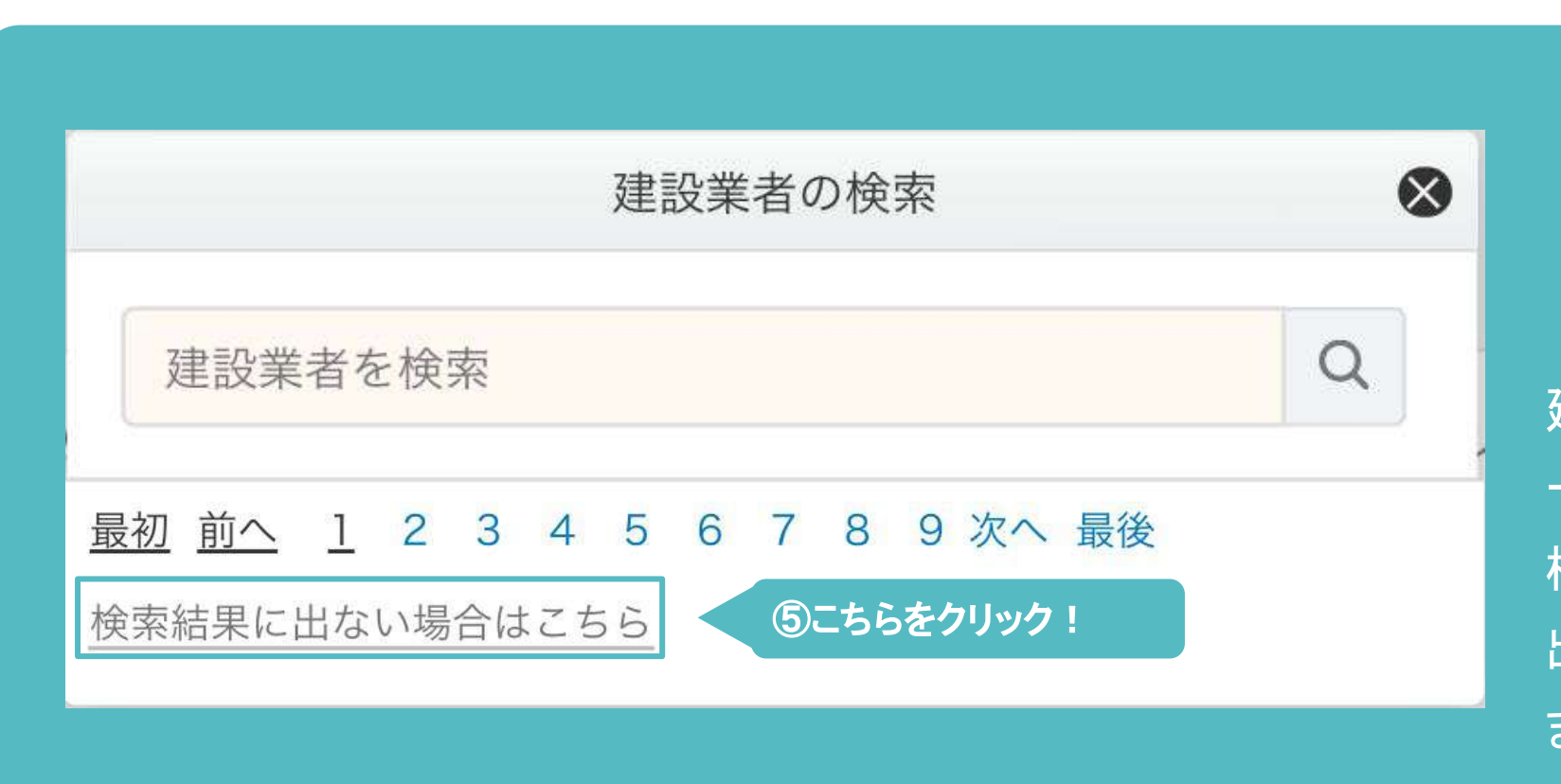

事前に下請企業を招待し、アカウントを発行することができます。

会社名を検索すると候補がでてきますので、 該当する会社を見つけて⑥「追加」をクリックし ます。

## **04**

招待ページが表示されますので、招待したい 協力会社の担当者の⑦「メールアドレス」を入 力して→⑧「送信」をクリックします。

**05**

協力会に所属する会社は早めに招待し、 「マスター情報を入力する(p18以降) 」を進めて頂 くことで、安全書類の回収を効率化することができ ます。

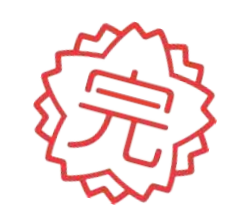

協力会社を管理する

### | 下請企業へアカウントを発行する

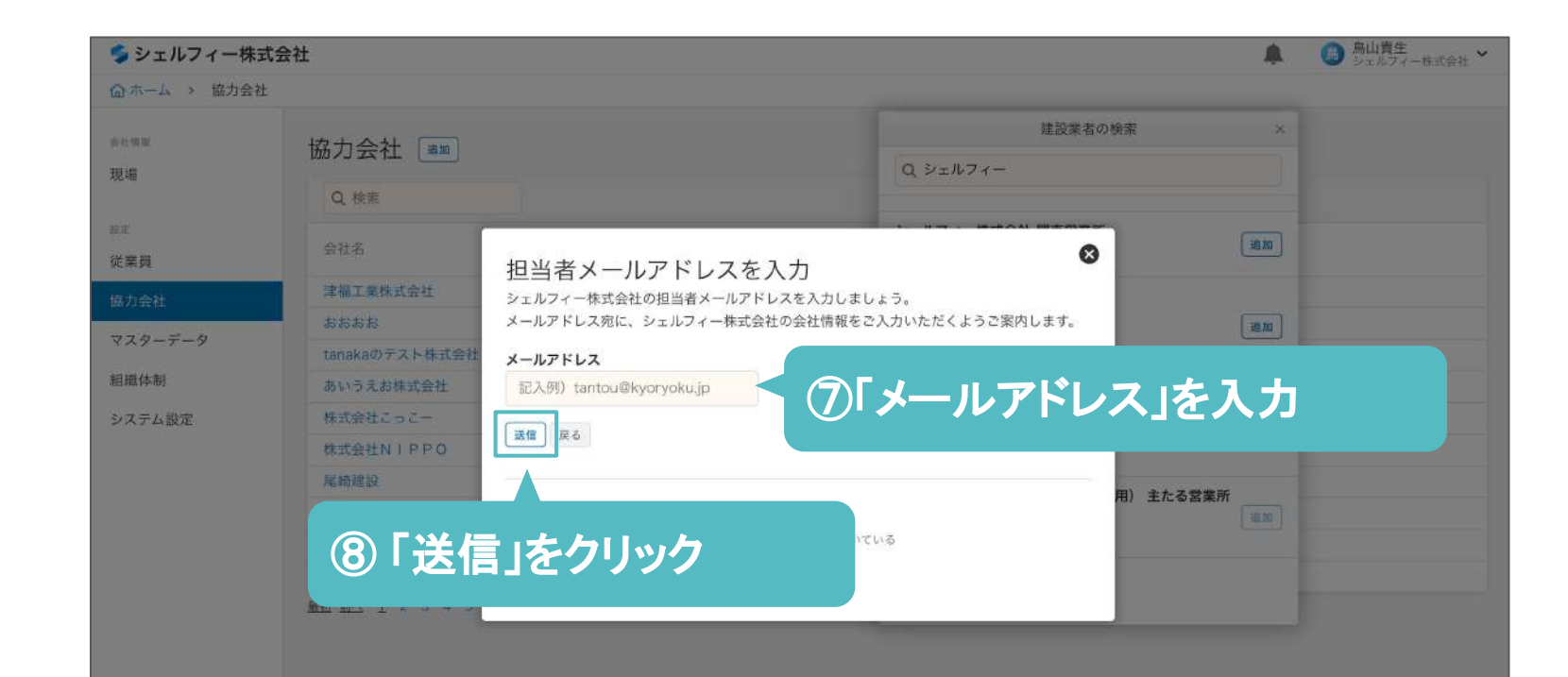

## **Point4**

- 協力会所属の会社を事前に招待 -

## **Point3**

協力会社の安全書類を代行作成する場合、メール アドレスの入力は不要です。協力会社の情報を代

#### 行で編集する方法䛿、次頁をご覧ください。

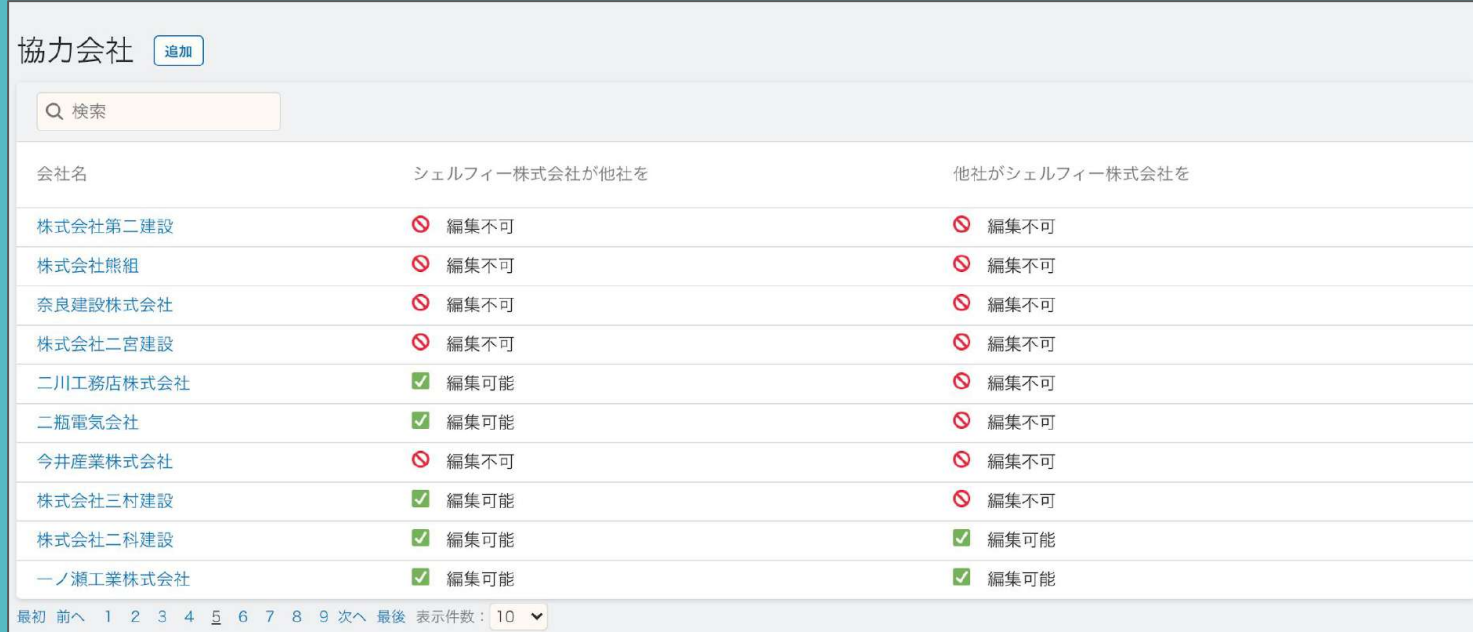

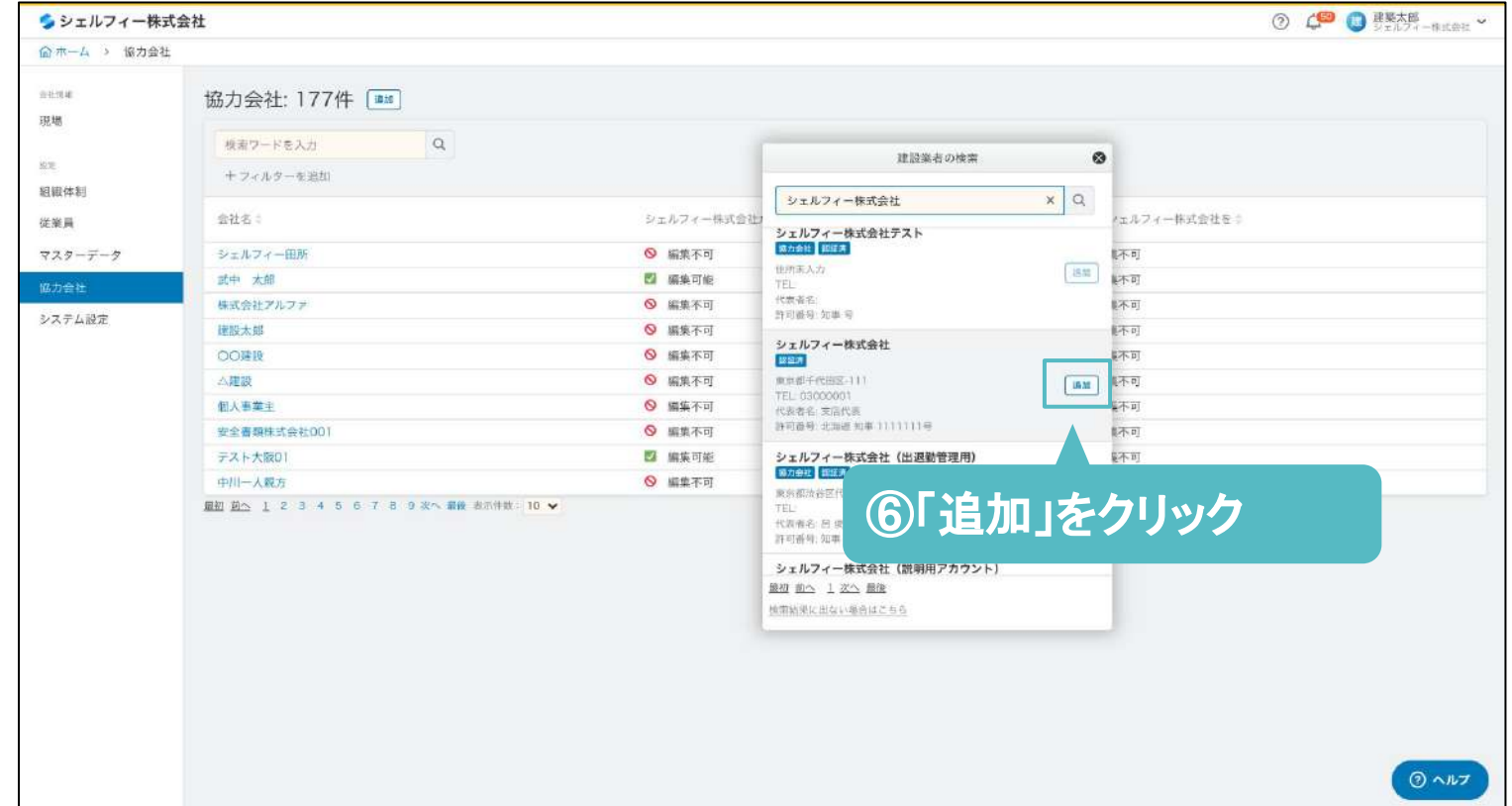

### 組織ポータルから①「協力会社」をクリックしま す。

協力会社を管理する

### ■協力会社との代行権限を設定する

協力会社の情報を代行で登録することができます。

## **01**

### ②登録されている協力会社の会社名をクリッ クします。

※左図ではすでに協力会社が登録されており ます。協力会社の登録/招待についてはP28 <u>たご余昭ください。</u>

**02**

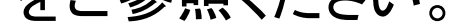

③代行権限から→④「代行許可の依頼へ進 む」をクリックします。

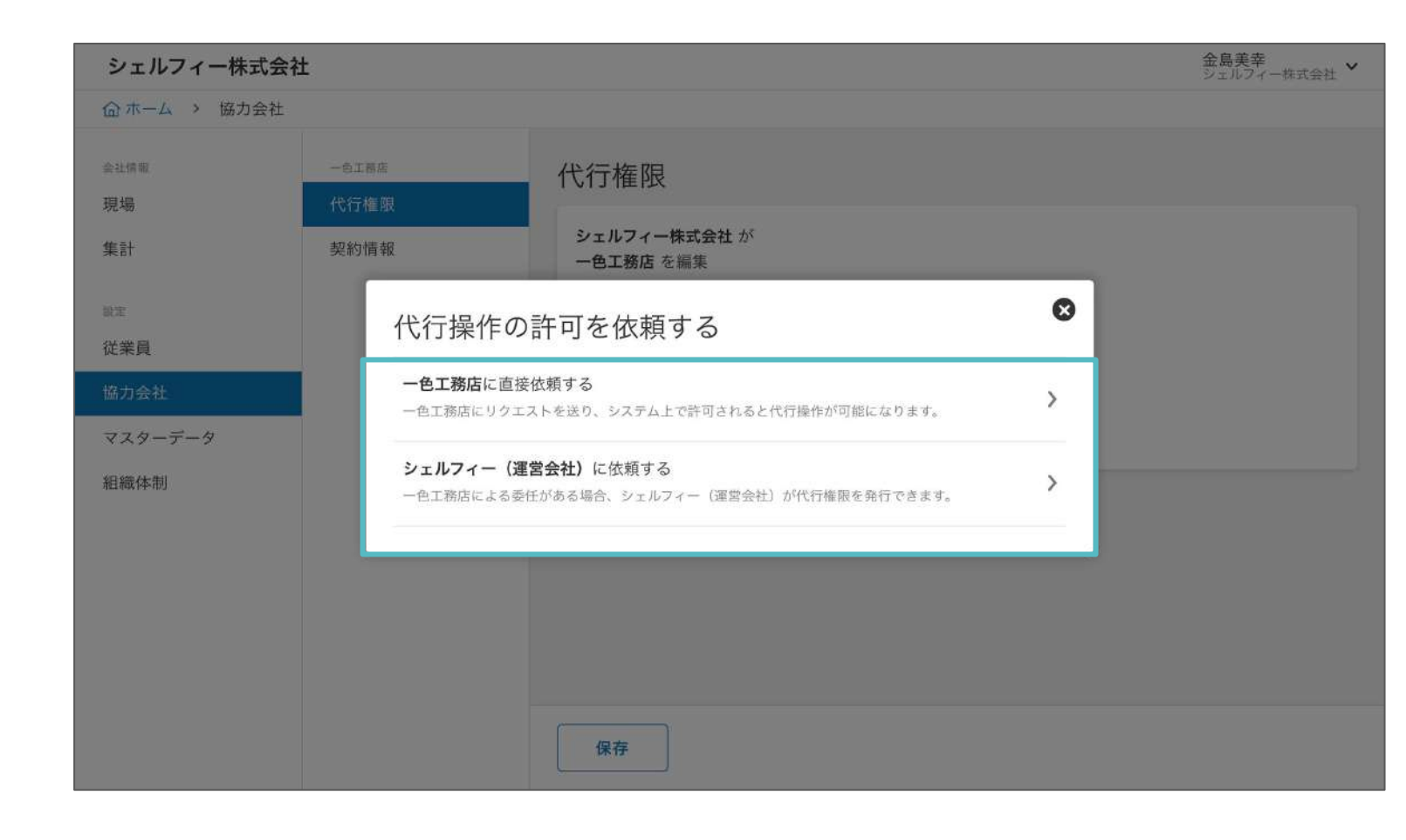

選択の分岐がありますので、次頁の案内に 従ってどちらか選択ください。

先方の協力会社にメールアドレスの登録がある従 業員が一人もいない場合、この選択画面は表示さ れません。次頁05-Bへお進みください。

## **03**

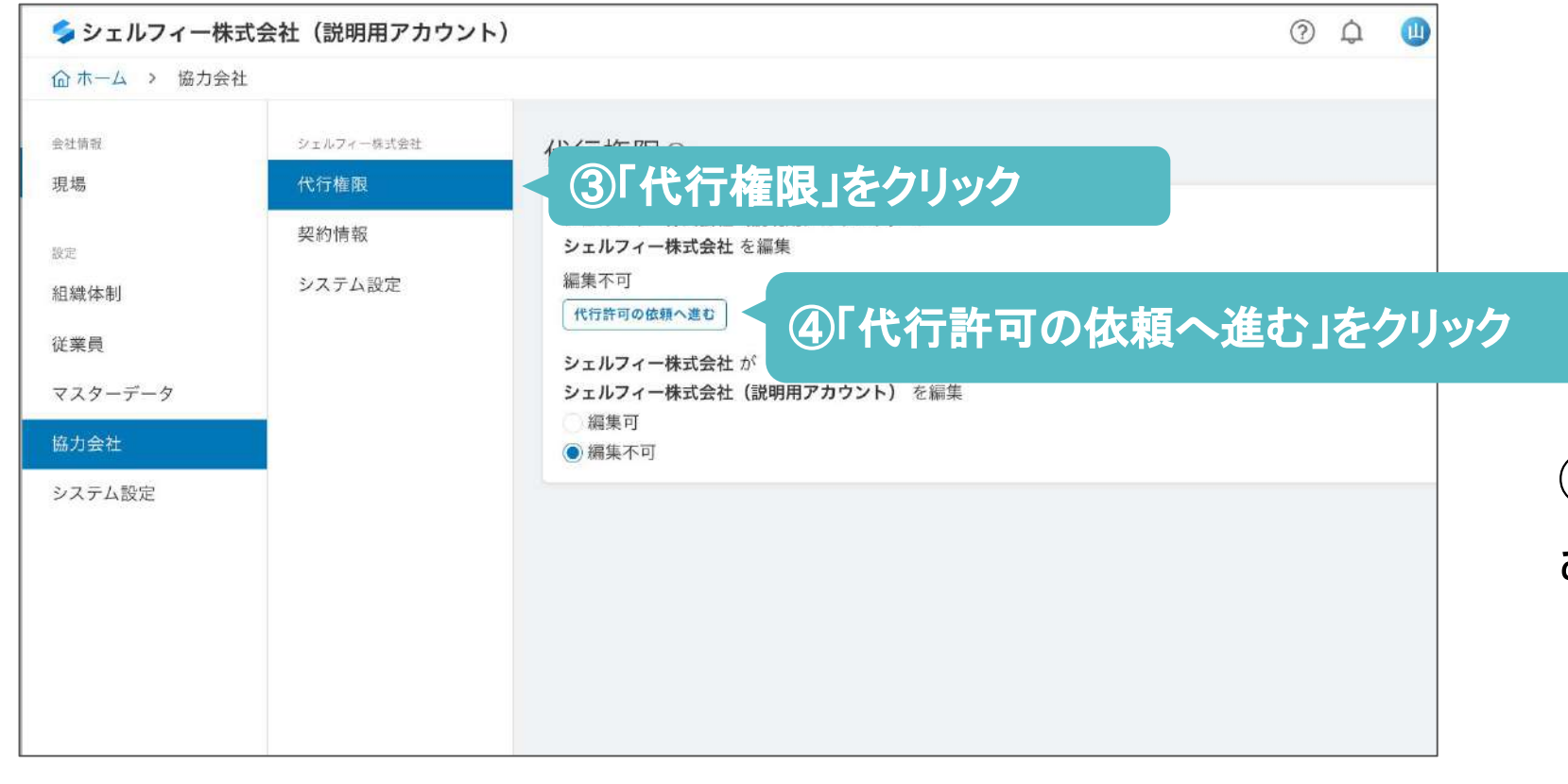

## **04**

## **Point**

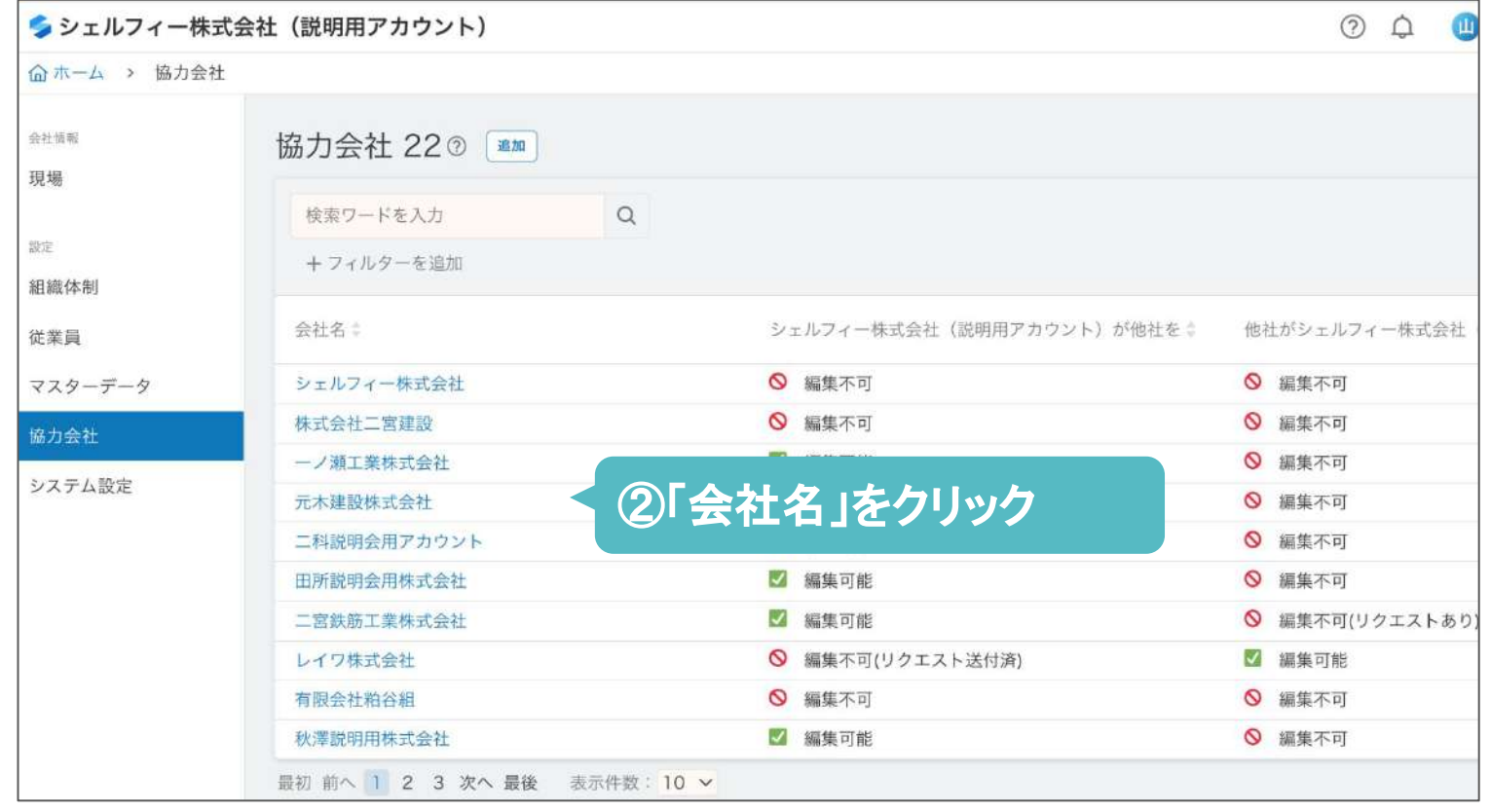

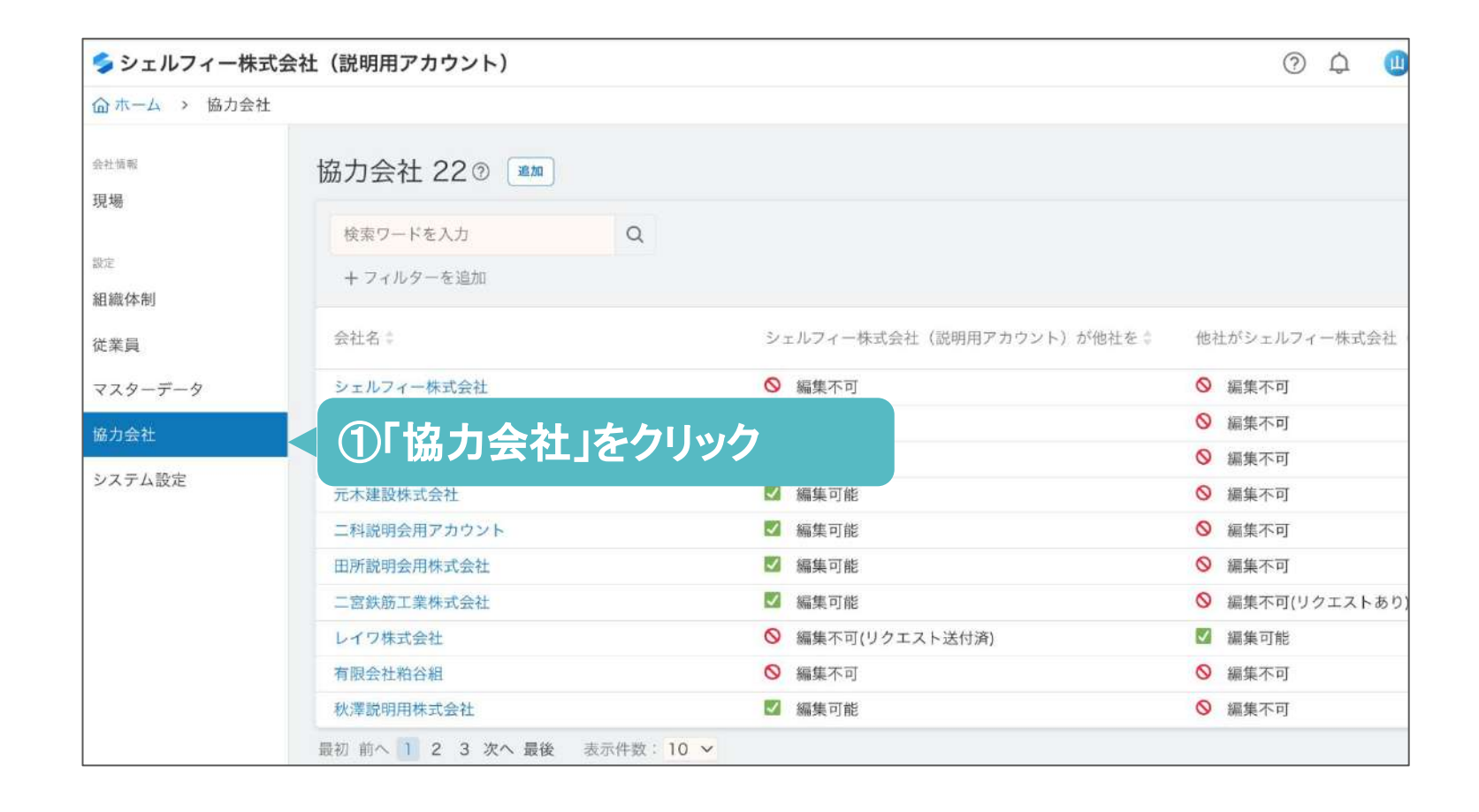

協力会社を管理する

### 協力会社との代行権限を設定する

「上位会社が下位会社の情報」を代行で登録することができます。

## **04-A**

当サービスを利用できる環境がない会社や個 人事業主(一人親方など)の場合は、⑦【シェ ルフィーに依頼する】をクリックします。(リクエ ストを送る手段がないため)

当サービスにアカウント登録している会社に対 しては、⑤「〇〇に直接依頼する」をクリックし ます。

## **04-B**

**05-A**

⑥「リクエストを送信」をクリックします。協力会 社の担当者へ「代行編集リクエスト」が送られ ます。

表示された案内に従い、代行編集リクエストに 必要な書類を添付し、⑧「リクエスト送信」をク リックします。

サポート窓口にて3営業日以内に対応します。

金島美幸<br>ジェルフィー株式会社 V シェルフィー株式会社 **企ホーム > 協力会社** シェルフィー (運営会社)に代行操作権限リクエスト<sup>6</sup> 金社信服 を送る 現場 Greenfile.workサポートチームによる書類確認で代行操作権限を発行できます。 一色工務店の以下いずれかの写しを提出いただき、 集計 Greenfile.workサポートチームからの承認をお待ち下さい。 (通常3営業日以内に対応させていただいております。) 斑 1建設業許可がある場合 (下記いずれか一点) 従業員 ·建設業許可証明書 ·建設業許可通知書 2建設業許可がない場合 (下記いずれか一点) マスターデータ ◎法人の場合 組織体制 ◎個人事業所/一人親方の場合 ・事業税の確定申告書 ·納税証明書 ·履歴事項全部証明 ・注文書・請書(金額の黒塗り可、過去の注文書請書でも可) ファイルを選択 ファイルが選択されていません ⑧「リクエスト送信」をクリック リクエストを送信

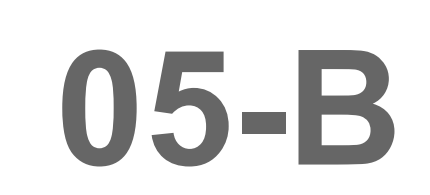

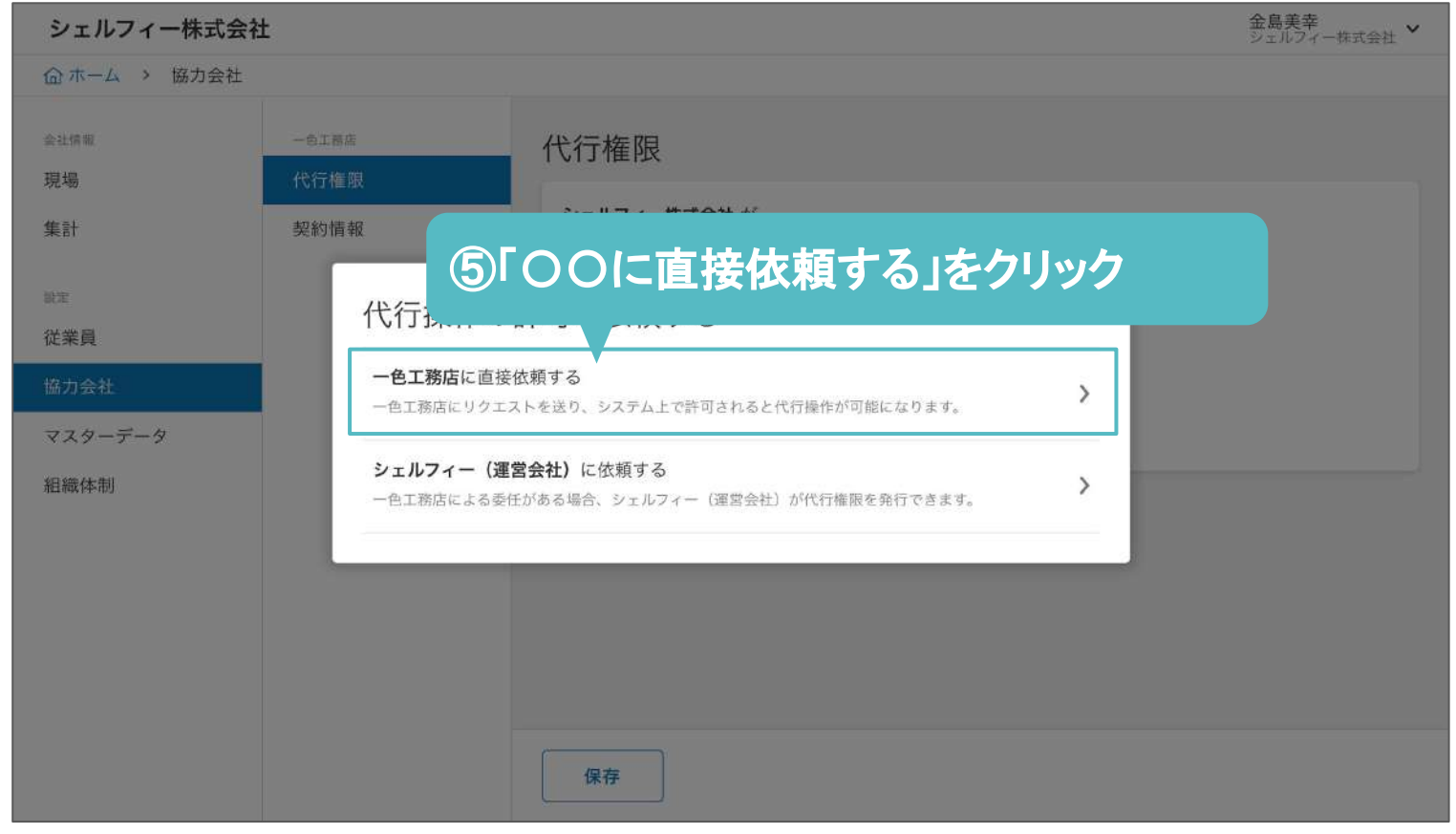

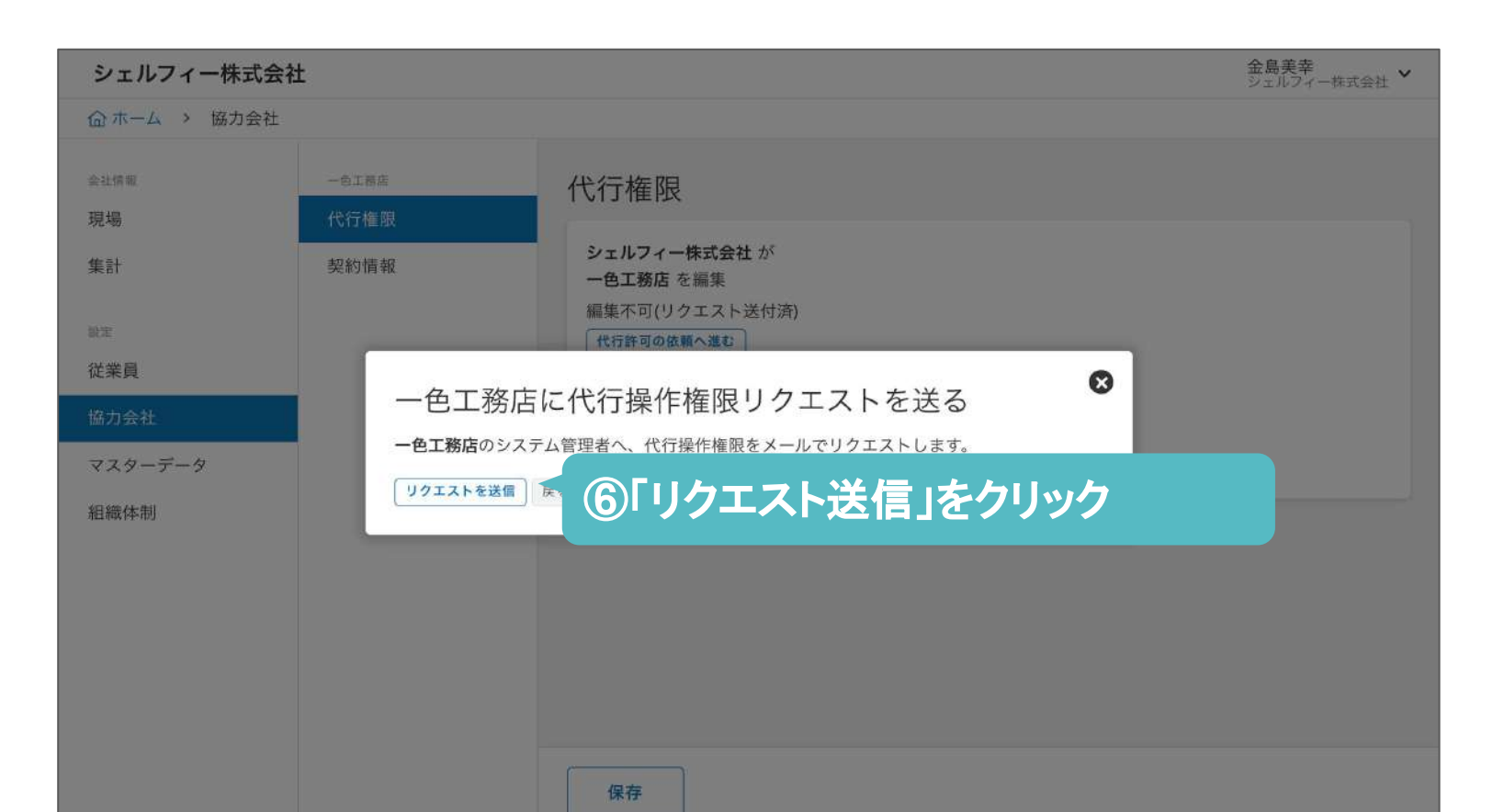

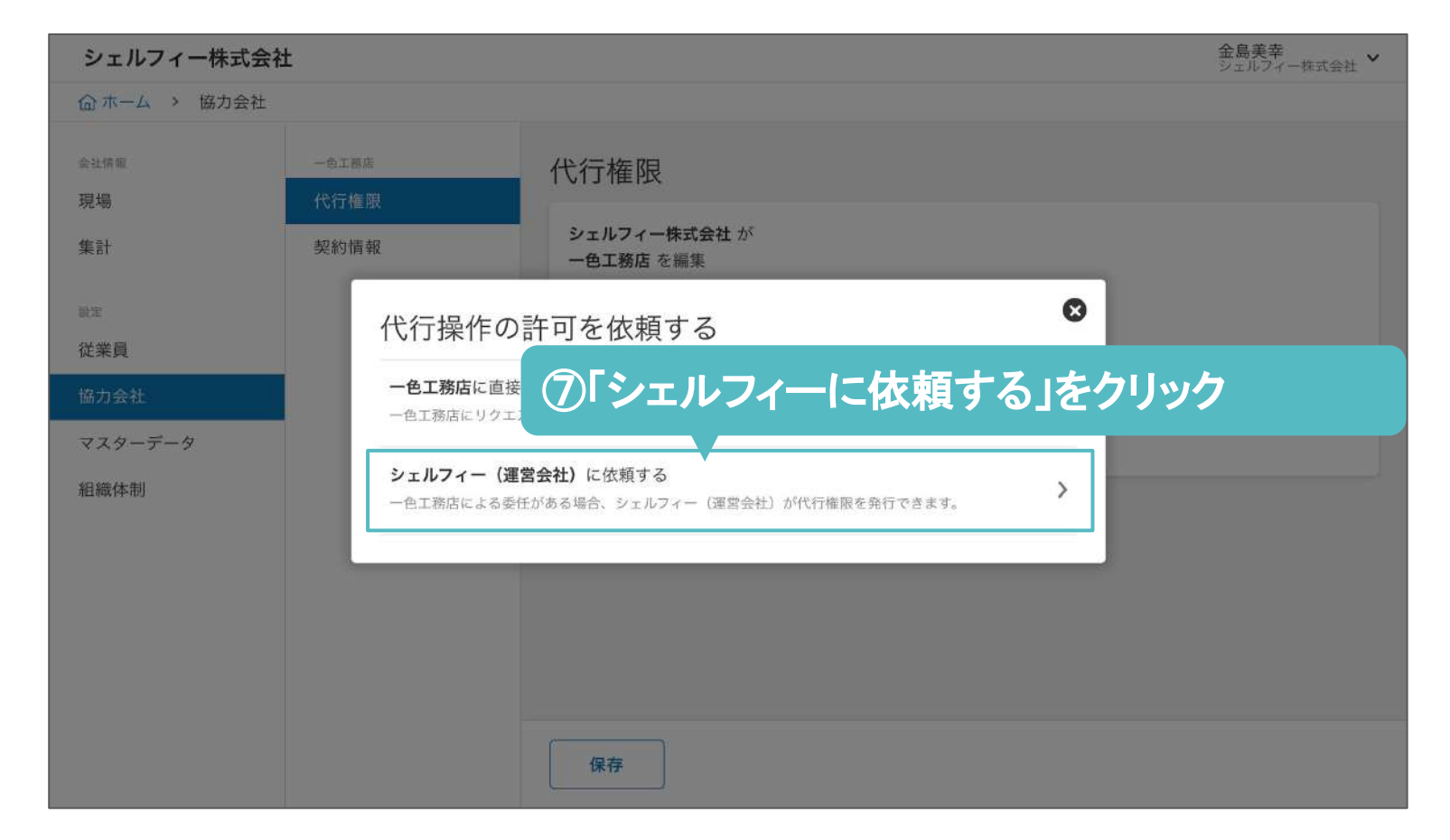

### **A**:下位に直接依頼する場合

### **B**:シェルフィー(運営会社)に依頼する場合

組織ポータルページより、「協力会社」をクリッ

### 「システム設定」をクリック後、 削除をクリックします。

クします。

## **03**

**02**

削除したい会社名をクリックします。

削除をクリックします。

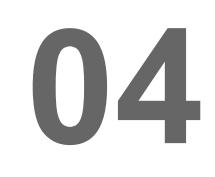

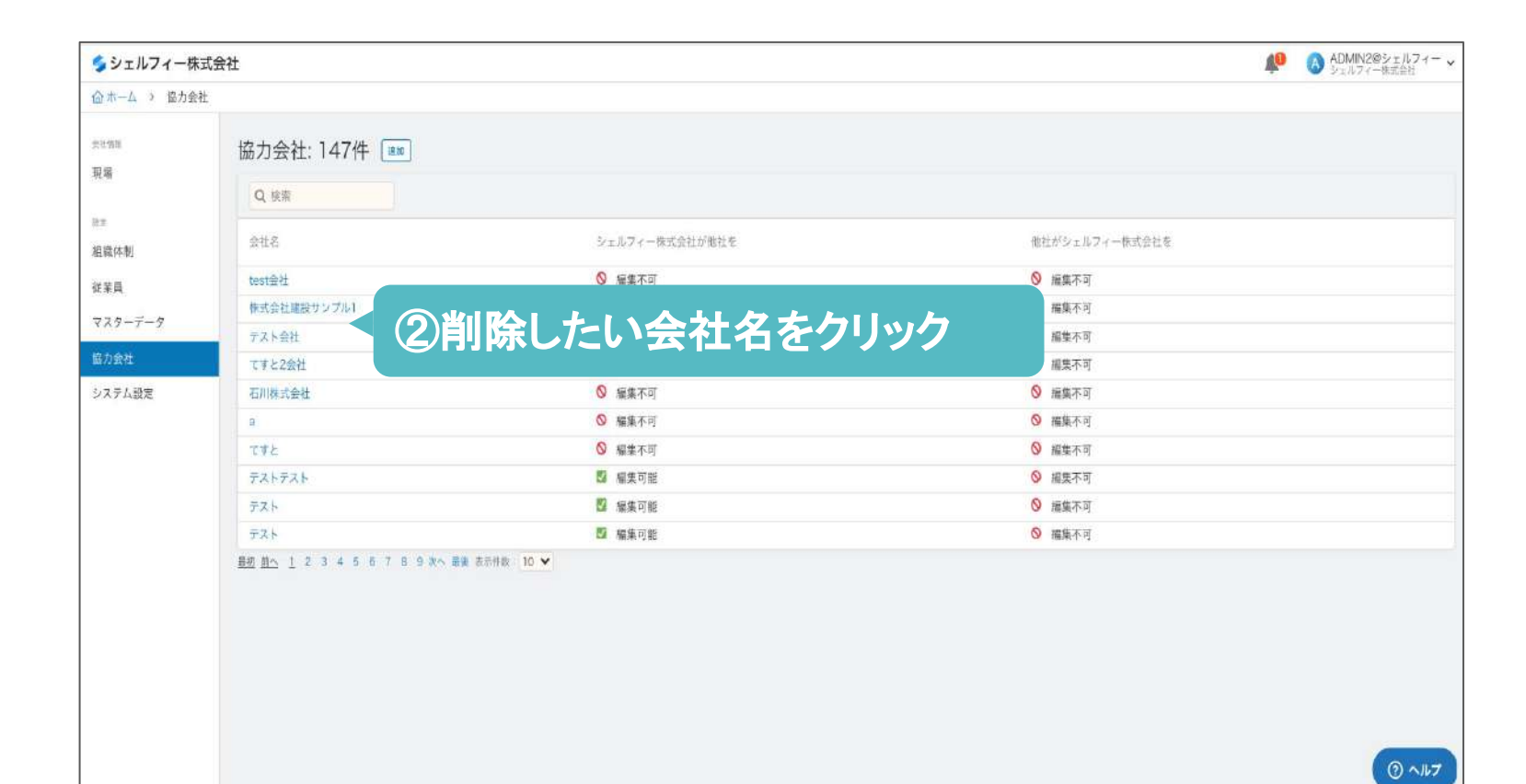

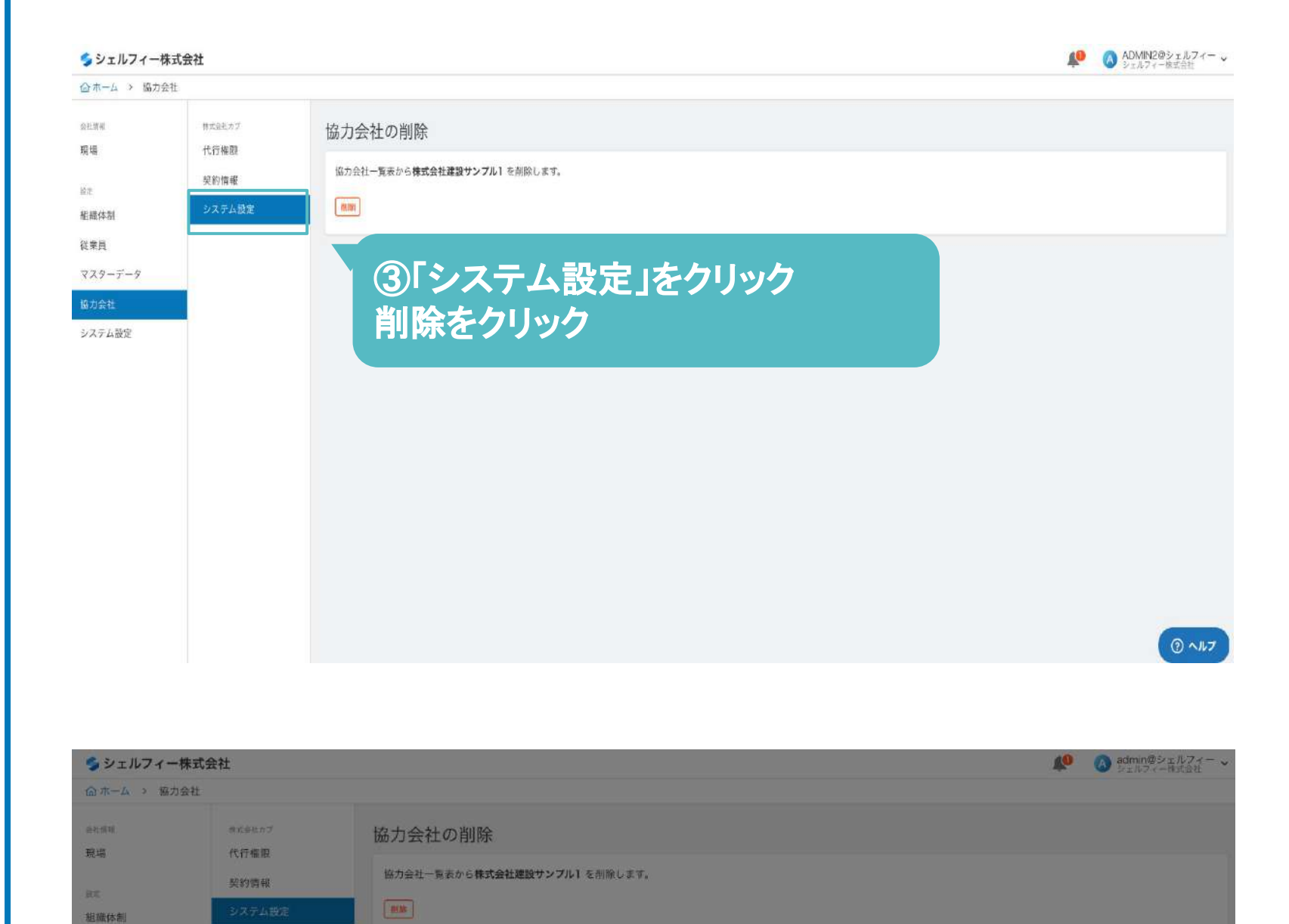

④「削除」をクリック

本当にこの協力会社(株式会社建設サンプル1)を削除しますか?<br>一度行った操作は元に戻せません。

協力会社の削除

**Billip** 

 $\bullet$ 

 $\odot$   $\sim$   $15$ 

従来員 マスターデータ

システム設定

※協力会社のデータは、Greenfile.work上から 消されることはございません。 また、すでに作成·登録済の書類/データ が消えること䛿ありません。

### 一覧ページから協力会社を削除する

協力会社として登録した会社を一覧から削除することができます。

協力会社を管理する

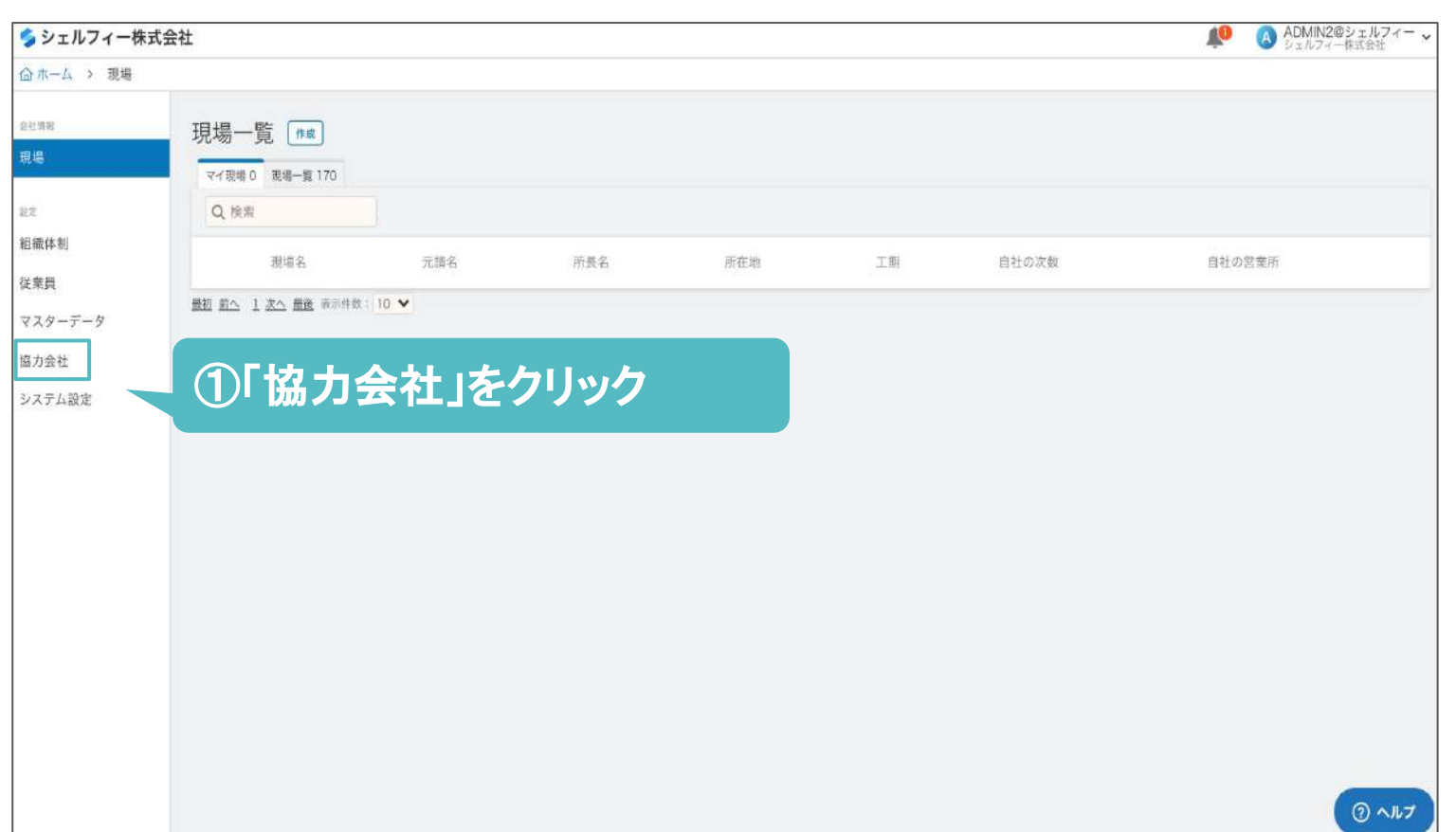

#### **-** 削除䛾仕組み**-**

## 従業員の権限設定を行なう

## **Step 06**

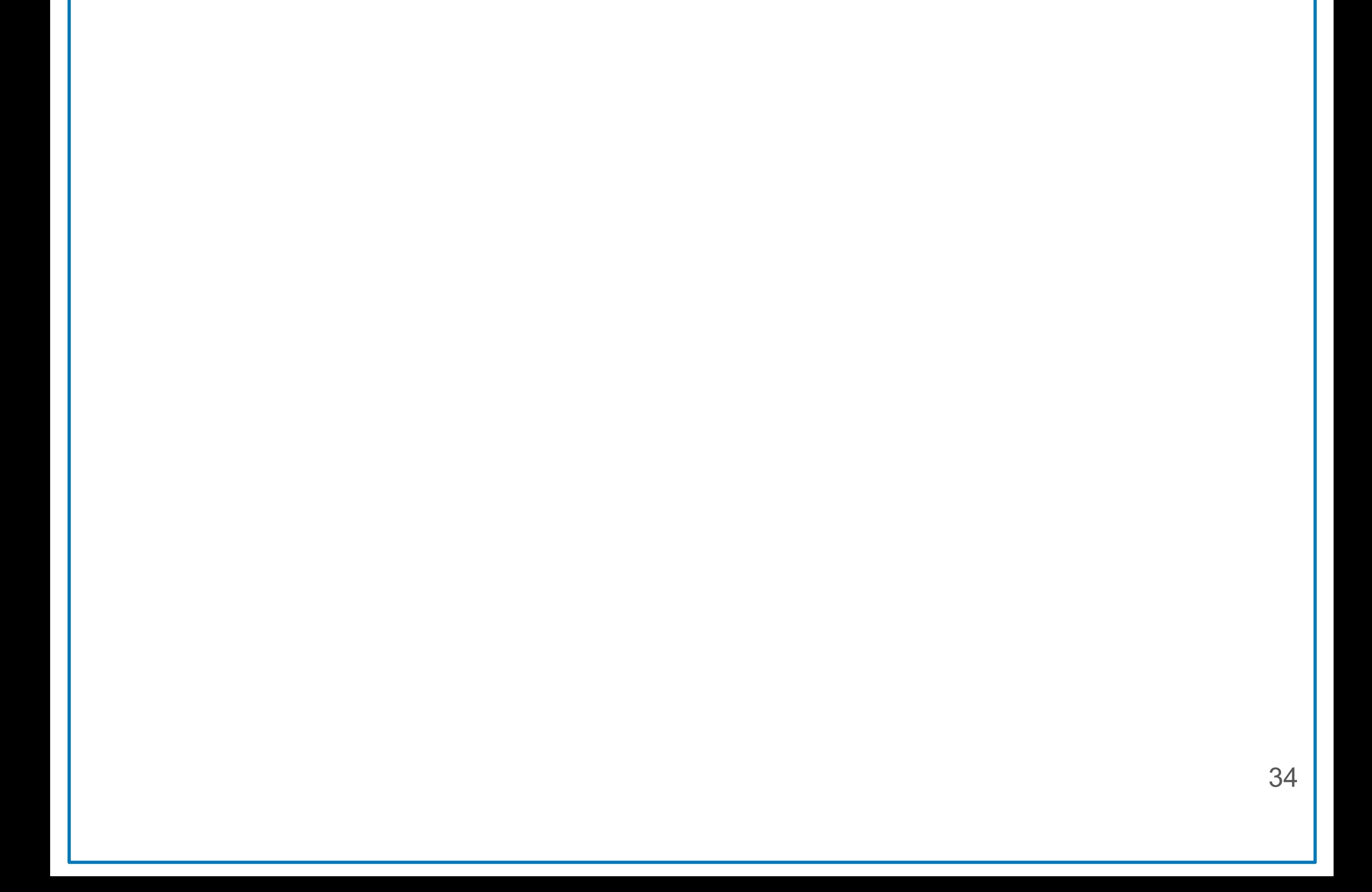

## ■組織体制に基づく権限の構造を理解する

登録した組織体制の構造によって、階層ごとに権限を設定することができます。 ※組織体制の設定方法は、P21を参照ください。

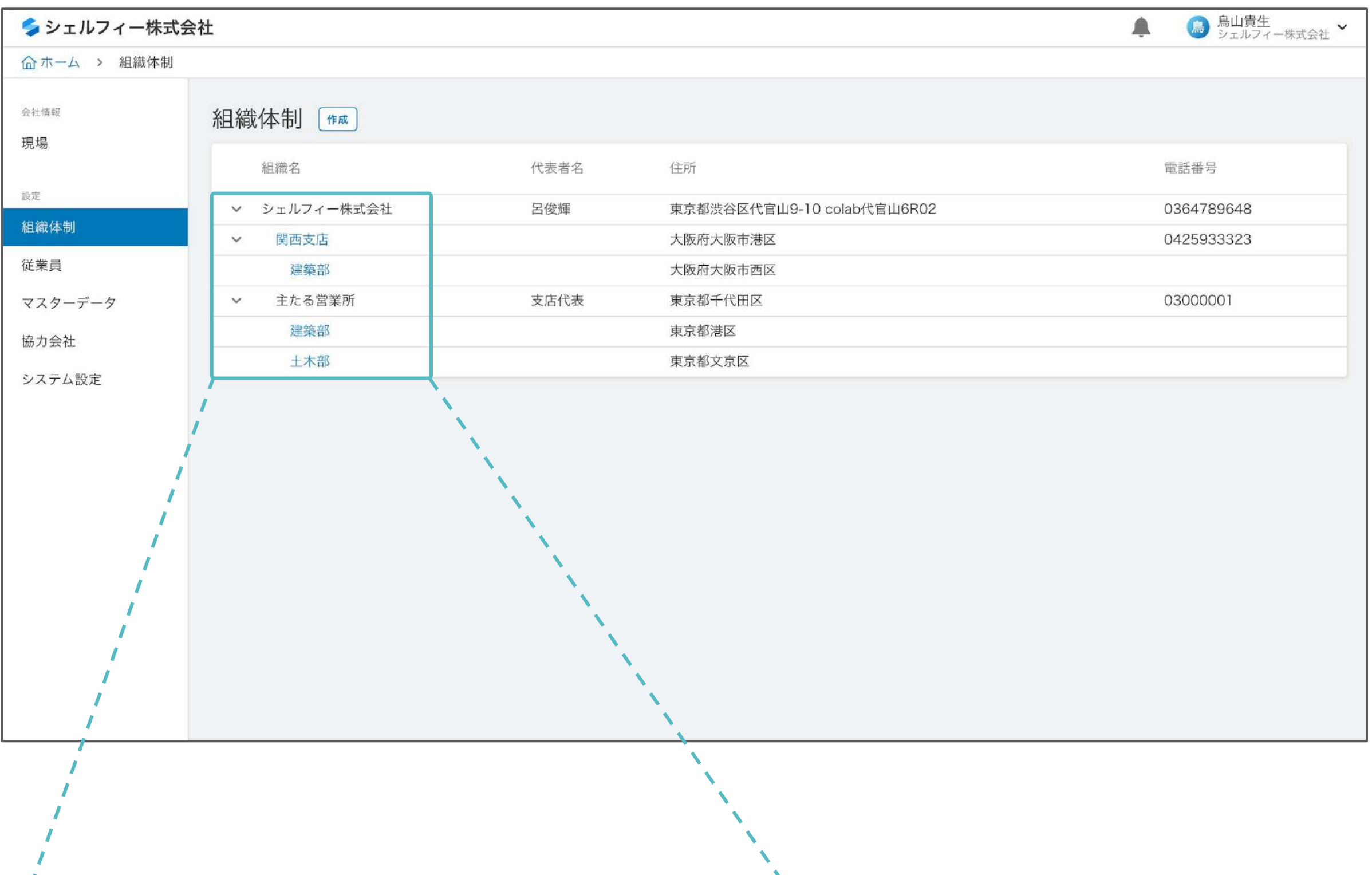

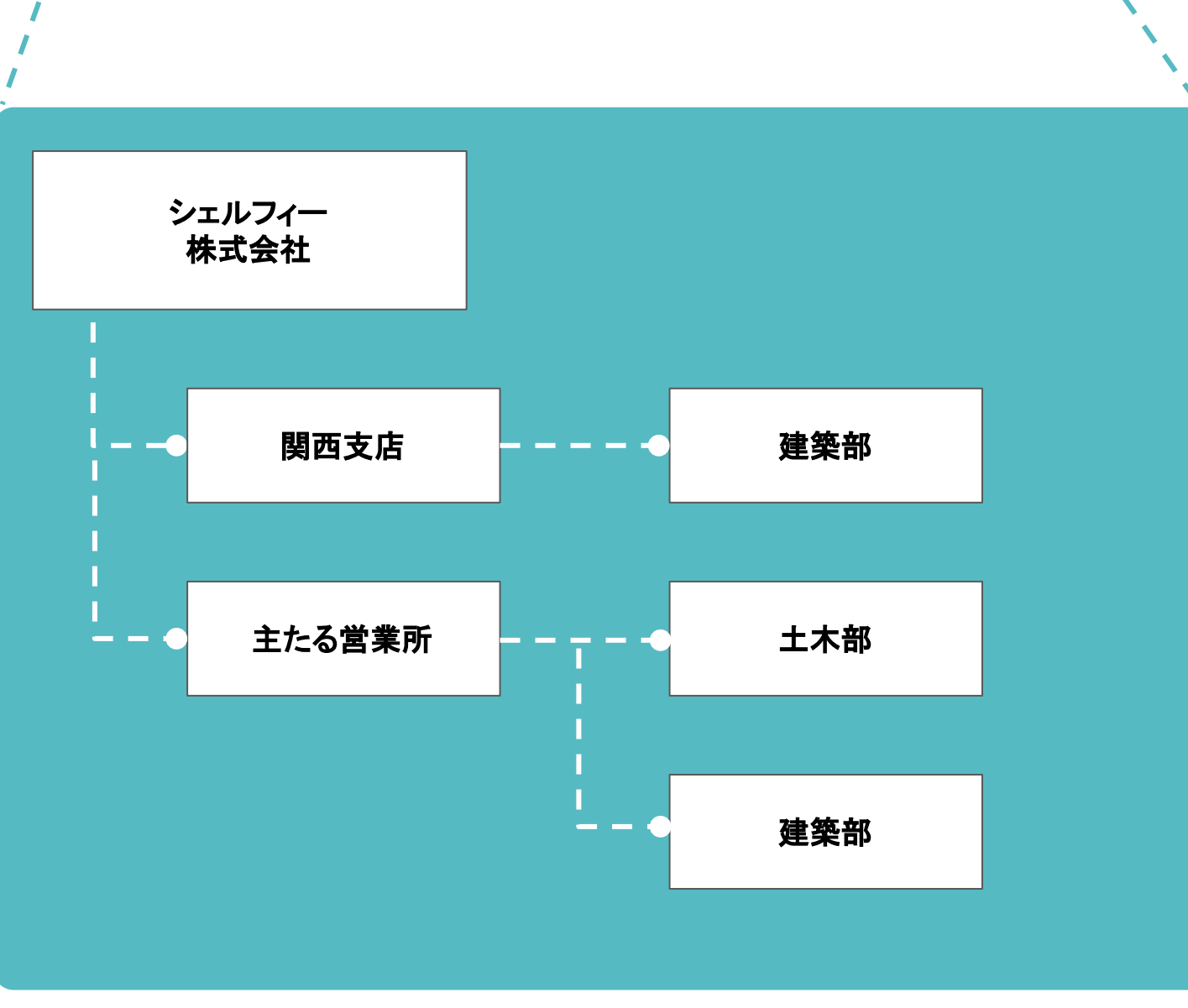

- できること -

- ■各階層単位で権限の設定が可能
- √上位は下位の情報を変更可能
- √ 上位は下位ユーザーの閲覧制限が可能

※上記図の階層例

### ■従業員の権限について理解する

従業員の権限によって、会社全体、支店単位で下記制限の設定が可能です。

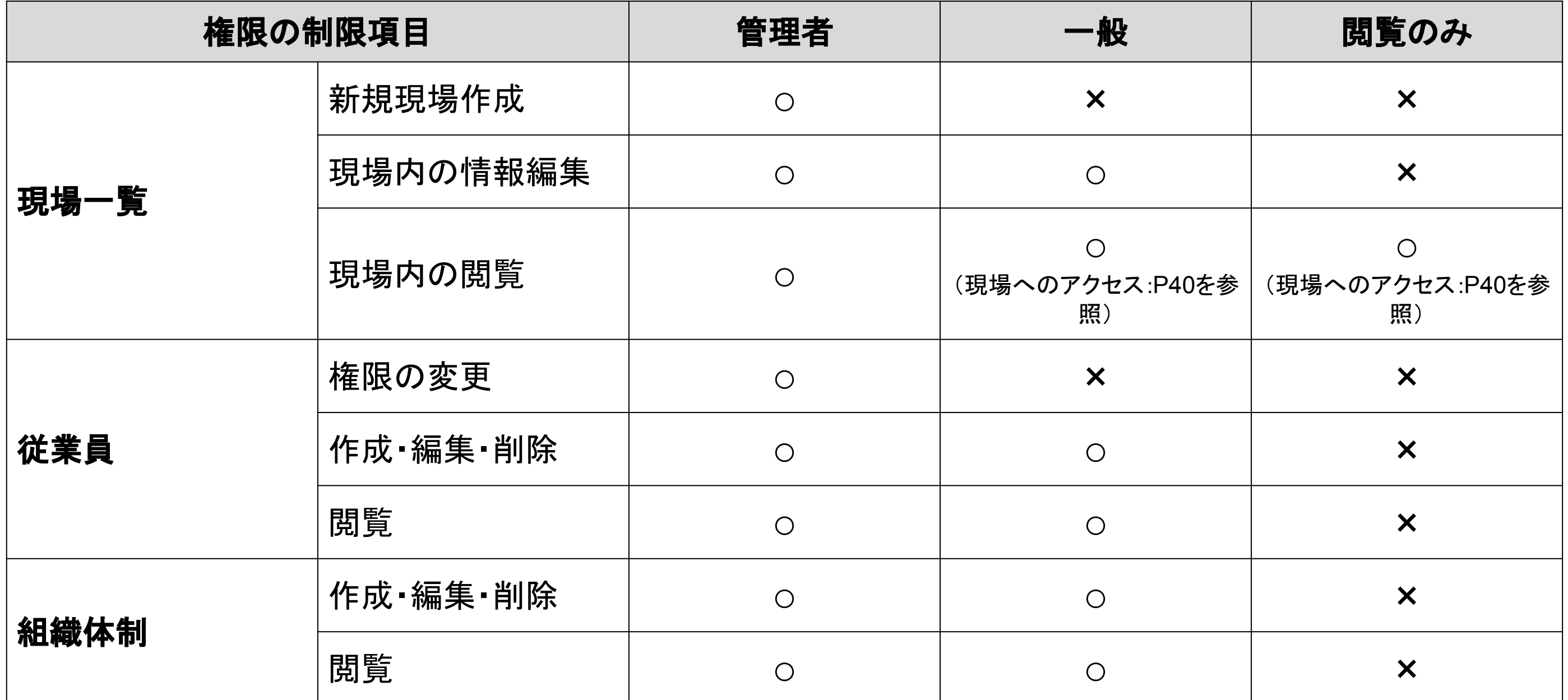

「従業員」をクリックし、 権限を設定したい 従業員名をクリックします。

「編集権限」をクリックします。 会社・支店ごとに権限を設定できます。

特定の支店のみ管理者・一般権限にする と、その支店に属する従業員・マスター情 報に対して䛾み操作ができるようになりま す。

### 組織権限を設定する

組織権限の設定方法です。この設定は「管理者」のみ可能です。

### **01**

## **02**

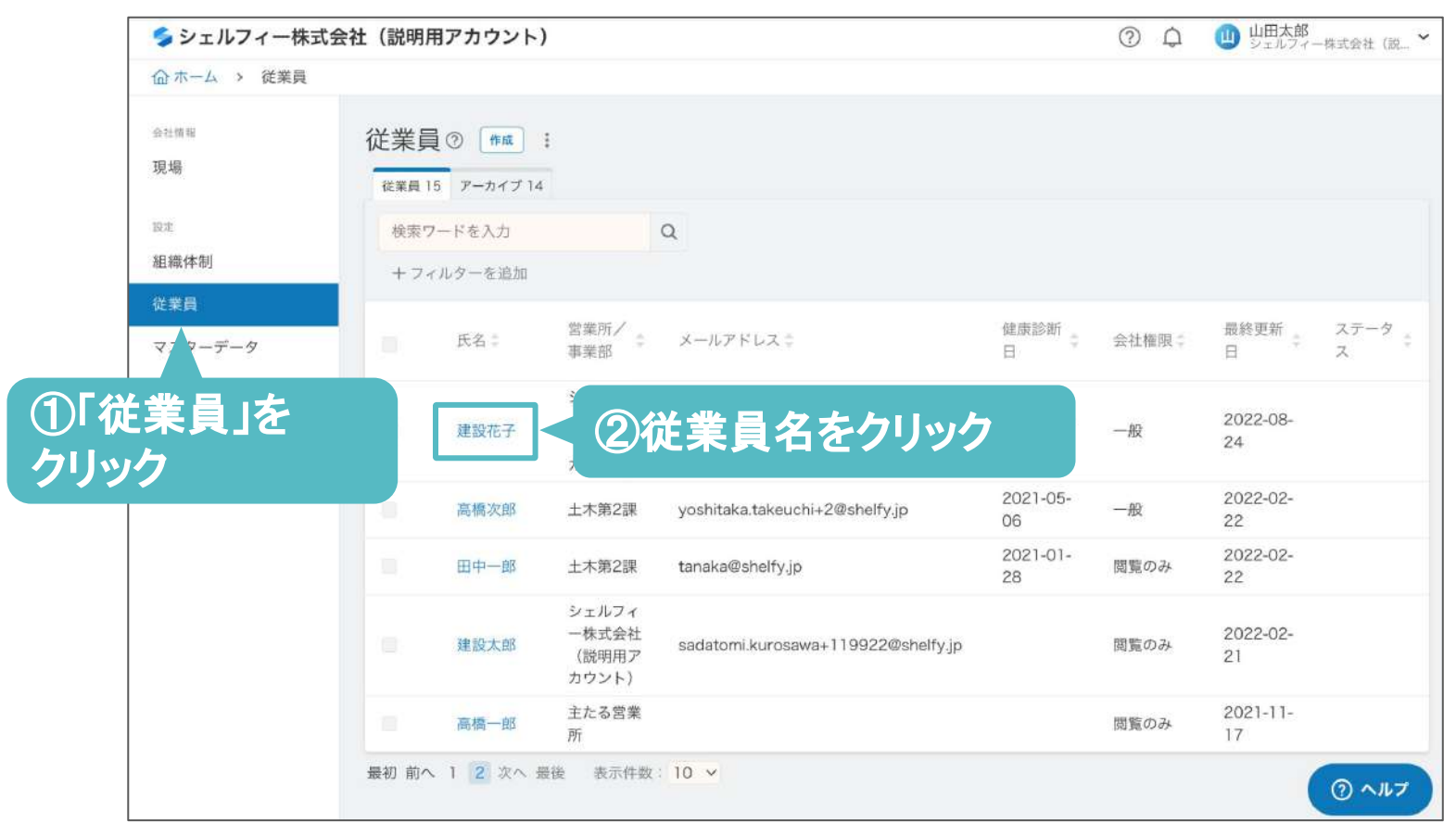

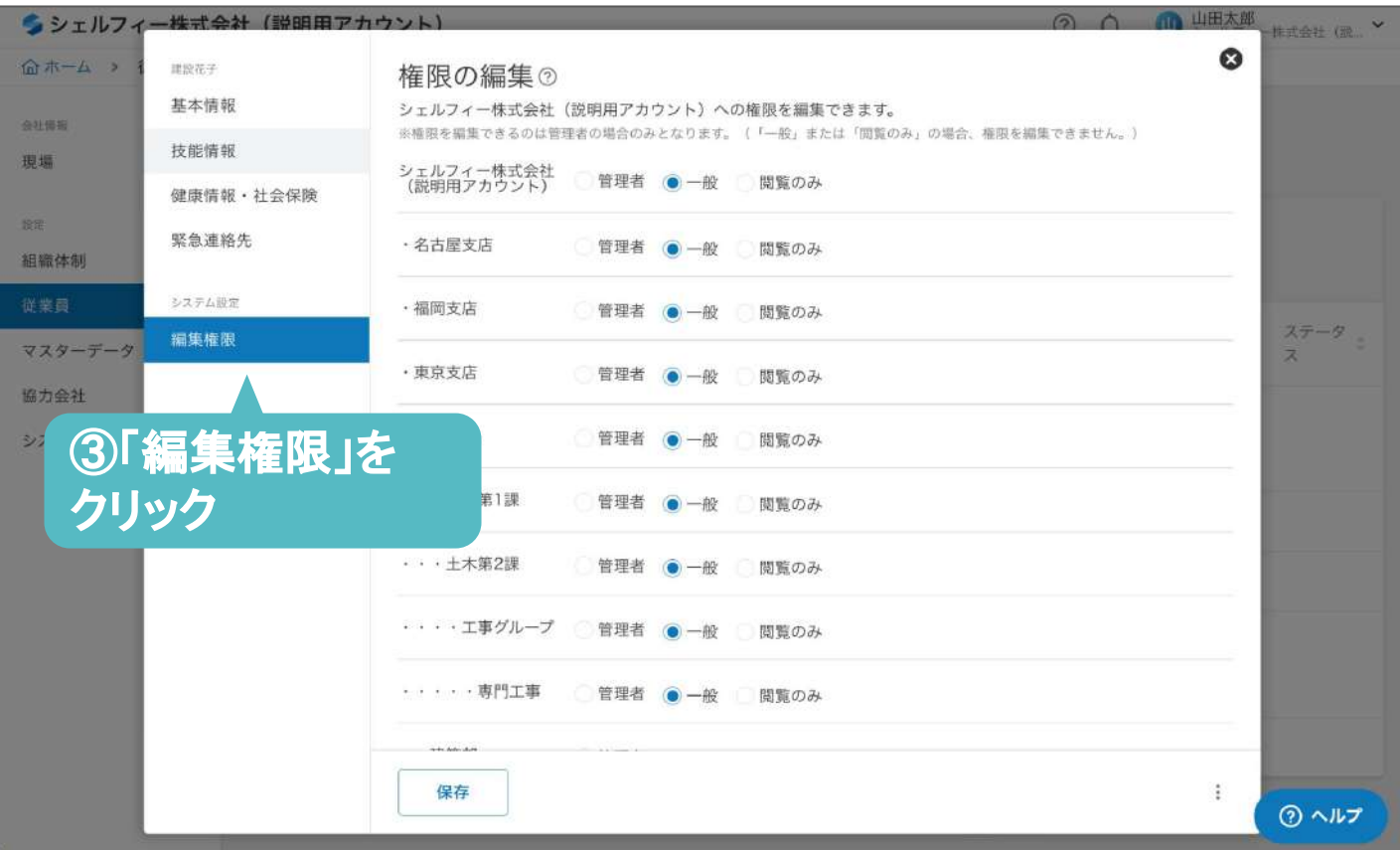
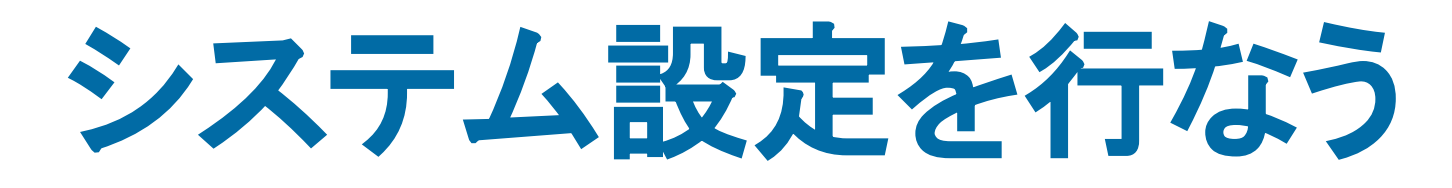

## **Step 07**

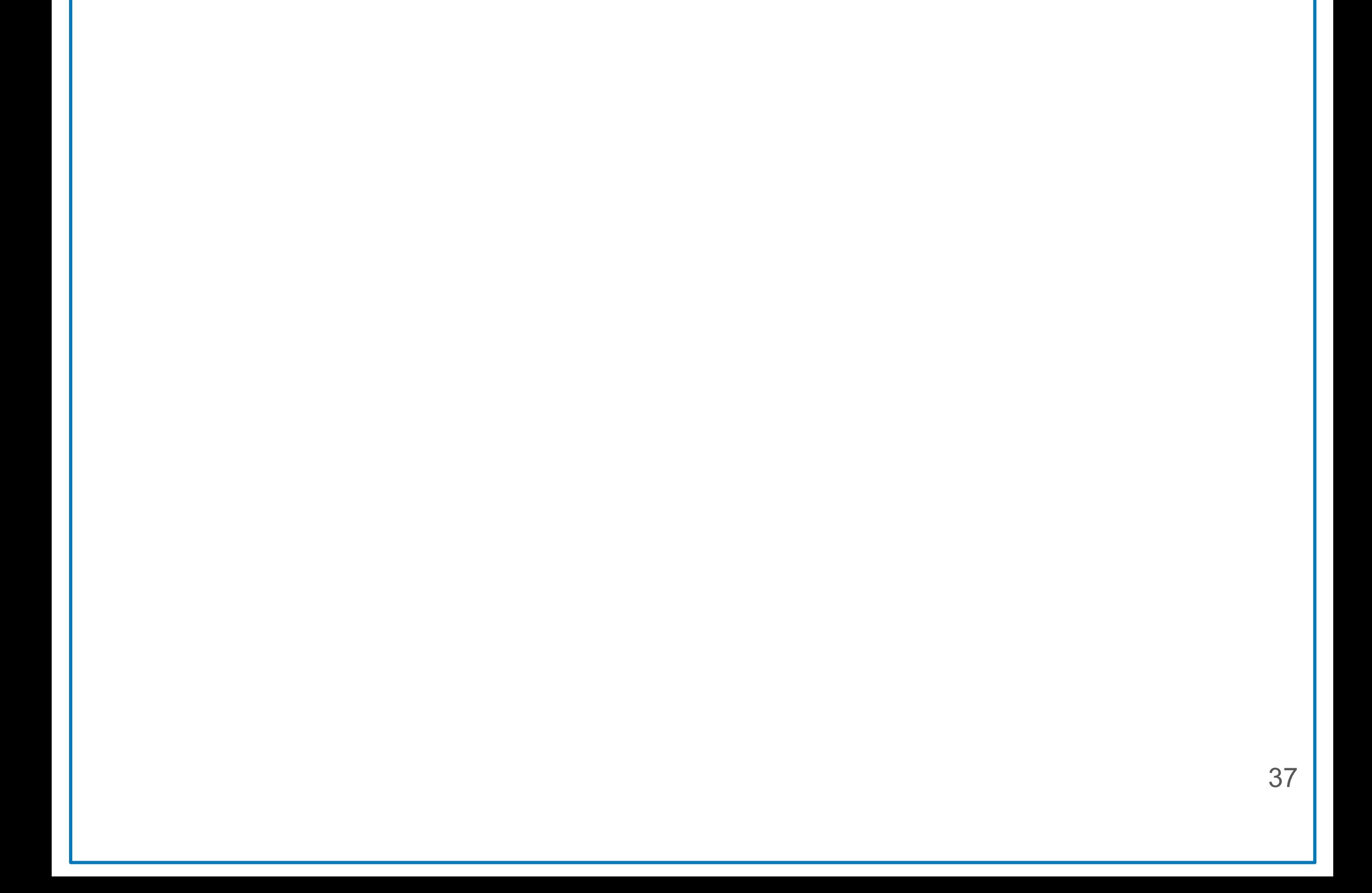

### **2**段階認証を設定する

#### 2段階認証の設定方法です。

システム設定を行なう

**02**

「2段階認証」をクリックし、

2段階認証を設定したい支店に チェックを入れ、保存をクリックします。

#### 2段階認証用ワンタイムパスワードのご連絡 自分宛て×

Greenfile.work <no-reply@greenfile.work> To tarou.ichijyou =

[ワンタイムパスワード]000000

上記のワンタイムパスワードを画面へ入力してください。 ワンタイムパスワードの有効期限は30分です。

\*このメッセージは送信専用のメールアドレスより送信しているため、 このメールに直接ご返信いただいてもご対応することはできません。

シェルフィー株式会社 Greenfile.work事業部 メール: info@greenfile.work 電話: 050-3198-9287 (お問合せ受付は平日10:00~17:00) HP: https://greenfile.work

### **Point**

2段階認証を設定した場合、 ID·パスワードを入れたあとに左記のような メールが送られます。 このメールに記載されている数字を入力すると、ロ グインができます。

-2段階認証でログインする -

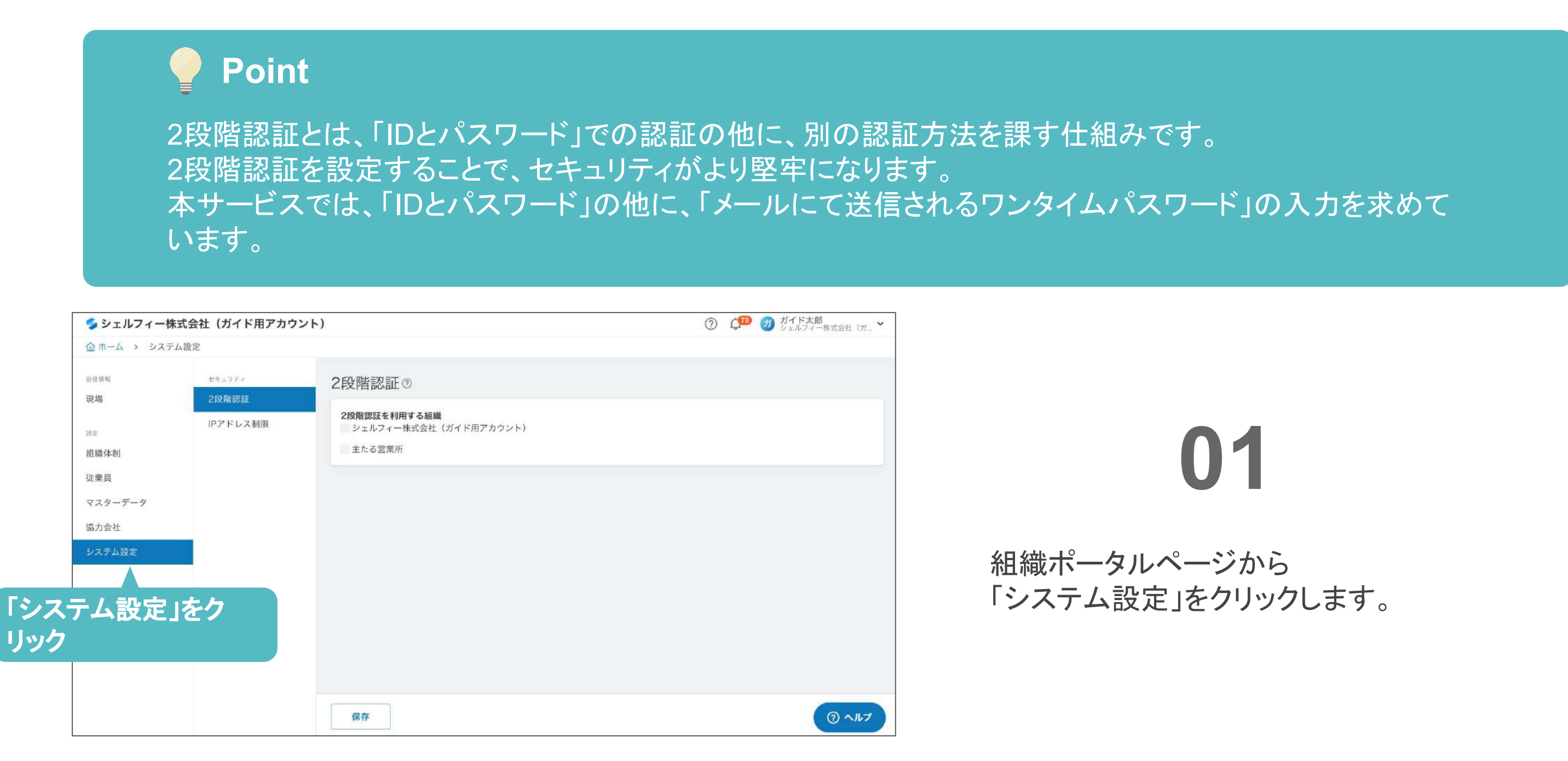

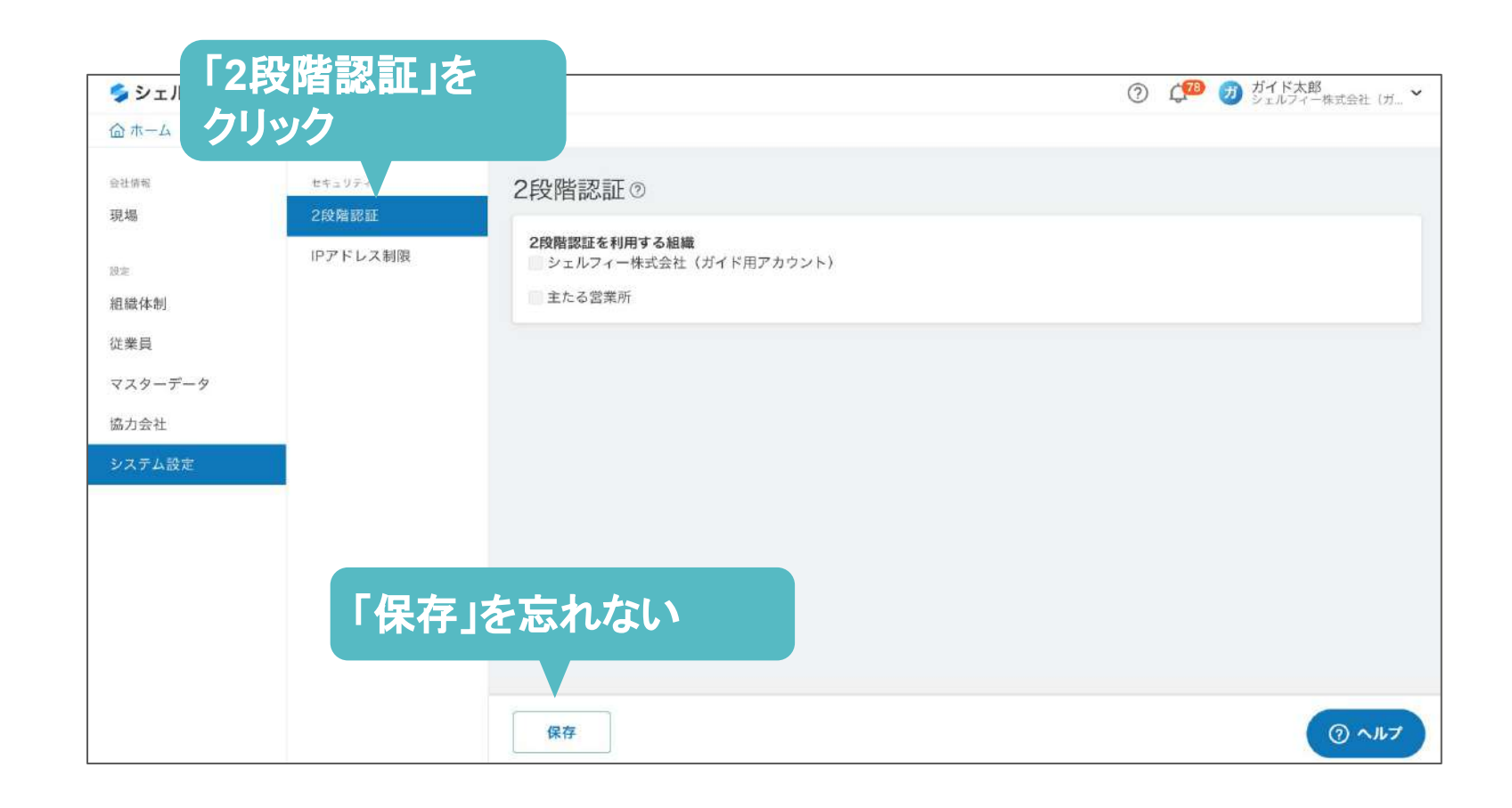

## 協力会社を招待する

## **Step 08**

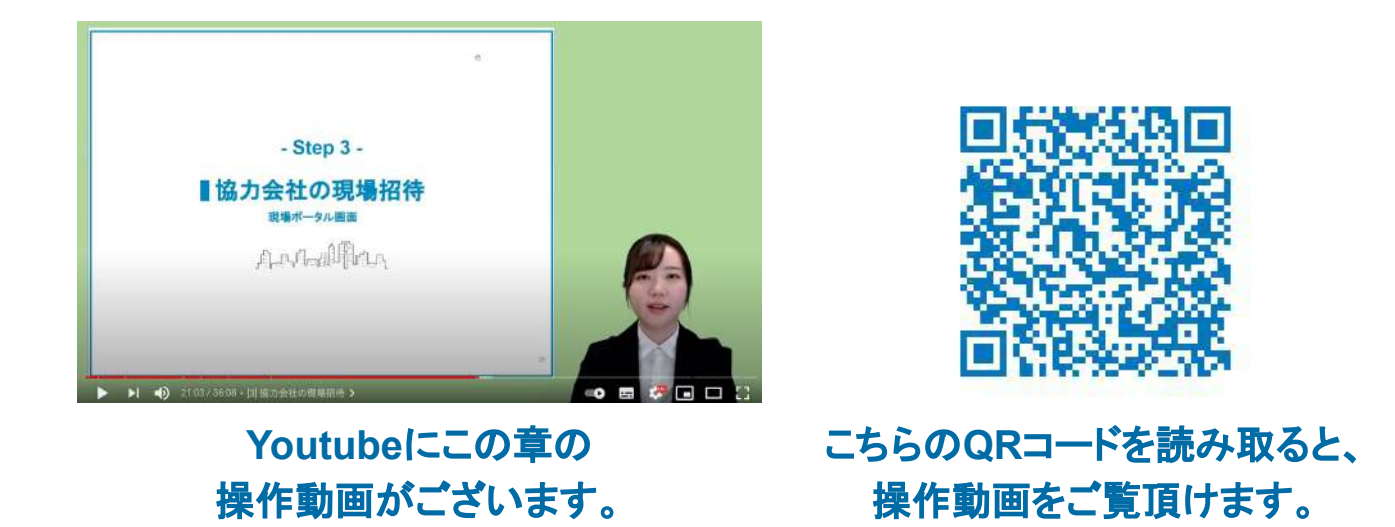

39

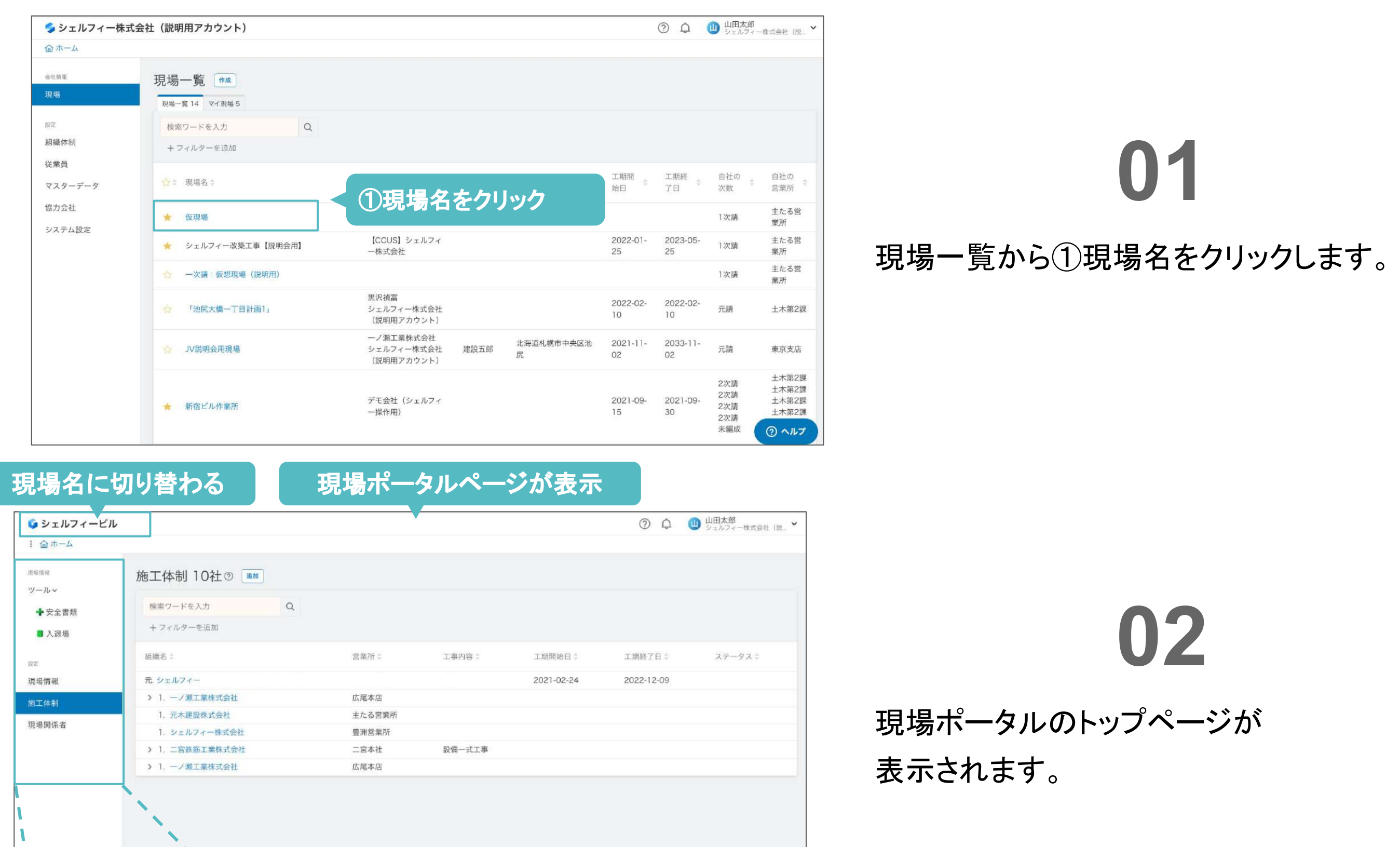

現場ポータルページの概要

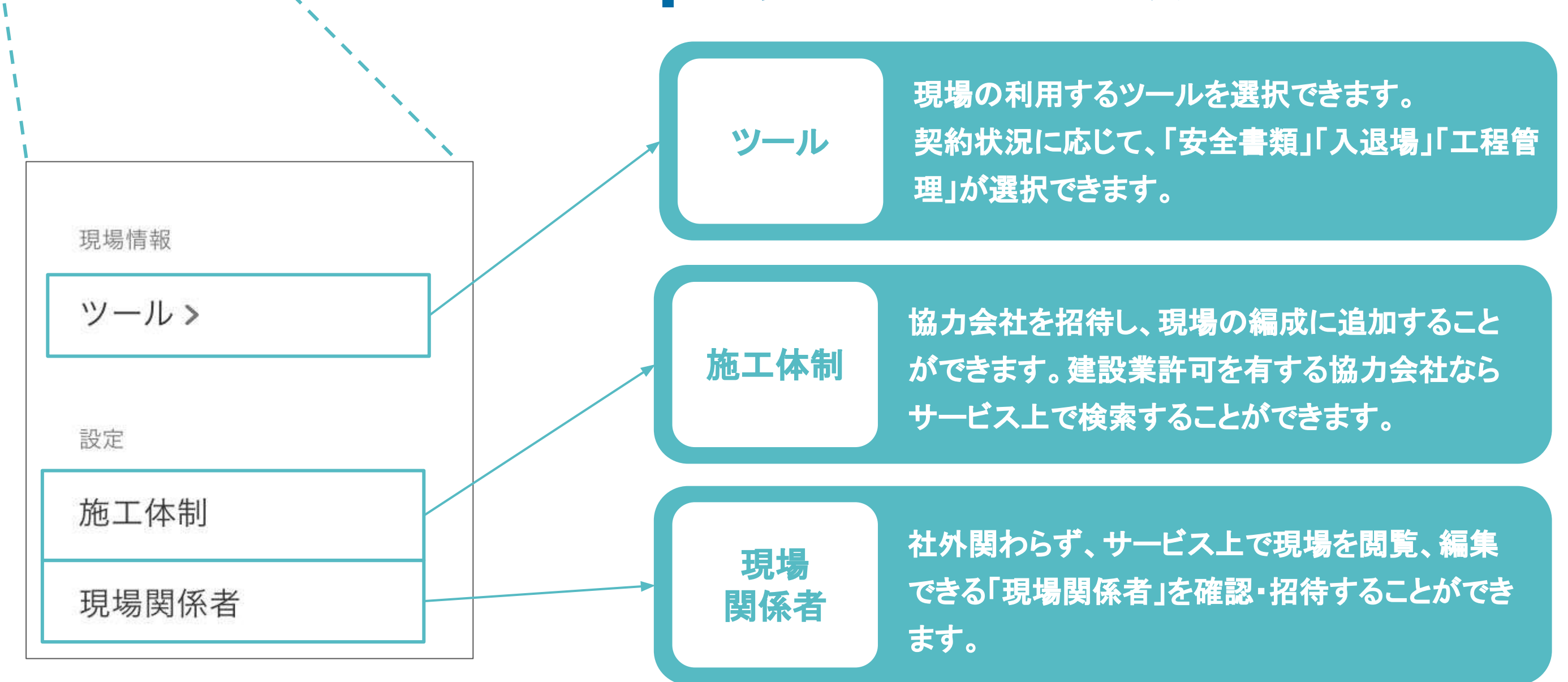

協力会社を招待する

### 現場ポータルページに切り替える

次は作成した現場の情報登録や、協力会社の編成を作成するため現場ポータルへ切り替えます。

## **01**

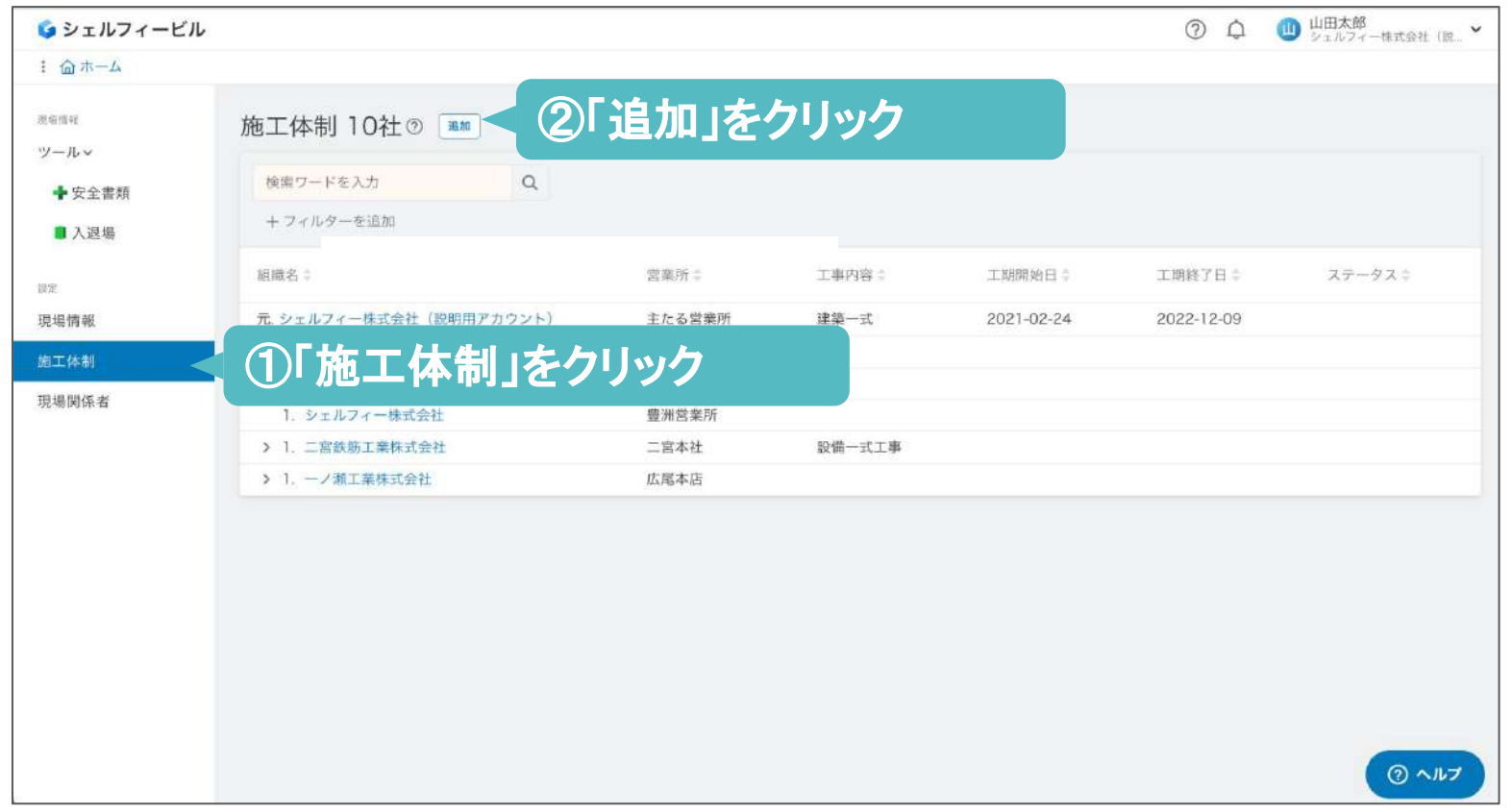

### ①「施工体制」をクリックし→②「追加」をクリッ クします。

(3)「建設業者の検索」画面が表示され、 ④検索画面に追加したい協力会社名を入力し ます。

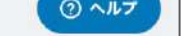

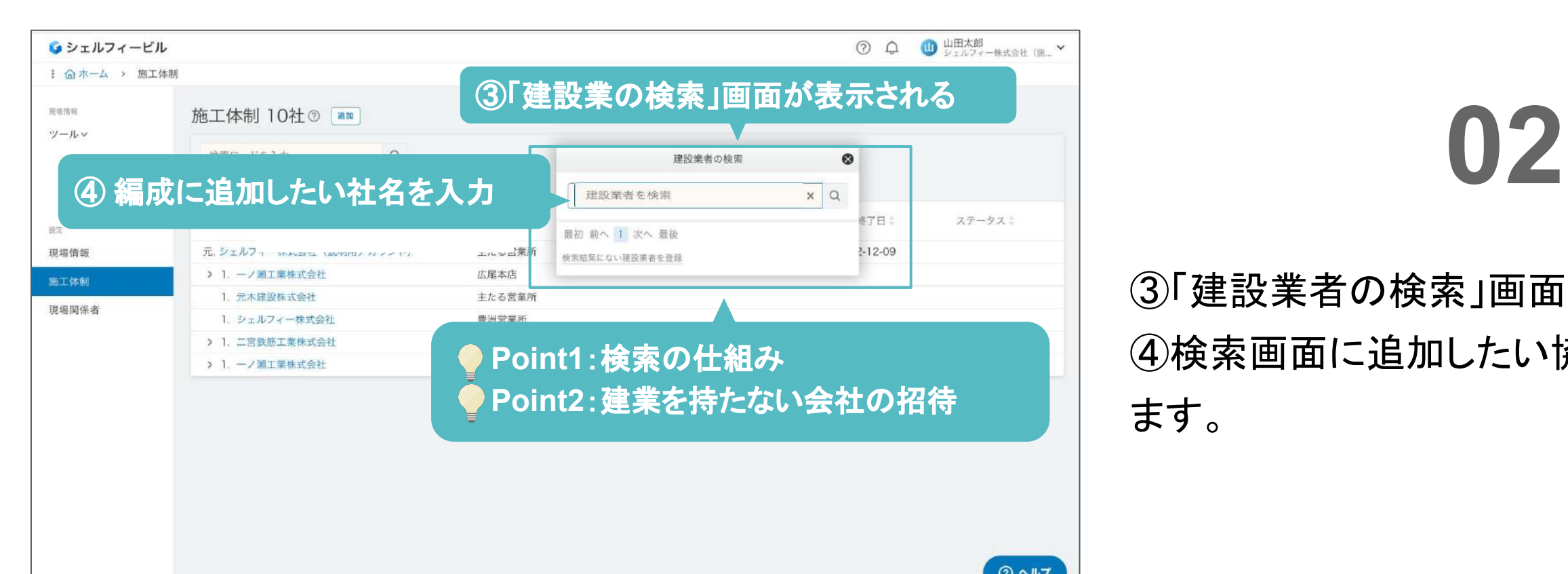

建設業許可を持たない会社について、 一度検索窓から会社名を検索してみましょう。 検索結果に表示されない場合は、⑤「検索結果に 出ない場合はこちら」をクリックして、新規で登録し ましょう。

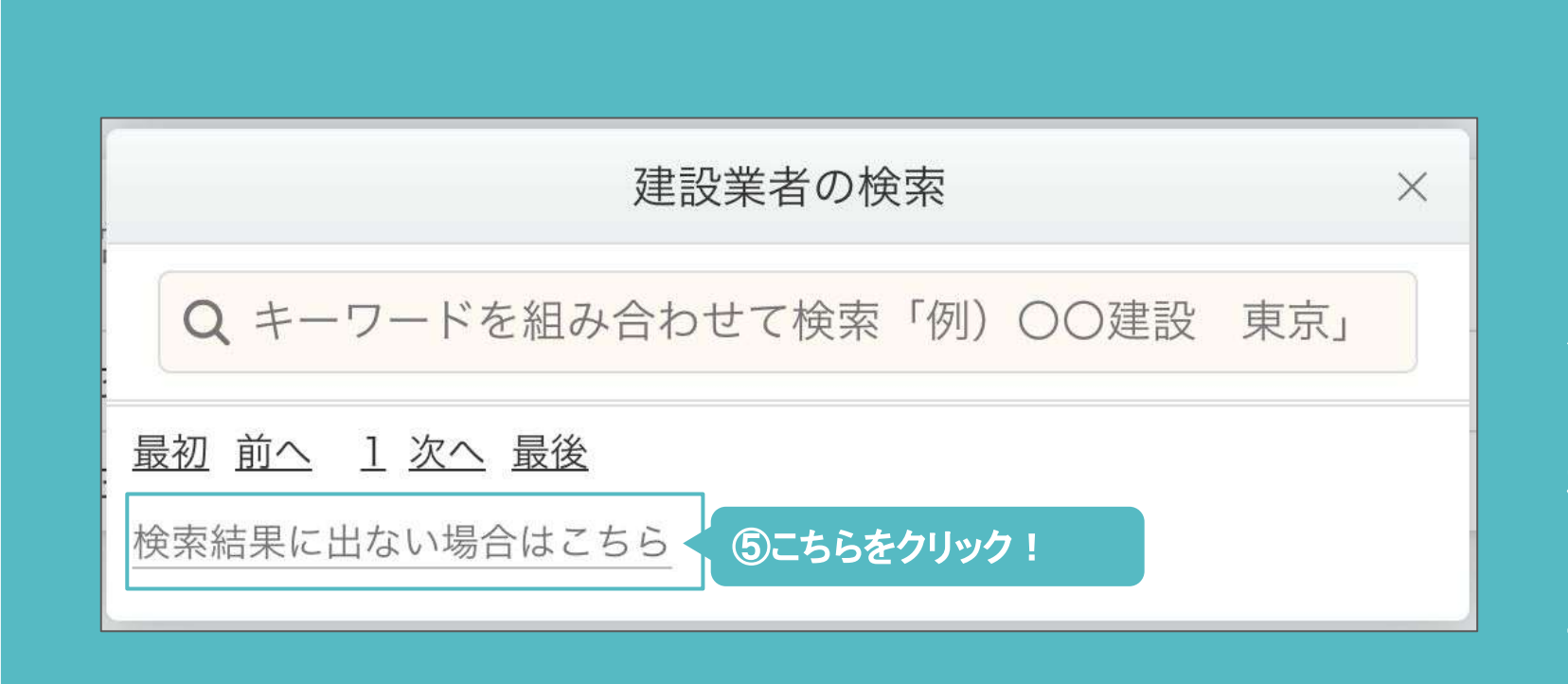

### **Point2**

- 建設業許可を持たない会社の招待-

### 協力会社を現場編成に追加する

協力会社を招待する

現場に協力会社を追加していきましょう。

### **Point1**

- 協力会社検索の仕組み-

検索結果に表示されるのは、「建設業許可を保持している企業」または、「Greenfile.workに登録がある企業」 です。「建設業許可を保持している企業」については、国交省のデータを使用しております。

## **03**

### 会社名を検索すると候補がでてきますので、 ⑥該当する会社を見つけてクリックします。

## **06**

招待ページが表示されますので、先方担当者 の⑨「メールアドレス」を入力して、 ⑩「送信」をクリックします。

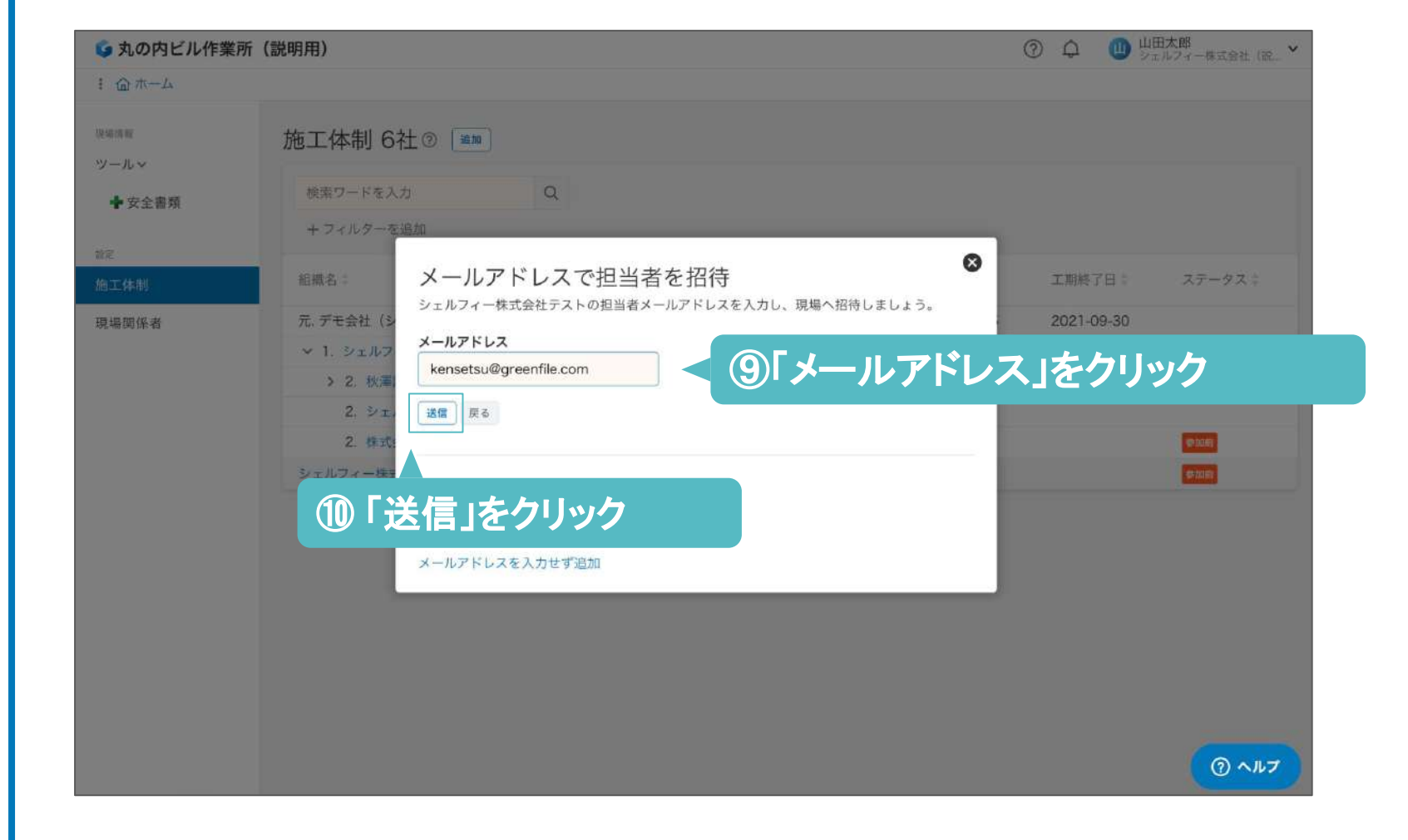

### 協力会社を現場編成に追加する

協力会社を招待する

42

### 現場に協力会社を追加していきましょう。

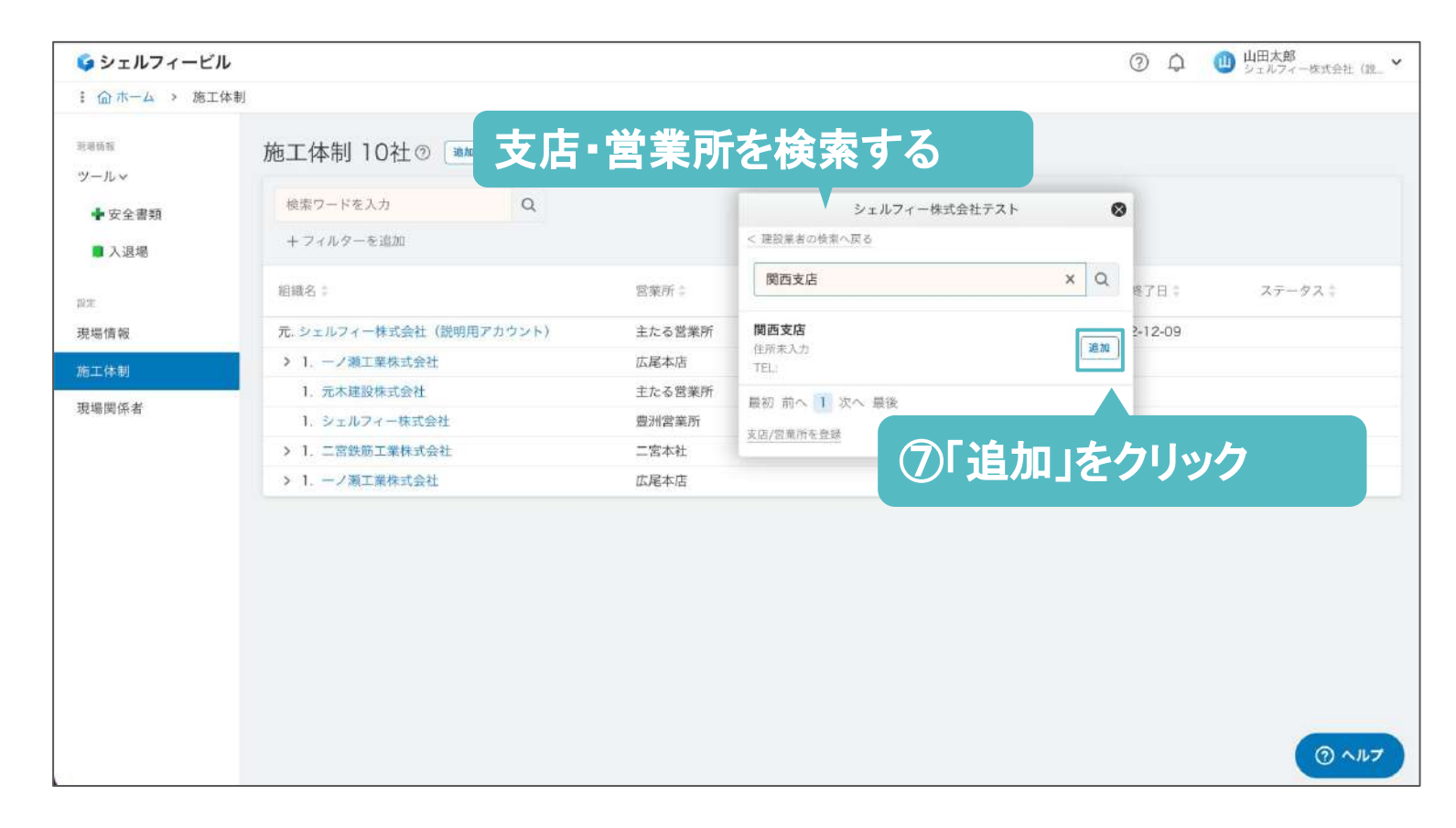

### **04**

支店・営業所名を検索すると候補を絞ることが できます。該当する支店・営業所を見つけて⑦ 「追加」をクリックします。

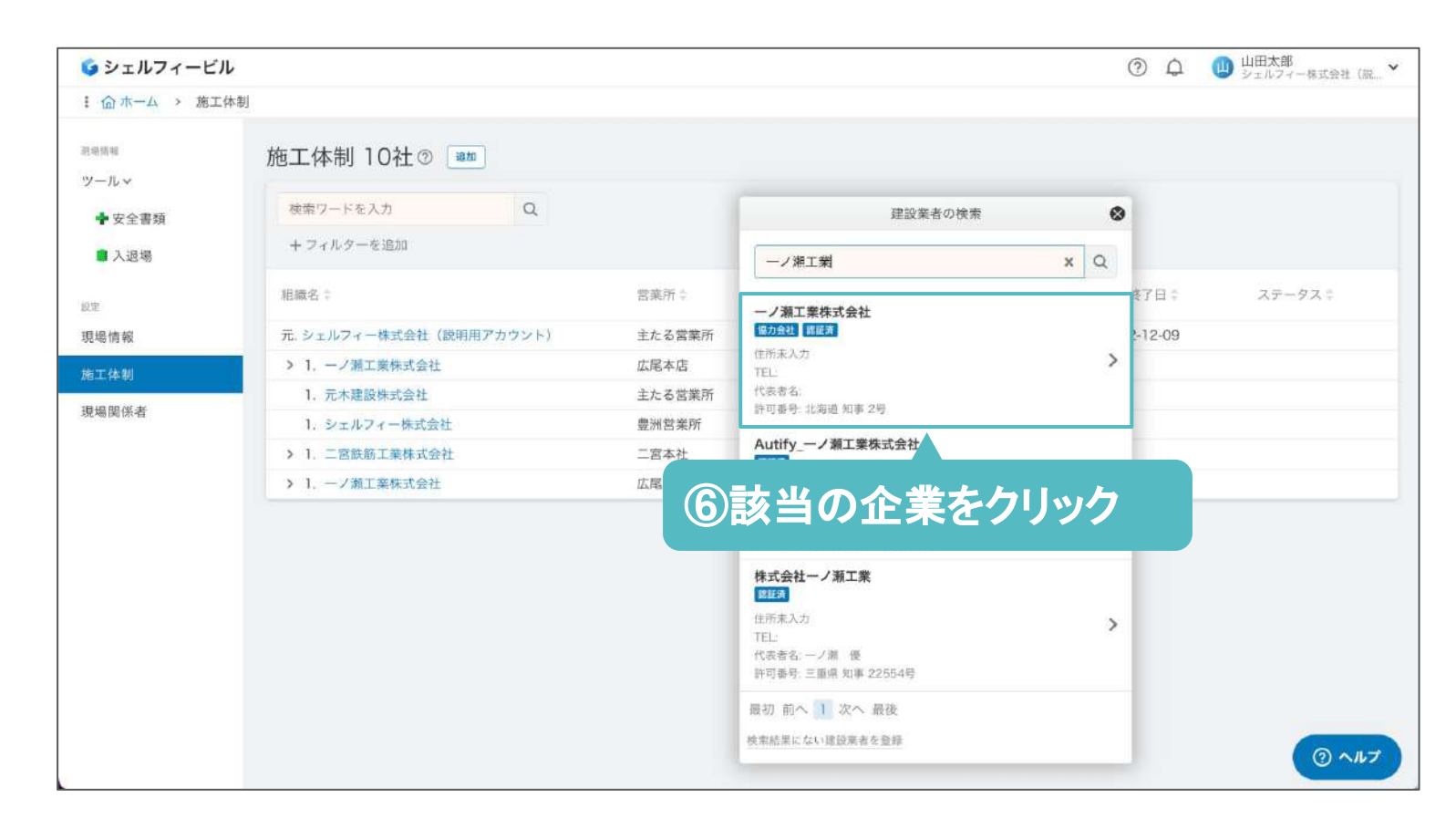

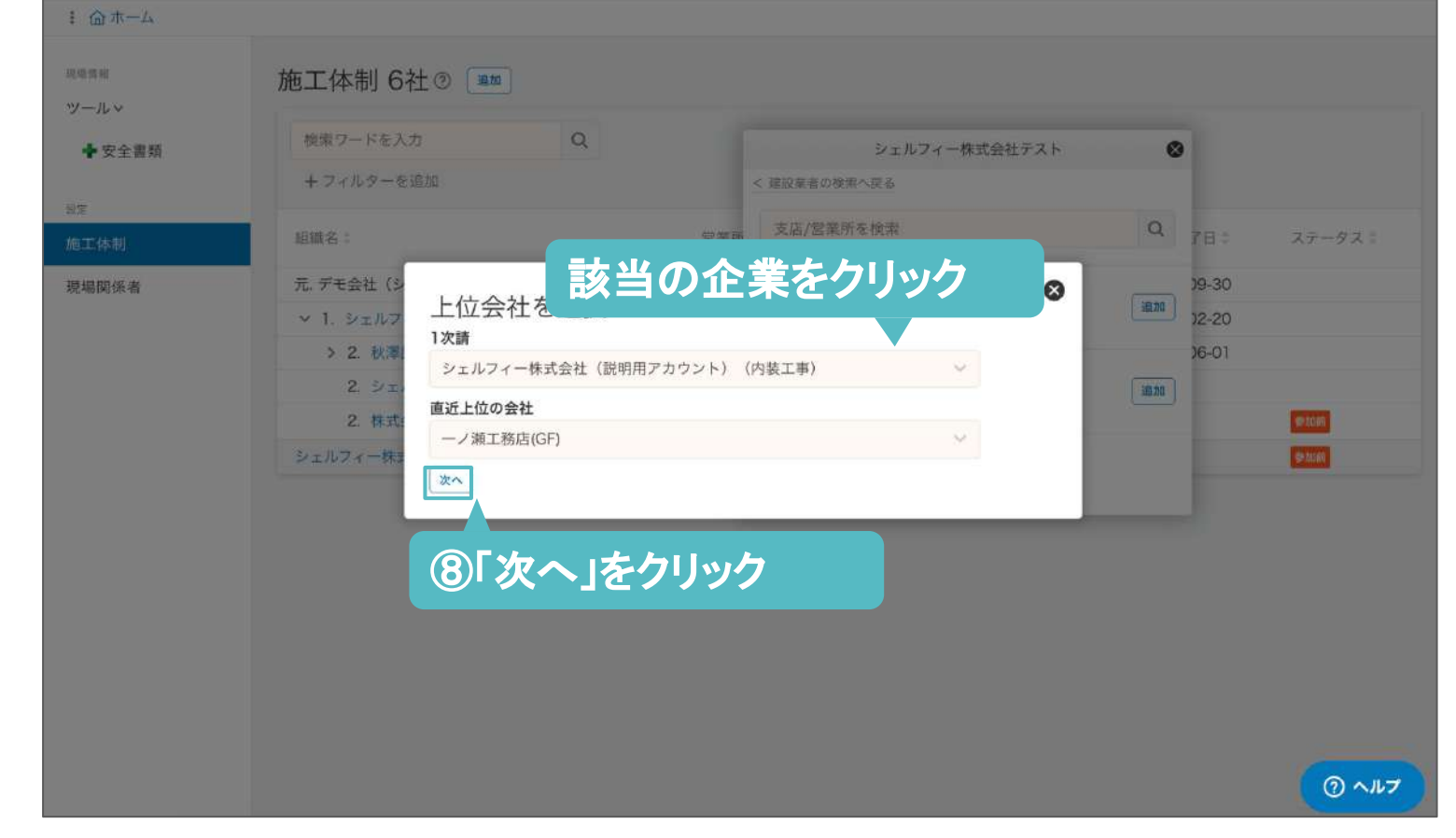

## **05**

1次請に自社名を選択した後、 招待したい会社の直近上位会社を選択し、 ⑧「次へ」をクリックします。

画像䛿**1**次請がシェルフィー株式会社**(**説明用アカウント**)**、 **2**次請が一ノ瀬工務店**(GF)**䛾場合です。

### 協力会社を現場編成に追加する

協力会社を招待する

### 現場に協力会社を追加していきましょう。

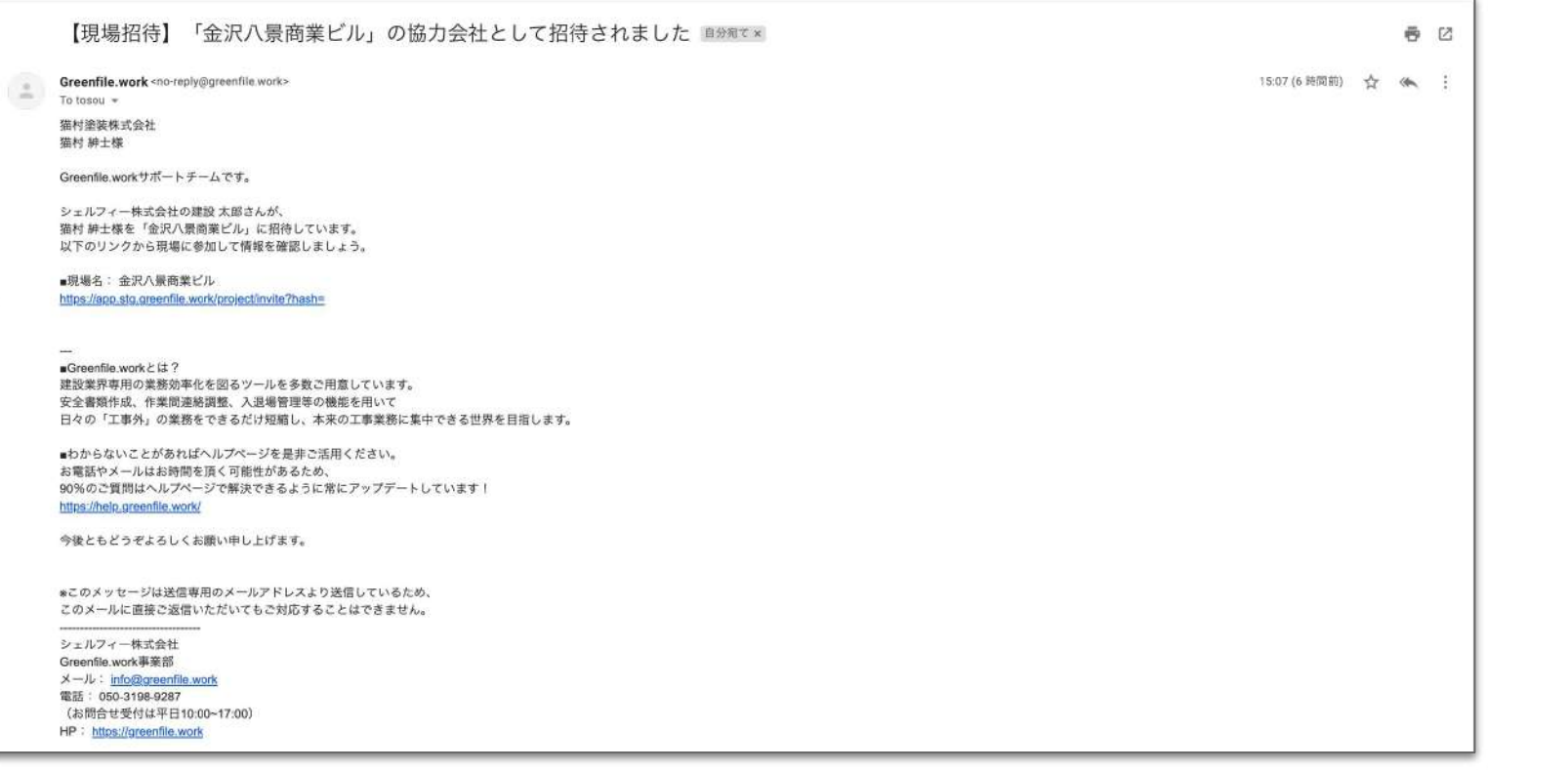

### 協力会社が追加されたことを確認できれば、 完了です。

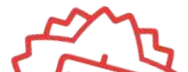

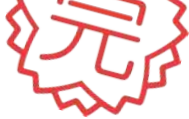

 $\odot$ 

**08**

### 招待した協力会社の担当者宛に、メールが送 信されます。

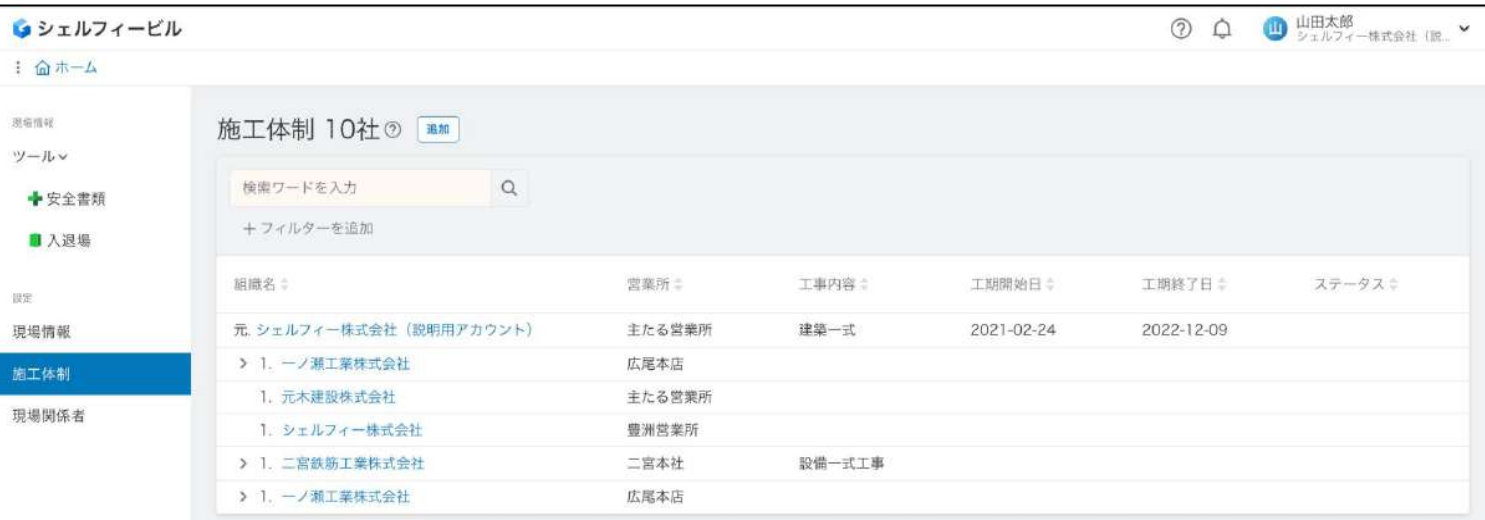

## **07**

## 現場関係者を管理する

**Step 09**

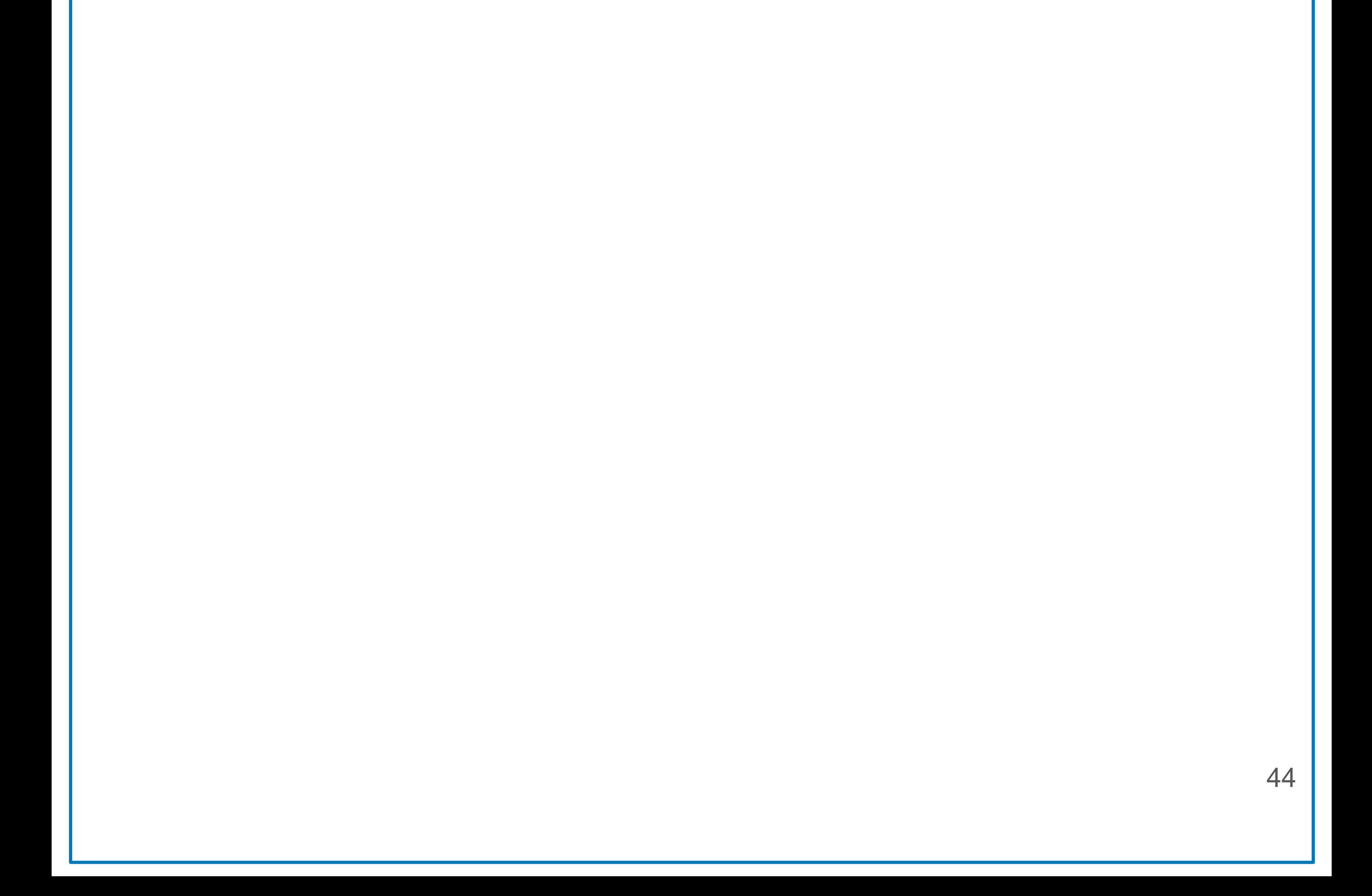

### ■現場関係者とは

高橋一郎

#### 現場に関わるユーザー情報の閲覧/編集、現場情報やツールへのアクセス権限を設定することができます。

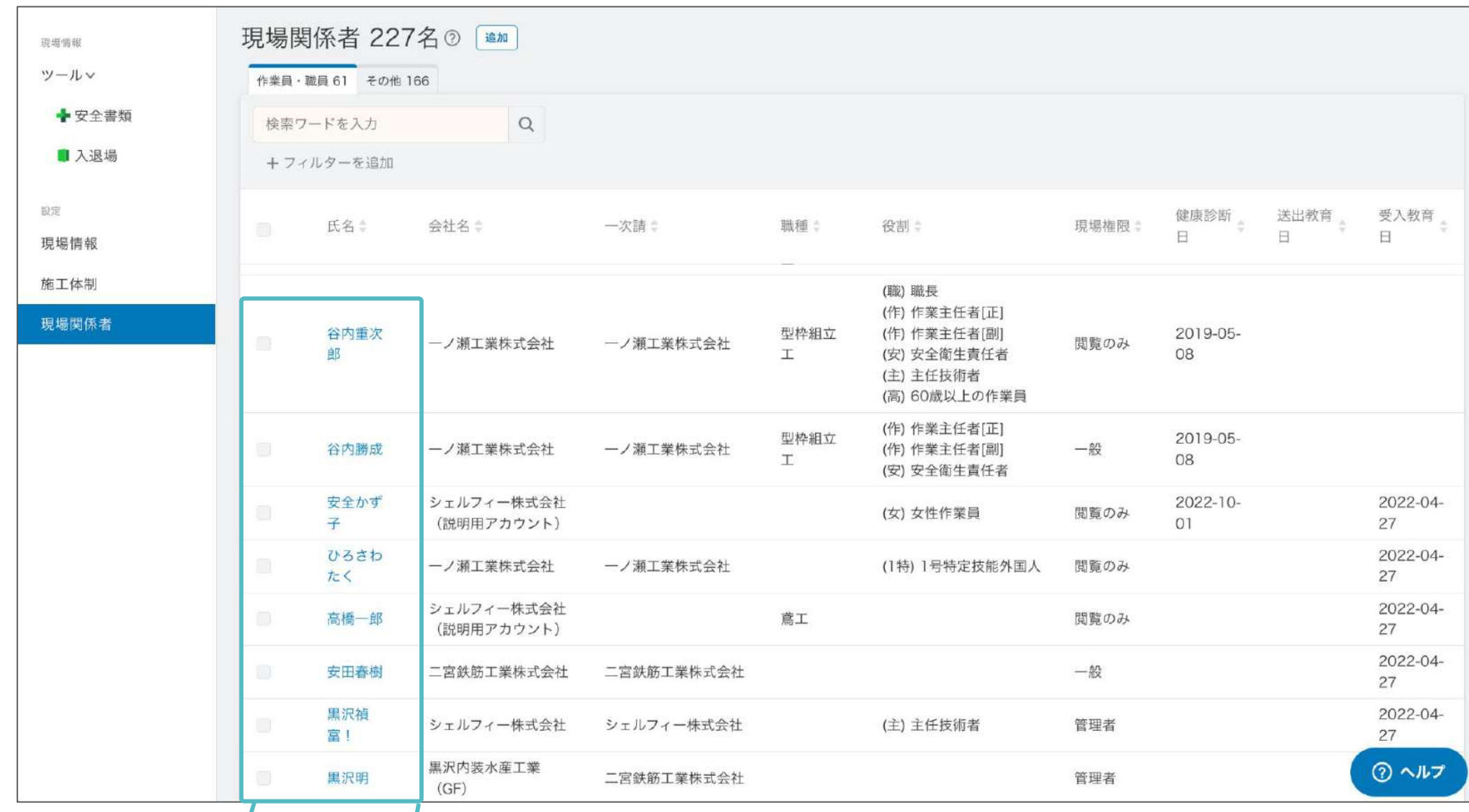

### **Point**

 $\circ$ 

 $\mathbb{C}$ 

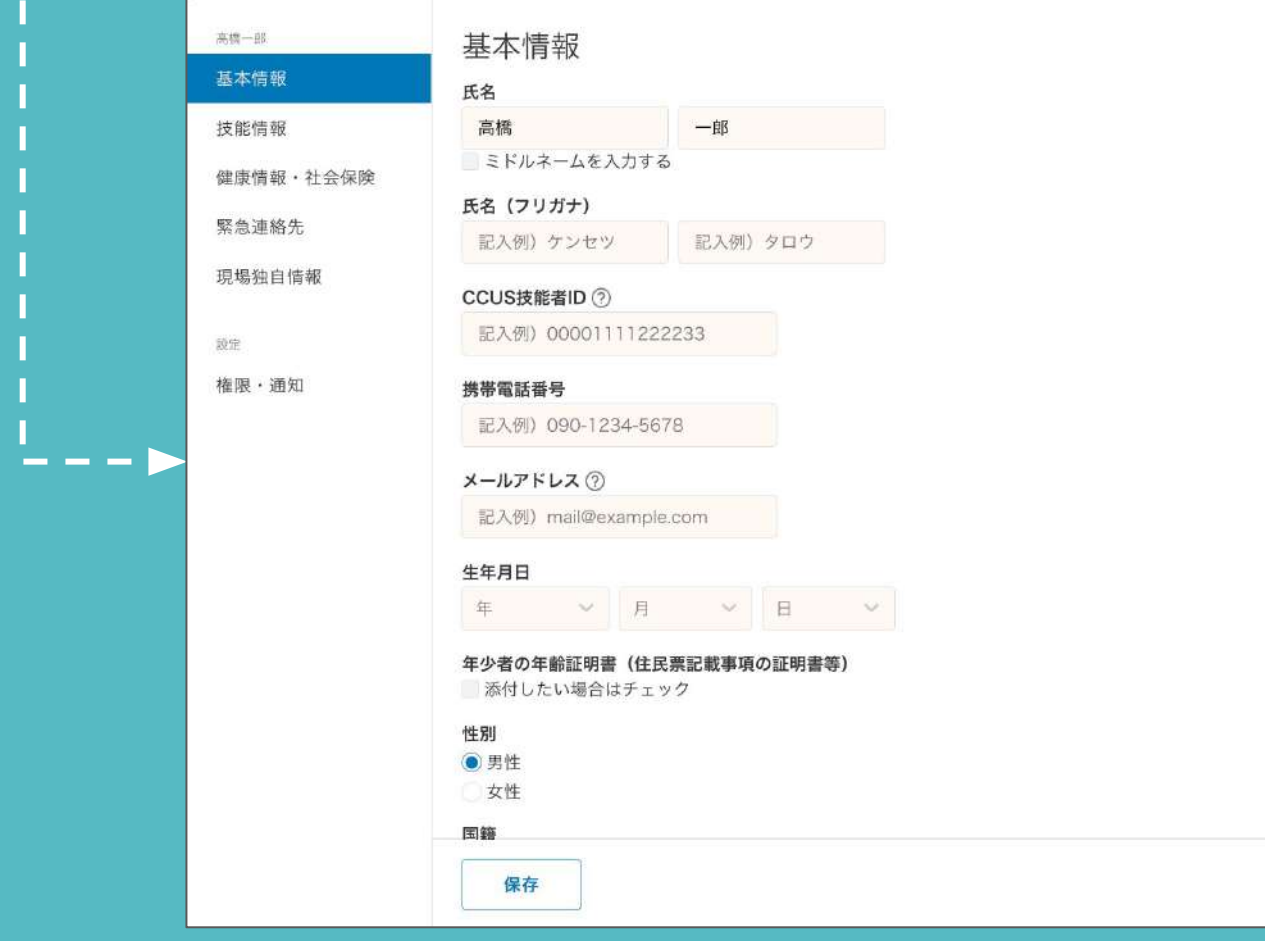

- 現場に関わるユーザー情報について-

現場に関わる自社、もしくは下位会社の従業員 情報を閲覧することができます。 代行権限を取得いただければ、情報の編集も 可能です。 ※代行編集についてはP28を参照ください。

また、表示されている情報は組織ポータルの従 業員情報と連携しているため、 組織ポータルからも、現場関係者からも編集が 可能です。

### 現場関係者を登録する

■入退場

現場情報

施工体制

協力会社から複数の関係者を招待したい場合に、現場関係者から招待することができます。

招待するページが表示されるので③「メールア ドレス」と「役割」を入力して→④「送信」をクリッ クします。

③「メールアドレス」「役割」を入力 絵面ワードを入力 キツィルターを追加 《建原診断》 活出軟膏 受入教育<br>日 日 日  $\circ$ 場機限士 メールアドレスで現場関係者を招待 メールアドレス ② 役割 記入例) mail@example.com 作業員·職員  $\frac{2021 - 01}{28}$ 理者 田中一 ◎行を追加 送信  $2022 - 10 - 0 = 0$ 8歳未満の作業員 ④ 「送信」をクリック ②ヘルプ

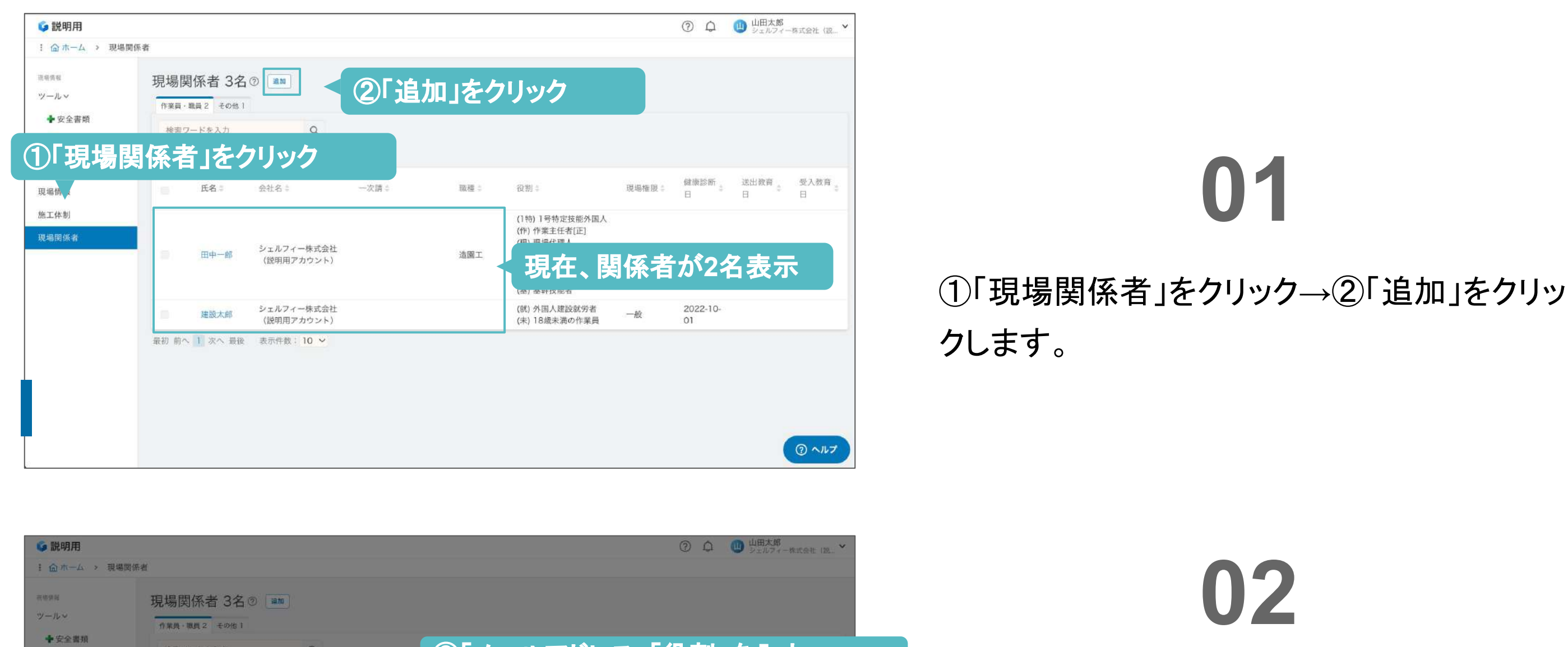

### 左図のように⑤氏名がメールアドレスの関係 者が1名増えました。

### **03**

**Point**  - 役割の判断目安 -作業員・職員 = 現場入場者 etc その他 = 書類担当、現場外職員 etc

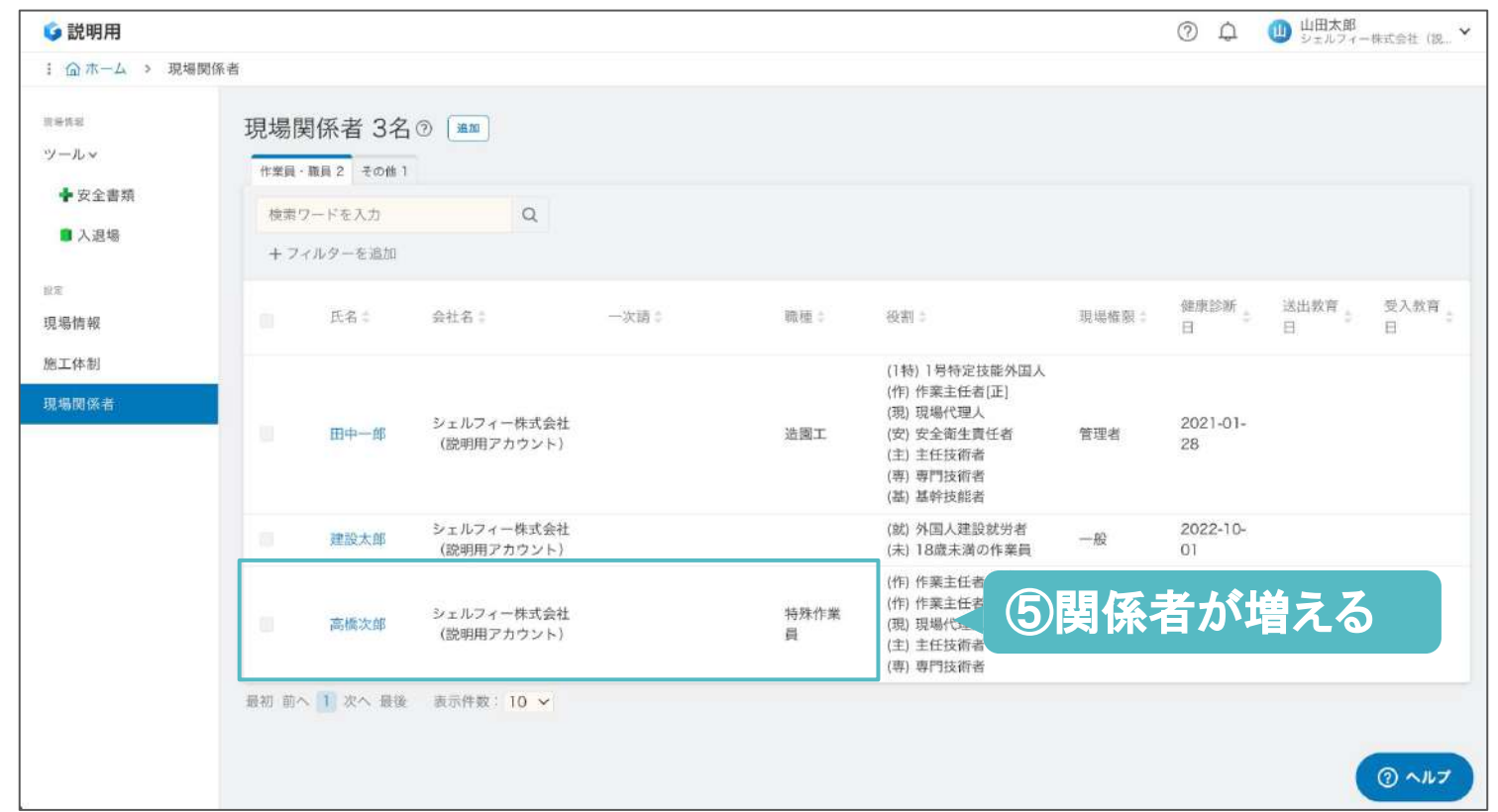

46

消极情报 現場関係者 3名 3画 建設業者の検索 ツールッ Q シェルフィー 作業員 · 職員 2 子の他 1 ◆ 安全書類 シェルフィー株式会社 越谷営業所<br><mark>単語</mark> 検索ワードを入力  $\alpha$  $\begin{array}{|c|} \hline \text{min} \end{array}$ ■ 入退場 北海道札幌市北区 +フィルターを追加 シェルフィー株式会社 主たる営業所<br><mark>1883</mark> 投定 送出教育 受入教育  $\boxed{\pm \tan \beta}$ 会社名: 氏名 一次請 職種 現場情報 東京都千代田区 施工体制 ⑦ 追加をクリック (1特 (作)<br>(現) 現場関係者 東京都浜 シェルフィー株式会社 田中一郎 造園工 (安) 服额 船へ 1 次へ (説明用アカウント)  $(\pm)$ 検索結果に出ない場 (専) (基) 基幹技能者 シェルフィー株式会社 (就) 外国人建設就労者 2022-10-建設太郎 一般 (説明用アカウント) (未) 18歳未満の作業員  $O1$ (作) 作業主任者[正] (作) 作業主任者[副] シェルフィー株式会社 特殊作業 2021-05-高橋次郎 (现) 現場代理人 管理者 (説明用アカウント) 06 (主) 主任技術者 (専) 専門技術者 tarou.ya ada111@ 会社未設定 未漏成 管理者 shelfy.jp 最初 前へ 1 次へ 最後 **元件数: 10** ⑥ 会社未設定をクリック ② ヘルプ 現場関係者を管理する

## **04**

追加した関係者の登録情報を編集/確認する には、6「会社未設定」をクリックし、検索画面 より該当の会社の⑦「追加」をクリックします。

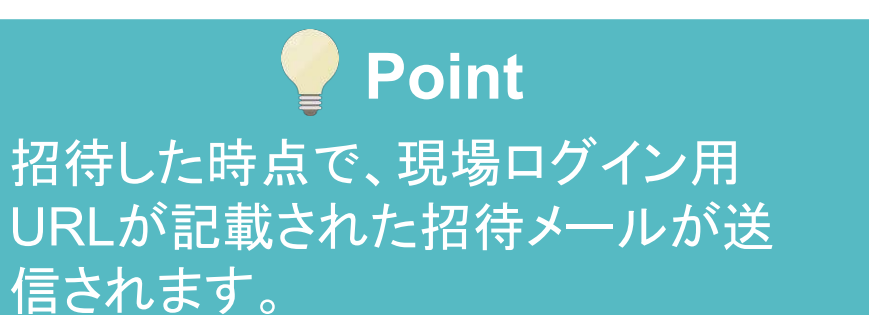

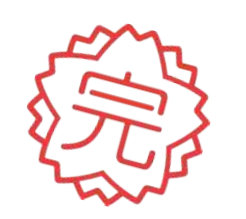

現場関係者を管理する

### 現場関係者の権限について理解する

現場関係者の権限によって、現場内の情報や各ツールでの使用を制限することができます。

**01**

「現場関係者」をクリックし、 権限を設定したい人の名前をクリックしま す。

※自社の従業員、または代行権限を持つ会 社の従業員のみ、設定ができます。

権限を設定したい現場をクリックしま す。

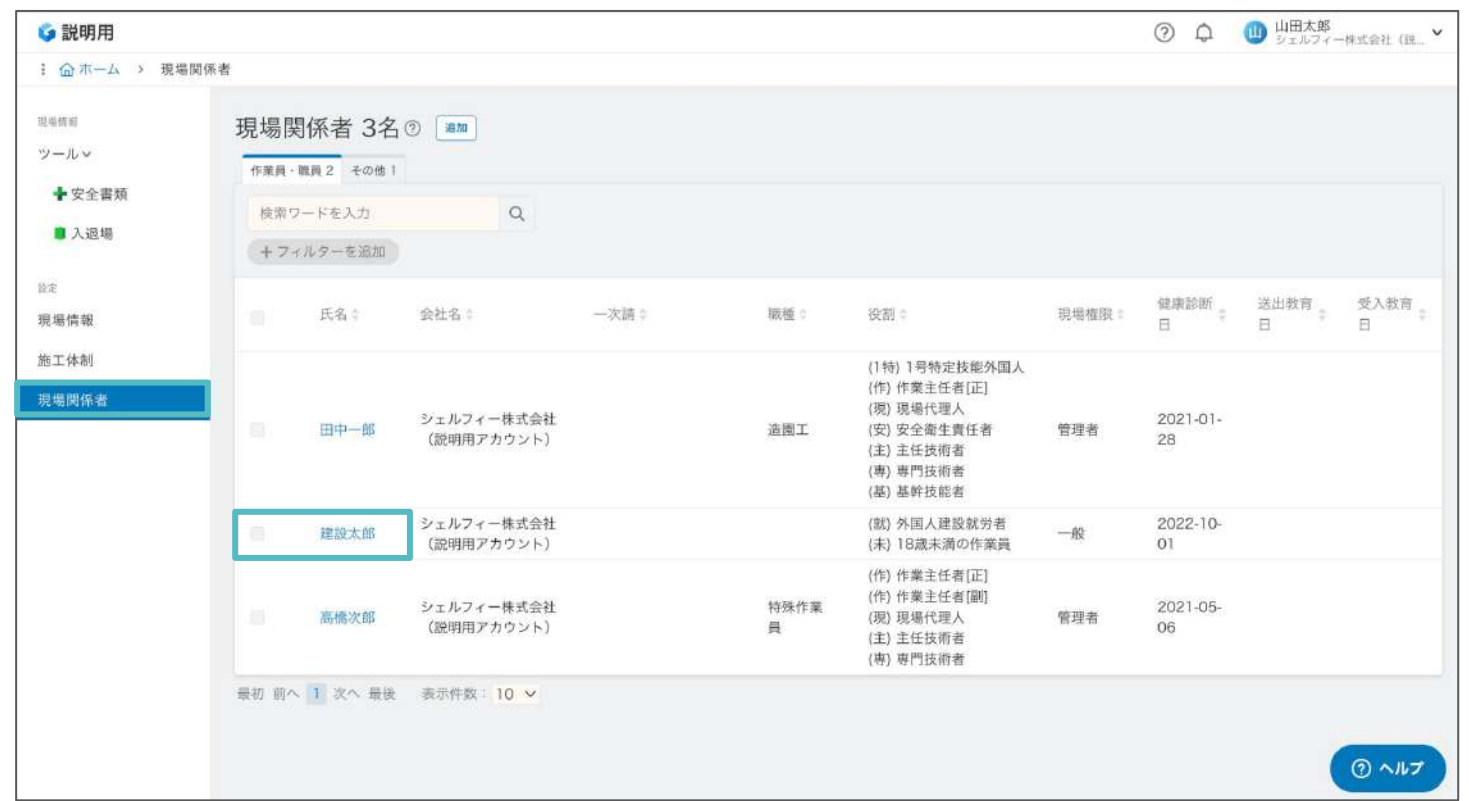

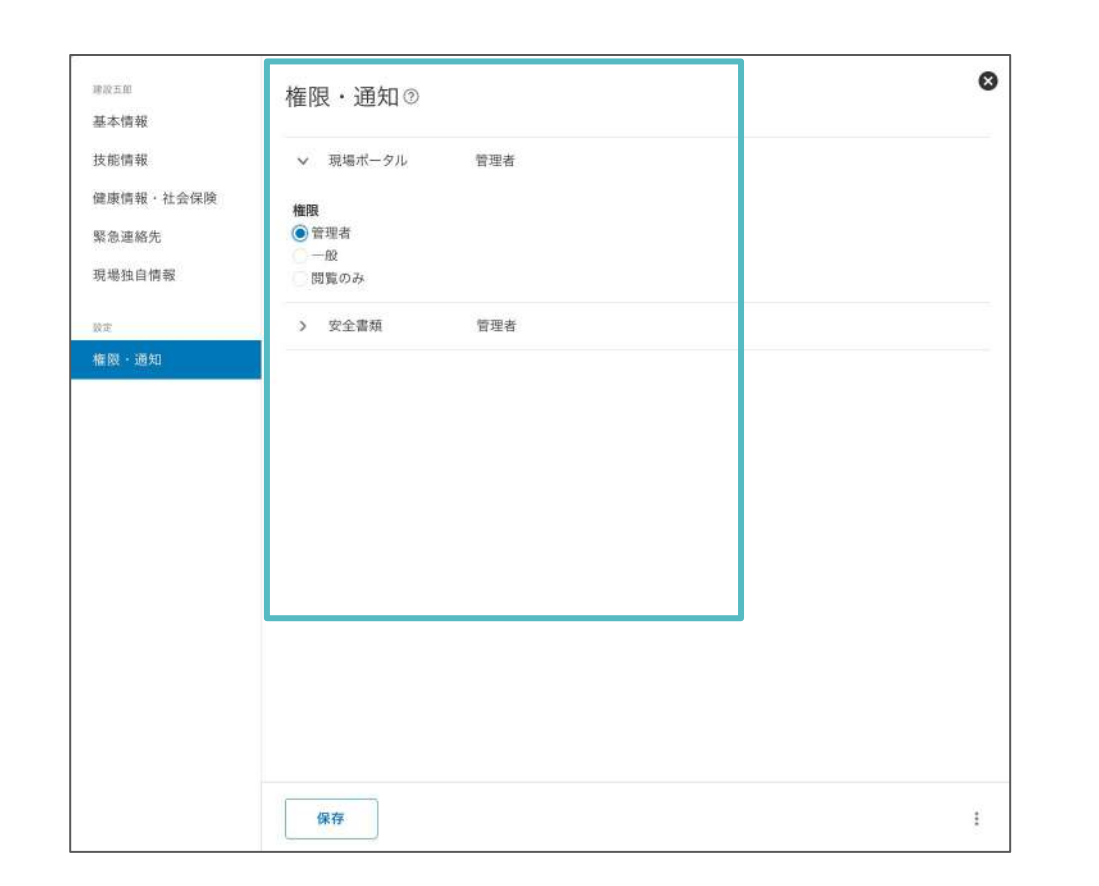

## **02**

※現場ポータル…現場に関わる権限です ※安全書類…権限・通知の設定が可能です

上位会社からの安全書類の差戻/コメントの 通知を受信することができます。

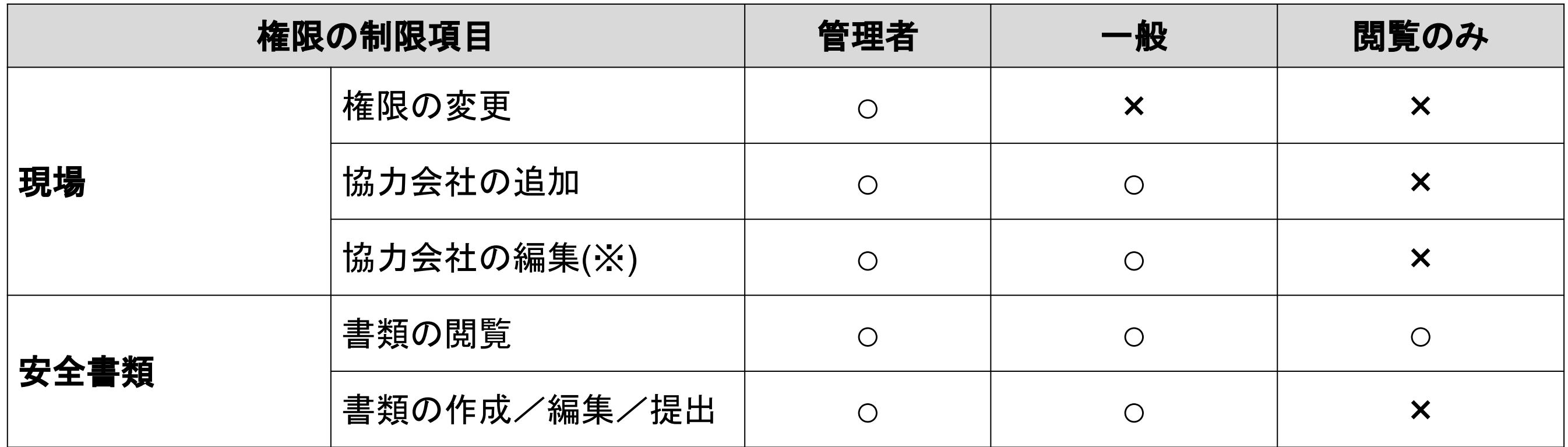

※自分より下位企業、かつ代行権限を付与されている場合

### 権限・通知を設定する

現場権限の設定方法です。この設定は「管理者」のみ可能です。

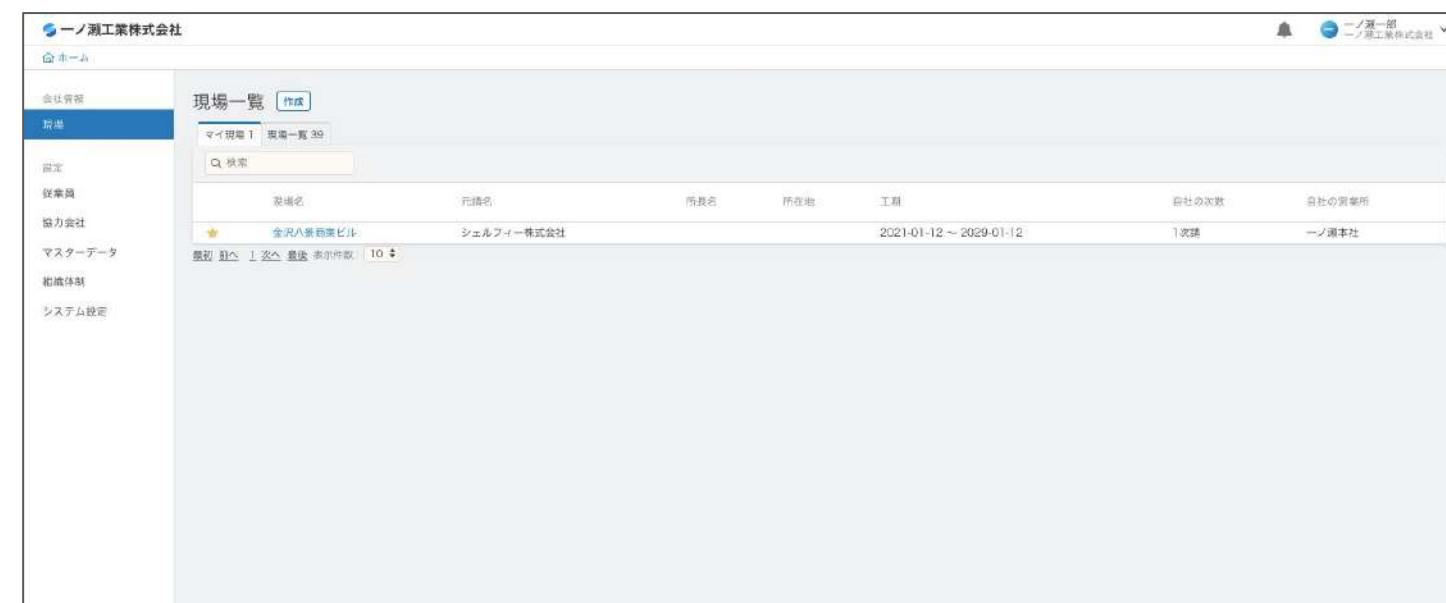

### **03**

「権限・通知」をクリックし、設定します。

**Point** 

- メールの通知について -

### **Step 10**

## 自社の安全書類を作成する

操作動画をご覧頂けます。

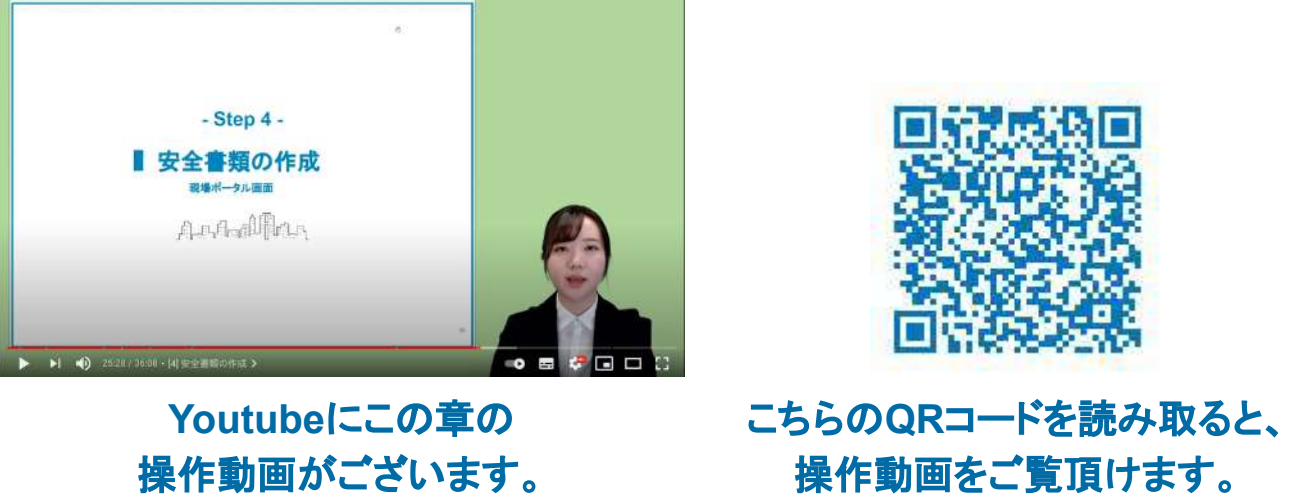

48

### 安全書類にアクセスする

#### 安全書類機能へのアクセス方法です。

## **01**

#### ①「現場」をクリックし、②安全書類を作 成したい現場にアクセスします。

## **02**

「ツール」をクリックすると、 機能メニューが表示されるので、 ③安全書類をクリックします。

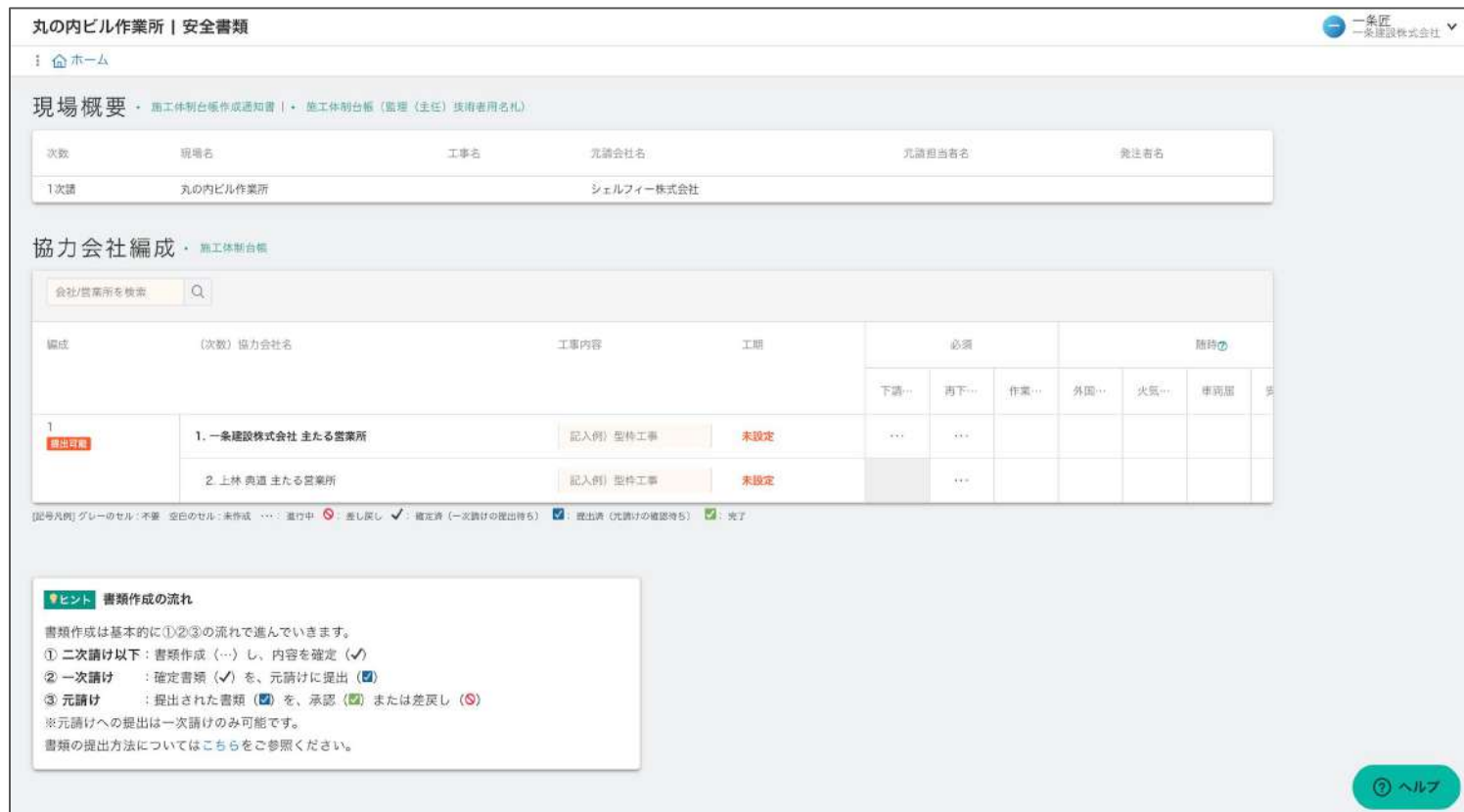

P40に記載の通り、Greenfile.workは「組織ポータ ル」「現場ポータル」「安全書類機能」と、それぞれ 分かれています。 安全書類を作成する際は、まず安全書類機能にア クセスしましょう!

## **03**

安全書類の画面が開きました!

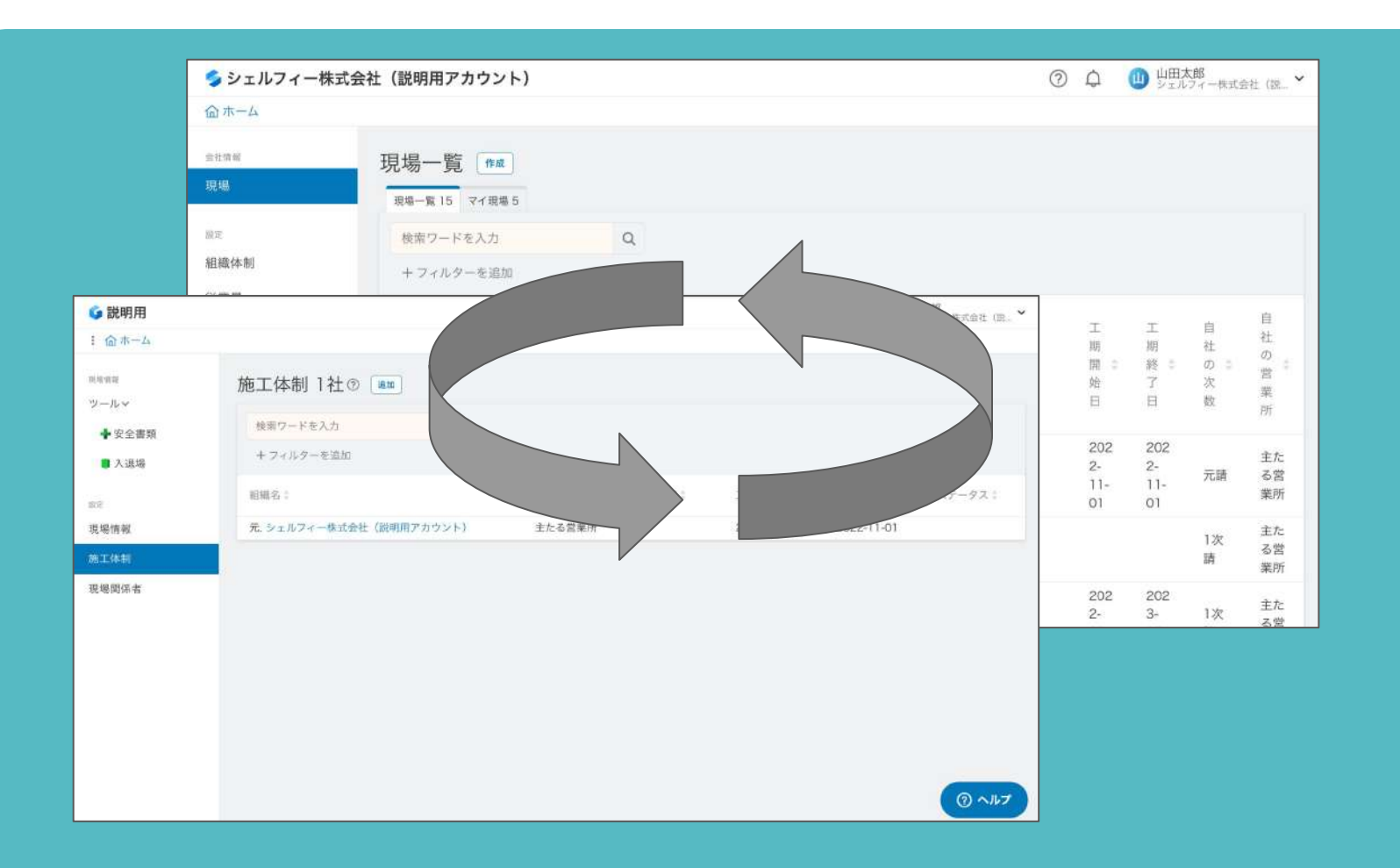

### **Point**

- 機能を切り替える-

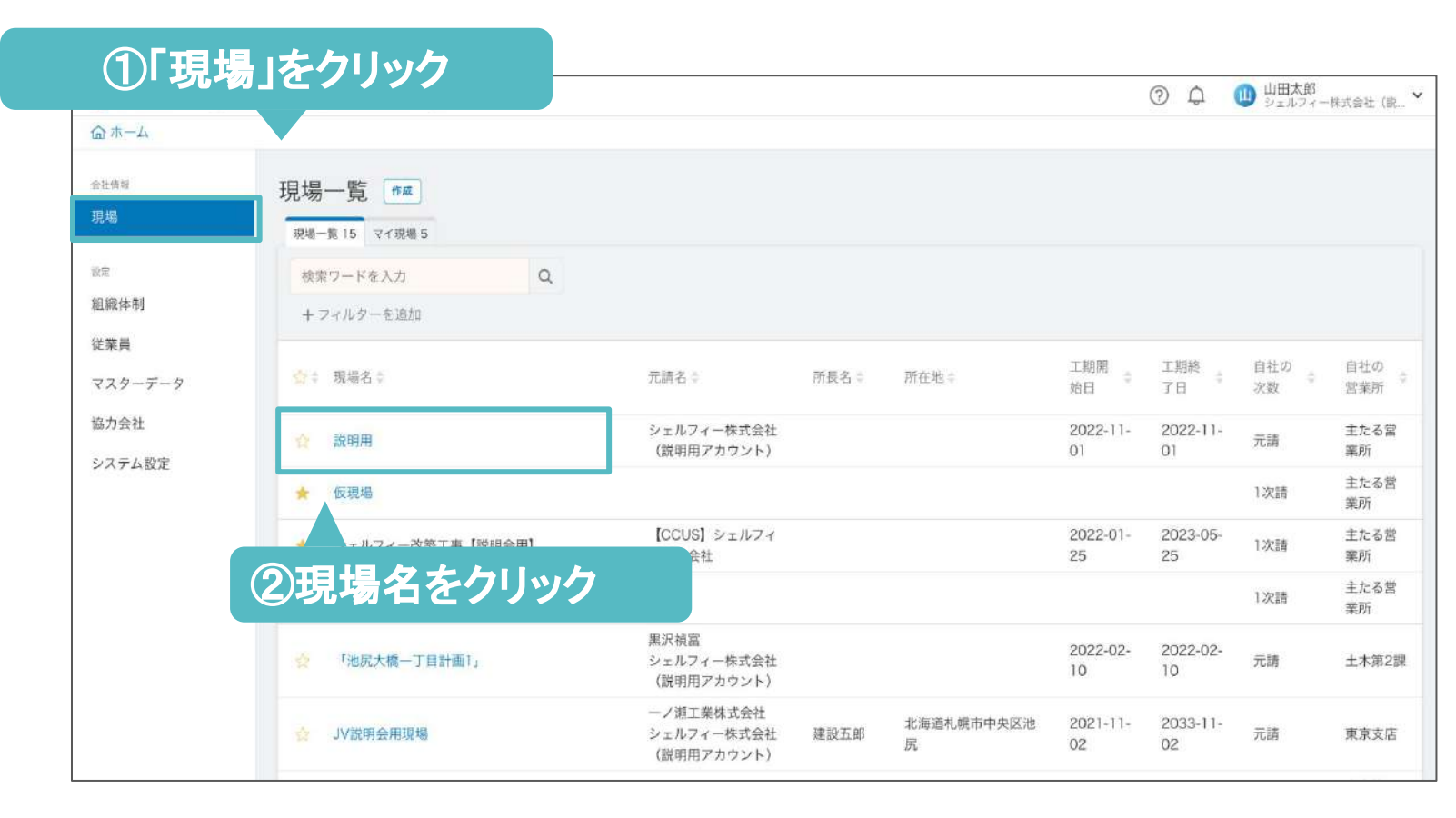

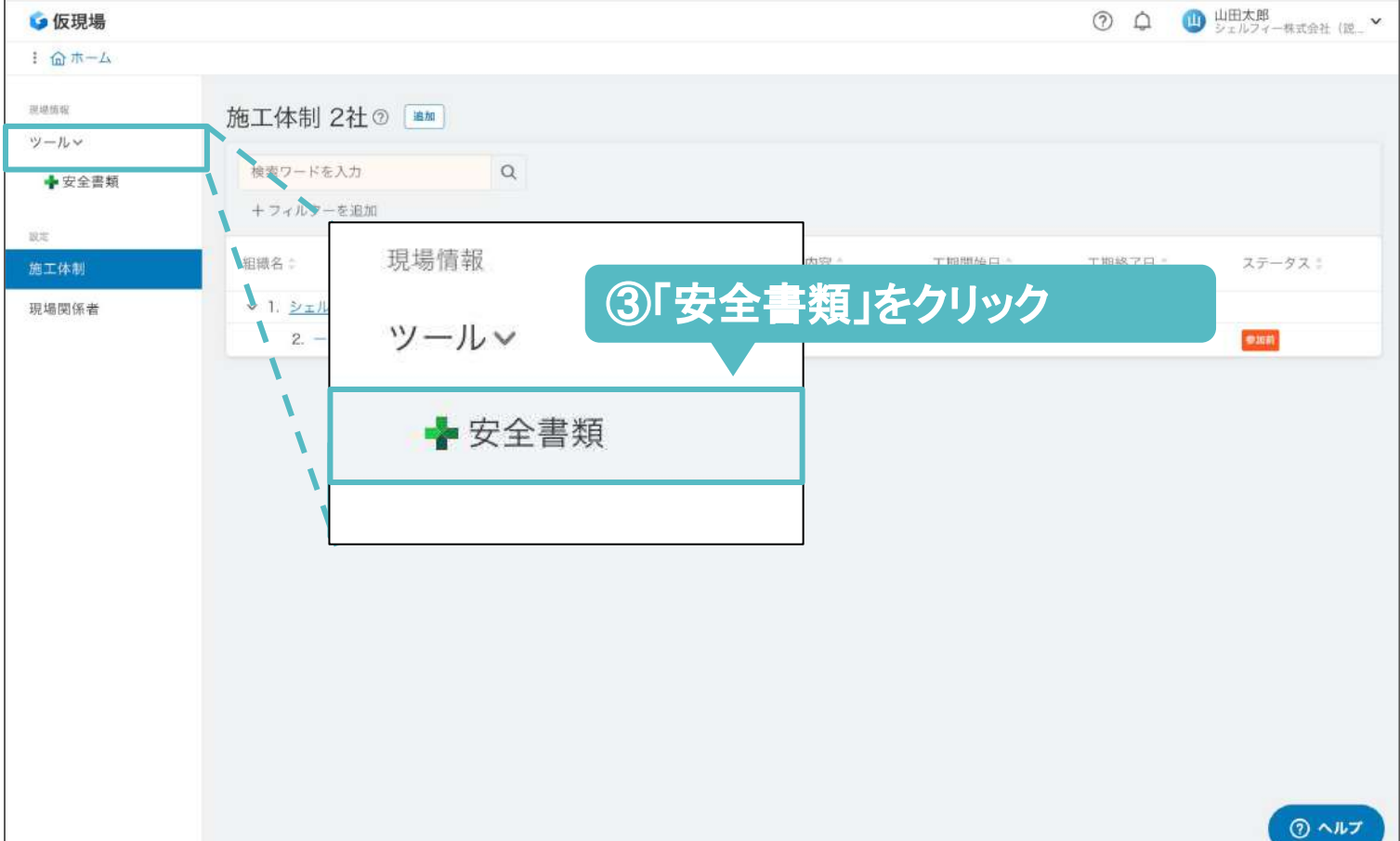

### |「安全書類」機能の画面について理解する

安全書類機能の画面について説明します。しっかり理解し、スムーズに安全書類作成に進みましょう!

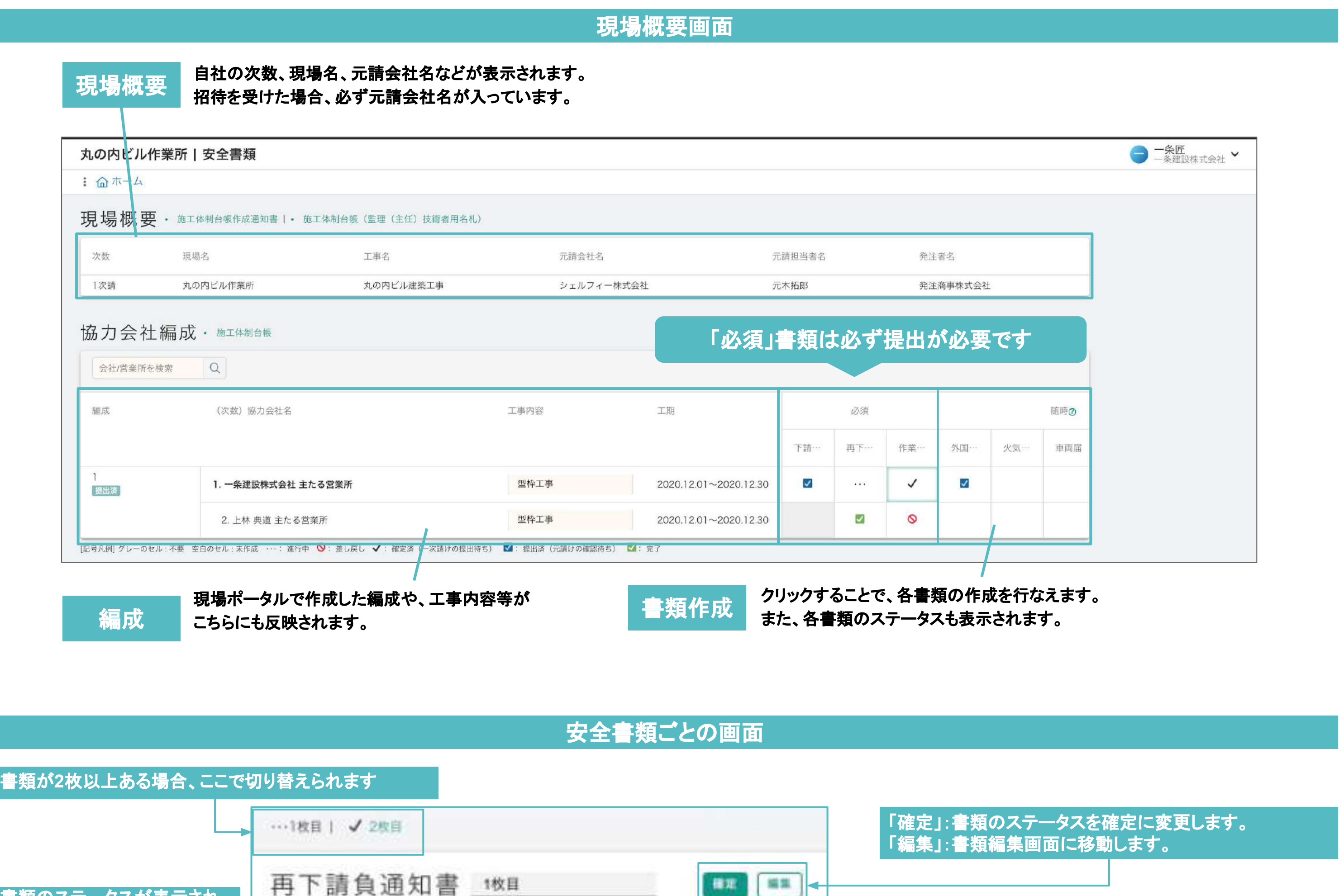

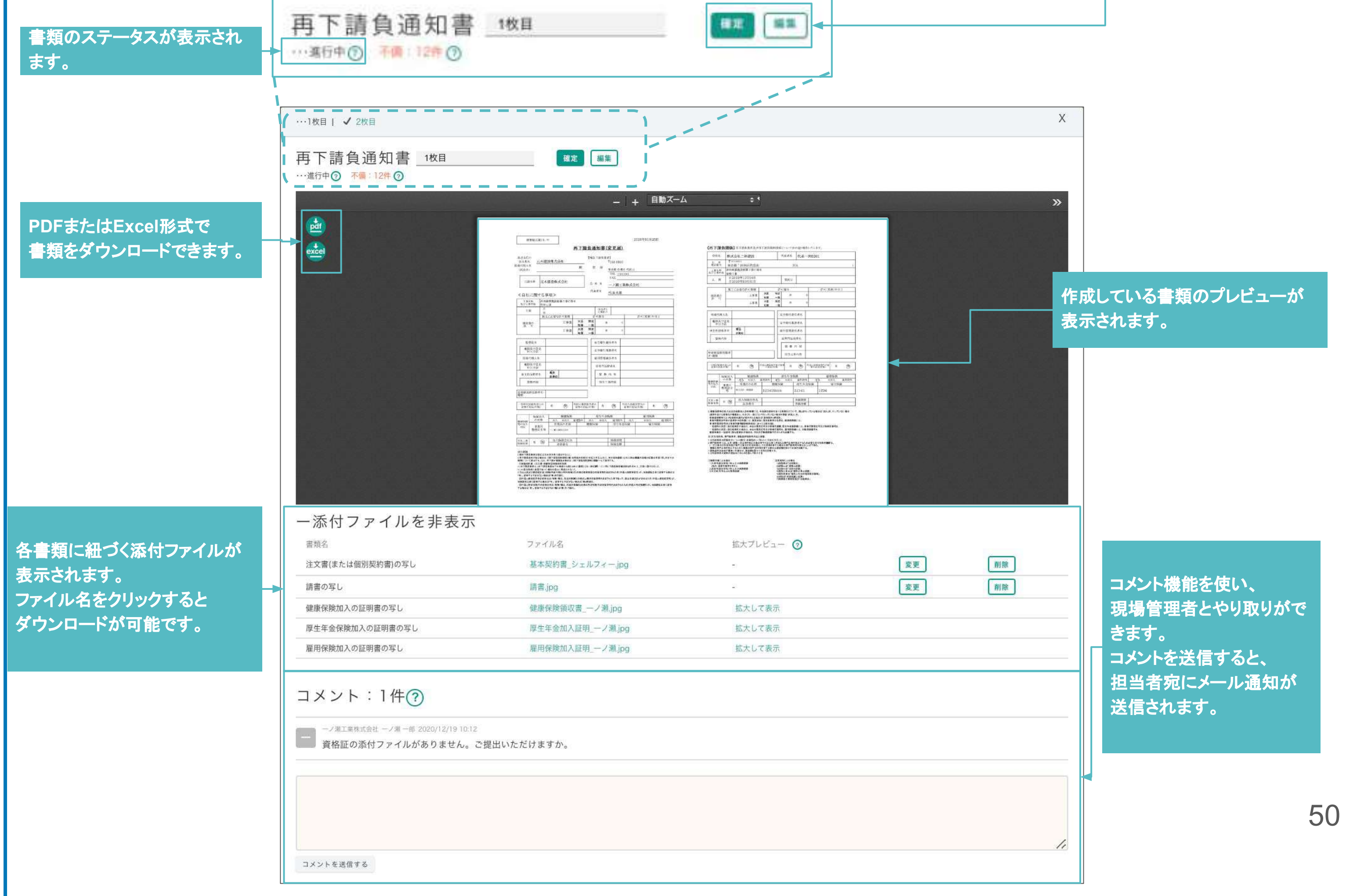

### ■ 安全書類の不備/案内を確認する

不備チェック機能を使うと、安全書類の情報が不足しているあるいは誤っている箇所を確認できます。

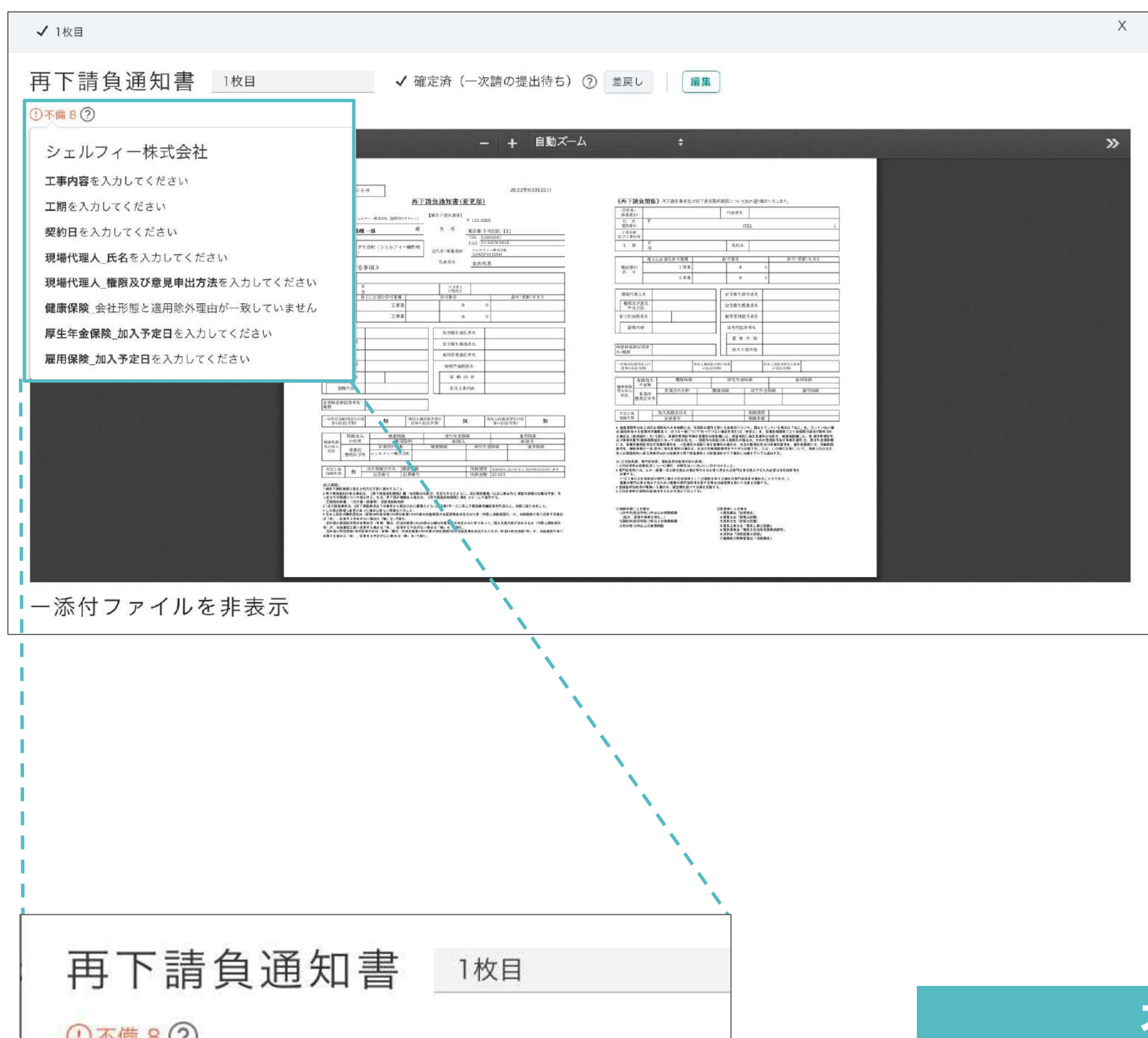

#### $0$   $\wedge$   $\cong$   $8$   $\circ$

シェルフィー株式会社

工事内容を入力してください

工期を入力してください

契約日を入力してください

現場代理人\_氏名を入力してください

現場代理人」権限及び意見申出方法を入力してください

健康保険」会社形態と適用除外理由が一致していません

厚生年金保険\_加入予定日を入力してください

雇用保険\_加入予定日を入力してください

#### 資格内容 ※登録基幹技術者<br>株型 号物定技能外国人<br>- 事の状況(有無) 保険力<br>の有<br>整理記<br>整理記 極密保険<br>等の加入<br>状況 **外风三米 有**

### 不備の表示方法

### 「不備:◎件」という文字にマウスを持っていく と、不備䛾内容が一覧で表示されます。

### 不備とは?

資格証の写しがアップロードされていない場合 など、作成時に不足している部分を指摘する項 目です。

### 安全書類ステータスについて理解する

安全書類のステータスについての説明です。

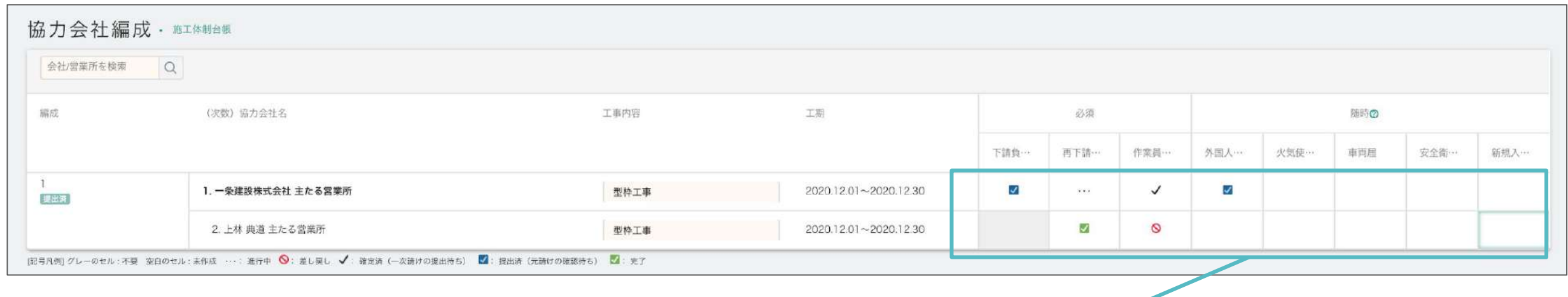

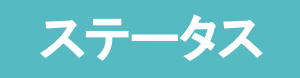

ステータス 各書類のステータスは、この画面に表示されます。

安全書類が2枚以上ある場合、 最も進行度が低いものが表示されます。

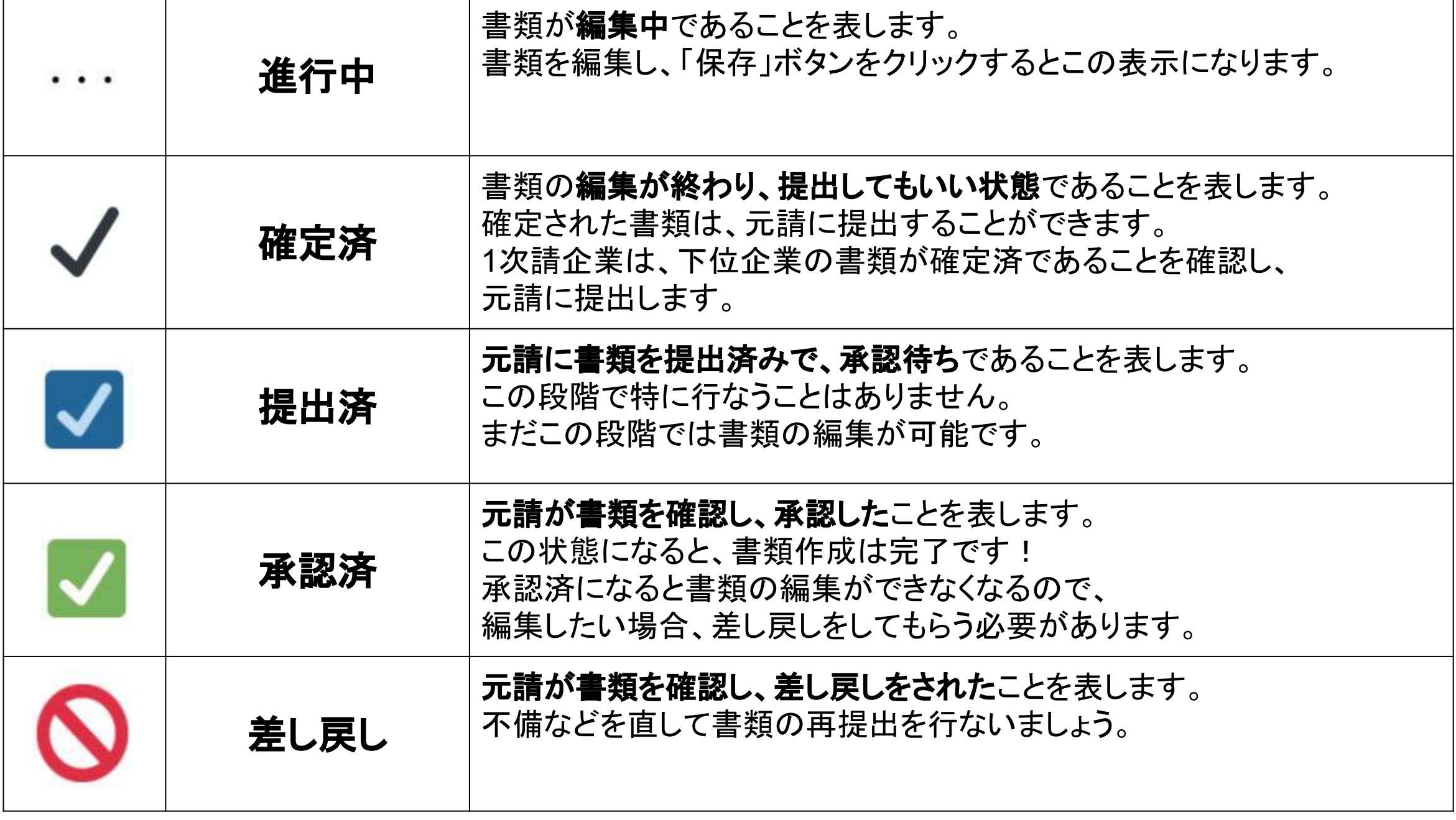

再下請負通知書の1枚目が進行中、 2枚目が確定済みの場合、 ステータスが低い「進行中」が表示されます。

### **Point**

#### (左図例)

- 安全書類が2枚以上ある場合-

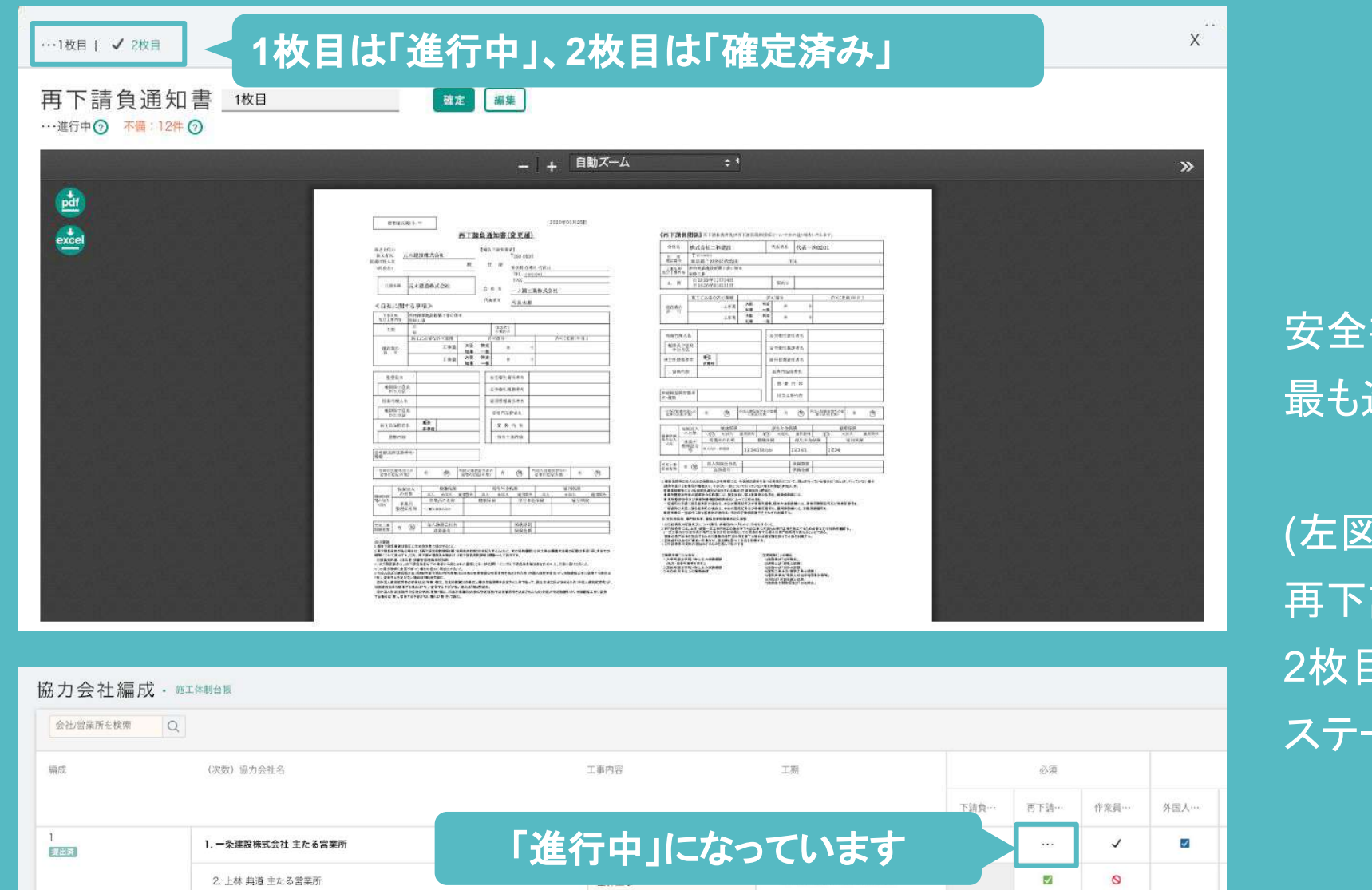

[記号凡例] グレーのセル:不要 空白のセル:未作成 …… 進行中 ◎: 差し戻し √: 確定済 (一次請けの提出待ち) ■: 提出済 (元請けの確認待ち) ■: 完了

下記がステータス䛾図と説明です。

進行度は以下のとおりです。 承認済>提出済>確定済>進行中>差し戻し

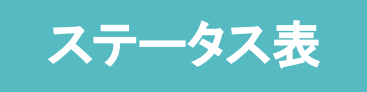

### 下請負業者編成表を作成する

下請負業者編成表の作成方法です。この安全書類は1次請のみが作成します。

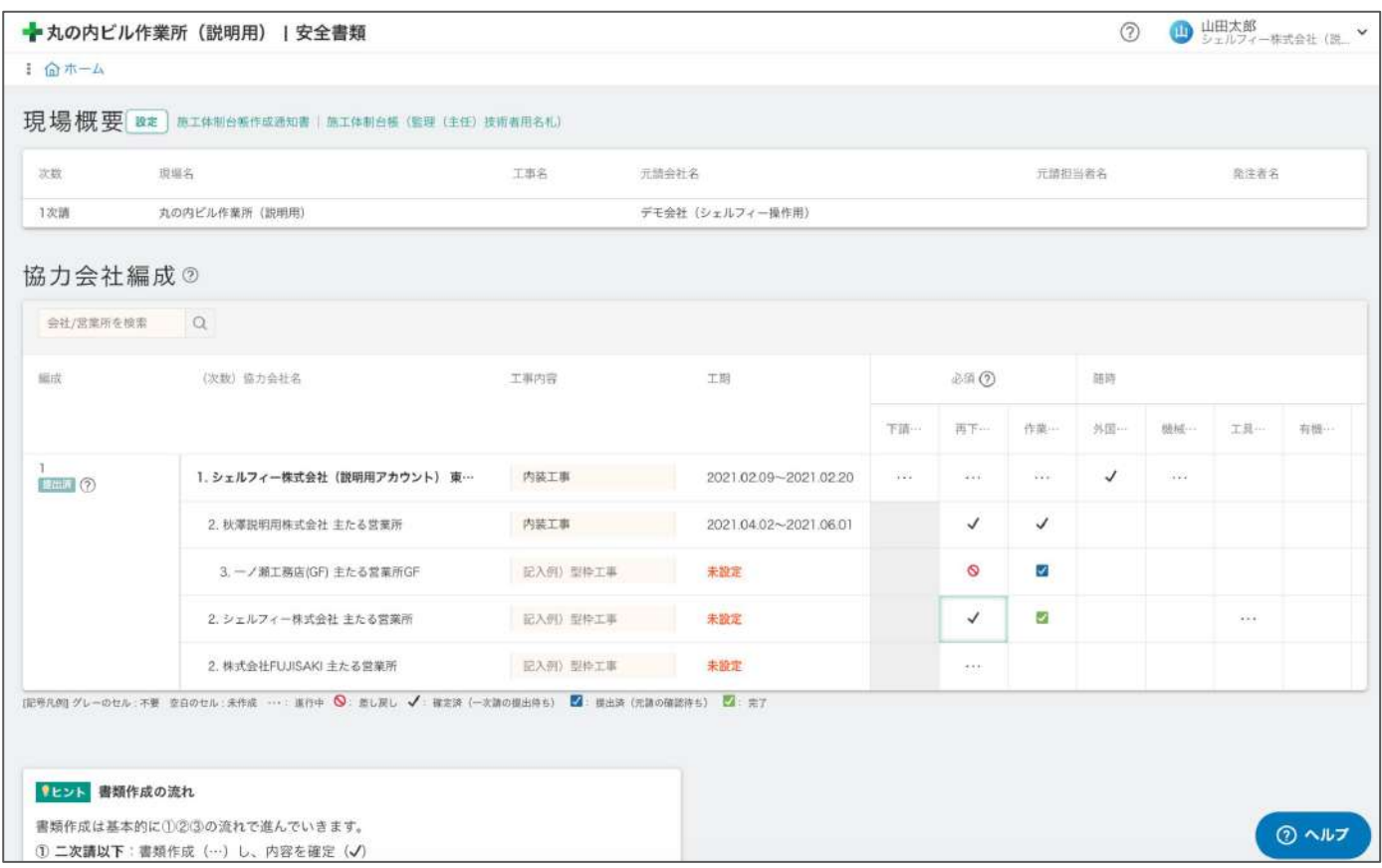

#### ② ■ 山田太郎<br>◎ ■ シェルフィー株式会社 (※ <sup>→</sup> → 丸の内ビル作業所 (説明用) | 安全書類 1 命 ホーム 現場概要 B# | あエ体制台新作成通知書 | 施工体制台格 (監理 (主任) 技術者用名札) 次数 现場名 工事名 元請会社名 元請担当者名 発注者名 1次制 丸の内ビル作業所 (説明用) デモ会社 (シェルフィー操作用) 協力会社編成 2 会社/営業所を検索 Q 「下請負業者編成表」をクリック 监成  $\mathbb{Z}(\widehat{2})$ 甜甜 下請… 再下… 作業… 外国… 機械… 工具… 有機 1. シェルフィー株式会社 (説明用アカウント) 東… 2021.02.09~2021.02.20  $\lambda$ **BEA** 内装工事 2. 秋澤説明用株式会社 主たる営業所 内装工事 2021.04.02~2021.06.01  $\checkmark$  $\overline{u}$ 3. 一/瀬工務店(GF) 主たる営業所GF 記入例) 型枠工事 未設定  $\circ$ S  $\checkmark$  $\overline{v}$ 2. シェルフィー株式会社主たる営業所 記入例) 型件工事 未設定 2. 株式会社FUJISAKI 主たる営業所 **尼入州) 型件工事** 朱設定 an. (記号先例) グレーのセル: 不要 空白のセル: 未作成 …… 進行中 ◎: 差し戻し √: 確定済 (一次請の提出待ち) ■: 提出済 (元請の確認待ち) ■: 完7 |「ヒント 書類作成の流れ 書類作成は基本的に①②③の流れで進んでいきます。  $Q$   $\sim$   $\nu$ 1 二次請以下:書類作成 (…) し、内容を確定 (√)

## **01**

施工体制が下請負業者編成表に反映 されている䛾で、 「確定」ボタンをクリックします。

P49を参考に、下請負業者編成表を作 成したい現場にアクセスし、安全書類機 能を開きます。

**02**

#### 「下請負業者編成表」をクリックします。

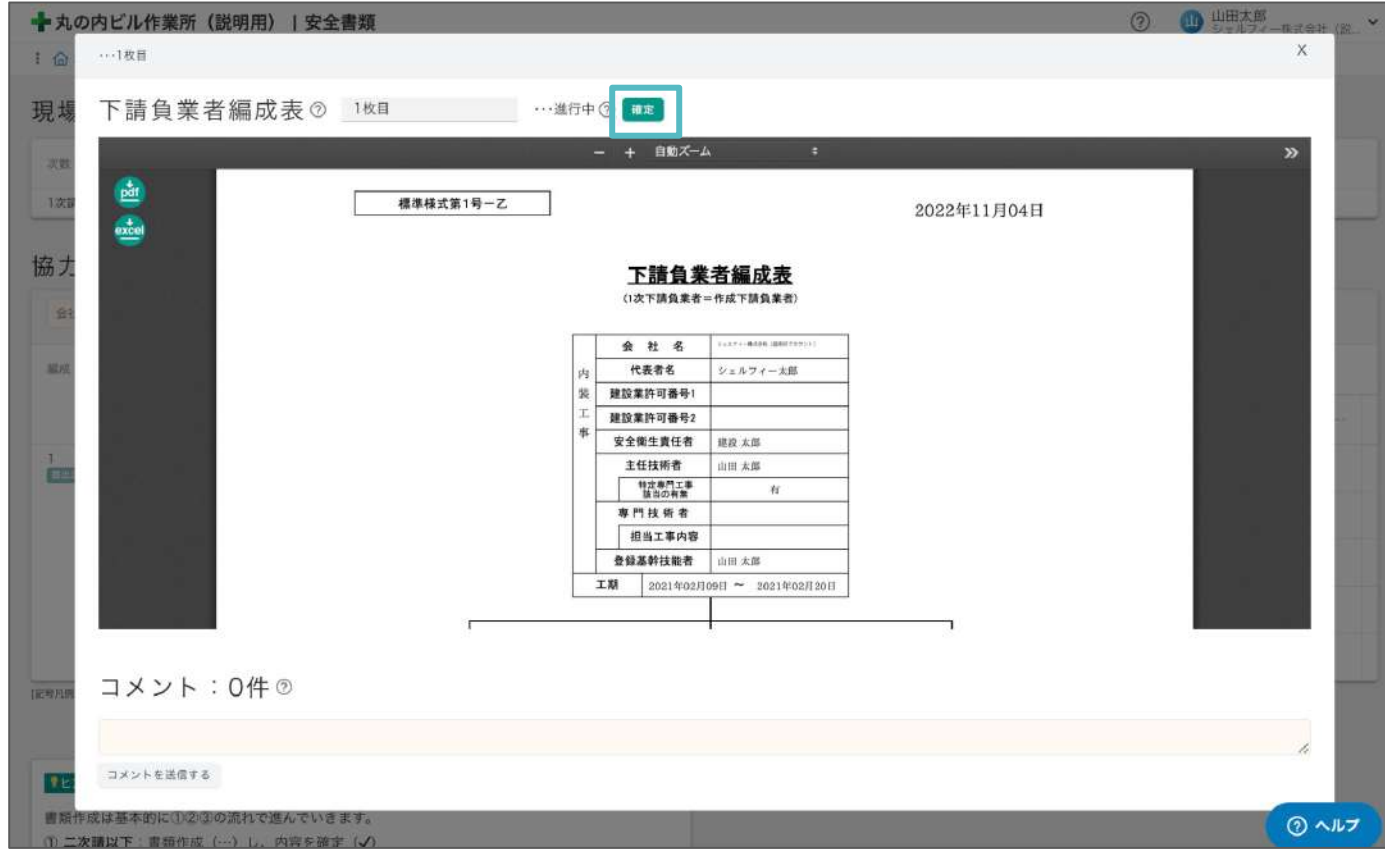

### **03**

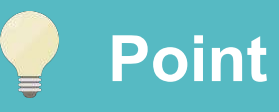

下請負業者編成表は直接編集ができません。 新しく協力会社様を編成表に反映させるには、「施工体制」で協力会社様をご追加ください。 ※「施工体制」からの追加の仕方はP41を参照ください。

主任技術者や専門技術者、工期などを変更したい場合は、再下請負通知書よりご入力ください。 そちらの内容が下請負業者編成表に自動で反映されます。 ※再下請負通知書の編集の仕方はP57を参照ください。

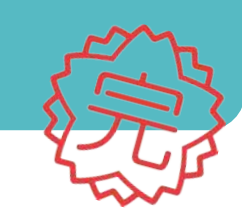

### **Point**

誰も表示されない場合は、 「組織ポータル」から、従業員の情報を 入力してください。(P24を参照)

自社の安全書類を作成する

作業員名簿を作成する

#### 作業員名簿の作成方法です。

丸の内ビル作業所 | 安全書類

協力会社編成 · #I#### **SECERERS** Q

現場概要 - BINNHAMASSEI - BINNHAM (EN LEEL SESHAN)

(天教) 協力会社の

1.一条建設保式会社 主たる営業

SHAMITL-OUL-TE DOONL-ARE --- ENR Q RUEL V RENT-XENGEERD E RENTABORDING E P

2. 上林 麻波 生たるな業所

基础的

あの内ビル作業

 $1 01 - 4$ 

次数

 $12\%$ 

 $_{\rm H\,0}$ 

 $\frac{1}{\left( 2.55\right) ^{2}}$ 

【ヒント 書類作成の流れ

書類作成は基本的に1のほの流れで並んでいきます。

作成日

2022/11/04

□ 作業員名 職權

●ヒント 作業員名簿の流れ

代行権限の取得方法はこちら

作業員 画 **V** antice

 $\epsilon$   $\overline{\kappa}$  &

要取作料準基本的に少年のの原れで出へていきます。<br>① 二次請けば下 車着作成(〜)し、内容を避ま(ノ)<br>② 一次請け : 「推主書籍(ノ)を、元請けに提出(国)<br>③ 元諸はけ ~ 提出された書類(国)を、承認(国)または主民し(⑤)<br><br>利用の現出方法についてはこちらをご参照ください。<br>

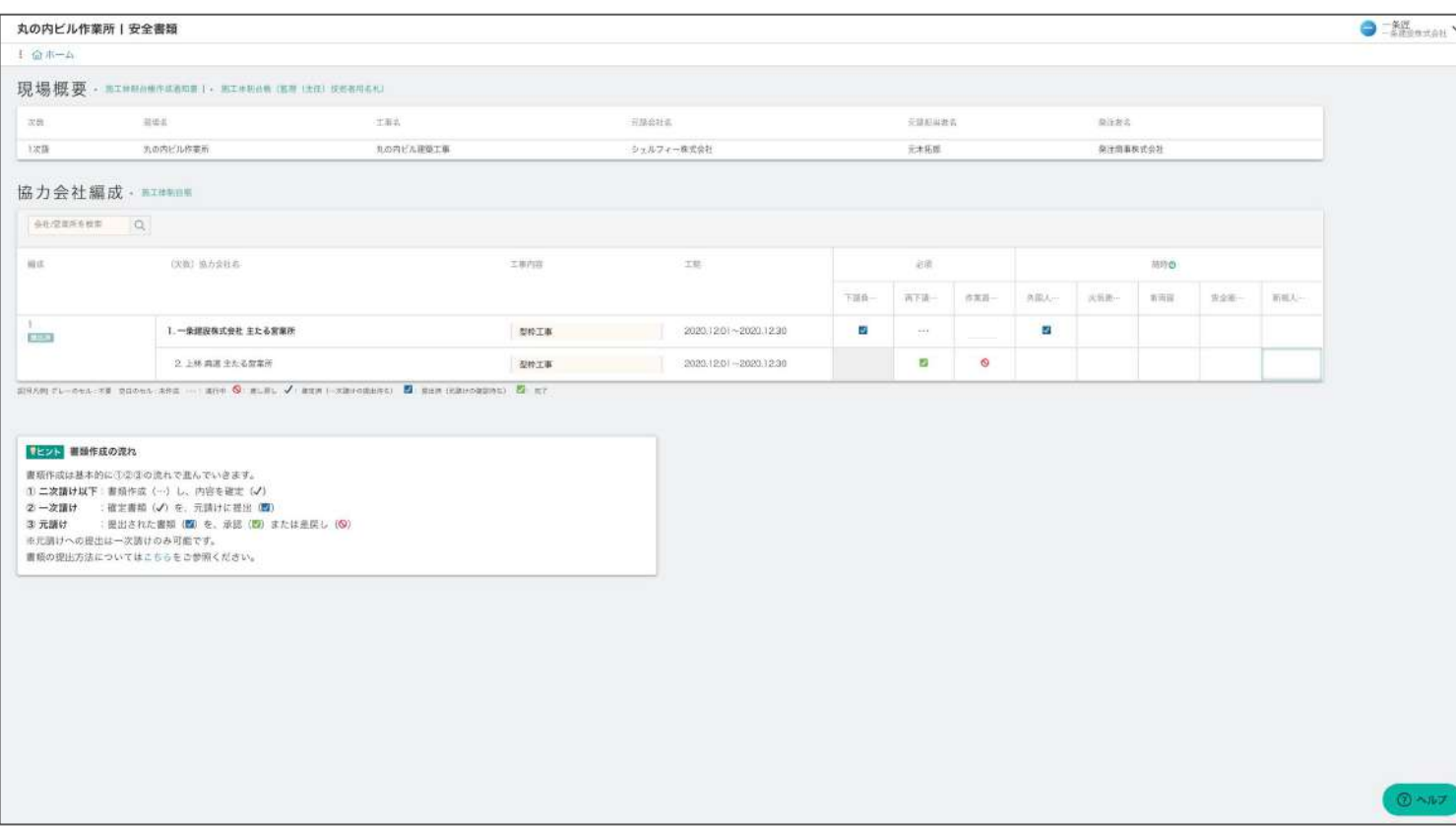

「作業員名簿」をクリック

自社の列にある「作業員名簿」のマスを クリックします。

HMAHA

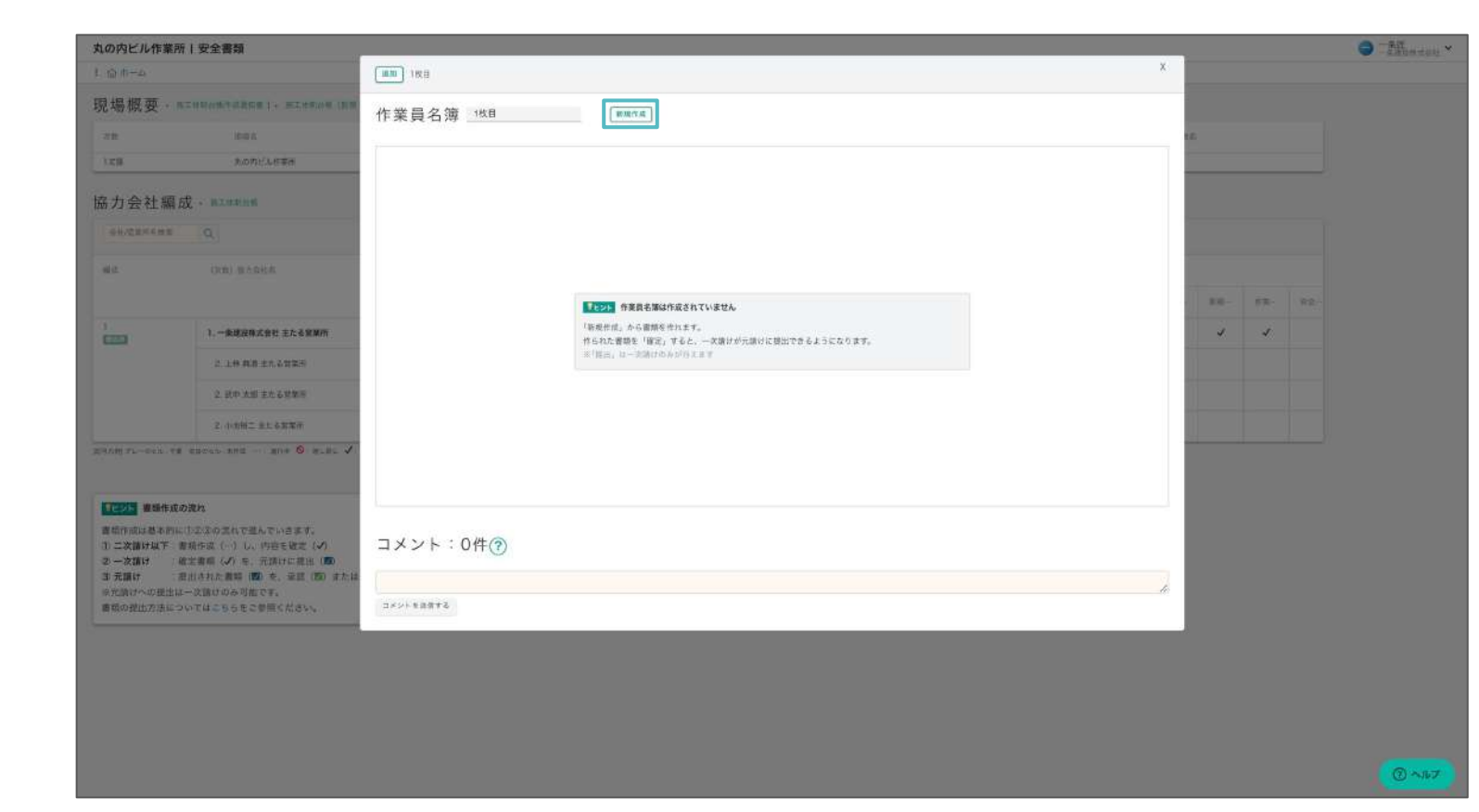

シェルフィー株式会社

元体积和数据

元本拓展

発注参え

 $\times$  5.10  $-$ 

 $\blacksquare$ 

発注用事長式会社

抽应  $\pi\pi\pi$ 

土布式

丸の内ビル建築工業

## **01**

P49を参考に、作業員名簿を作成した い現場にアクセスし、安全書類機能を 開きます。

書類作成の画面に移動します。 ①「追加」ボタンをクリックし、②作業員 名簿に記載したい従業員にチェックを 入れて③「確定」ボタンをクリックしま す。

# **02**

 $\bigcirc$  =3%

### **03**

#### 「新規作成」ボタンをクリックします。

**⑦ ■ 山田太郎**<br>シェルフィー株式会社 (説... ▽ → 丸の内ビル作業所 (説明用) | 安全書類 作業員名簿(1枚目) ## | ## ②追加したい従業員にチェックを入れる  $\Box$  $\bullet$ 作業員を追加 作業員名簿に記載する従業員を、組織ポータルから追加できます。 □二書類に記載しない 2件選択... ×全て選択解除 ①追加をクリック 氏名 二 営業所令 ステータス≑ 送出教育日  $\boxed{a}$ 粕谷 テスト 现 作 作 主たる営業所GF 1秒  $\vert$  a 一ノ瀬日向 主たる営業所GF 名称未設定 主たる営業所GF 名称未設定 主たる営業所GF 名称未設定 主たる営業所GF 作業員を 7すると、作業員名簿に記載されます。 主たる営業所GF adachi いちのせ 「追加」から作業員を選択すると、一覧に表示することができます。 名称未設定 主たる営業所GF 下位会社の作業員は代行権限を持っていない場合追加することができません。 おあ 主たる営業所GF 鳥山 James たかお 主たる営業所GF 鳥山 マイケル たかお 主たる営業所GF 最初 前へ 1 2 次へ 最後 表示件数: 10 V 確定 検索結果にない従業員を作成

**04**

③確定をクリック

② ヘルプ

### 作業員名簿を作成する

### 作業員名簿の作成方法です。

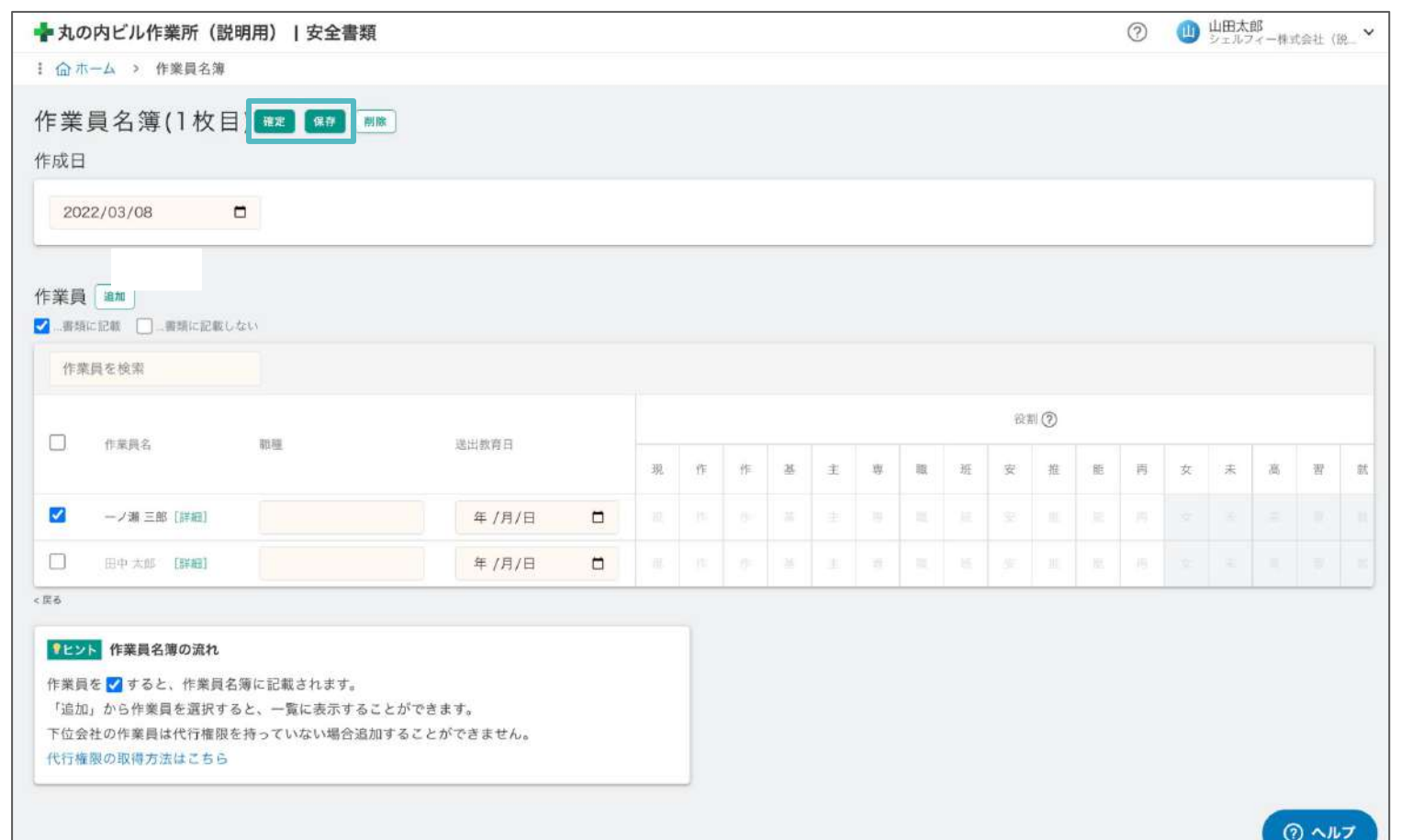

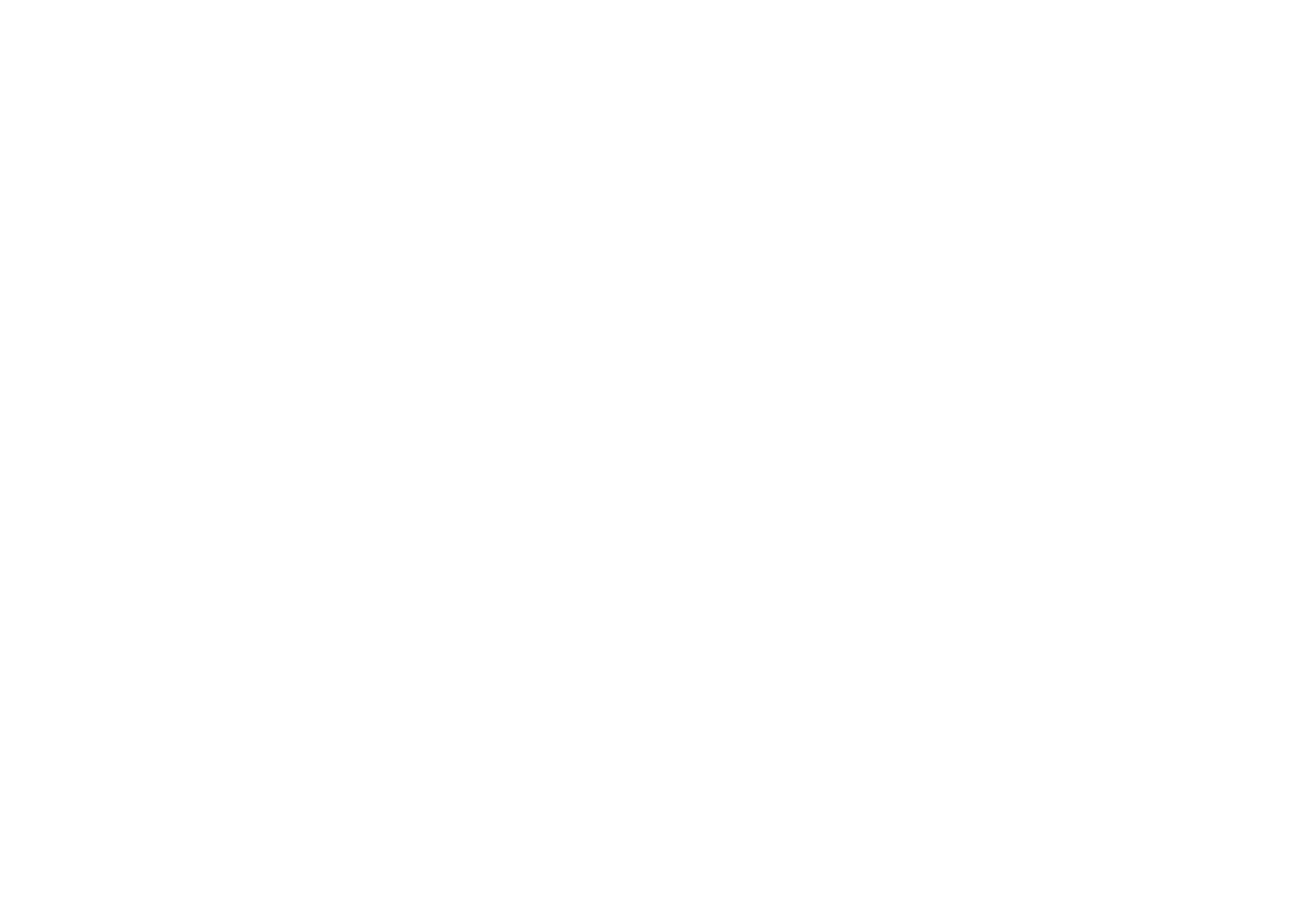

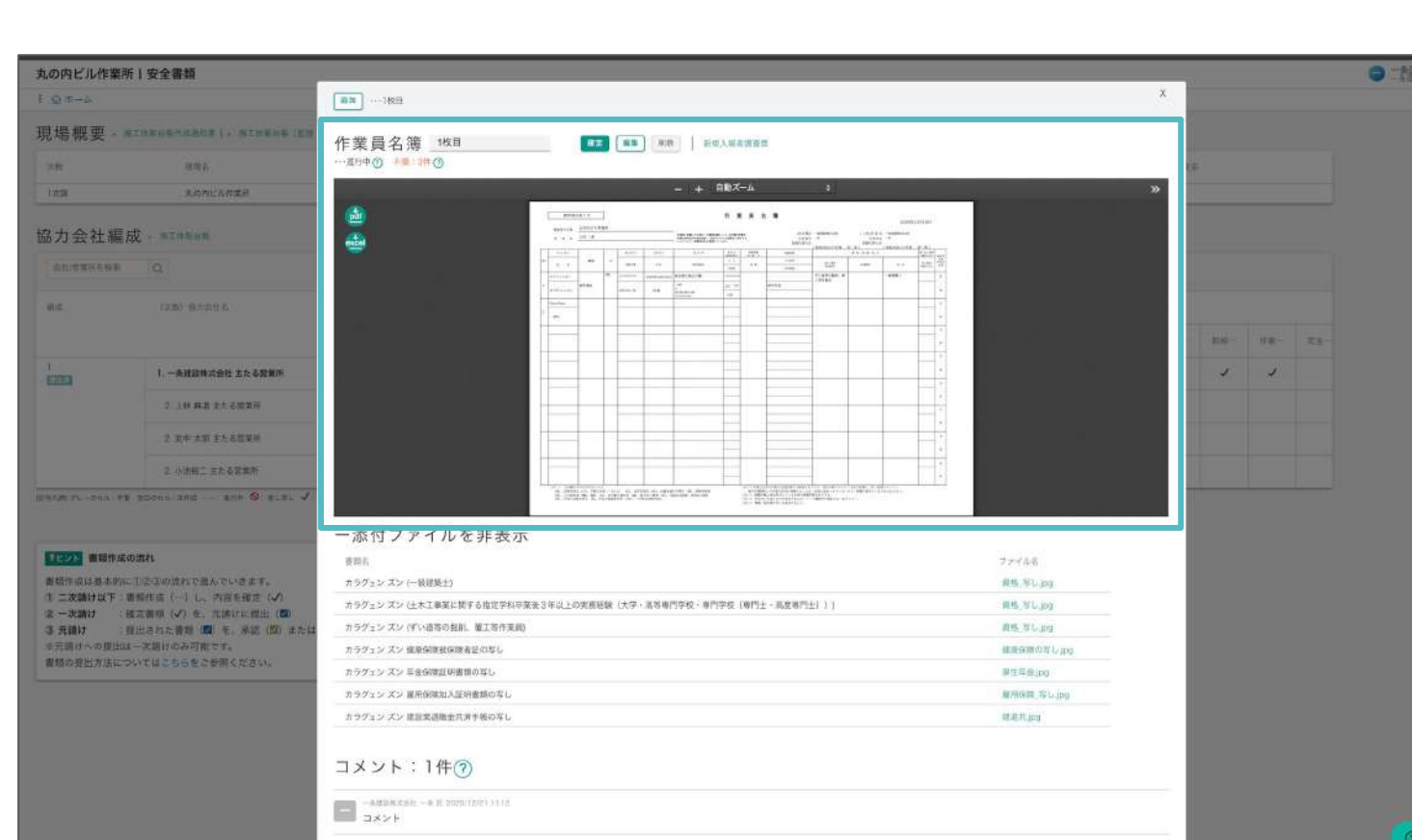

## **05**

一時的に保存をしたい場合は「保存」を クリック、 完成して提出できる状態の場合は「確 定」をクリックします。

**06**

編集した内容が反映されました!

### 再下請負通知書を作成する

#### 再下請負通知書䛾作成方法です。

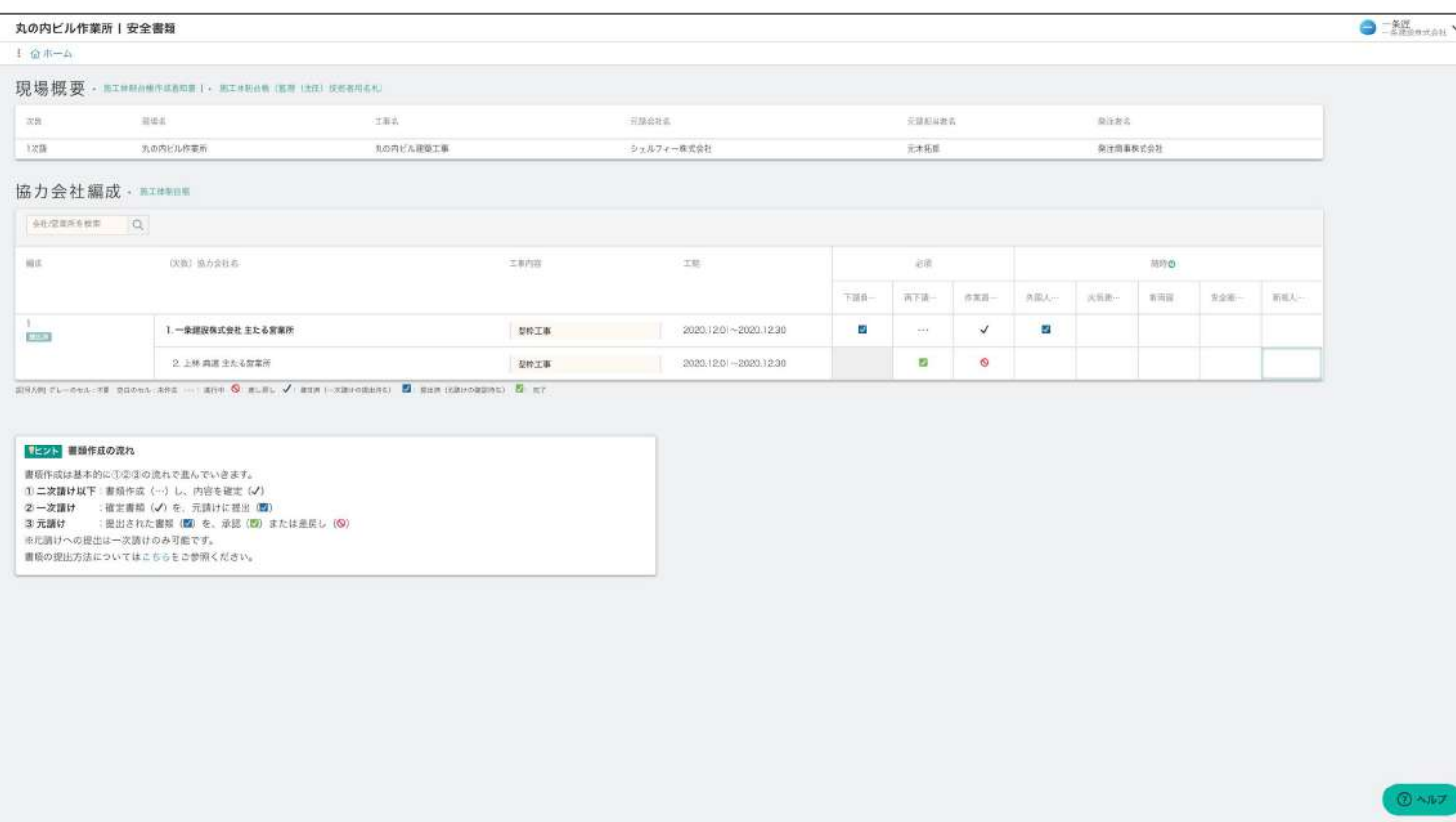

自社の列にある「再下請負通知書」の マスをクリックします。

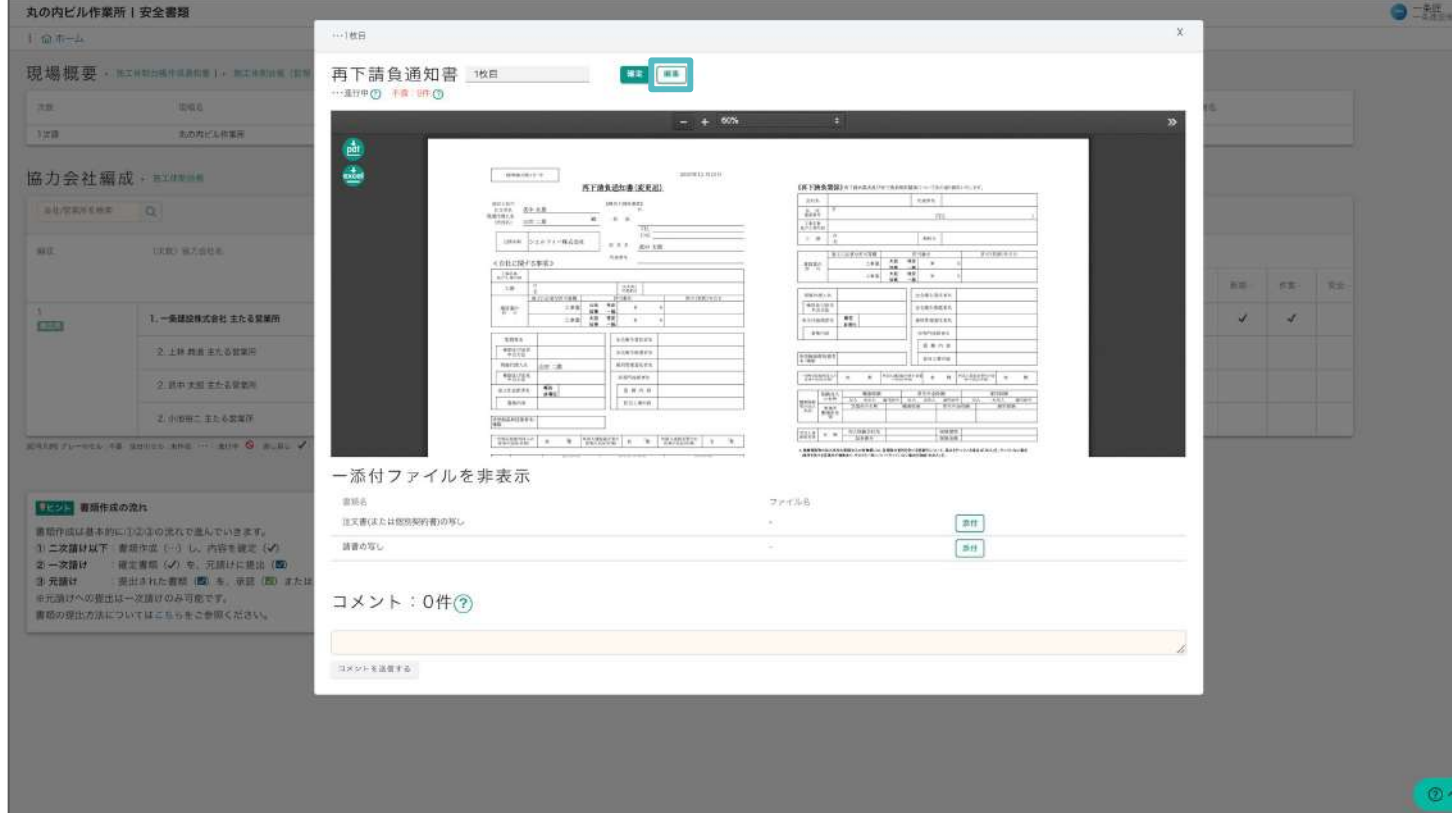

## **01**

## **02**

## **03**

#### 「編集」ボタンをクリックします。

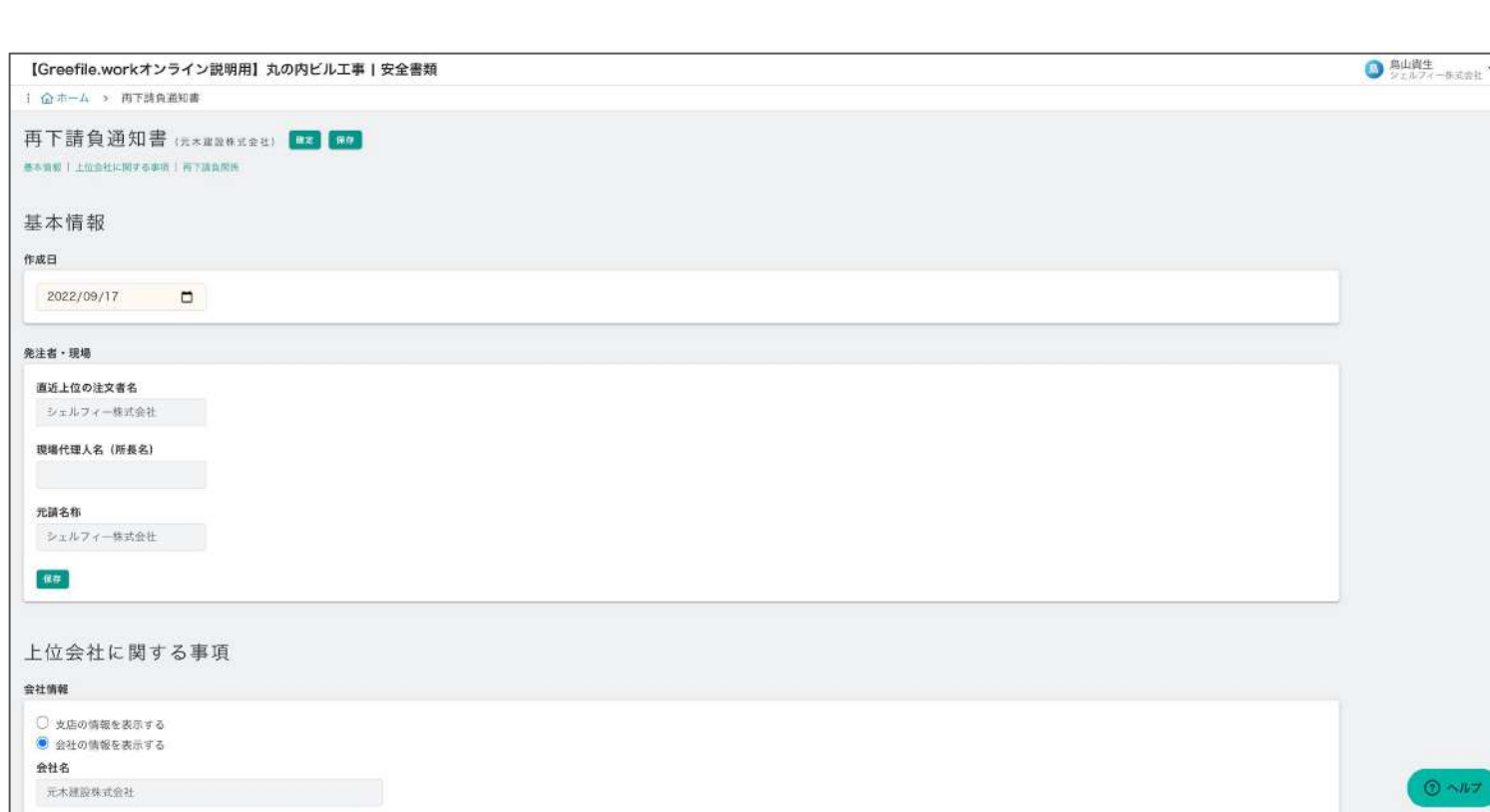

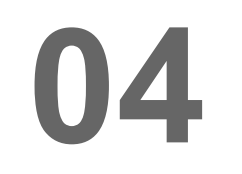

書類作成画面に移動します。 必要情報を入力していきます。

会社情報など一部の情報は、マスター情報 から自動で反映されます。 何も表示されない場合、 「組織ポータル」から情報を入力してくださ い。(P19を参照)

P49を参考に、再下請負通知書を作成 したい現場にアクセスし、安全書類機能 を開きます。

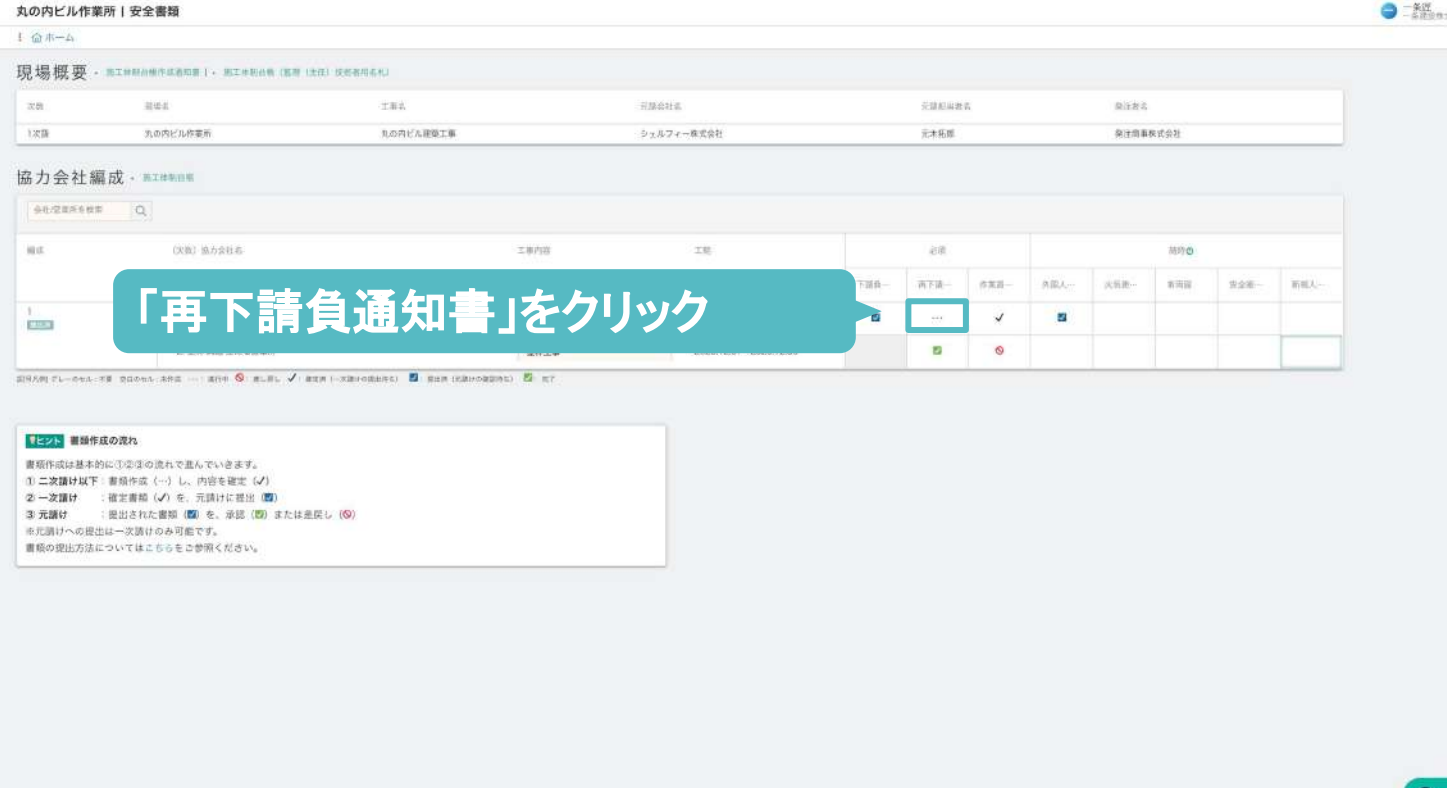

### **Point**

### 再下請負通知書を作成する

57

一時的に保存をしたい場合は「保存」を クリック、

#### 再下請負通知書䛾作成方法です。

書類が完成して提出できる状態の場合 は「確定」をクリックします。

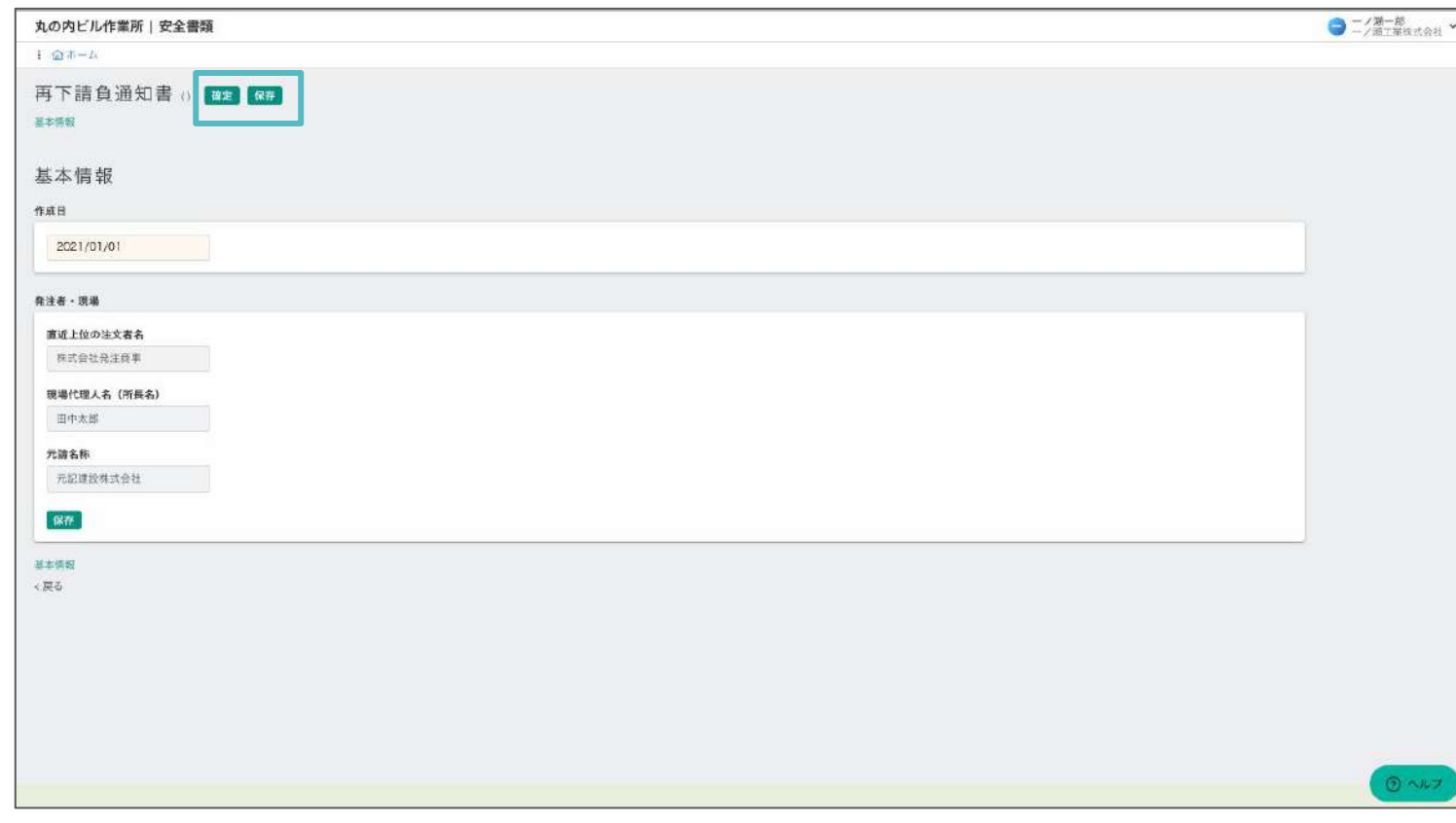

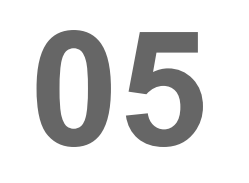

**06**

#### 編集した内容が反映されました!

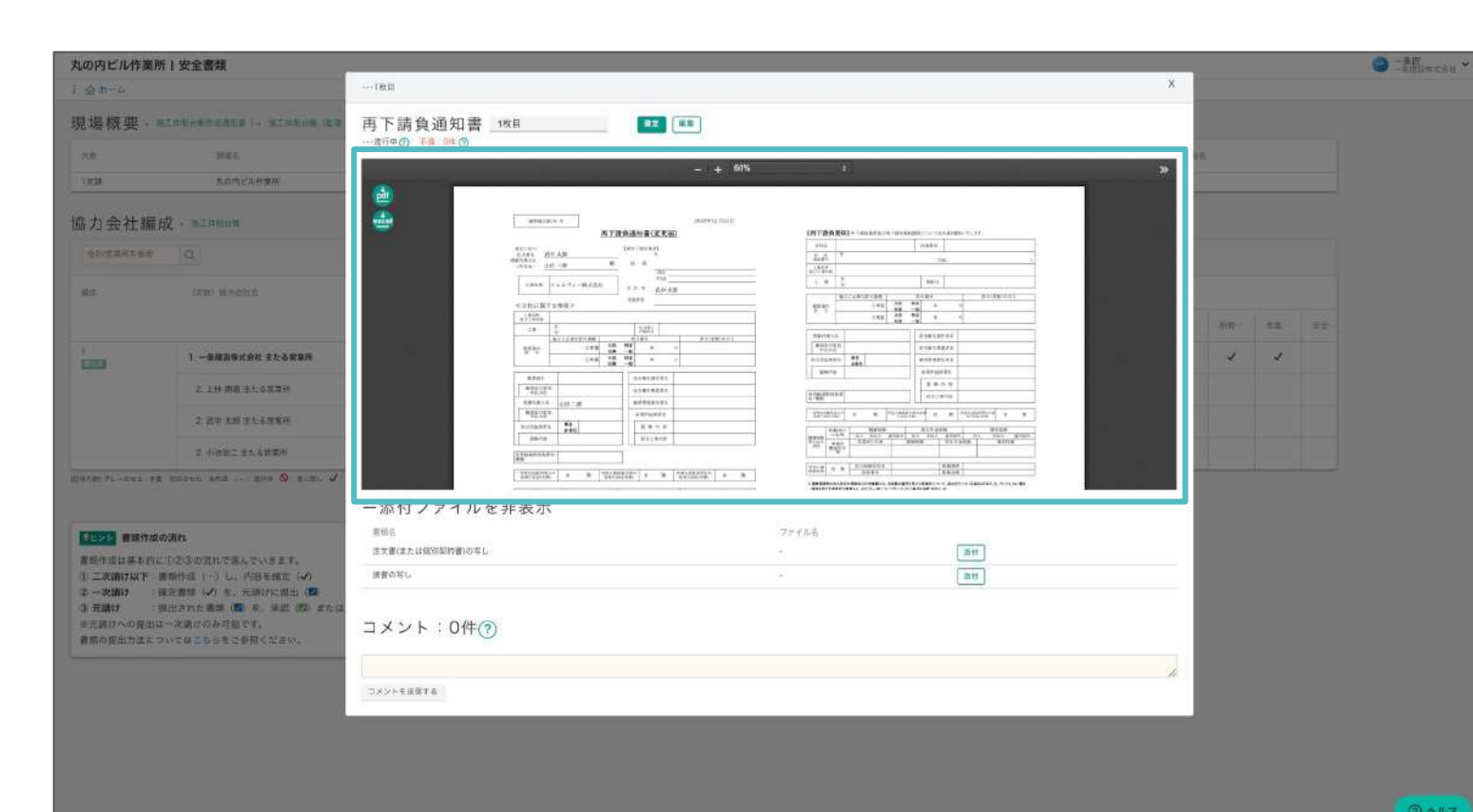

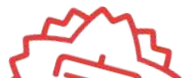

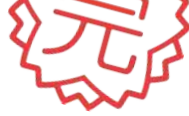

車両届を作成する

車両届の作成方法です。

随時書類のため、現場で車両を使用する場合など、必要であれば作成を行なってください。

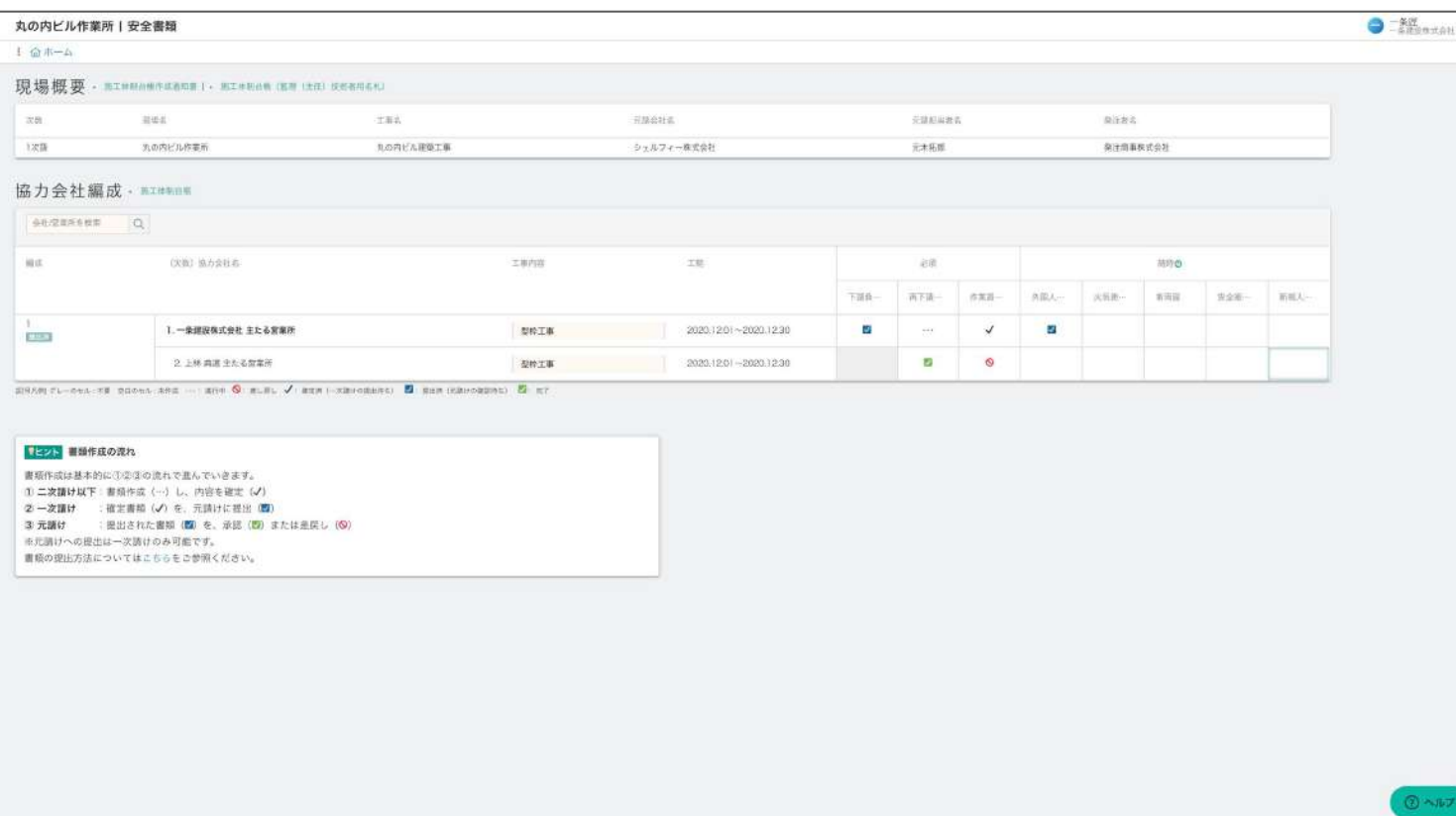

自社の列にある「車両届」のマスをク リックします。

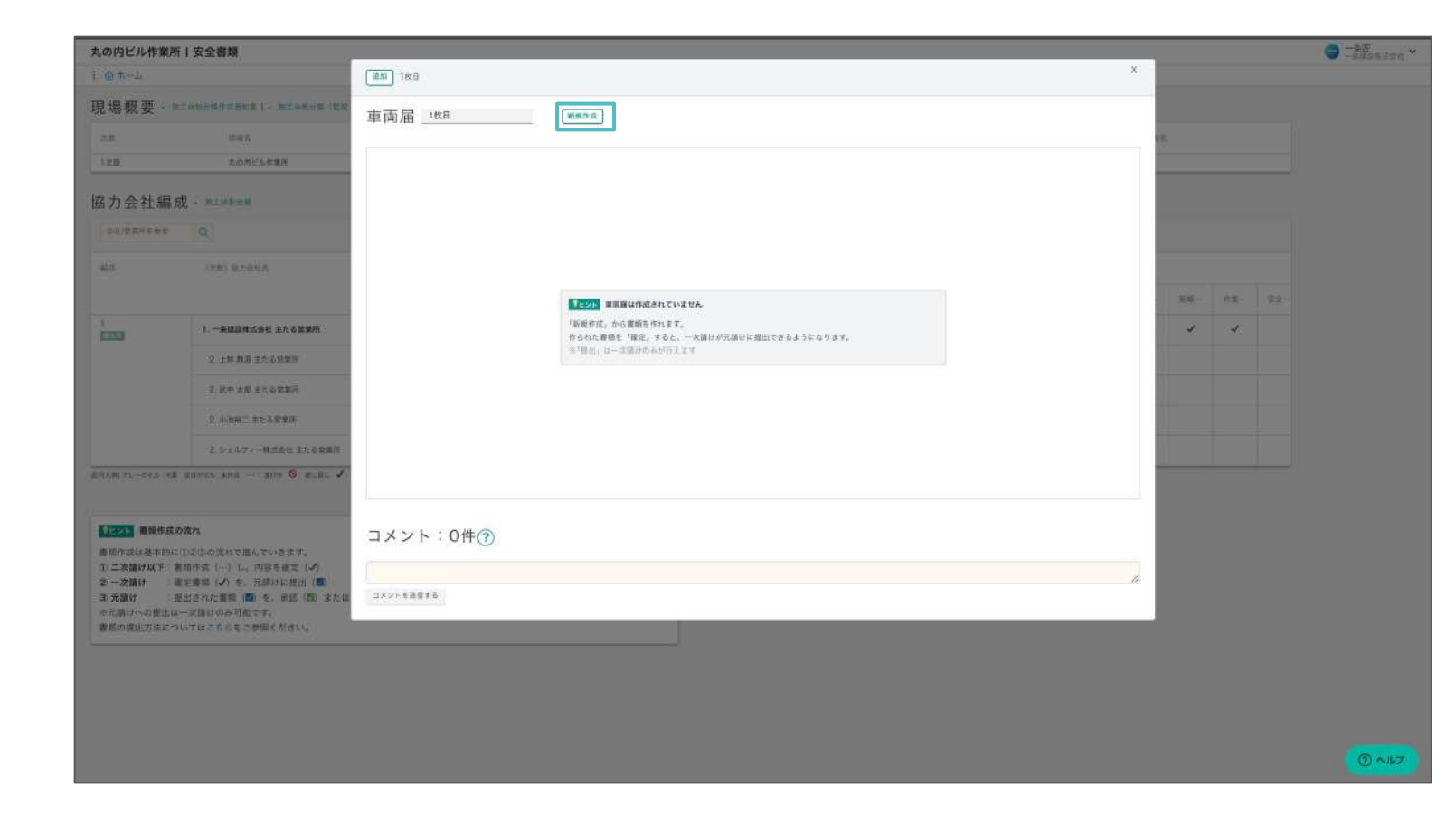

### **01**

P49を参考に、書類を作成したい現場 にアクセスし、安全書類機能を開きま す。

書類作成の画面に移動します。 必要情報を入力していきます。

## **02**

何も選択肢に出ない場合は、 「組織ポータル」から、車両情報を 登録してください。(P26を参照)

### **03**

#### 「新規作成」ボタンをクリックします。

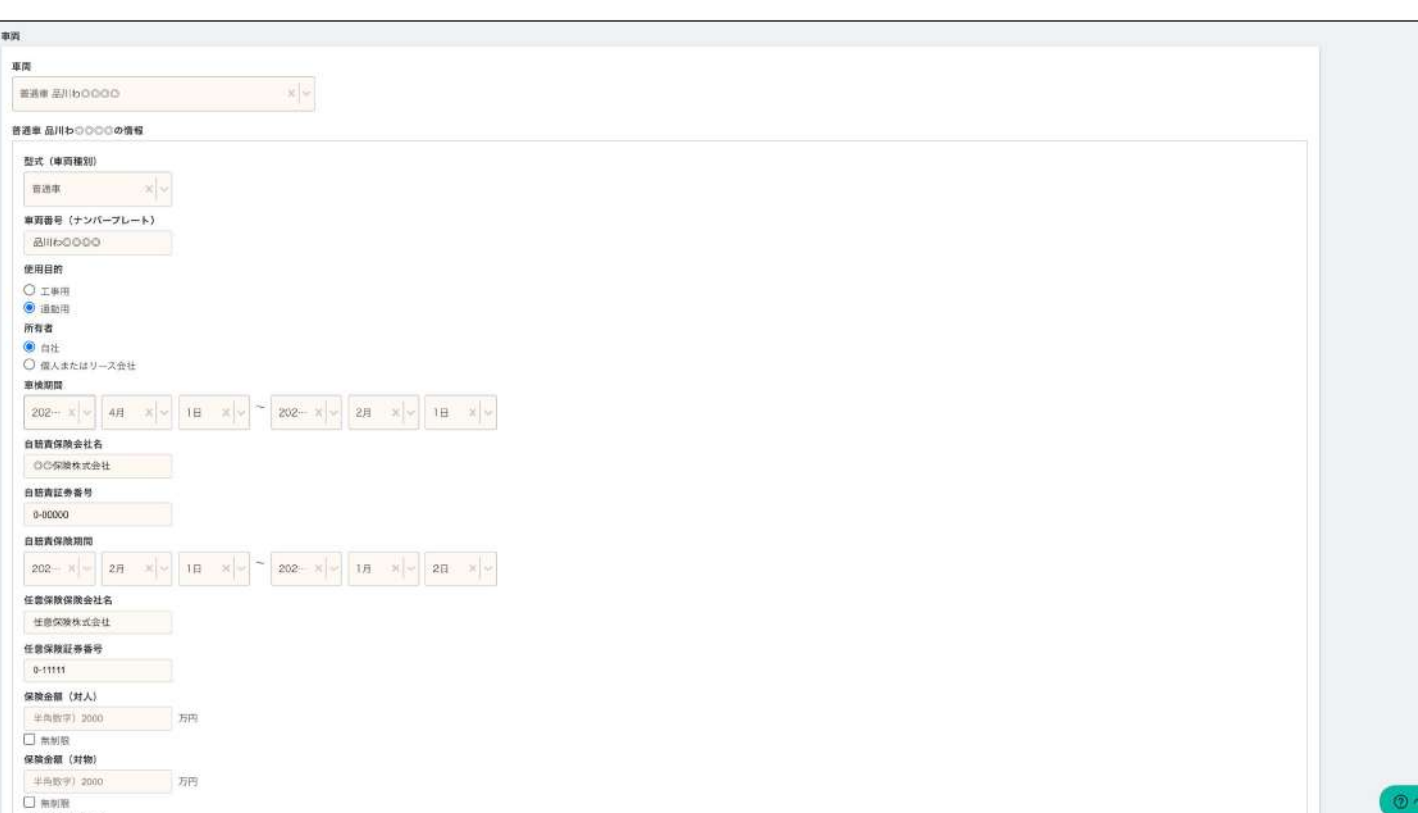

## **04**

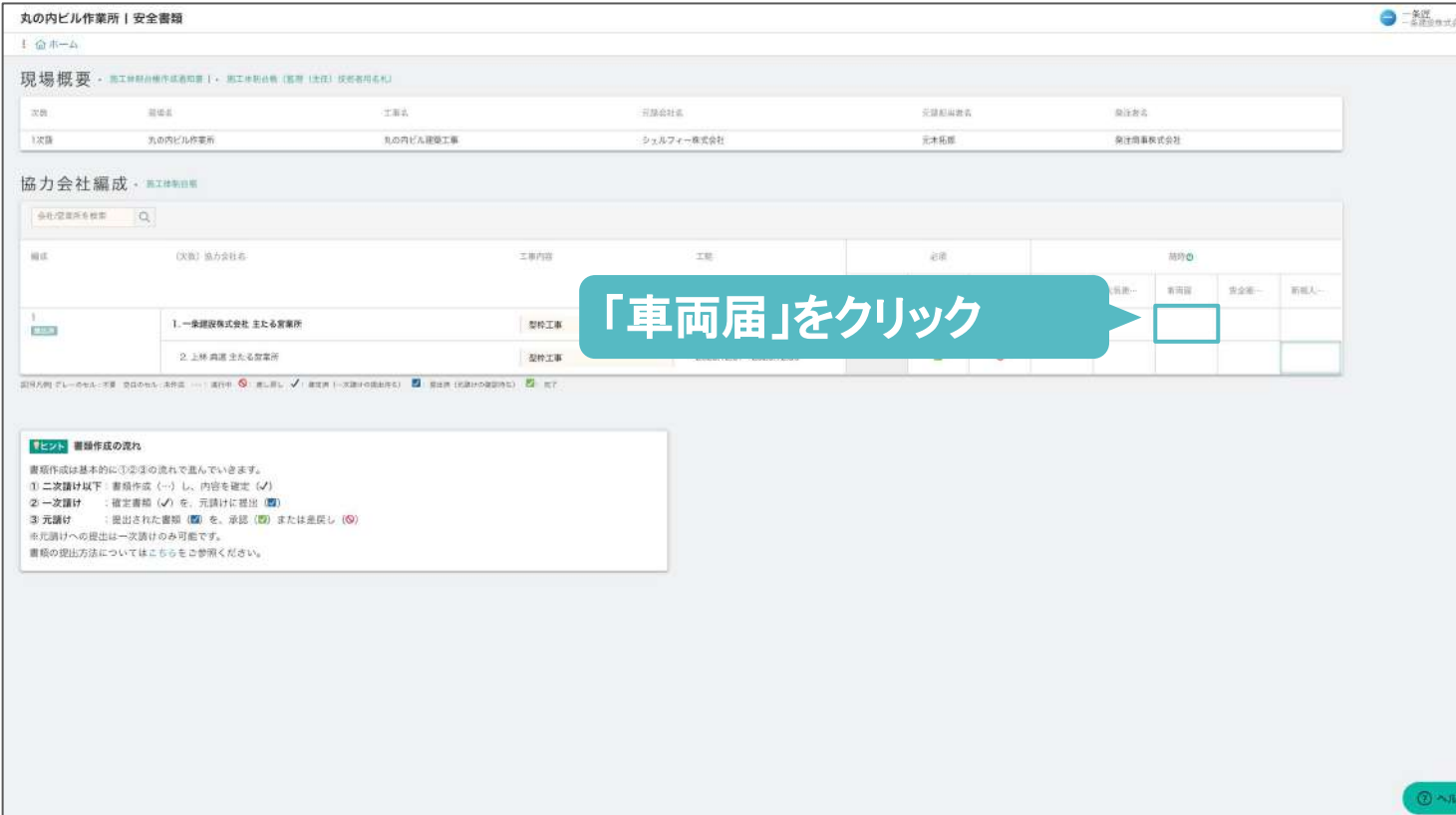

#### **Point**

選択肢からすでに登録した車両情報を 選ぶと、情報が入力されます。

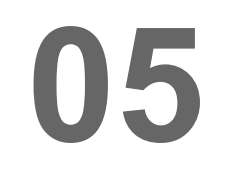

一時的に保存をしたい場合は「保存」を クリック、 書類が完成して提出できる状態の場合

は「確定」をクリックします。

**06**

編集した内容が反映されました!

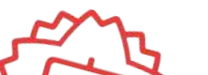

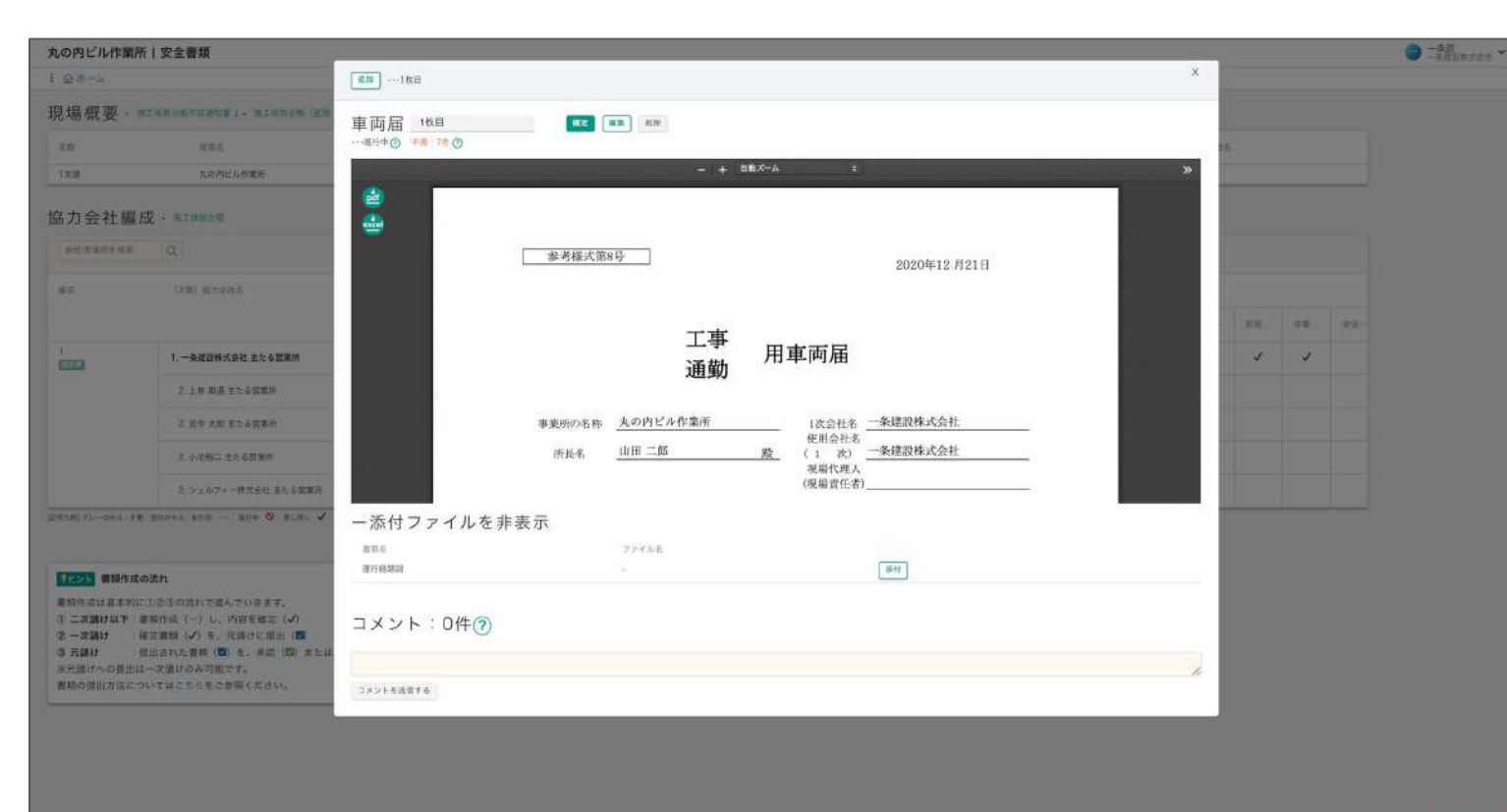

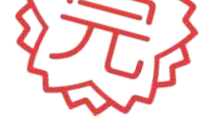

車両届を作成する

車両届の作成方法です。

随時書類のため、現場で車両を使用する場合など、必要であれば作成を行なってください。

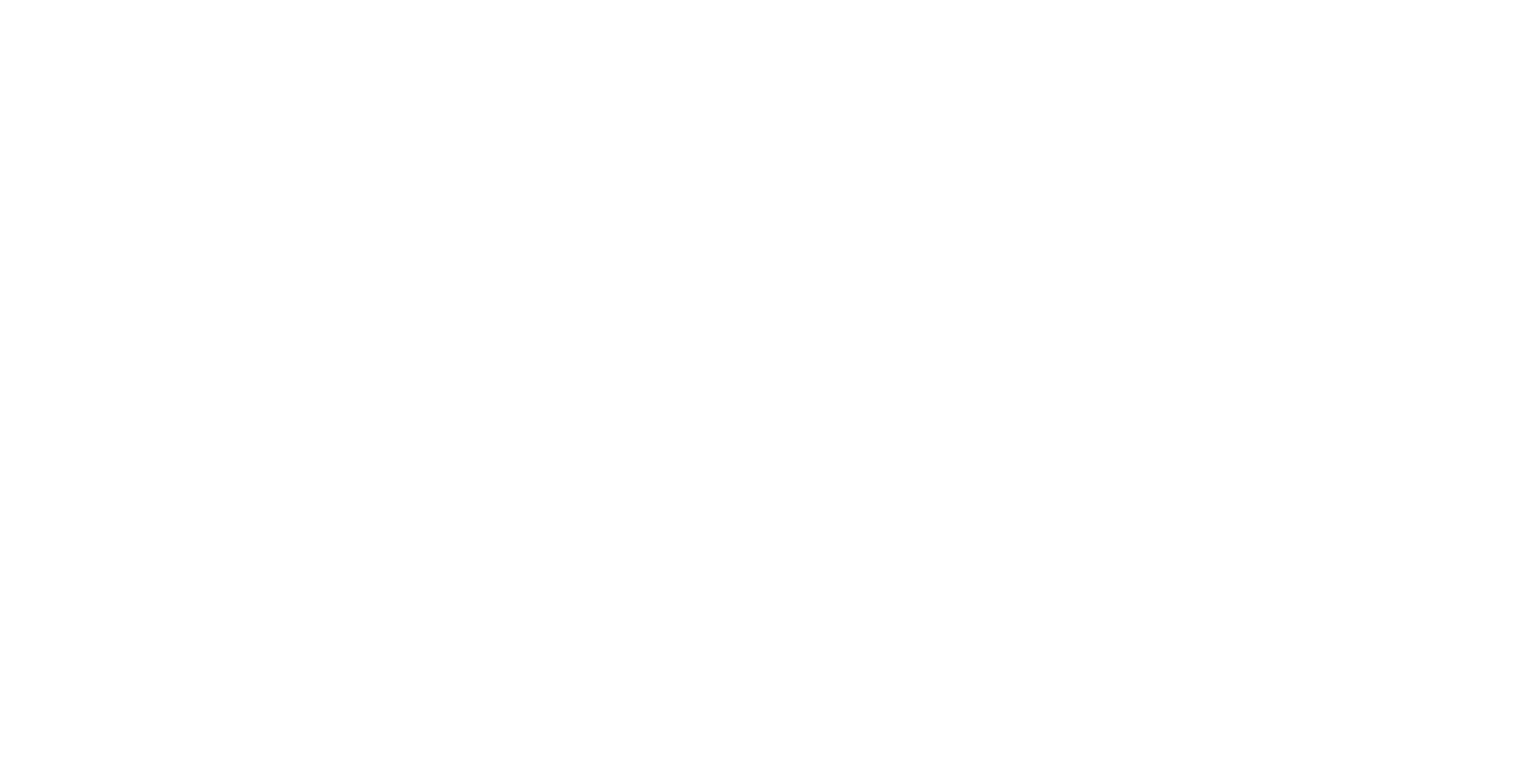

## **01**

P49を参考に、書類を作成したい現場 にアクセスし、安全書類機能を開きま す。

## **02**

 $\bigcirc$  =  $\frac{5\%}{6000000000000}$ 

自社の列にある「外国人建設就労者 届」のマスをクリックします。

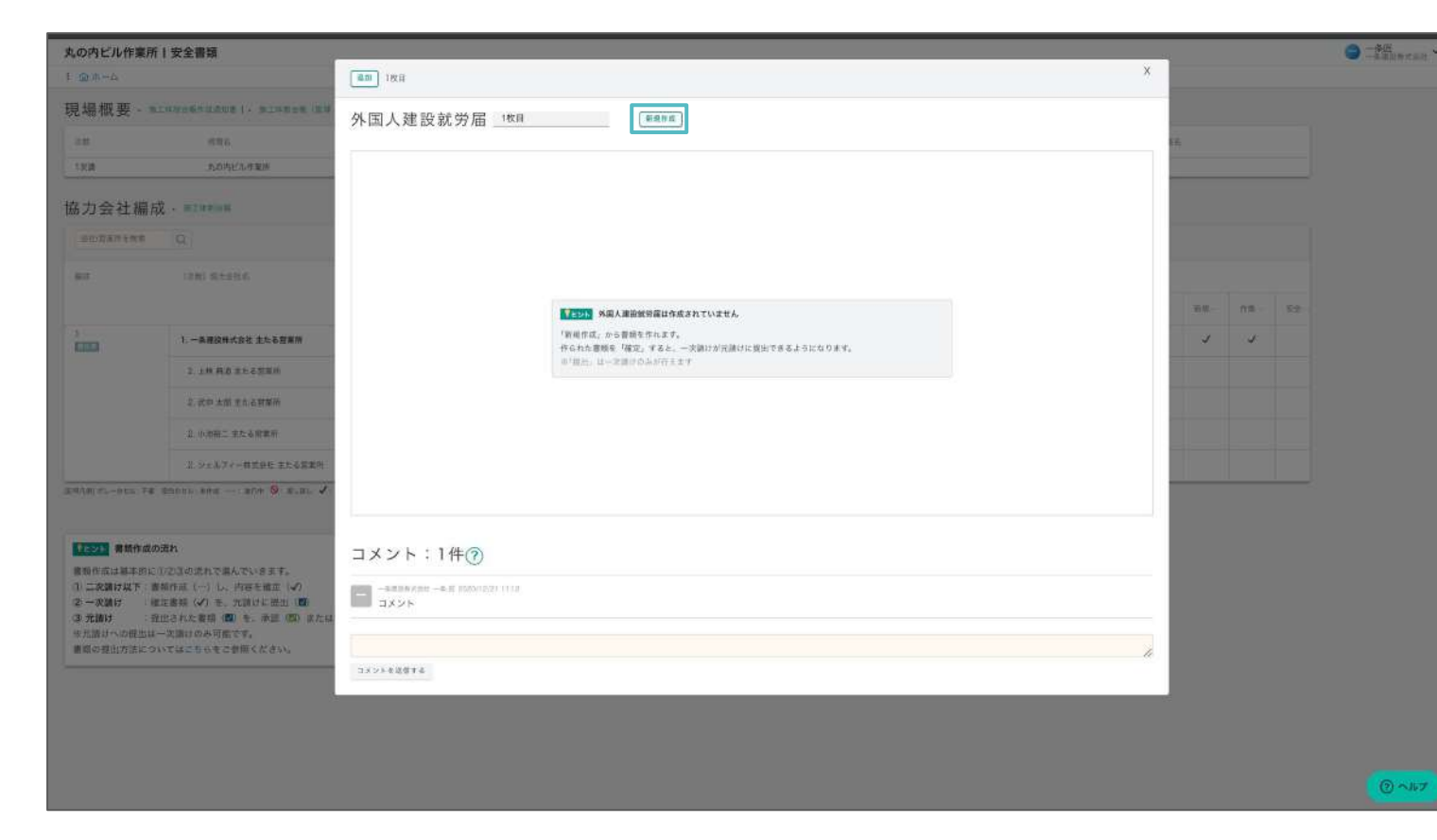

書類作成の画面で、 必要情報を入力していきます。

### **03**

#### 「新規作成」ボタンをクリックします。

**⑦ ■ 山田太郎**<br>② ■ シェルフィー株式会社 (説... ▽ ■ 新宿ビル作業所 | 安全書類 i 命 ホーム > 外国人建設就労届 外国人建設就労届(1枚目) ## 4 作成日 2022/11/08  $\Box$ 現場情報 所長名 ② 建設工事の名称 施工場所 保存 会社情報 1次請 会社名 協力会社A (石井工業様\_操作) 代表役職名  $Q$   $\wedge \mu \tau$ 代表名

## **04**

自社の安全書類を作成する

### 外国人建設就労者届を作成する

外国人建設就労者届䛾作成方法です。

随時書類のため、外国人就労者がいるなど、

必要であれば作成を行なってください。(外国人実習生は作成不要です。)

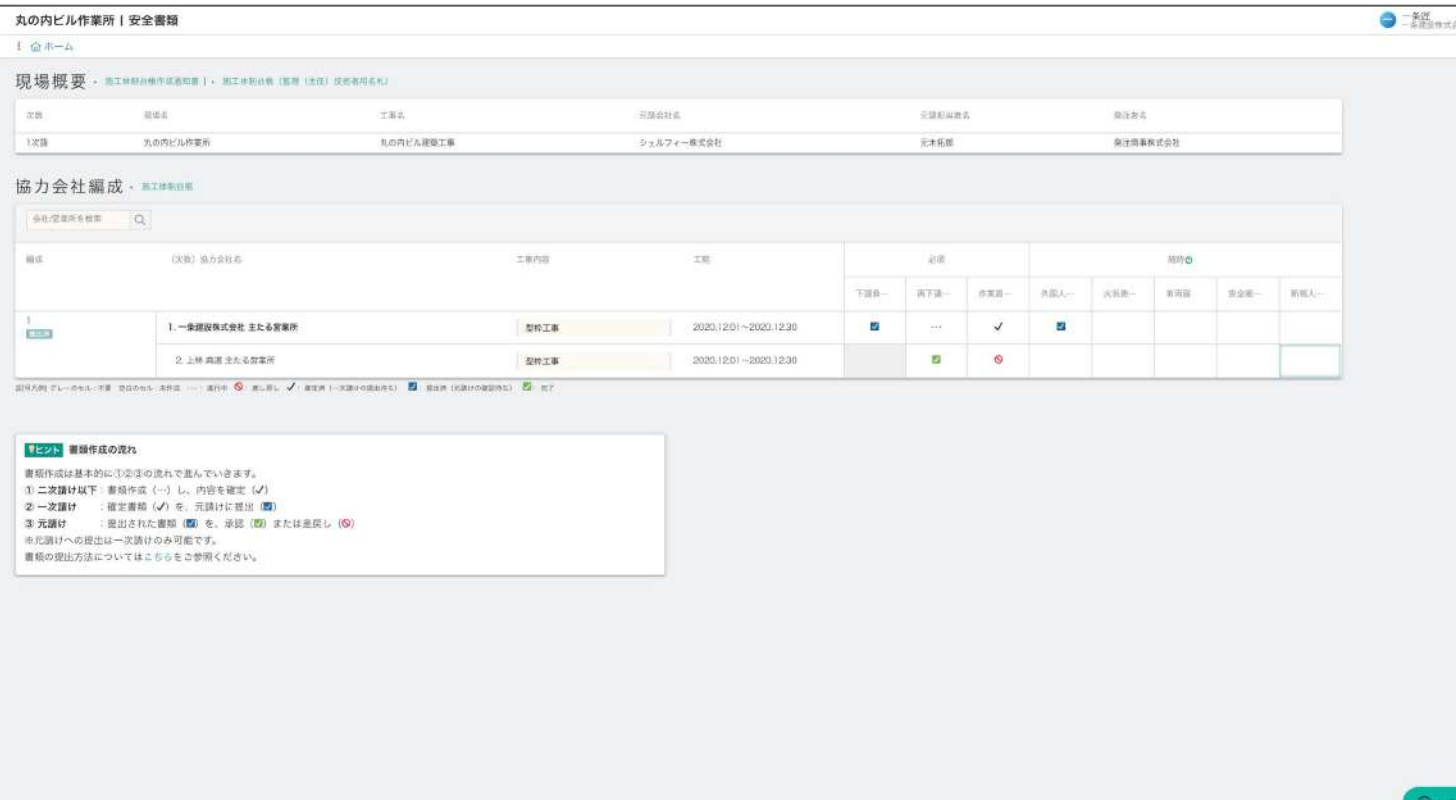

**Hitche** 

シェルフィー株式会社

元建起麻醉者

元本拓展

発注数の

 $\times$  file.

発注用事長式会社

minin

 $\pi\pi\pi$ 

「外国人建設就労者届」をクリック

工新式

丸の内ビル運動工事

丸の内ビル作業所1安全書類

協力会社編成 · #I#### GEZEKEER Q

現場概要 - minnensamm | - minnen (KN (km) (KNN)

(実践) 協力会社

書類作成は基本的に①②③②造れで進んでいきます。<br>① 二次請け以下:書類作成(一)し、内容を確定(ノ)<br>② 二次請け以下:書類作成(一)し、内容を確定(ノ)<br>③ 二次請け : 『推出された書類(関)を、承認(<mark>の</mark>)または是戻し(◎)<br>※元請けへの提出は一次請けのみ可能です。<br>■報の提出は一次請けのみ可能です。<br>

ERAN FL-REA-TE BERNA-ARE - ENT G. BLEL / BERN-KENNEREL E BERNERDORDEL E ET

前板法

**カの内ビル作業所** 

 $4 \oplus \# -4$ 

次数

 $\log k$ 

 $\mathrm{H}\mathrm{d}$ 

 $\frac{1}{\log n}$ 

【ミント】 書類作成の流れ

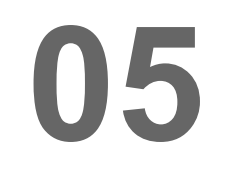

外国人建設就労者届に記載したい従 業員を選択します。

一時的に保存をしたい場合は「保存」を クリック、

書類が完成して提出できる状態の場合 は「確定」をクリックします。

## **06**

**07**

編集した内容が反映されました!

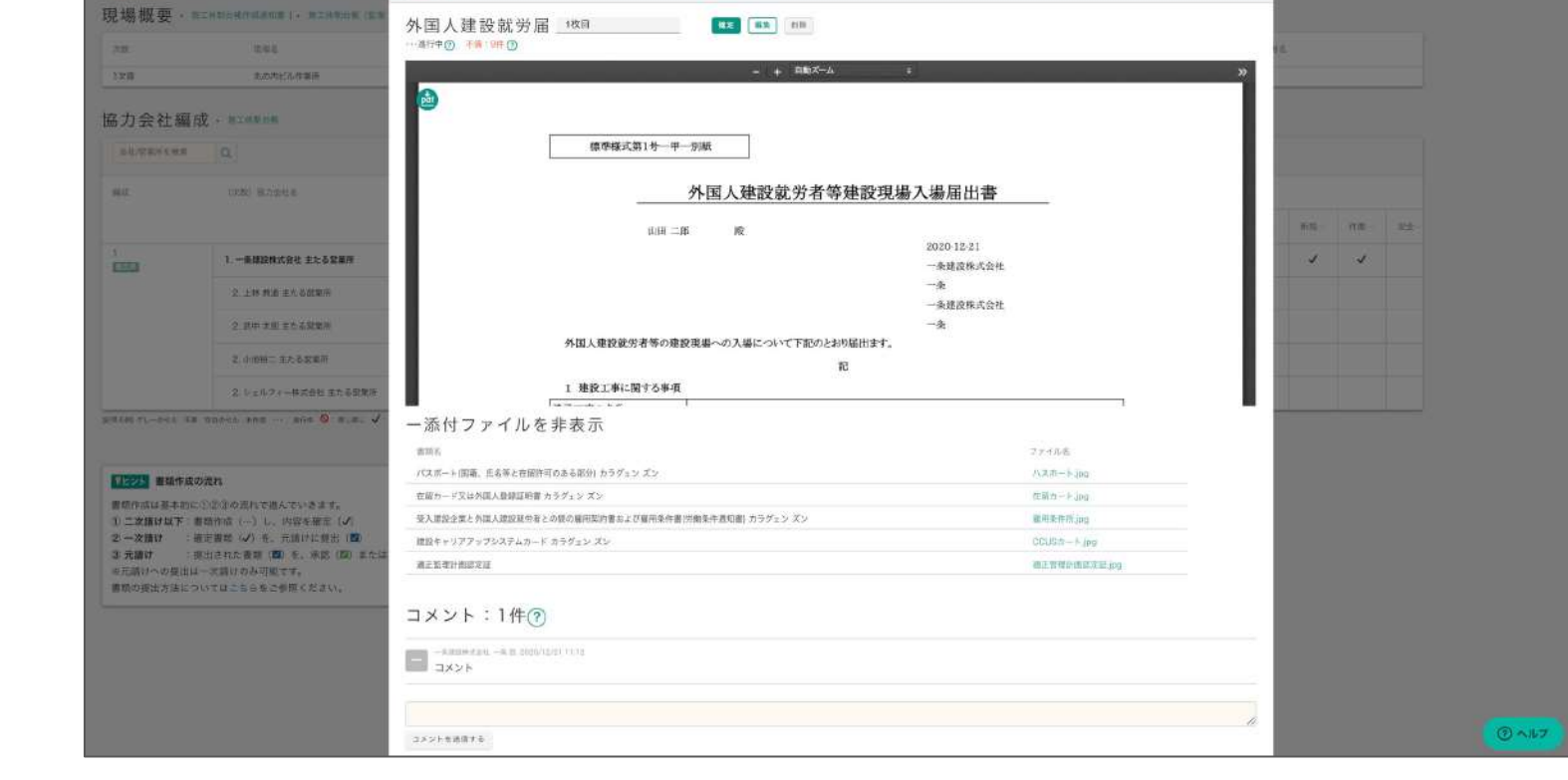

丸の内ビル作業所」安全書類

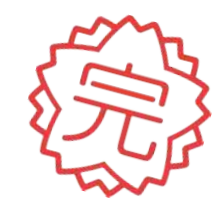

自社の安全書類を作成する

### 外国人建設就労者届を作成する

外国人建設就労者届䛾作成方法です。

随時書類のため、外国人就労者がいるなど、

必要であれば作成を行なってください。(外国人実習生は作成不要です。)

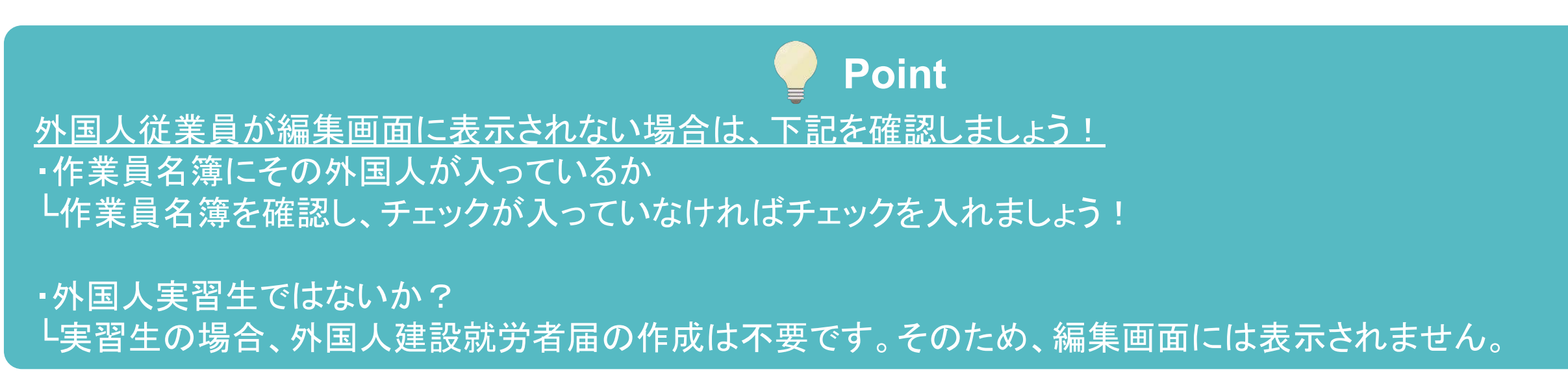

 $O = 10$ 

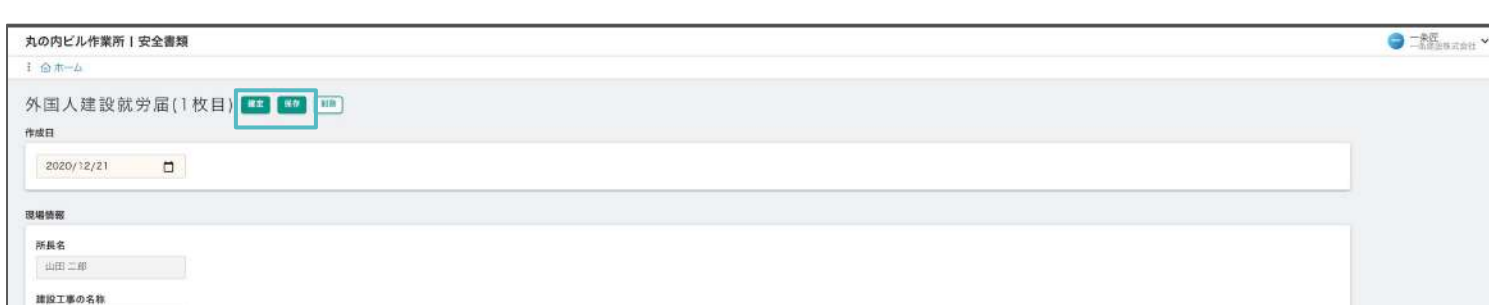

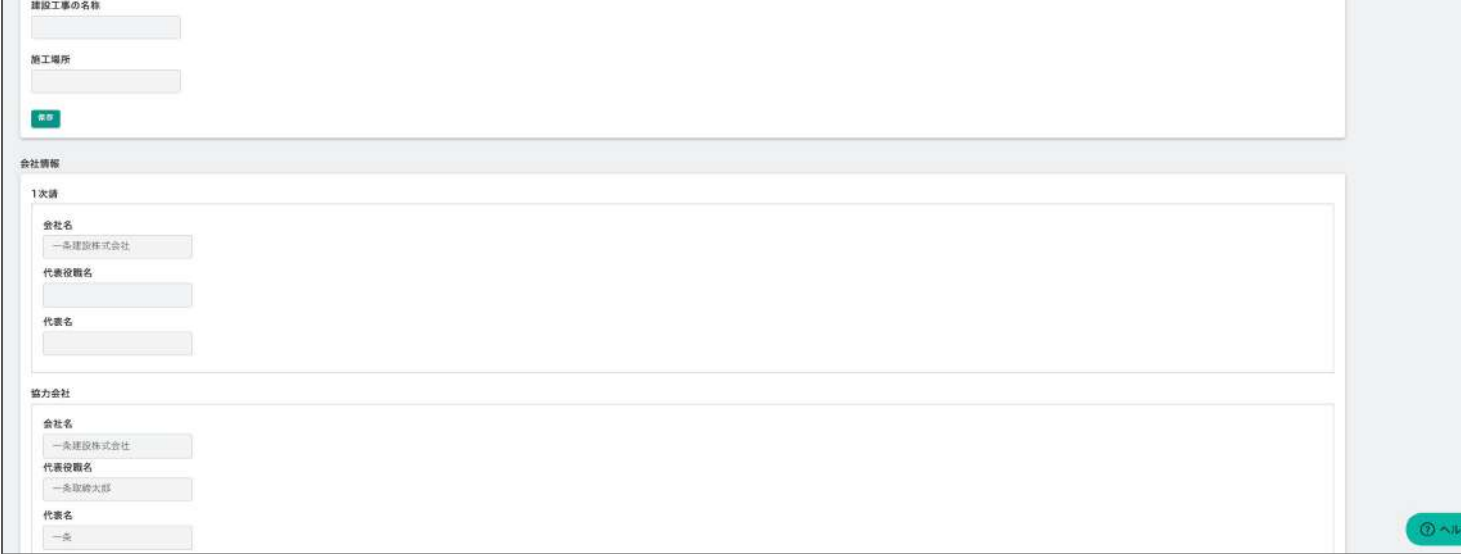

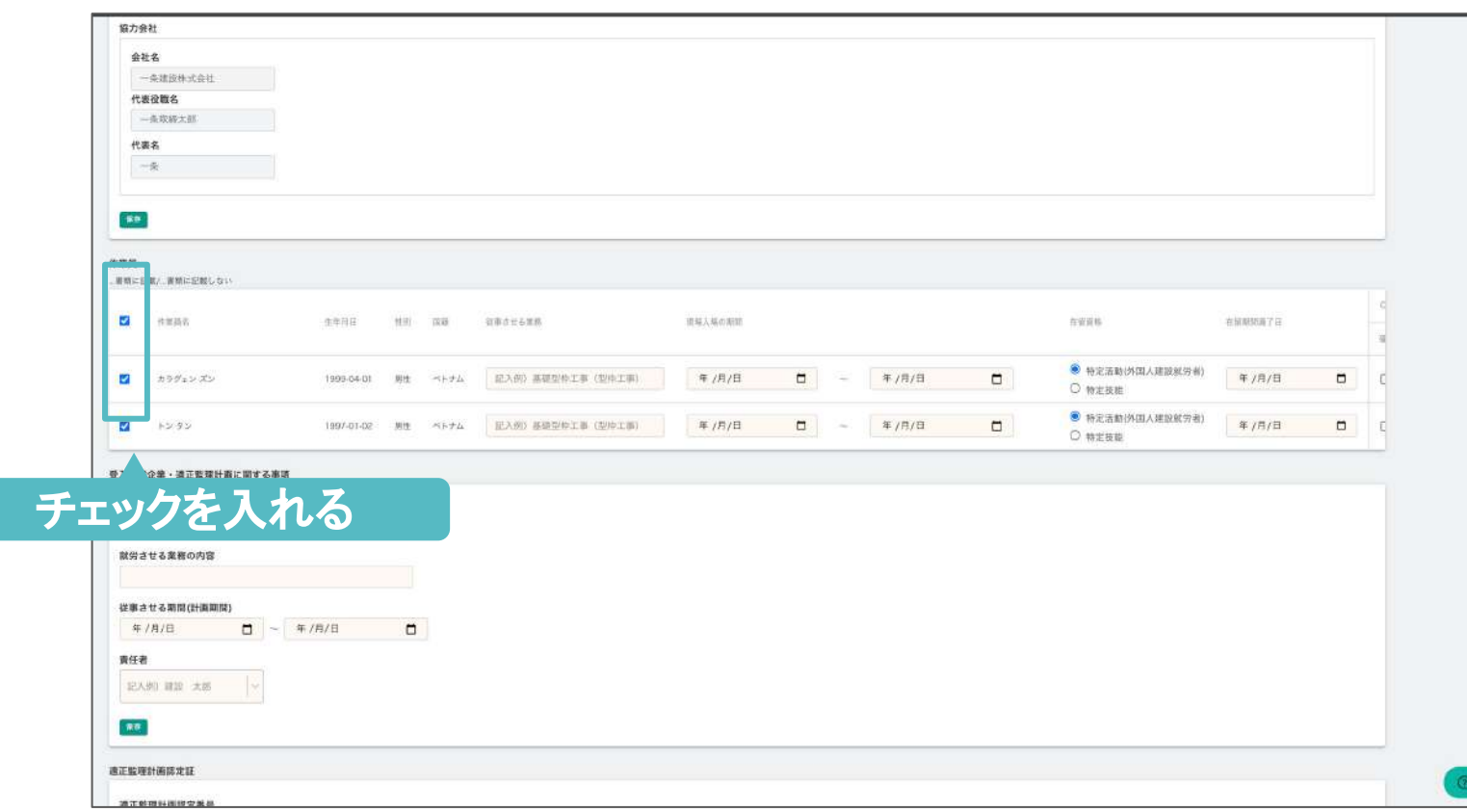

### **01**

P49を参考に、書類を作成したい現場 にアクセスし、安全書類機能を開きま す。

#### 自社の列にある独自書類のマスをク リックします。 (書類の名称は元請によって異なりま す。)

## **02**

### **03**

#### 元請が用意している書類テンプレートを ダウンロードします。

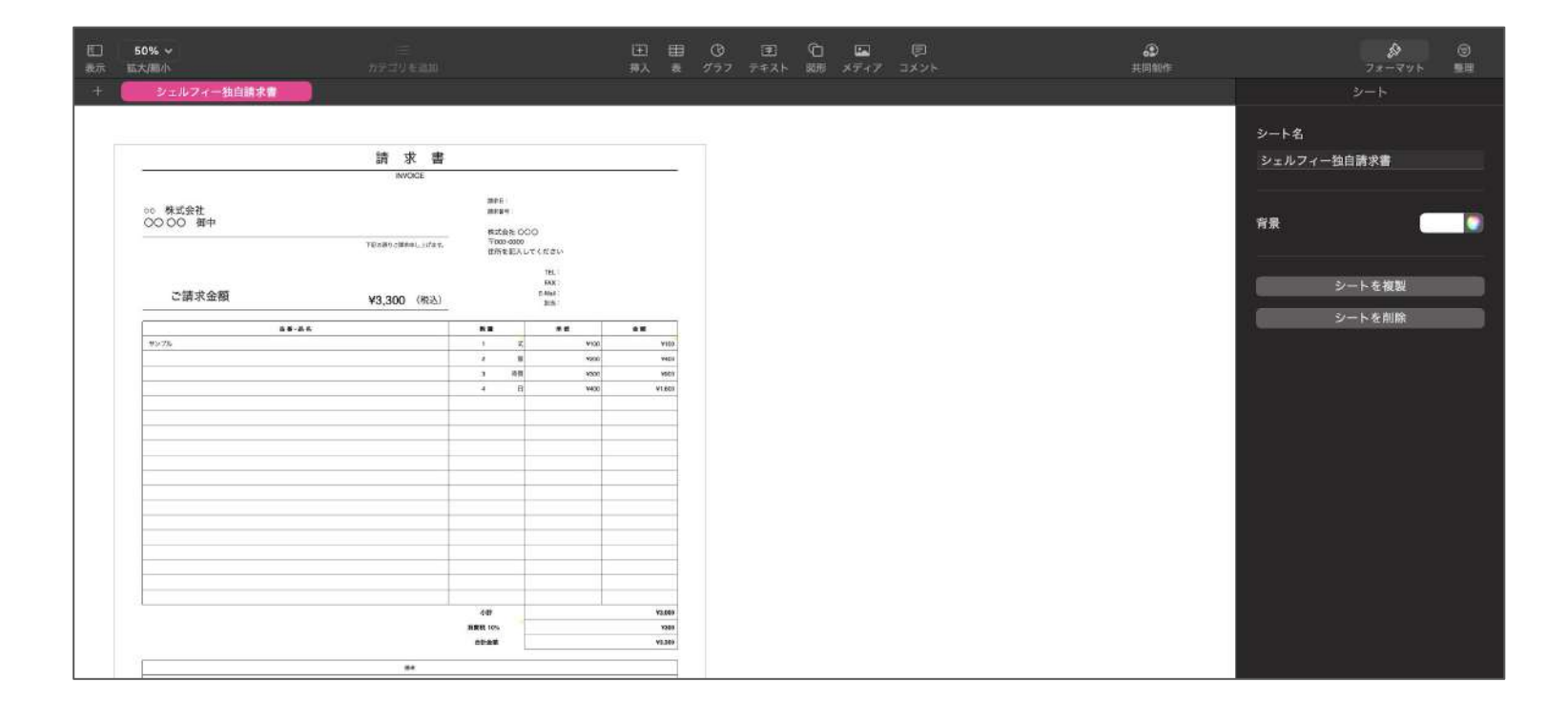

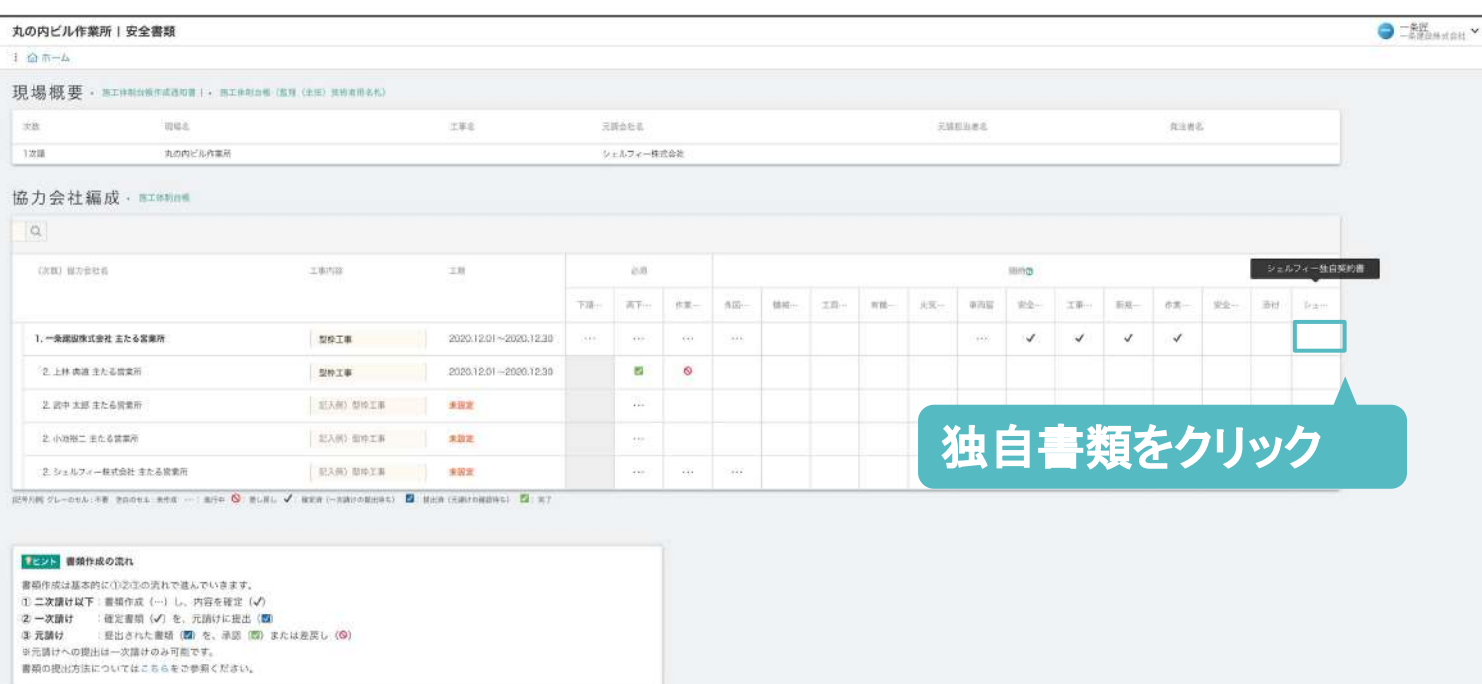

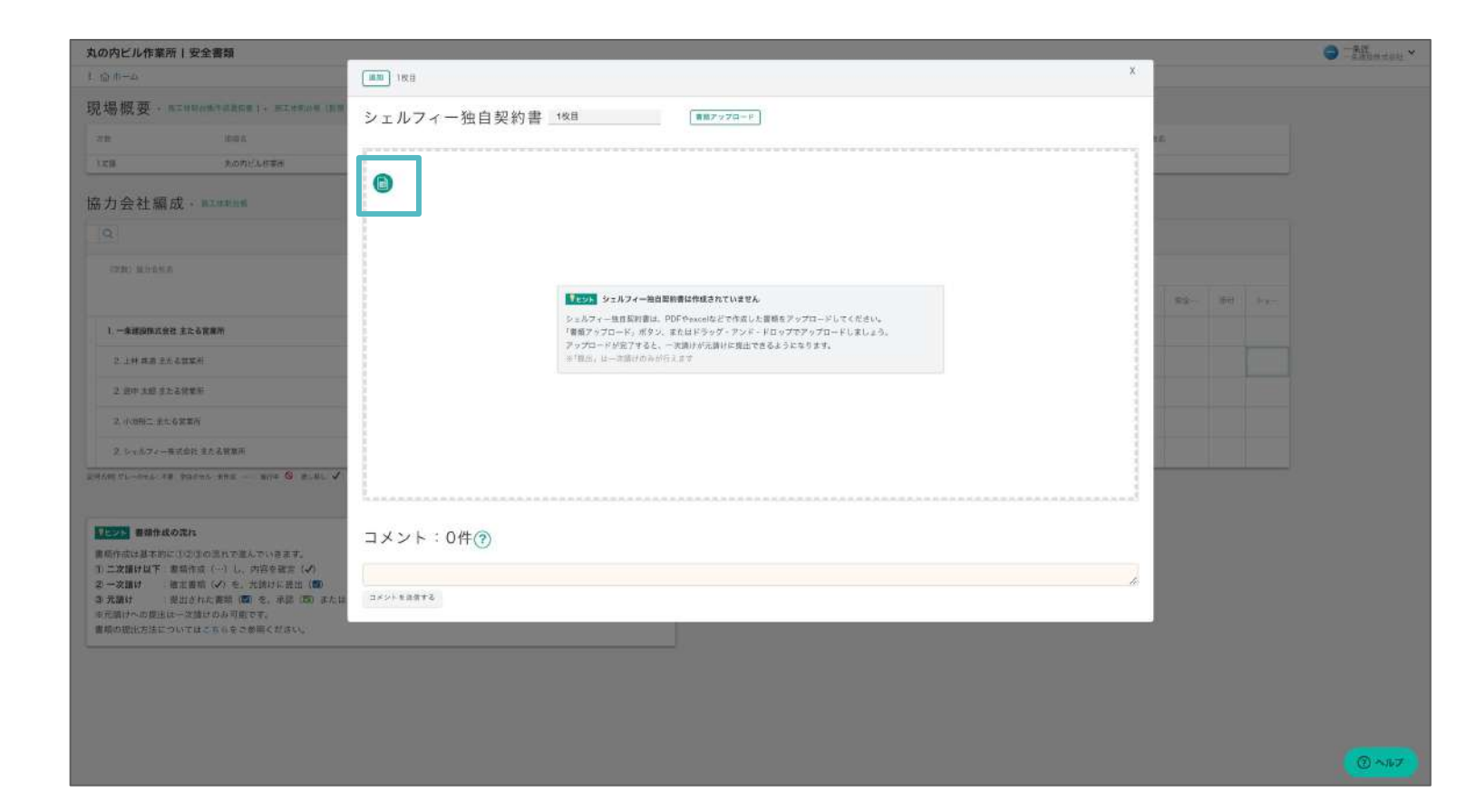

### **04**

テンプレートを開き、 お使いのExcelソフトなどで必要情報を記 入します。

※PDF/Excelなど、元請によって書式は 様々です。 記載方法は、元請に確認しましょう。

自社の安全書類を作成する

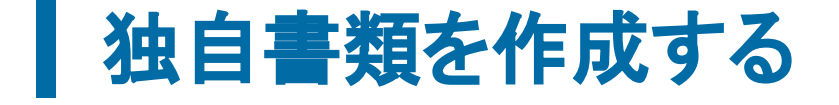

#### 独自書類がある場合の作成方法です。

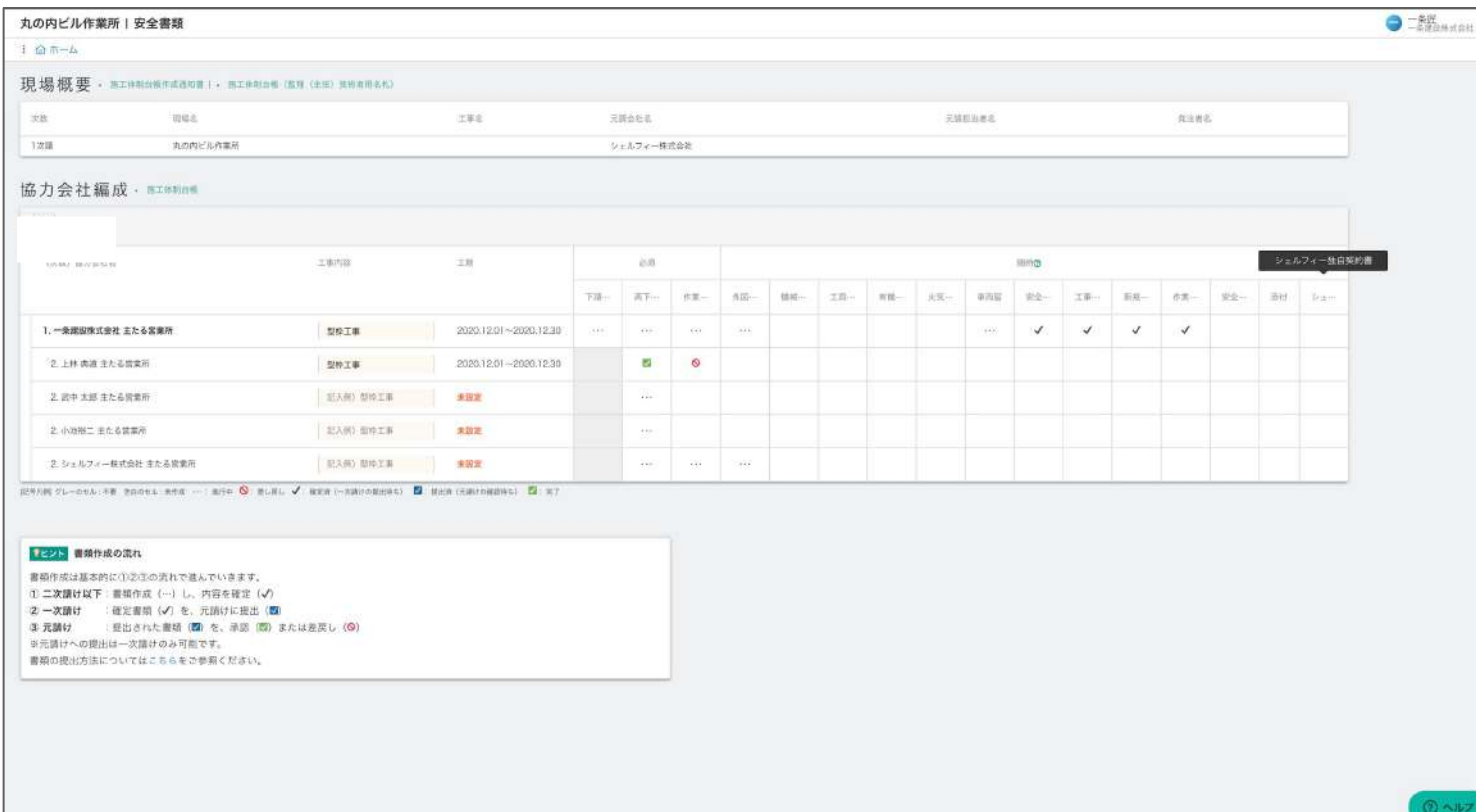

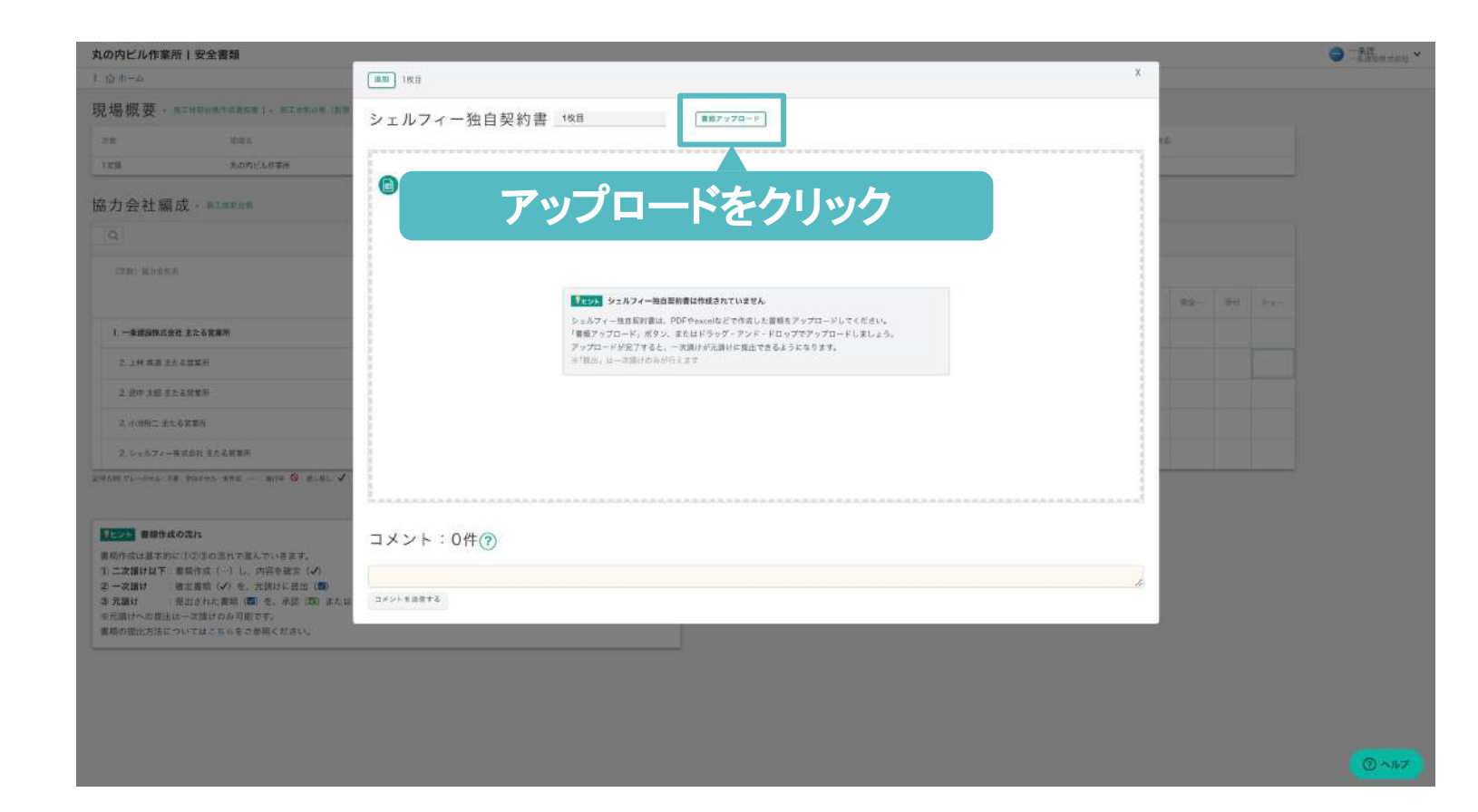

63

## **05**

書類が作成できたら、 「アップロード」から書類をアップロードし ます。

**06**

書類のアップロードが完了しました!

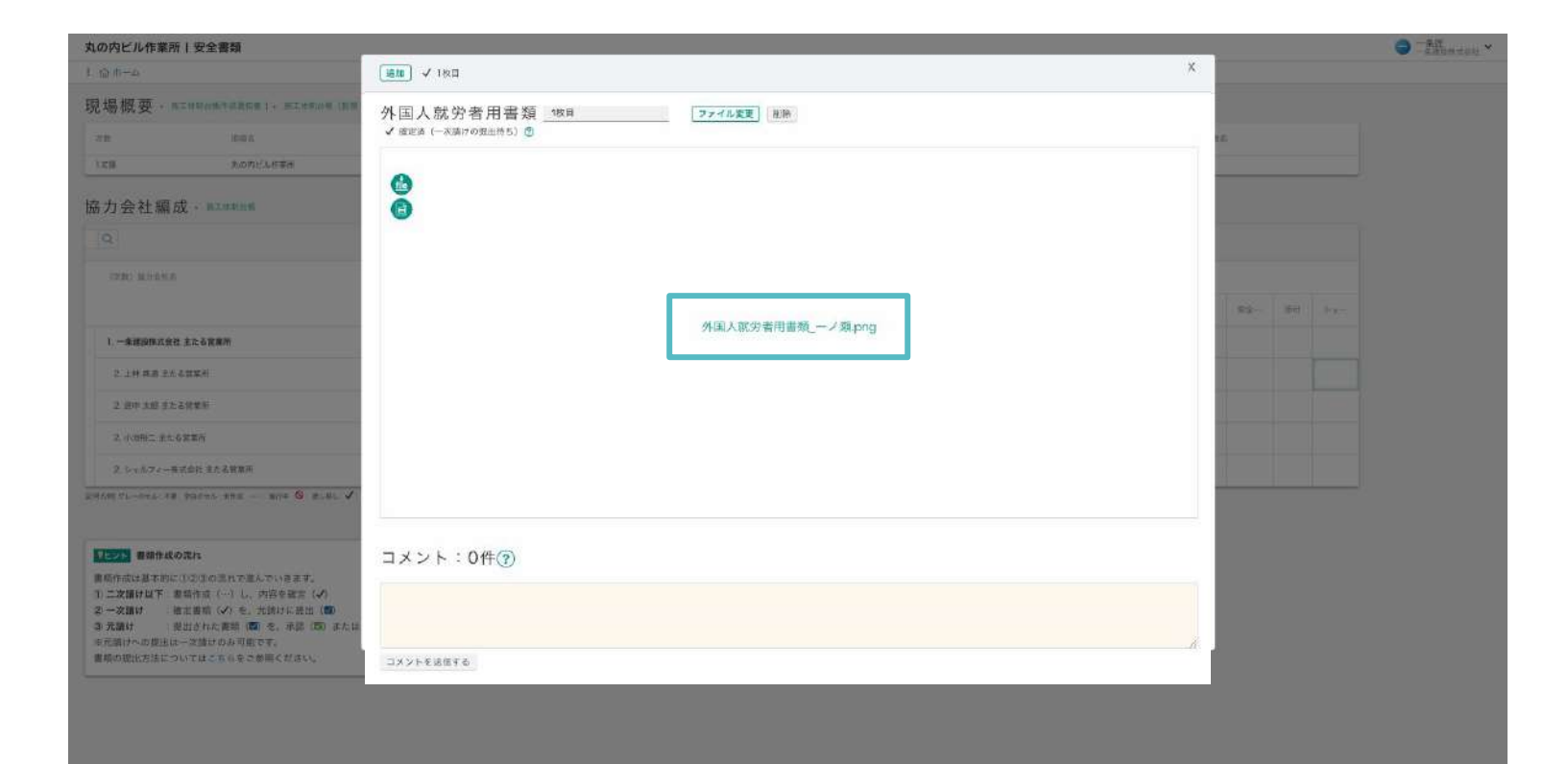

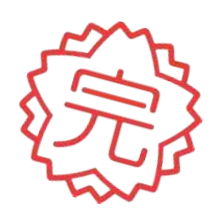

自社の安全書類を作成する

### 独自書類を作成する

独自書類がある場合の作成方法です。

### **Step 11**

## 他社の安全書類を代行して作成する

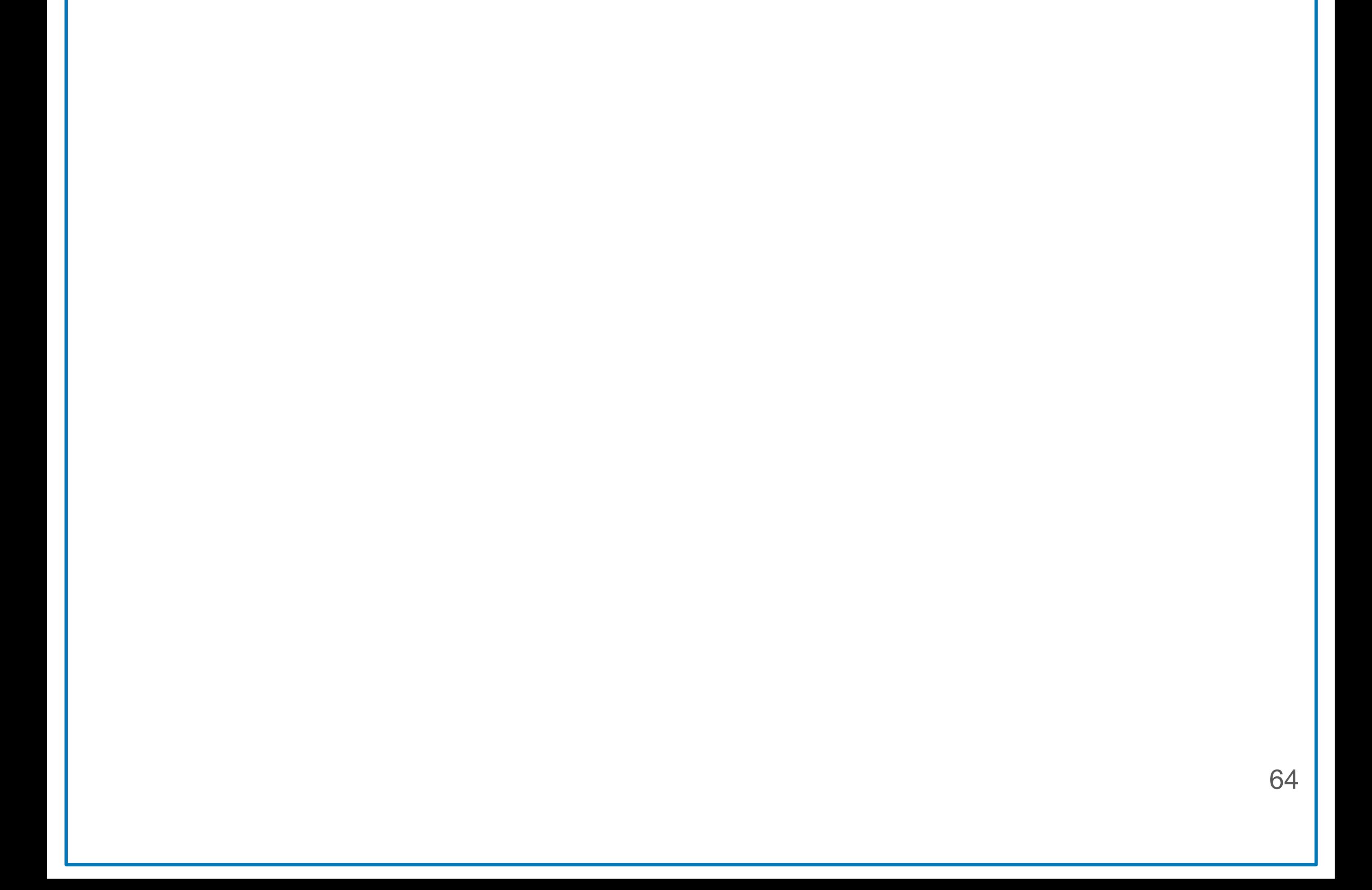

#### 他社の安全書類を代行作成する

### ■他社のマスター情報を編集する

他社のマスター情報を編集する方法について説明します。 まだ代行編集リクエストを許可されていない場合は、まずP31をご確認ください。

### **01**

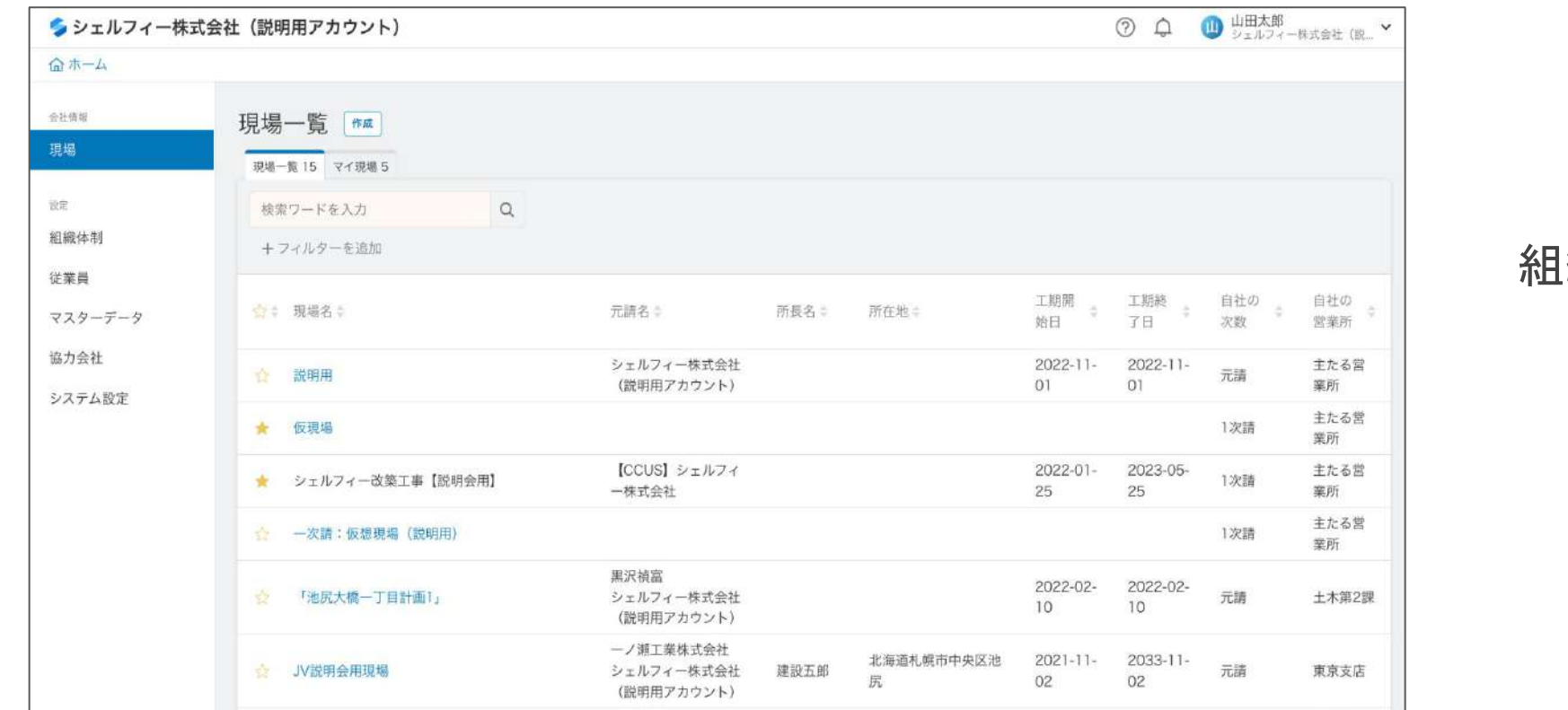

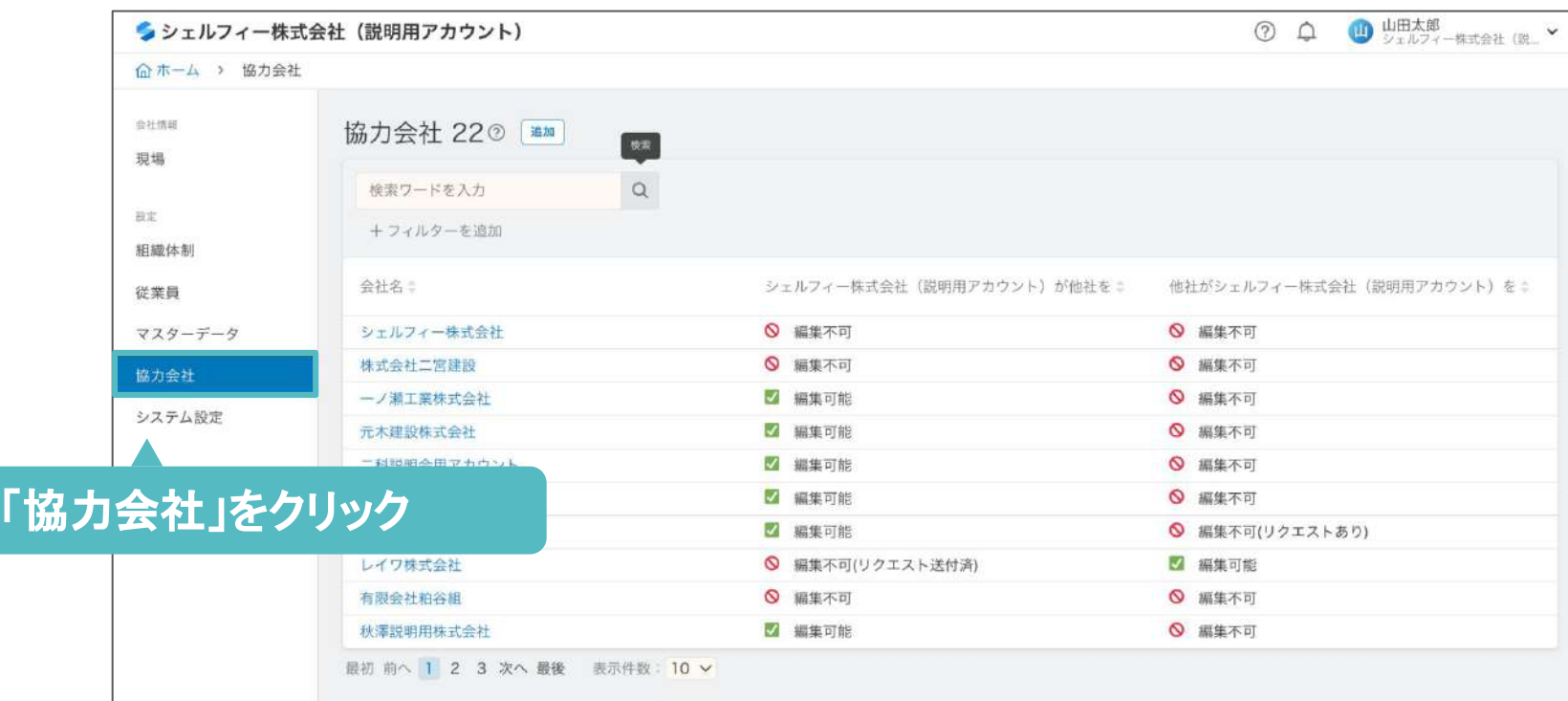

#### 組織ポータルを開きます。

#### 「協力会社」をクリックすると、 協力関係にある会社が一覧で表示され ます。

 $Q$   $\sim$   $\nu$ 

 $\odot$  ヘルプ

2 0 1 1田太郎 (11. ▼

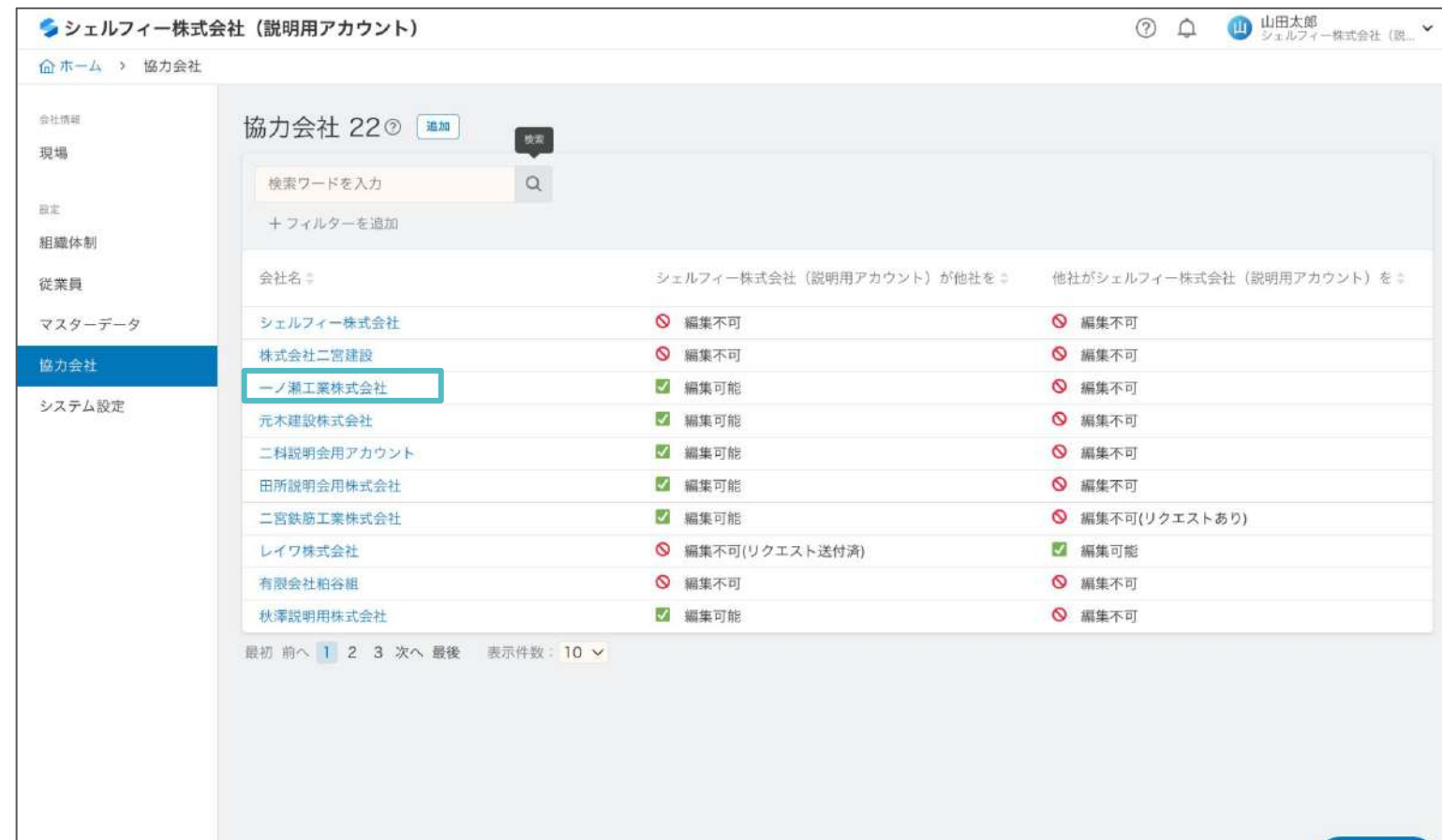

シシェルフィー株式会社 (説明用アカウント)

ーノ消工業株)

代行権限

契約情報

会社·支店

マスターデータン

システム設定

従業員

代行権限2

編集可

編集可

◎ 編集不可

保存

ーノ瀬工業株式会社 を編集

ーノ瀬工業株式会社 が

シェルフィー株式会社 (説明用アカウント) が

シェルフィー株式会社 (説明用アカウント) を編集

企 ホーム > 協力会社

会社情報

現場

設定

組織体制

マスターデータ

協力会社 システム設定

従業員

## **02**

### **03**

編集方法は、自社の情報を編集す る際と同じです。 Step.4(P19以降)を参照してくださ い。

#### 情報を編集したい会社名をクリックします。

## **04**

「代行編集権限」「契約情報」「会社・支 店」「従業員」「マスターデータ」から、 編集したい情報の区分をクリックしま す。

### ー<br>編集する情報を切り替え インファイル マイン・コンプロセス アクセス しゅうしょう しょうしょう いっぱい しょうしょう しょうしょう いっぱい いっぱい しょうしょう

### ■他社の安全書類を作成する

#### 他社の安全書類の作成方法についてです。

丸の内ビル作業所 | 安全書類

協力会社編成 - = = ===== 

現場概要 - KITANHARANDUI - HICHAN (EU (24) NABRAA)

九の内ビルを素用

 $32\%2$ 

 $(3, 0.1, 0.5, 0.0, 0.0)$ 

1. 一条建设作式会社 主たる営業所

2. 上林 央直 主たる皆東州

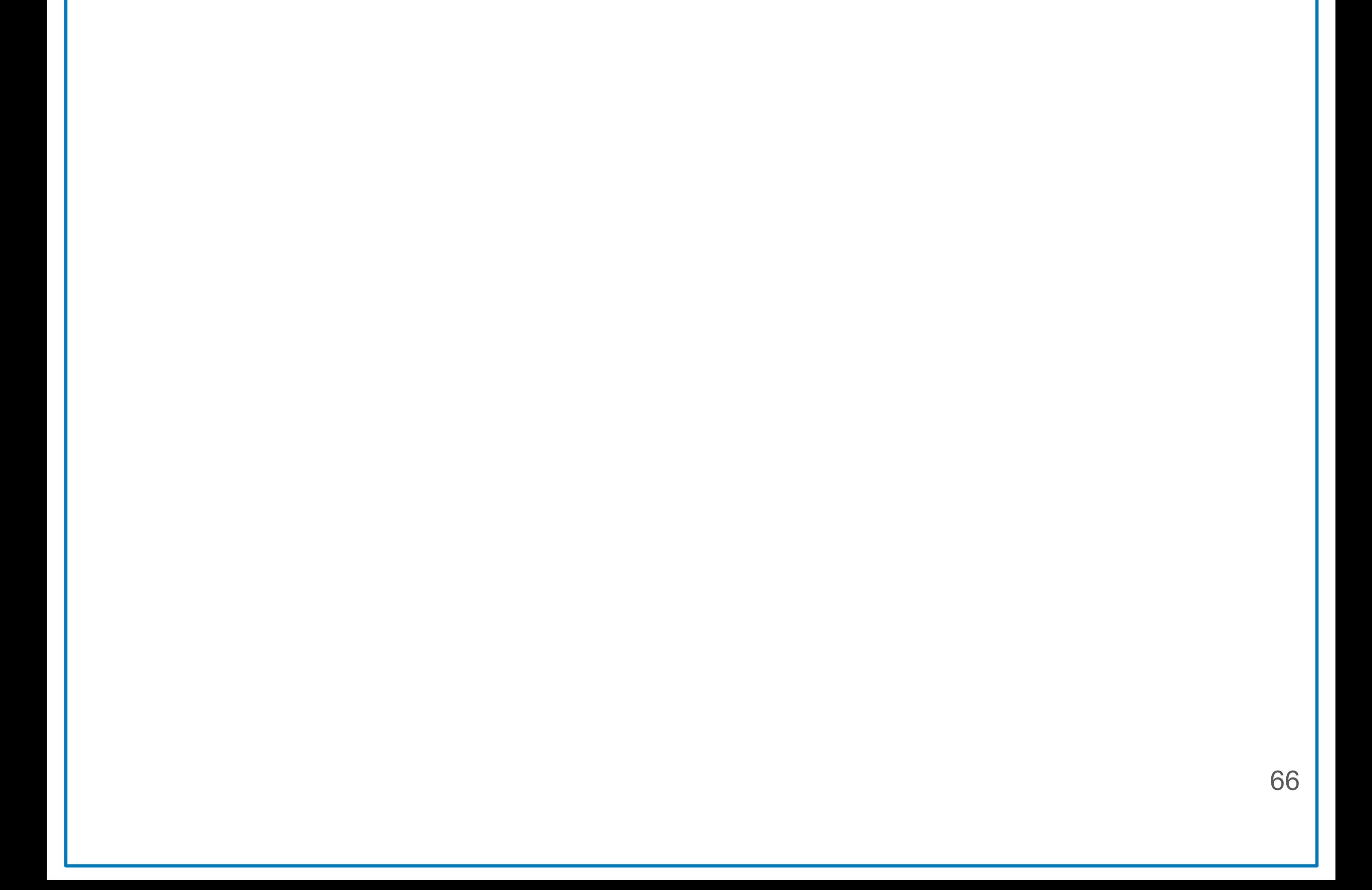

2. 武中 太郎 主たる岩東所

 $\bigcirc$  -\$#waren

2. 小状帯二 主たる管理用

 $1.584$ 

■全部はは基本的に1023の流れで進んでいきます。<br>第1年度は基本的に1023の流れで進んでいきます。<br>① - 次調け以下 書類作成(…)し、内容を確定(ズ<br>② - 次調け - ・・提出された意味(種)を、示認(図)または差度し(◎)<br>※完満けへの発出は一次論けのみ可能をす。<br>※確認の提出は一次論けのみ可能をす。<br>

 $\mathcal{L} \quad \mathcal{L} \quad \mathcal{L} \quad \mathcal{L}$ 

2. シェルフィー株式会社 主たる営業所

29%W/FL-0HA-RR SEOHA-RRE -- BHR 9: BLRL V. BER (-SEHARBRE) E REF (SEHABERG) EL RT

 $1 + 0 + -4$ 

 $\pm$ 

 $\pm 22R$ 

 $_{\rm Hd}$ 

 $\frac{1}{\text{RHEH}}$ 

【セント】書類作成の流れ

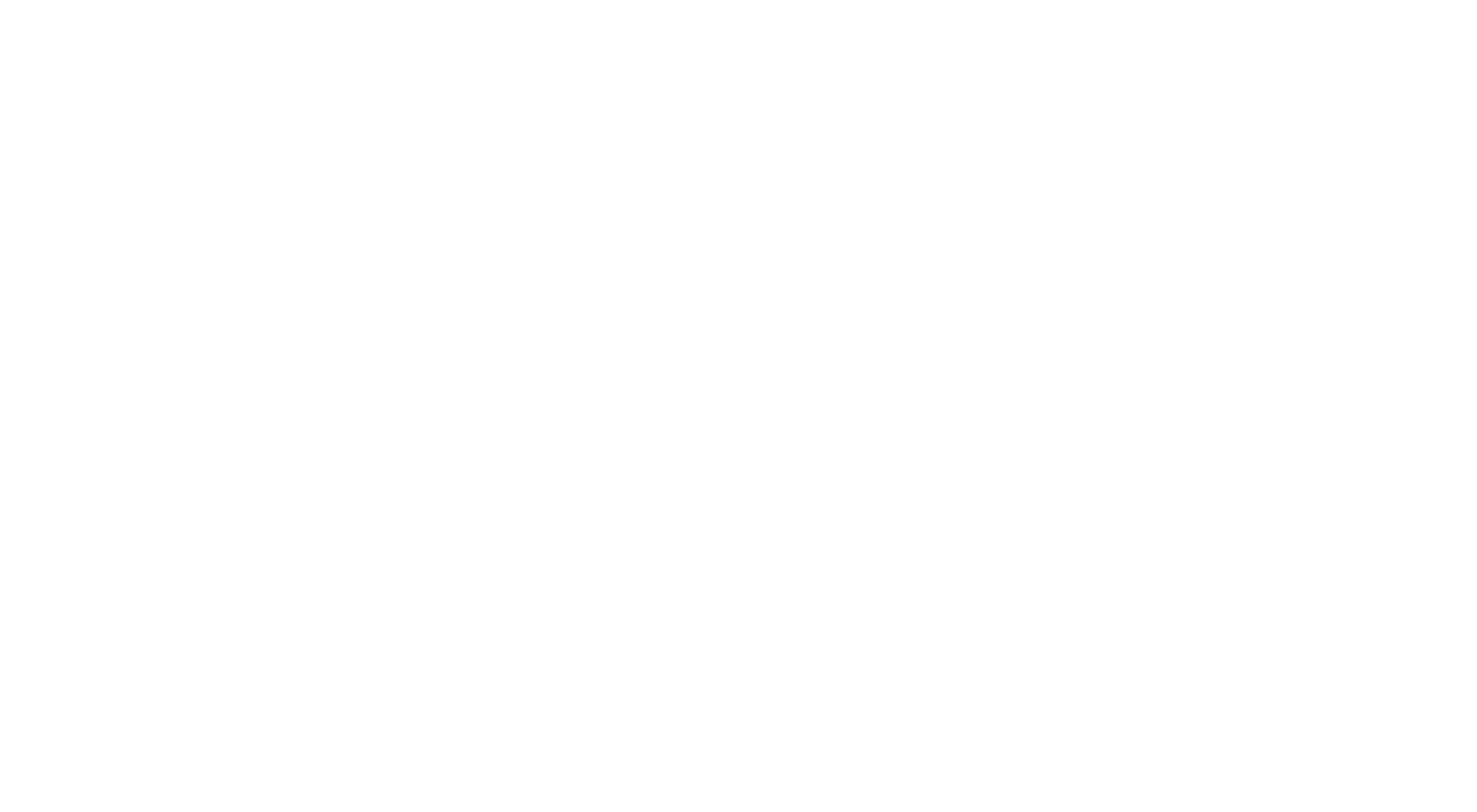

 $\pi$ man s

工程

未提定

2020.12.01~2020.12.30

| 世中工事 2020-12:01~2020-12:30

 $U \pm \beta \Delta T \epsilon = 0.0593$ 

 $\pm 3$ 

 $\pm 0.5$ 

**BAR) 型件工事** 

BAN HALL A

土革内容

## **01**

FENDRANK GRIS

自社の行ではなく、 下位企業の行にある書類項目をクリッ クすると、 安全書類が作成できます。

P49を参考に、安全書類を作成したい 現場にアクセスし、安全書類機能を開 きます。

## **02**

作成したい書類項目をクリック

元請料再考

 $\tau a = \begin{array}{|ccc|ccc|} \hline \tau \tau - & \tau a \tau - & \tau a \tau - &$ 

## 安全書類を提出する

## **Step 12**

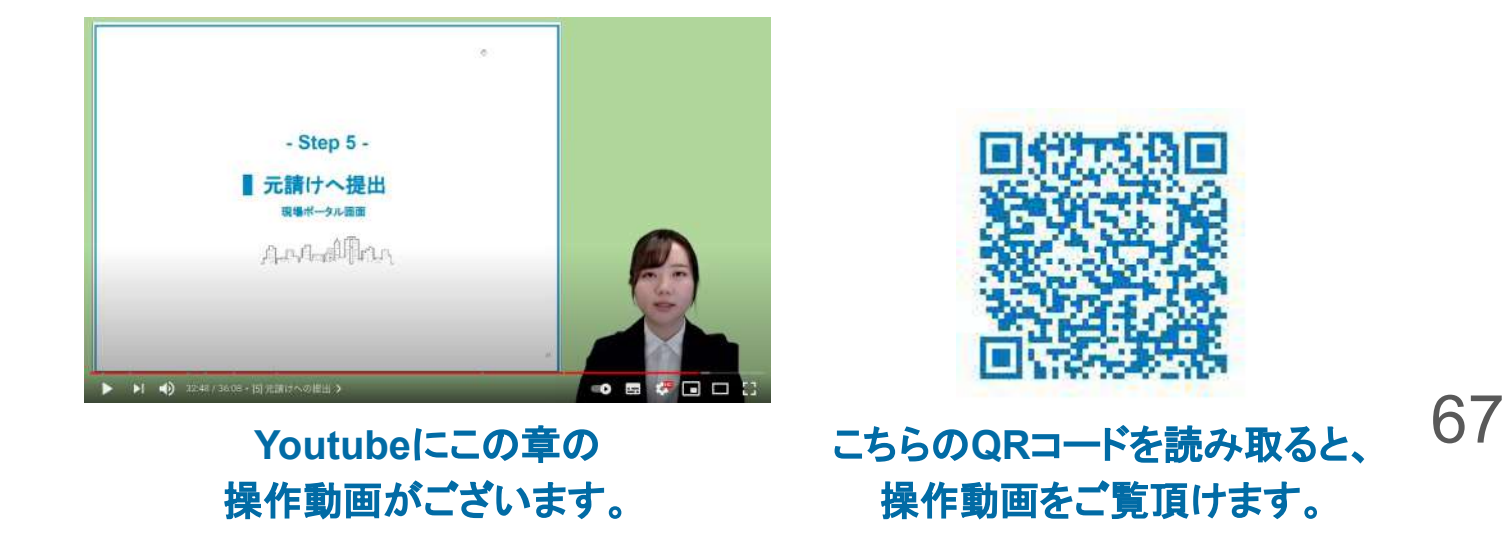

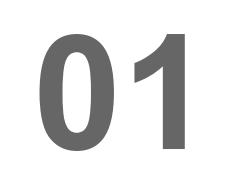

P49を参考に、安全書類を提出したい 現場にアクセスし、安全書類機能を開 きます。

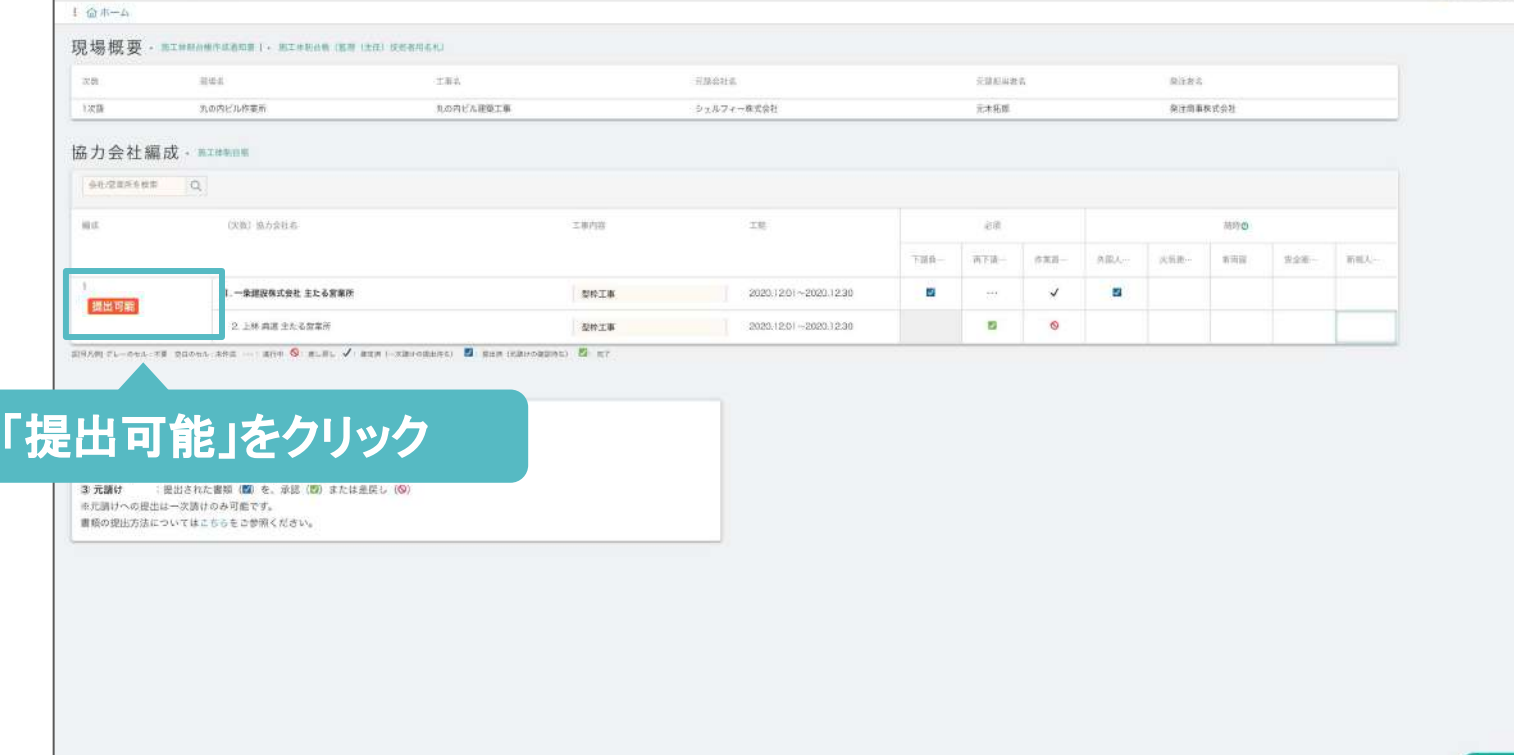

安全書類を提出する

丸の内ビル作業所 | 安全書類

#### 1次請のみ、元請に安全書類を提出可能です。

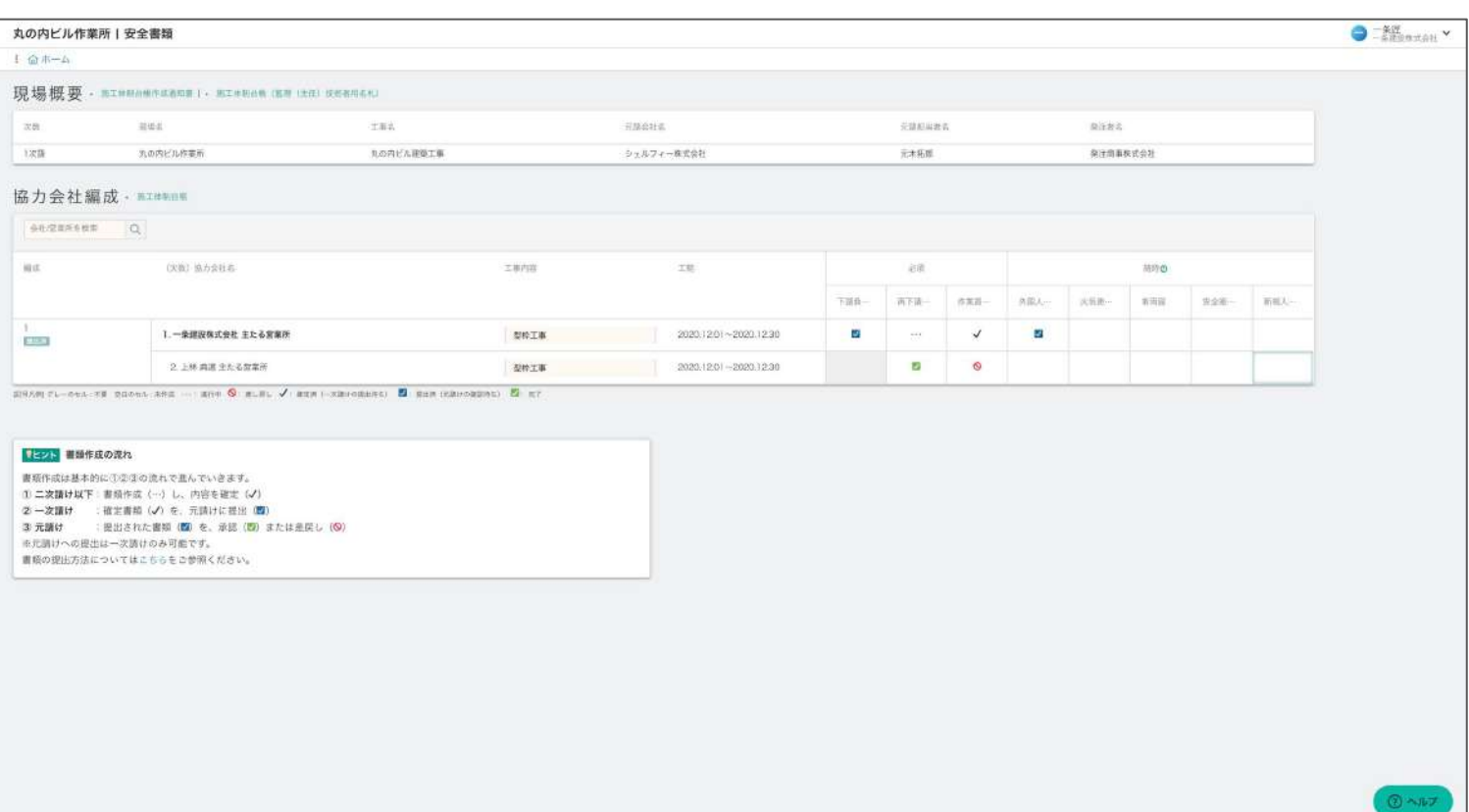

「提出可能」または「提出済」を クリックします。

 $\bigcirc$  =  $\frac{5\%}{688997611}$   $\checkmark$ 

## **02**

提出可能な書類が表示されるので、 確認し、問題なければ「元請に提出」を クリックします。

(過去に一度でも提出したことがある場 合、「提出済」という文字が表示されま す。)

## **03**

#### 「元請に提出」ボタンをクリックします。

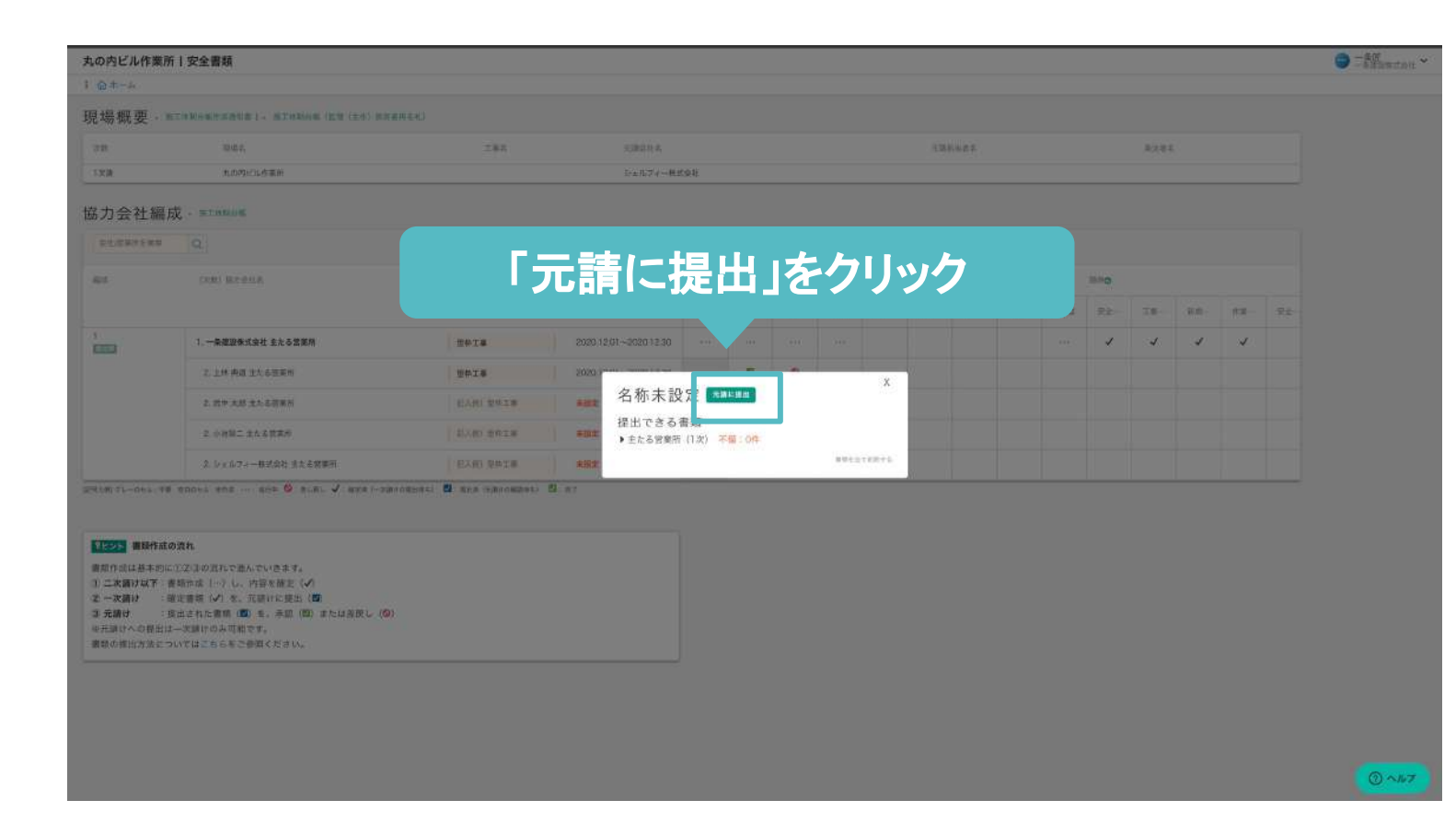

## **04**

**Point**  「確定済」ステータスの安全書類の み提出ができます。

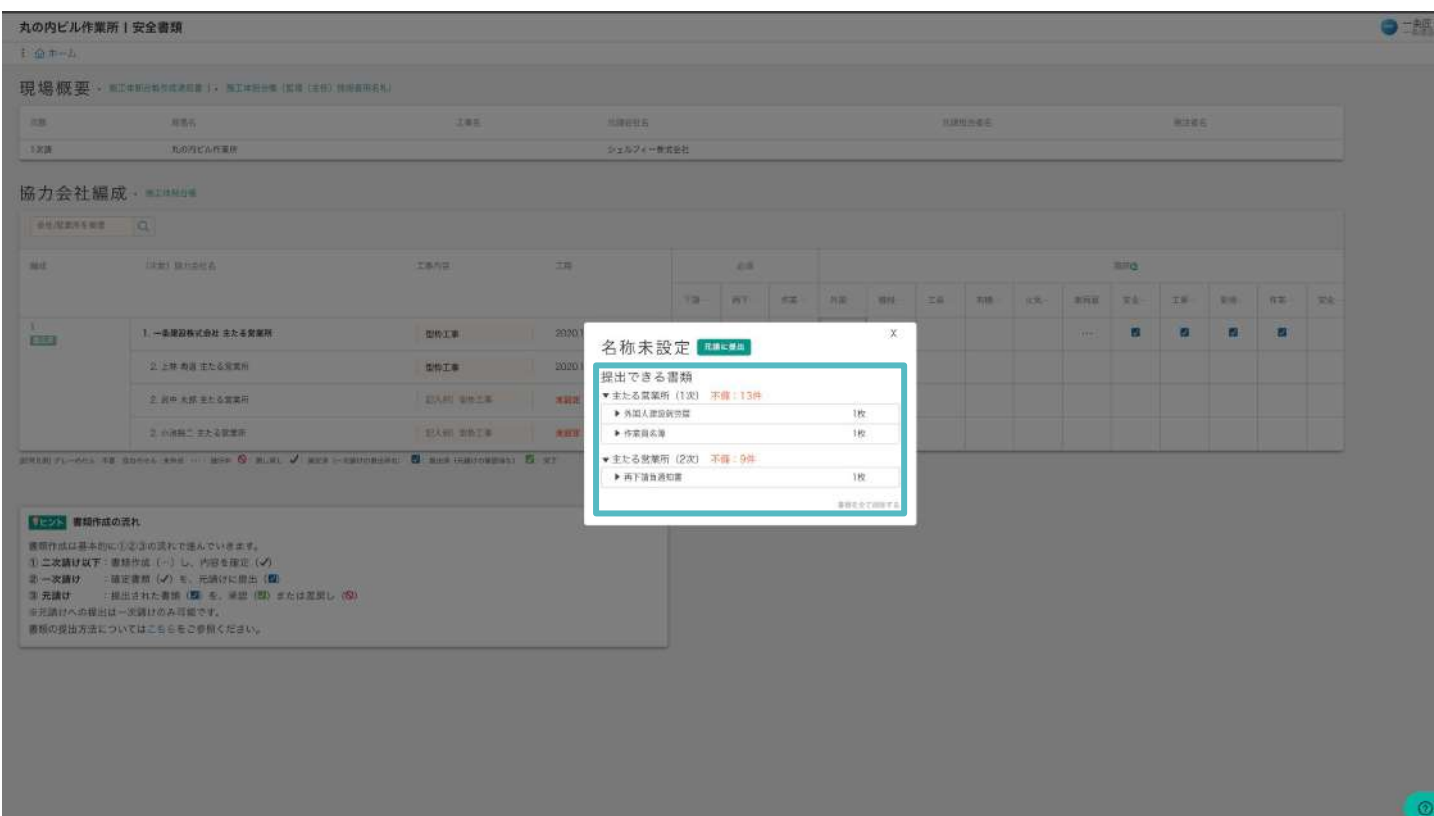

安全書類を提出する

### 1次請のみ、元請に書類を提出可能です。

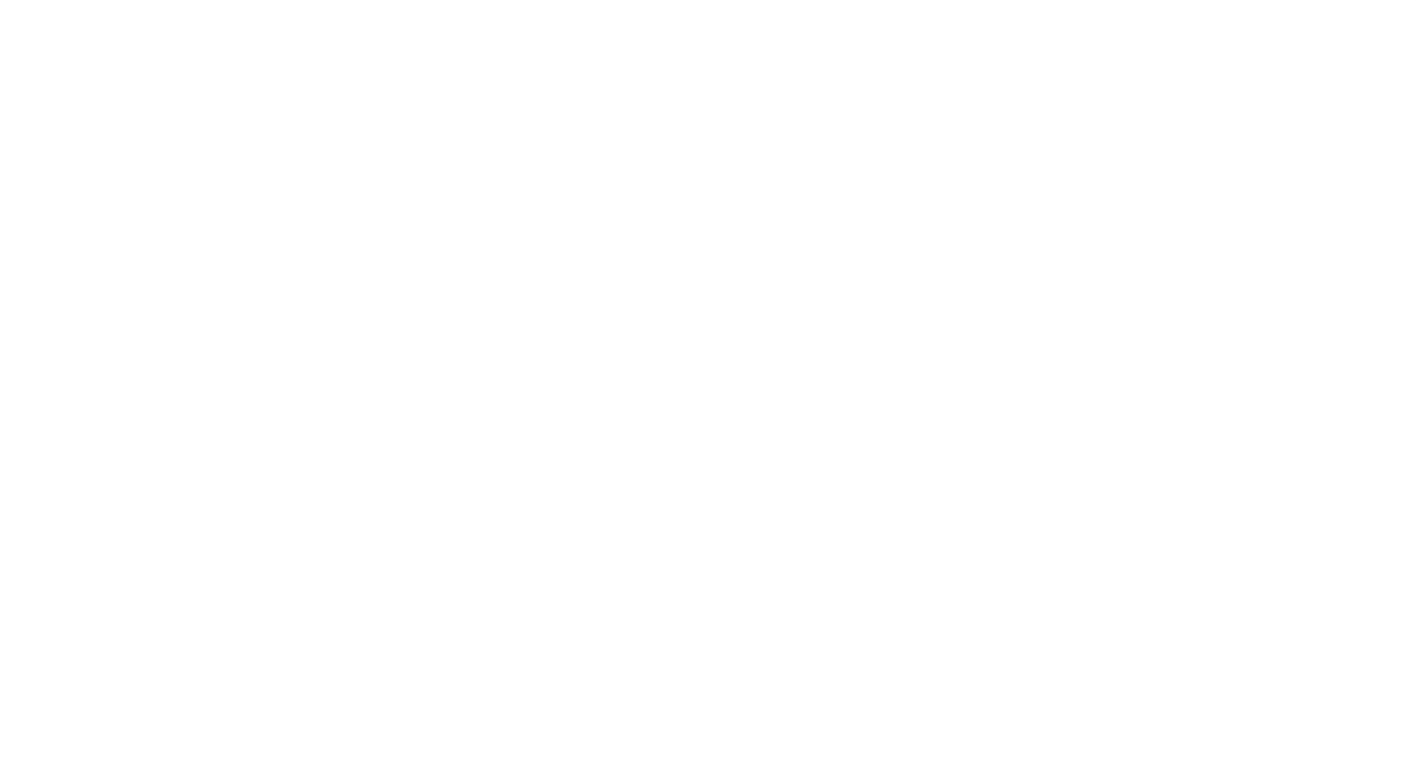

安全書類を提出する

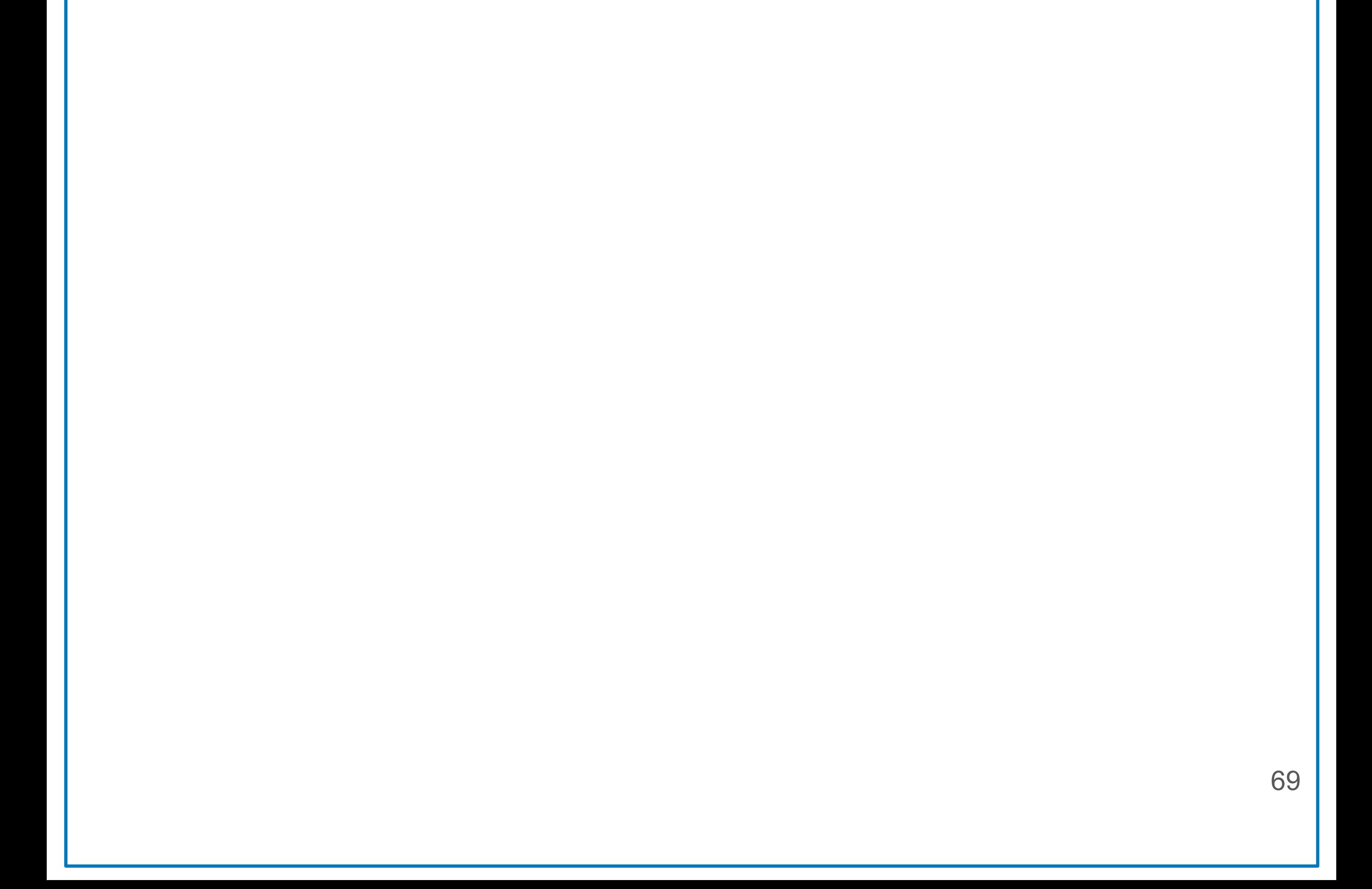

## **05**

提出が完了したら、

「提出しました」というメッセージが表示 されます。 また、確定済みステータスだった書類

が、提出済みステータスに変わります。

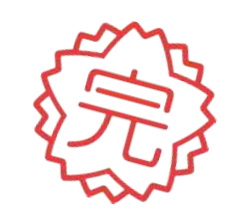

### コメント機能について

#### コメント機能を使うと、他社とのコミュニケーションが簡単にできます。

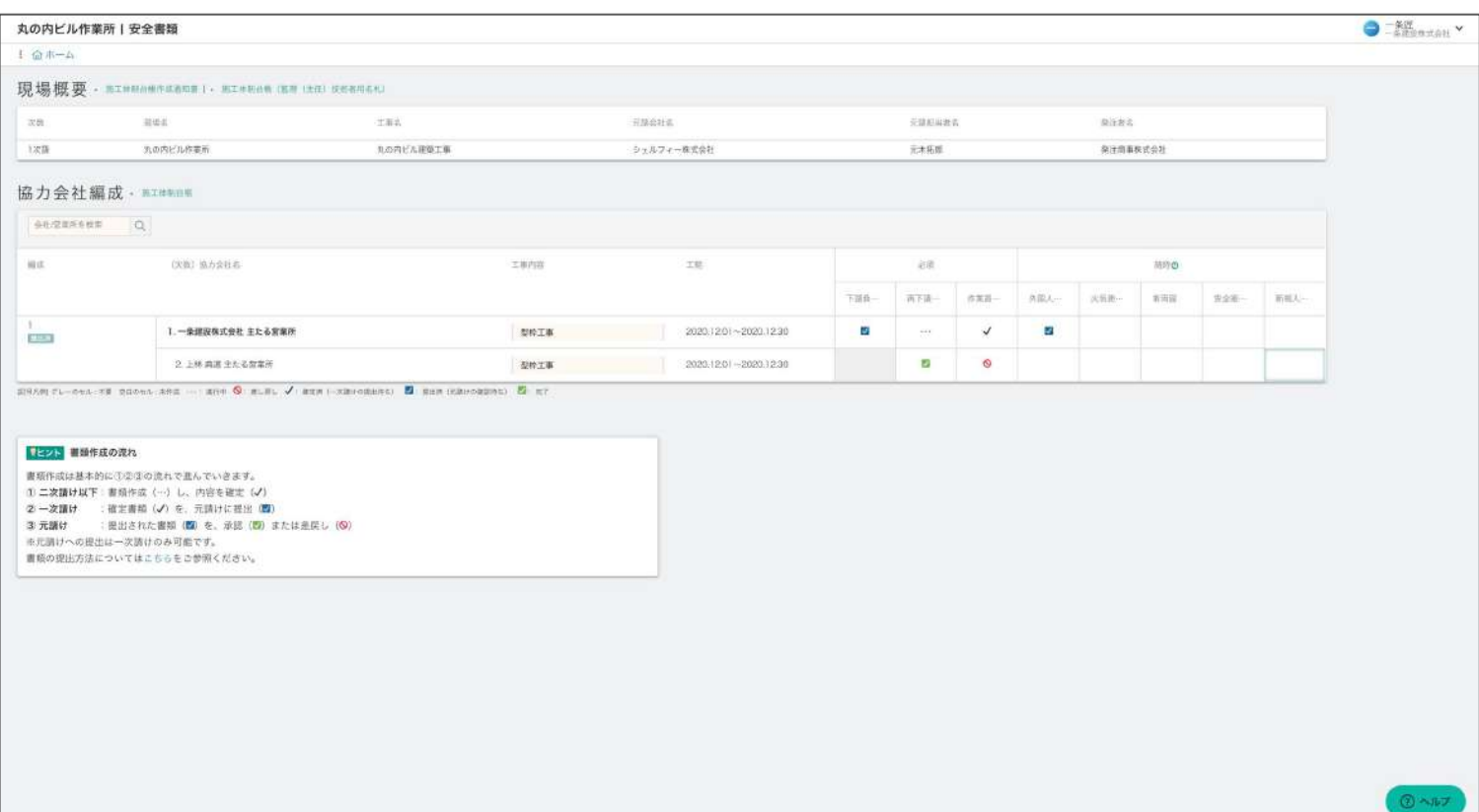

安全書類を提出する

70

コメントを残したい書類をクリックしま す。 例)作業員名簿

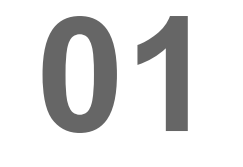

#### 安全書類機能を開きます。

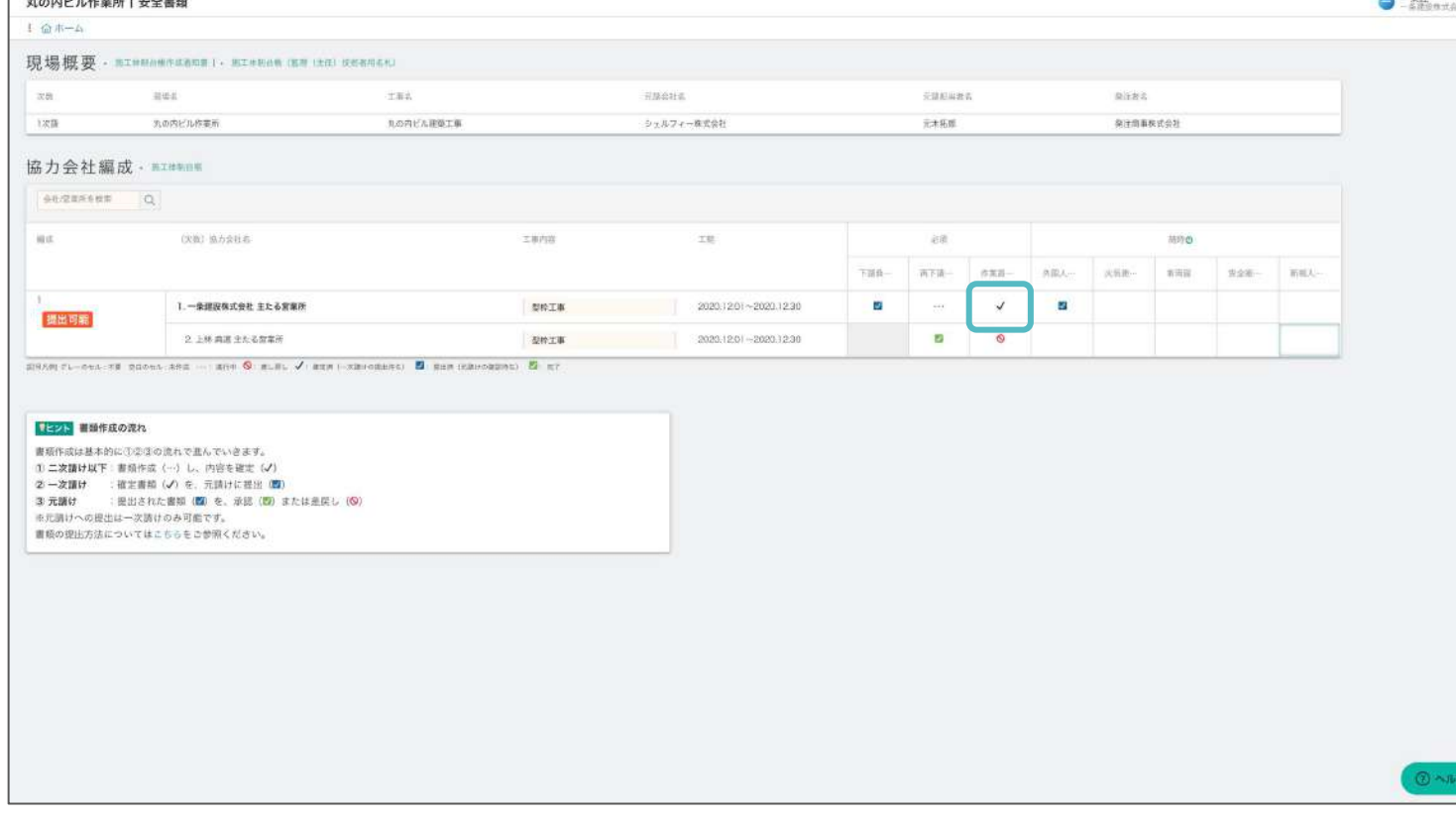

## **02**

#### **Point**   $\mathbf{Q}$

### **03**

①送りたいコメントを記載し、 ②「コメントを送信」をクリックします。

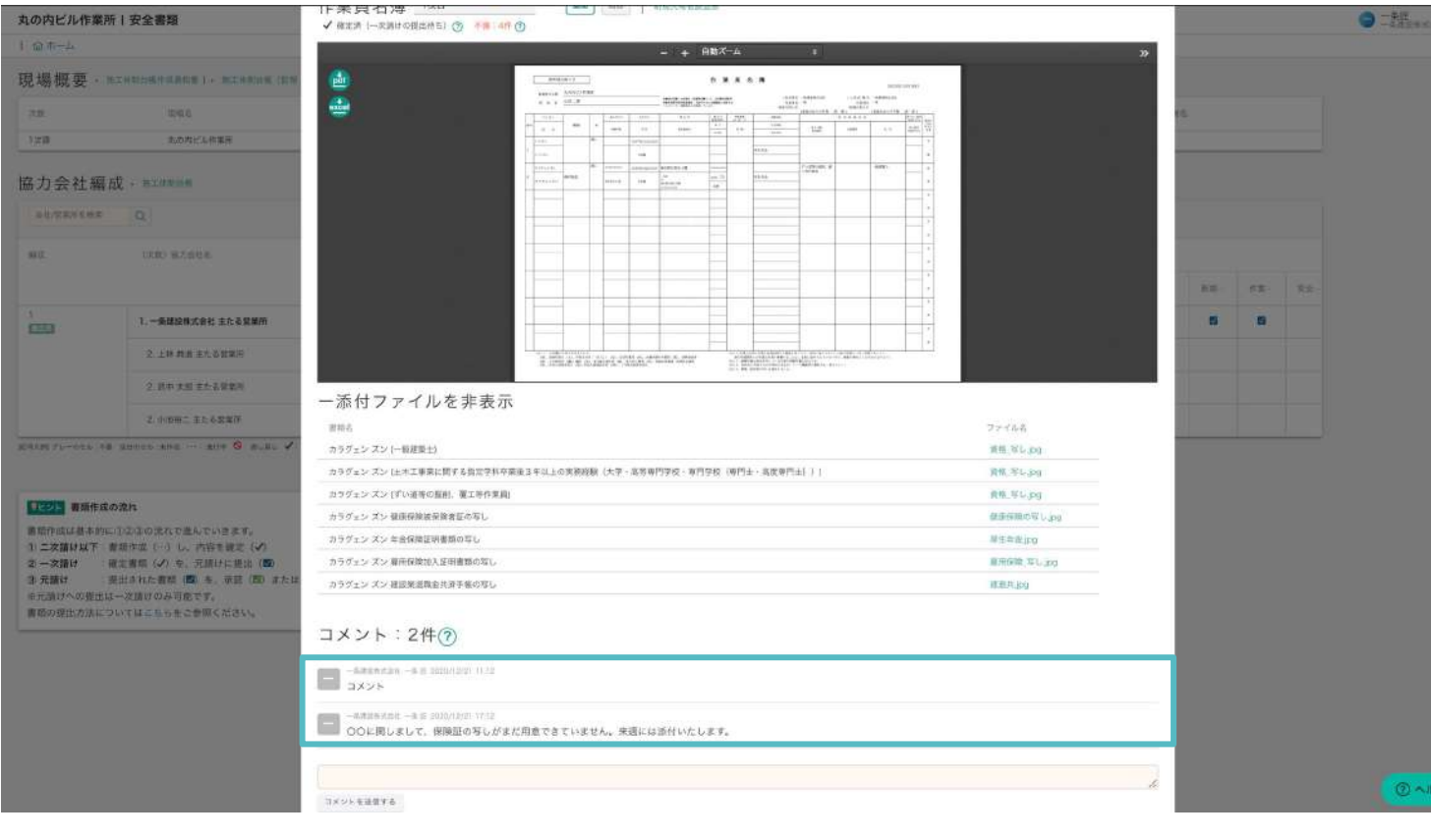

他社が自社の書類にコメントした場合は、 メール通知をオンに設定している現場管理者 宛てに、メール通知が送信されます。 2次請より以下の書類にコメントされた場合、関 係する一次会社およびすべての上位会社へ メール通知が送信されます。

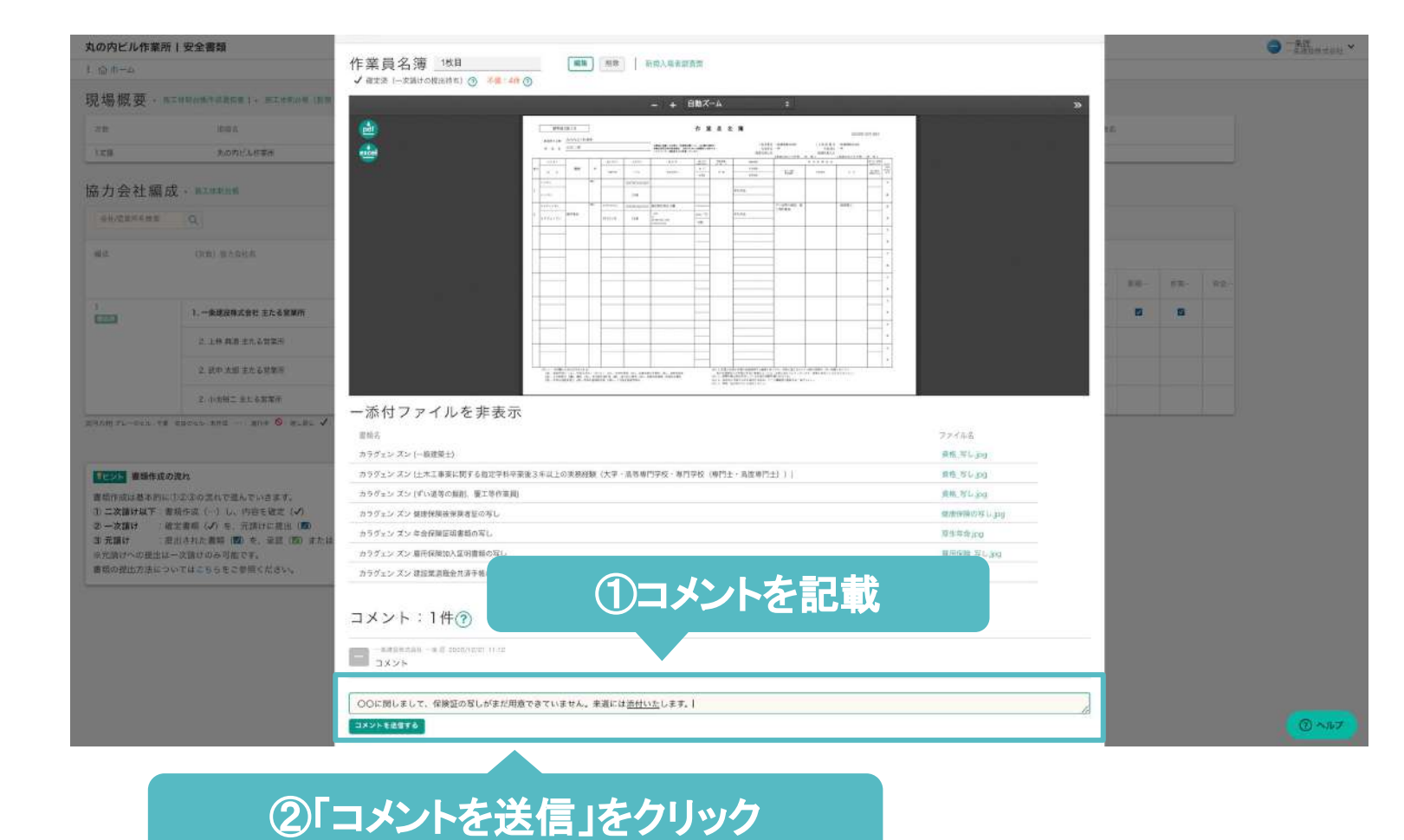

## **04**

送信したコメントが反映されました!

### 安全書類ごと䛾ダウンロードについて理解する

#### 安全書類をダウンロードしたい場合は、下記手順で行ってください。

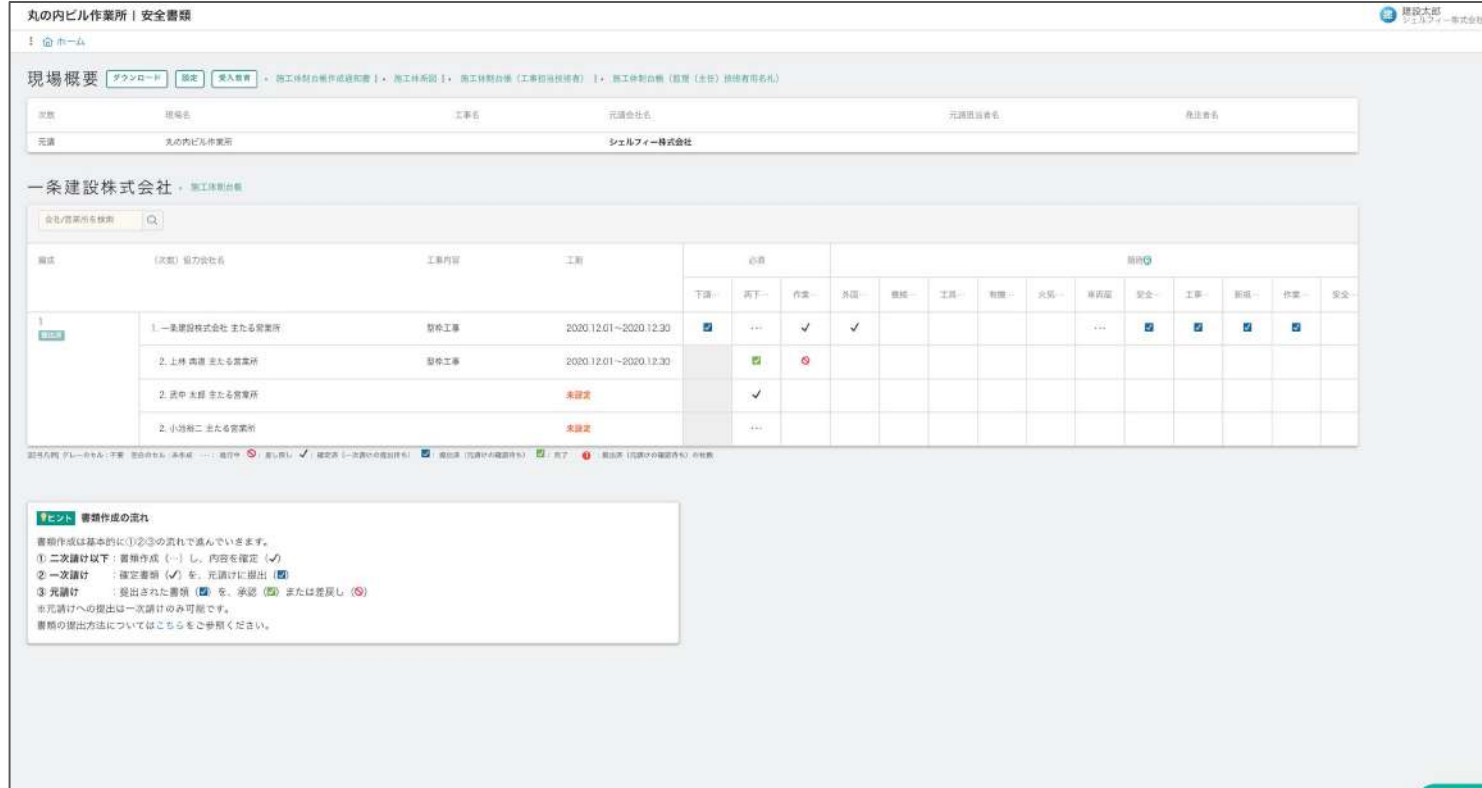

安全書類を提出する

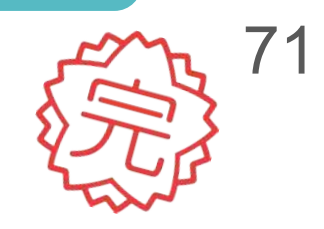

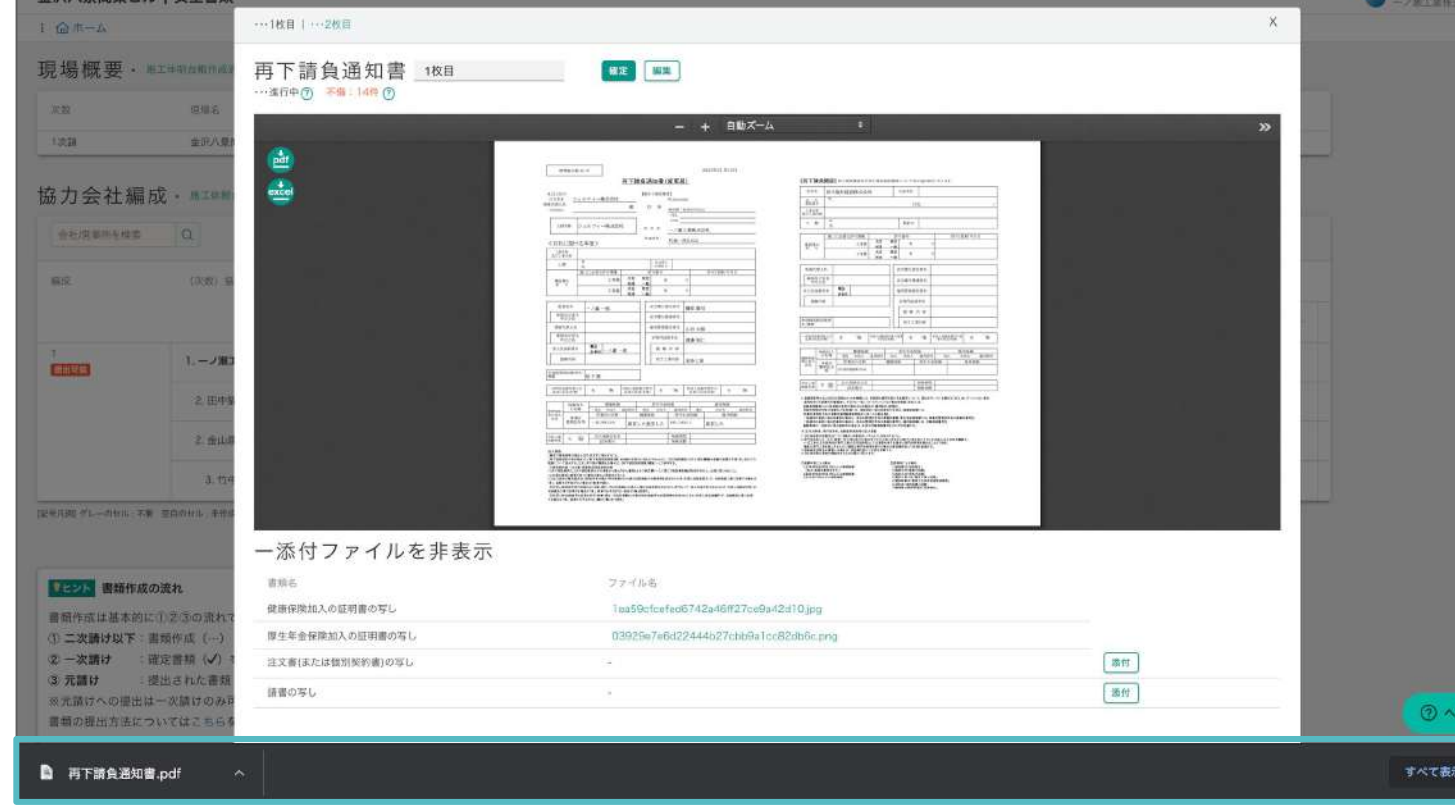

#### ダウンロードしたい安全書類のマスをク リックします。

g<br>7 – mithik

「PDF/Excel」ボタンのどちらかをク リックします。

## **02**

## **03**

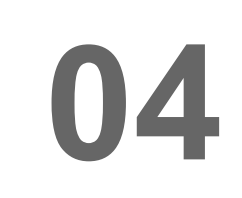

ダウンロードできました!

### **01**

P49を参考に、安全書類をダウンロード したい現場にアクセスし、安全書類機能 を開きます。

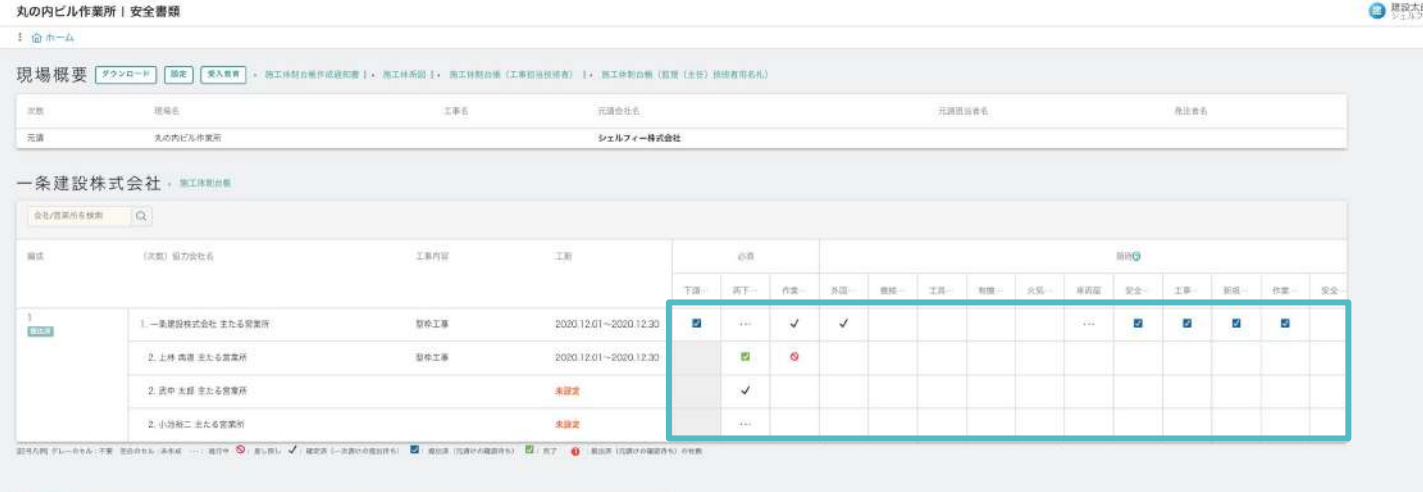

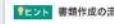

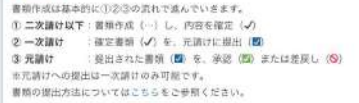

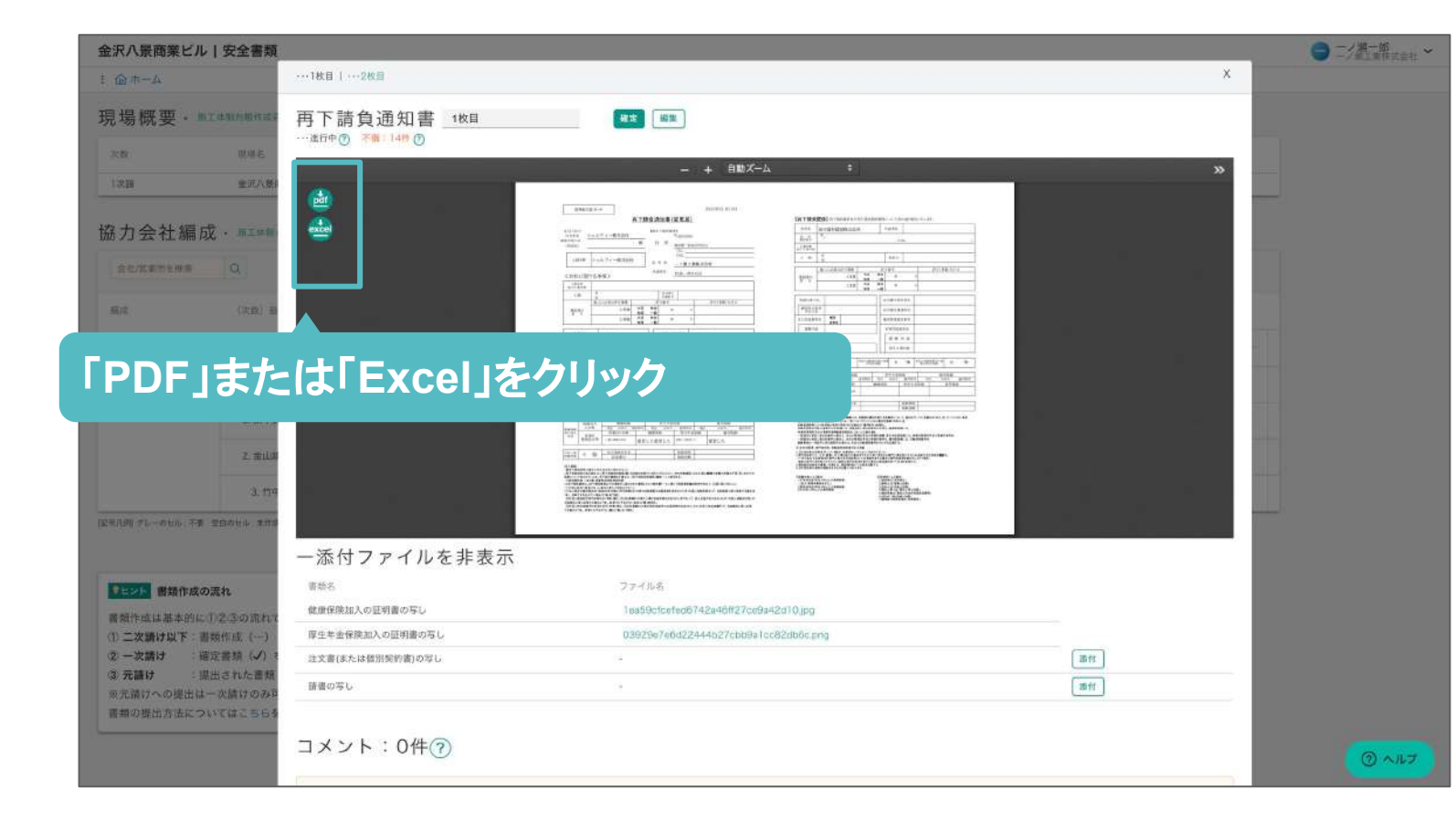

**Point** 

下請業者編成表·施工体系図のExcelに 関してはメールでのダウンロード方法とな ります。 詳細はこちらをご覧ください。

# その他の機能について **Step 13**

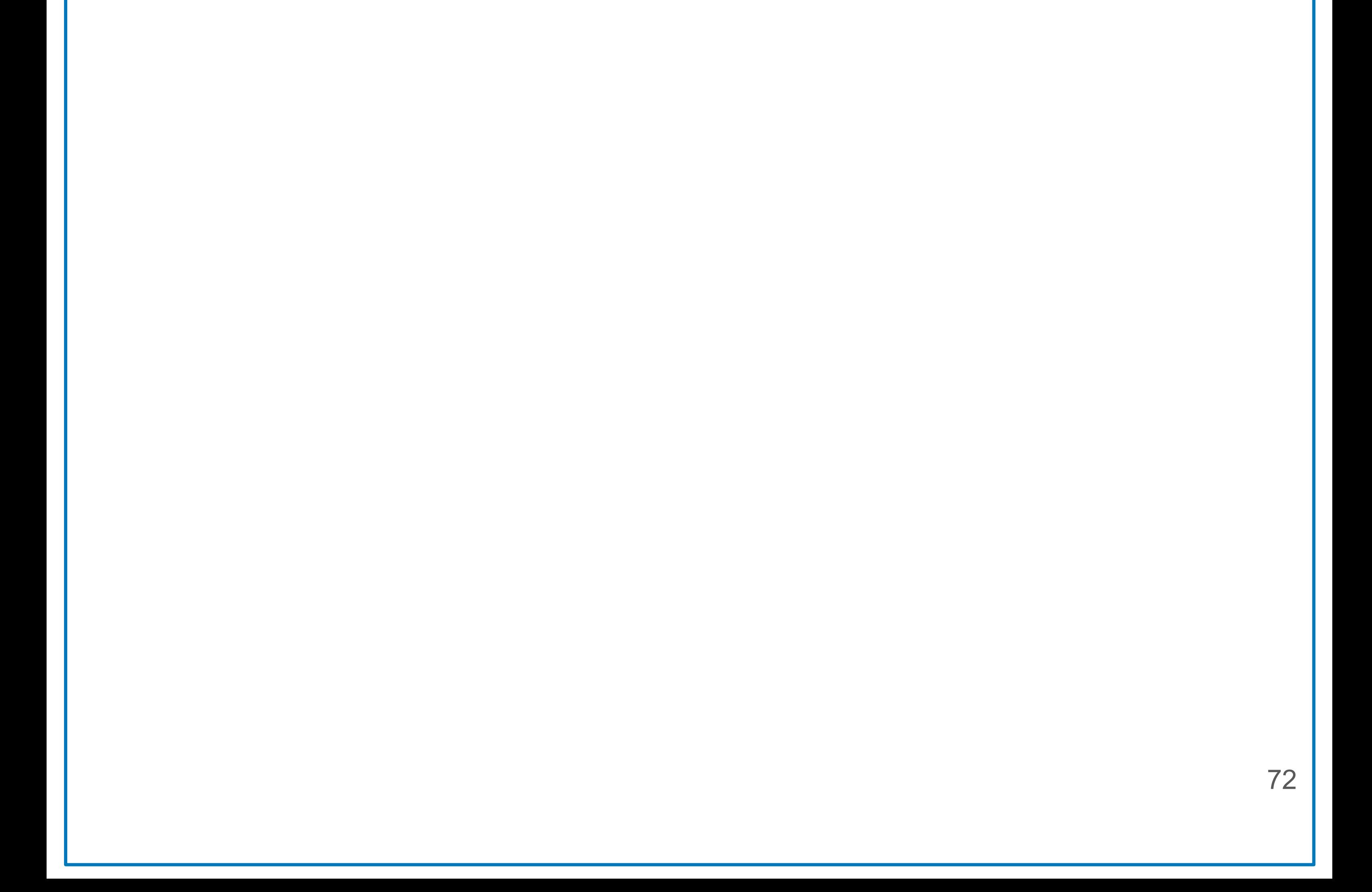
## **Greenfile.work** お知らせ [https://help.greenfile.work](https://help.greenfile.work/news)/news

## サービス上「お知らせ」より、重要なお知らせを配信しています。 まだ見ていないお知らせがある場合、赤い丸が表示されるので、 必ず確認してください。

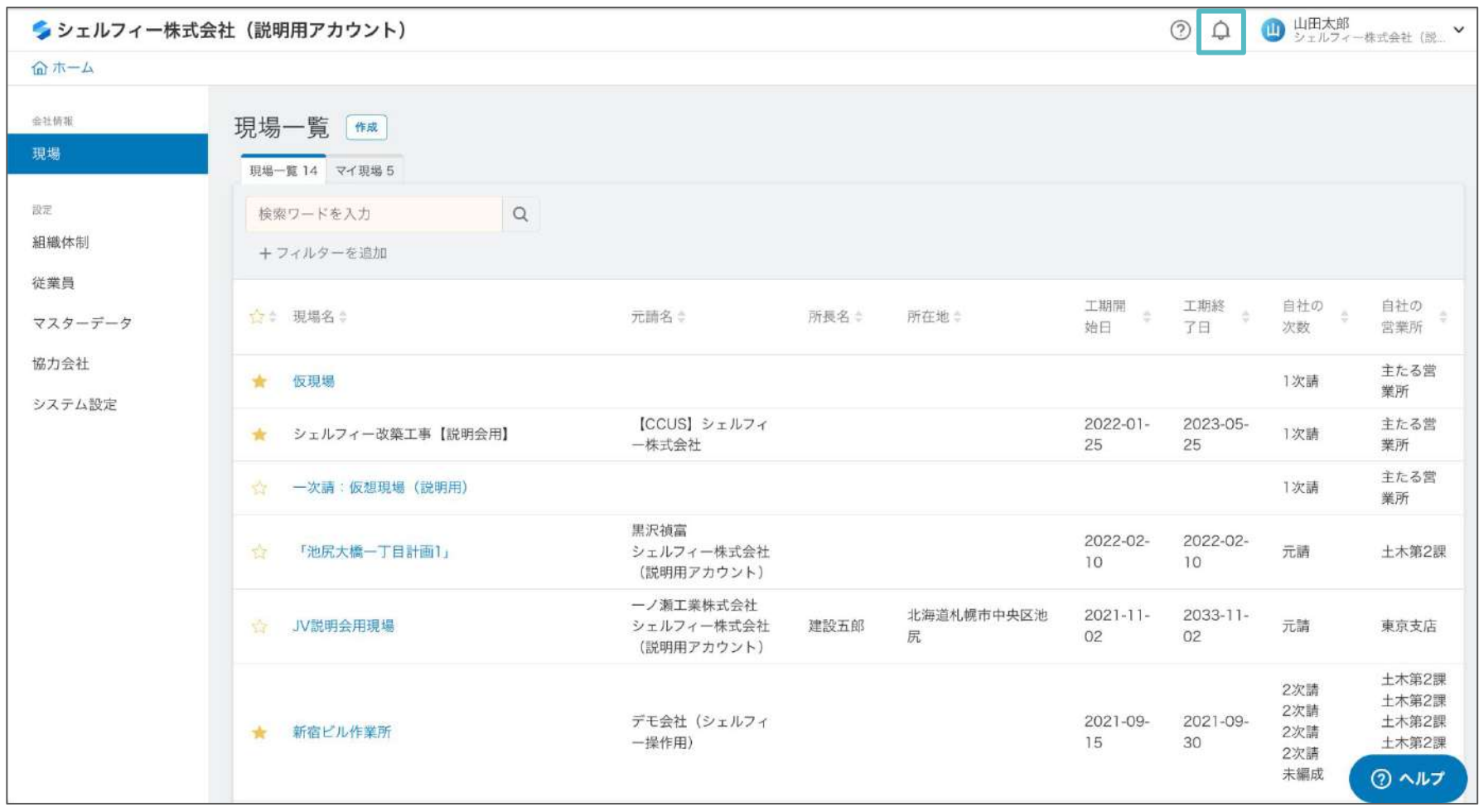

操作などで不明点があった場合は、

下記の「ヘルプセンター」「操作動画」の説明をご参照ください。

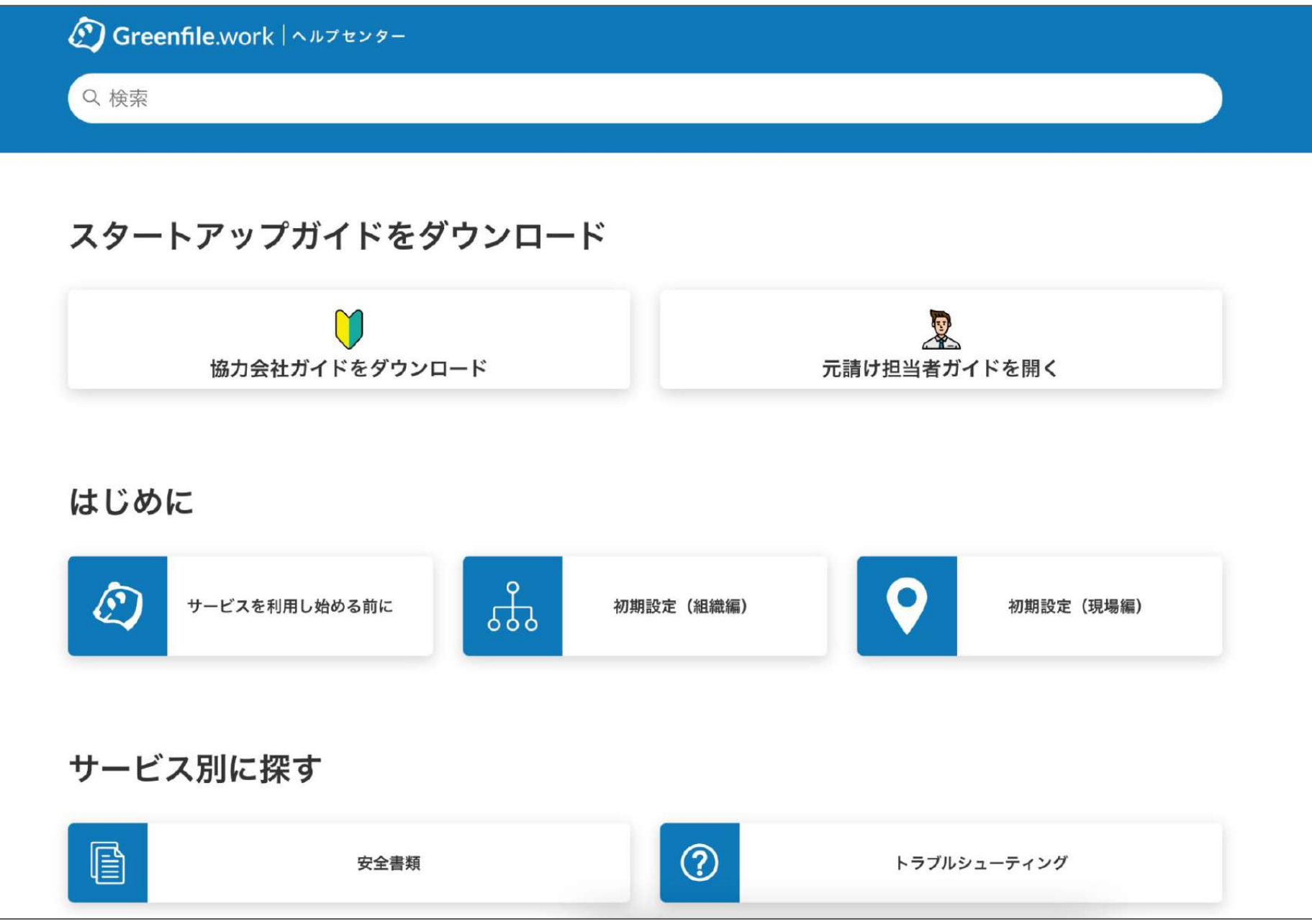

**Greenfile.work** ヘルプセンター <https://help.greenfile.work>

上記で解決できない場合、下記䛾サポート窓口をご利用ください。

お問い合わせ:info@greenfile.work

**Tips** 検索をする際䛿、「安全書類 提出」「協力会社 招待」など、 単語を区切って検索をしましょう。

 $(\mathfrak{c}\,$  ,

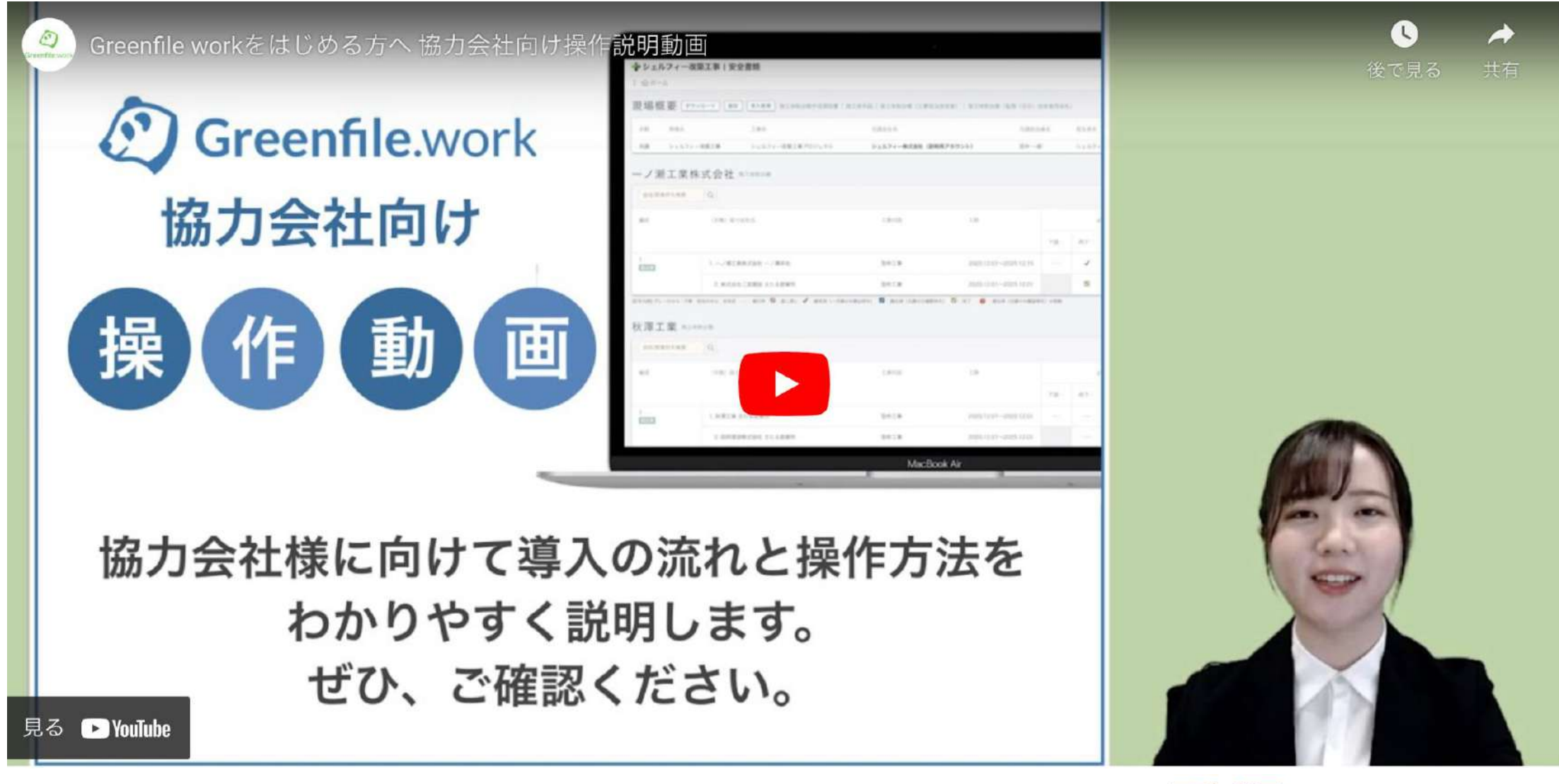

**Greenfile.work** 操作動画 <https://youtu.be/e29F4UEwElA>

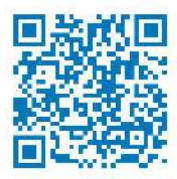